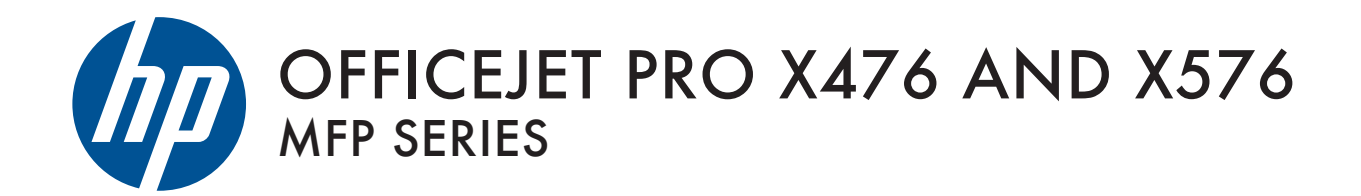

User Guide

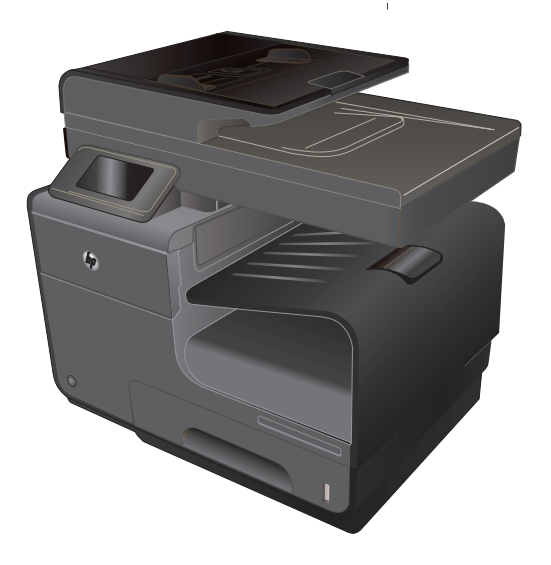

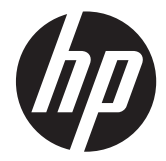

# HP Officejet Pro X476 och X576 MFP Series

Användarhandbok

#### **Copyright och licensavtal**

© 2012 Copyright Hewlett-Packard Development Company, L.P.

Det är förbjudet att reproducera, ändra eller översätta den här handboken utan föregående skriftligt medgivande, förutom i den utsträckning som upphovsrättslagen tillåter.

Den här informationen kan ändras utan föregående meddelande.

De enda garantierna för HP-produkterna och -tjänsterna fastställs i de uttryckliga garantier som medföljer produkterna och tjänsterna. Inget i detta dokument ska tolkas som att det utgör en ytterligare garanti. HP kan inte hållas ansvarigt för tekniska fel, korrekturfel eller utelämnanden i dokumentet.

Edition 3, 4/2014

#### **Varumärken**

Adobe®, Acrobat® och PostScript® är varumärken som tillhör Adobe Systems Incorporated.

Intel® Core™ är ett varumärke som tillhör Intel Corporation i USA och andra länder/ regioner.

Java™ är ett varumärke i USA och tillhör Sun Microsystems, Inc.

Microsoft®, Windows®, Windows® XP och Windows Vista® är amerikanska registrerade varumärken som tillhör Microsoft Corporation.

UNIX® är ett registrerat varumärke som tillhör The Open Group.

ENERGY STAR och ENERGY STARmärket är registrerade märken i USA.

### **Riktlinjer som används i den här användarhandboken**

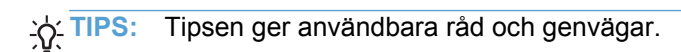

- **PRES!** Meddelanden ger viktig information för att förklara något eller slutföra en uppgift.
- **VIKTIGT:** Viktigt-meddelanden beskriver åtgärder som du ska följa för att undvika dataförlust eller skada på produkten.
- **VARNING:** Varningar beskriver åtgärder som du ska följa för att undvika personskador, allvarlig dataförlust eller större skada på produkten.

# Innehåll

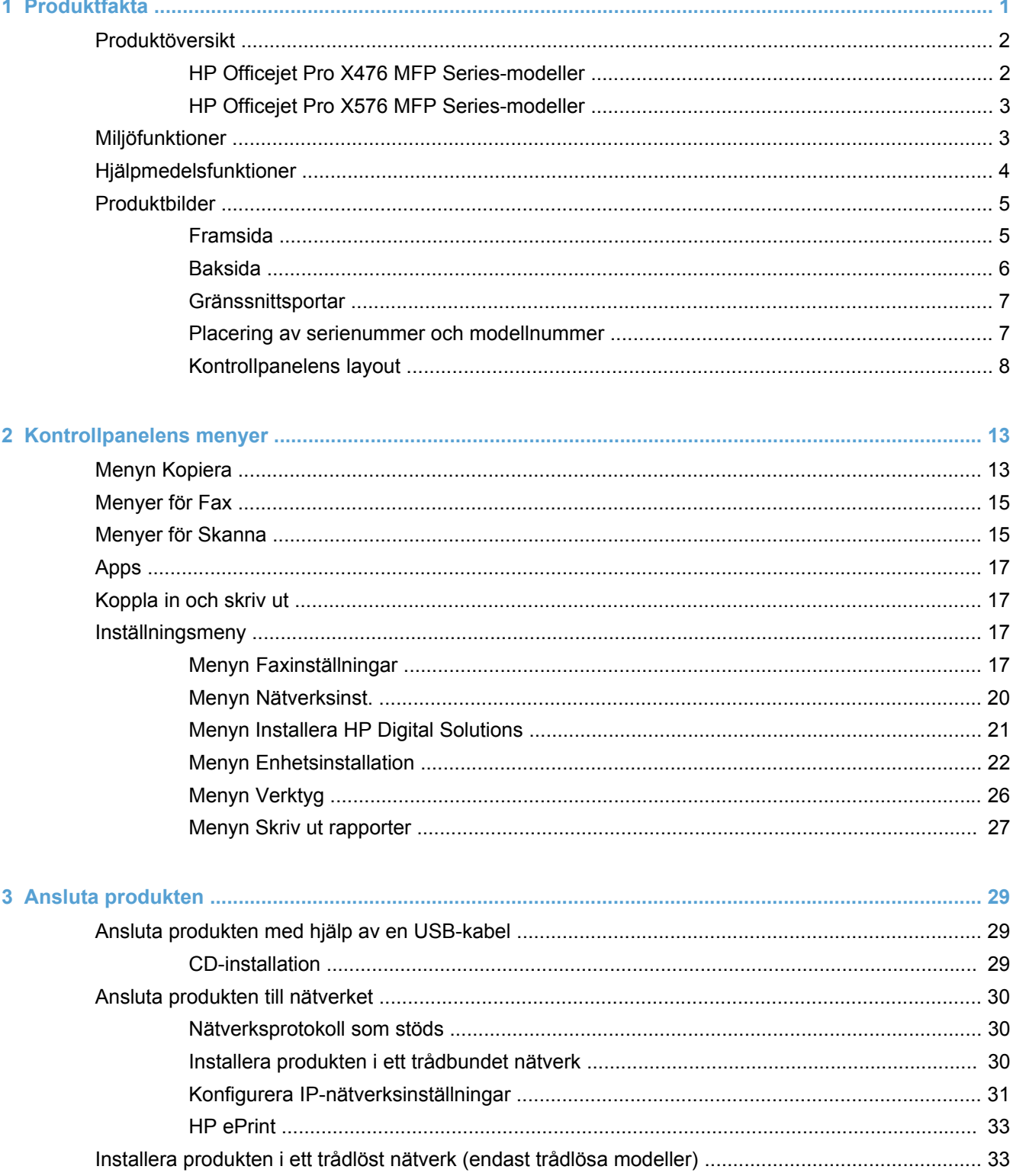

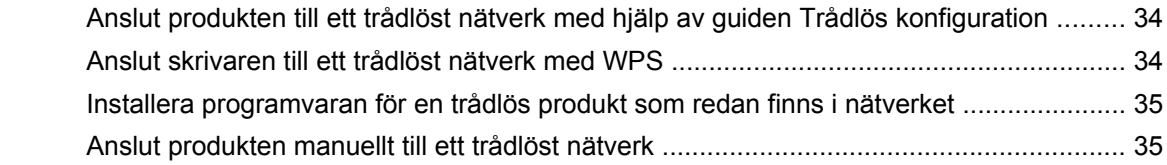

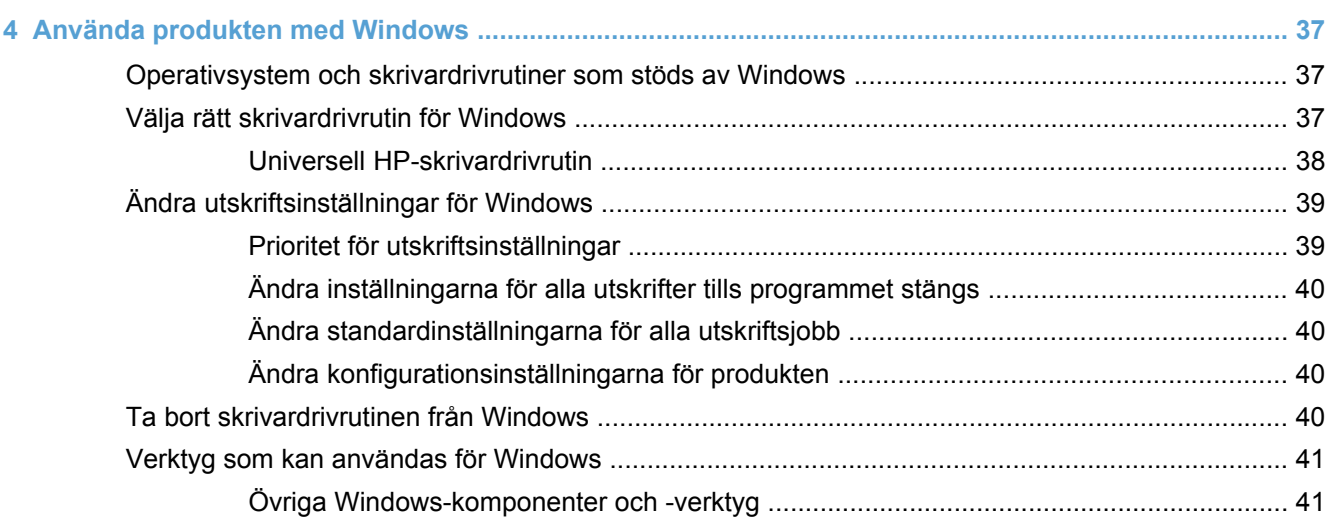

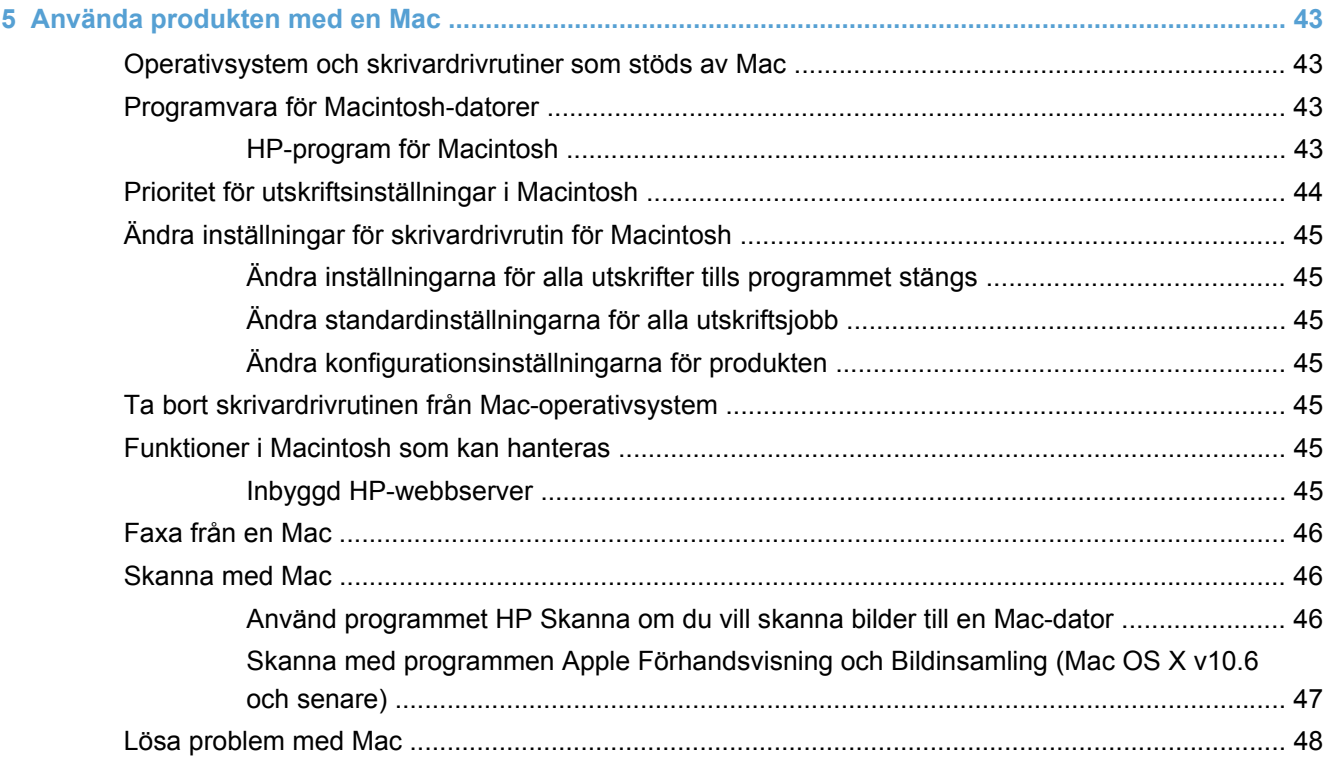

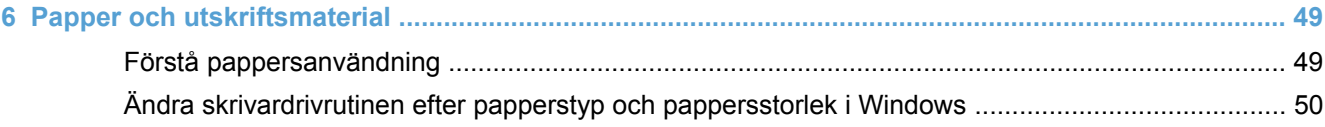

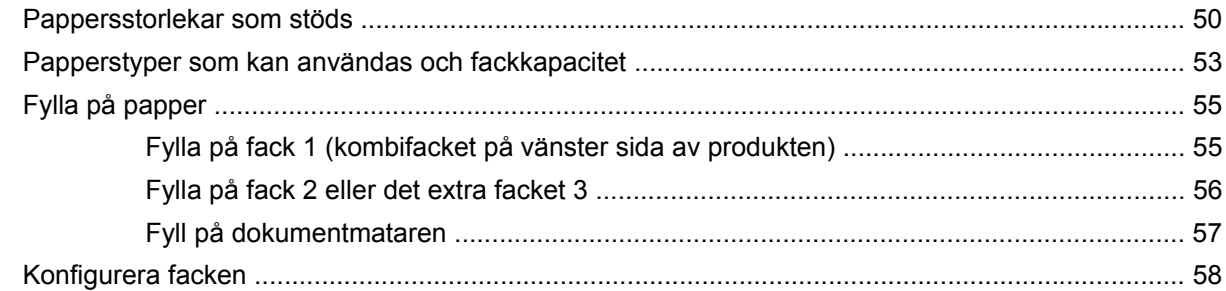

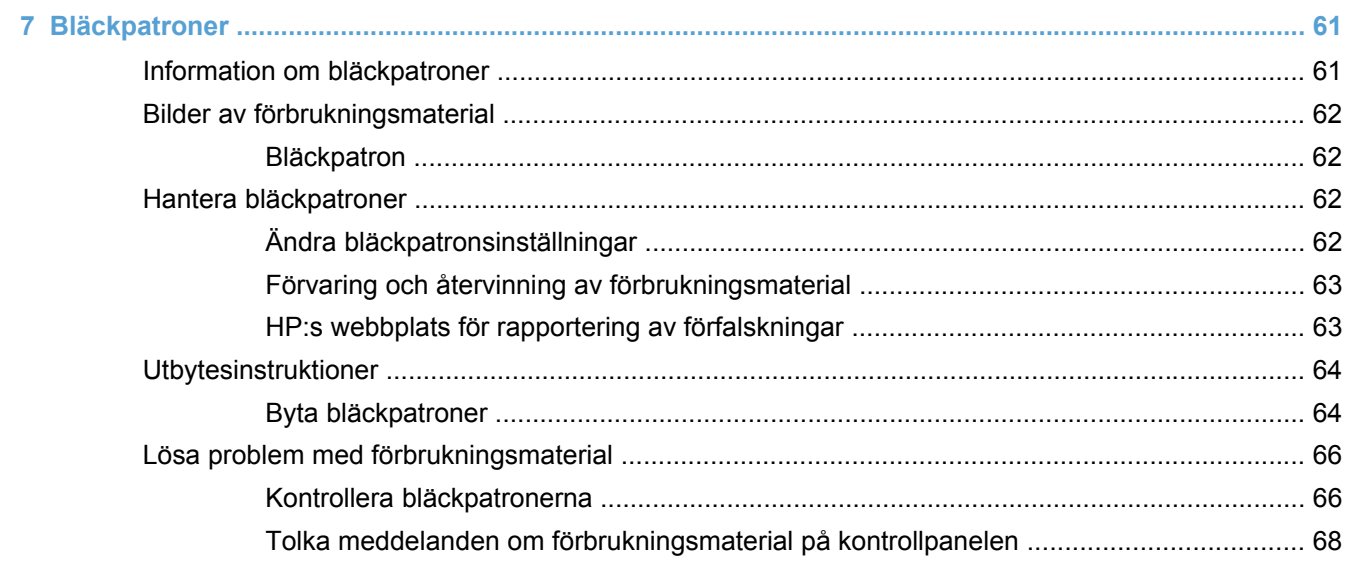

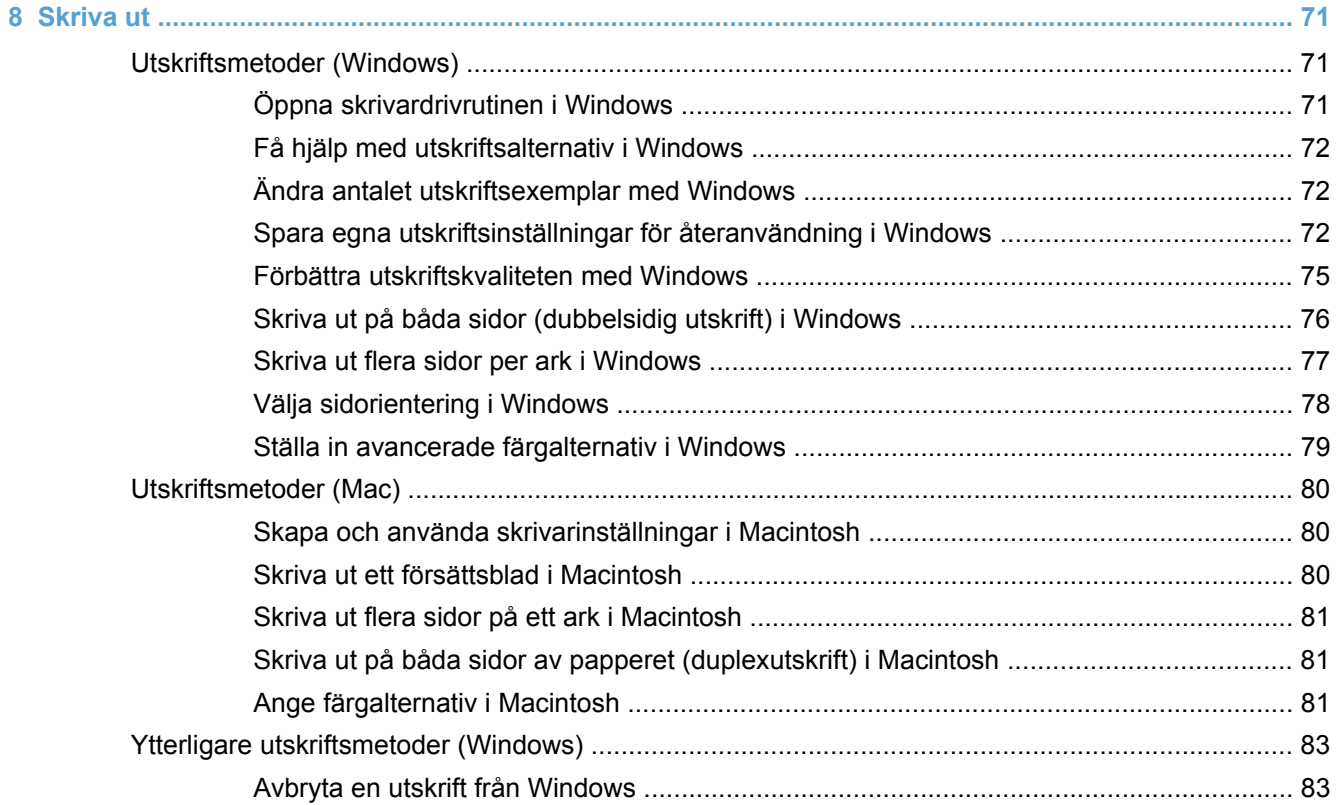

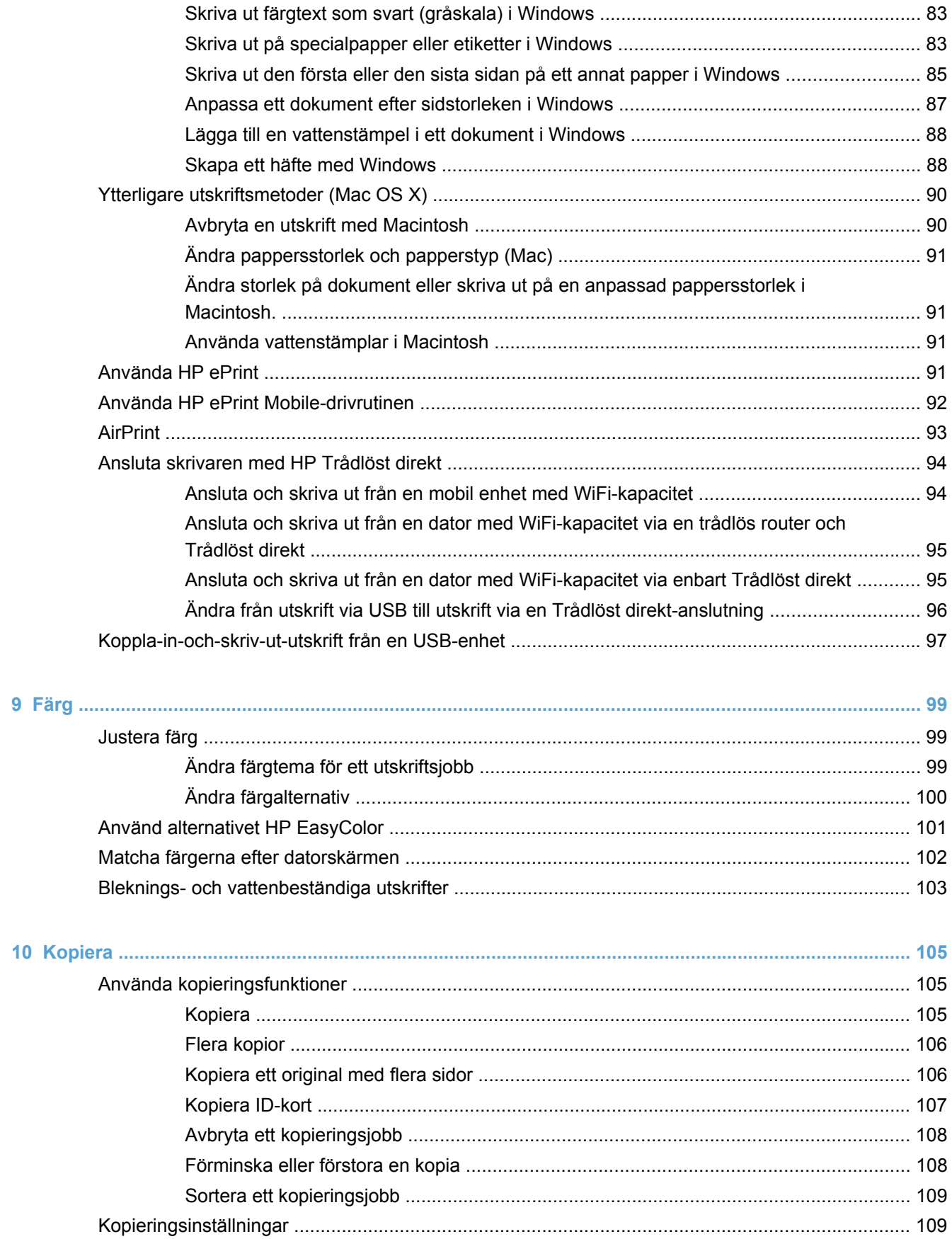

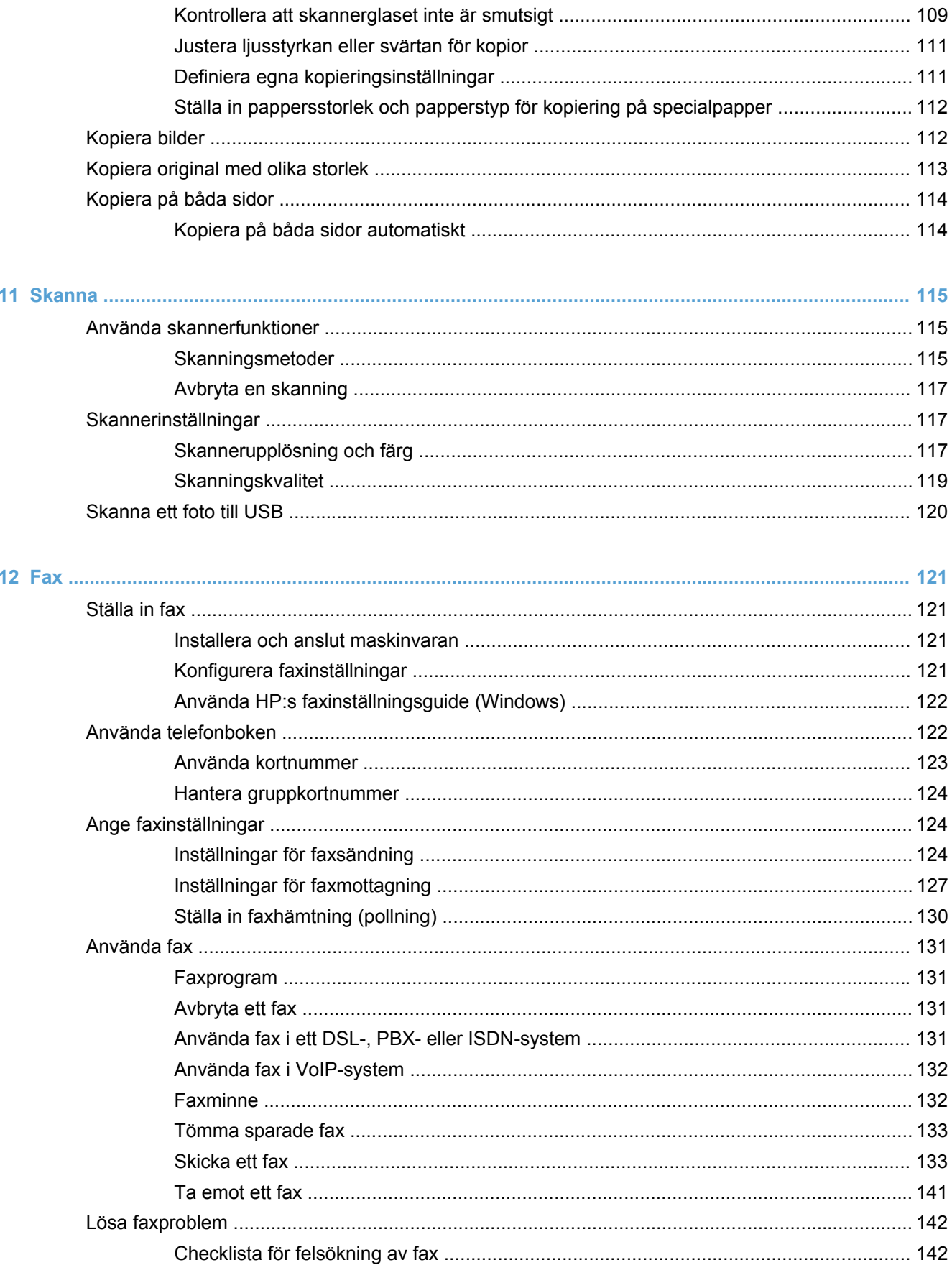

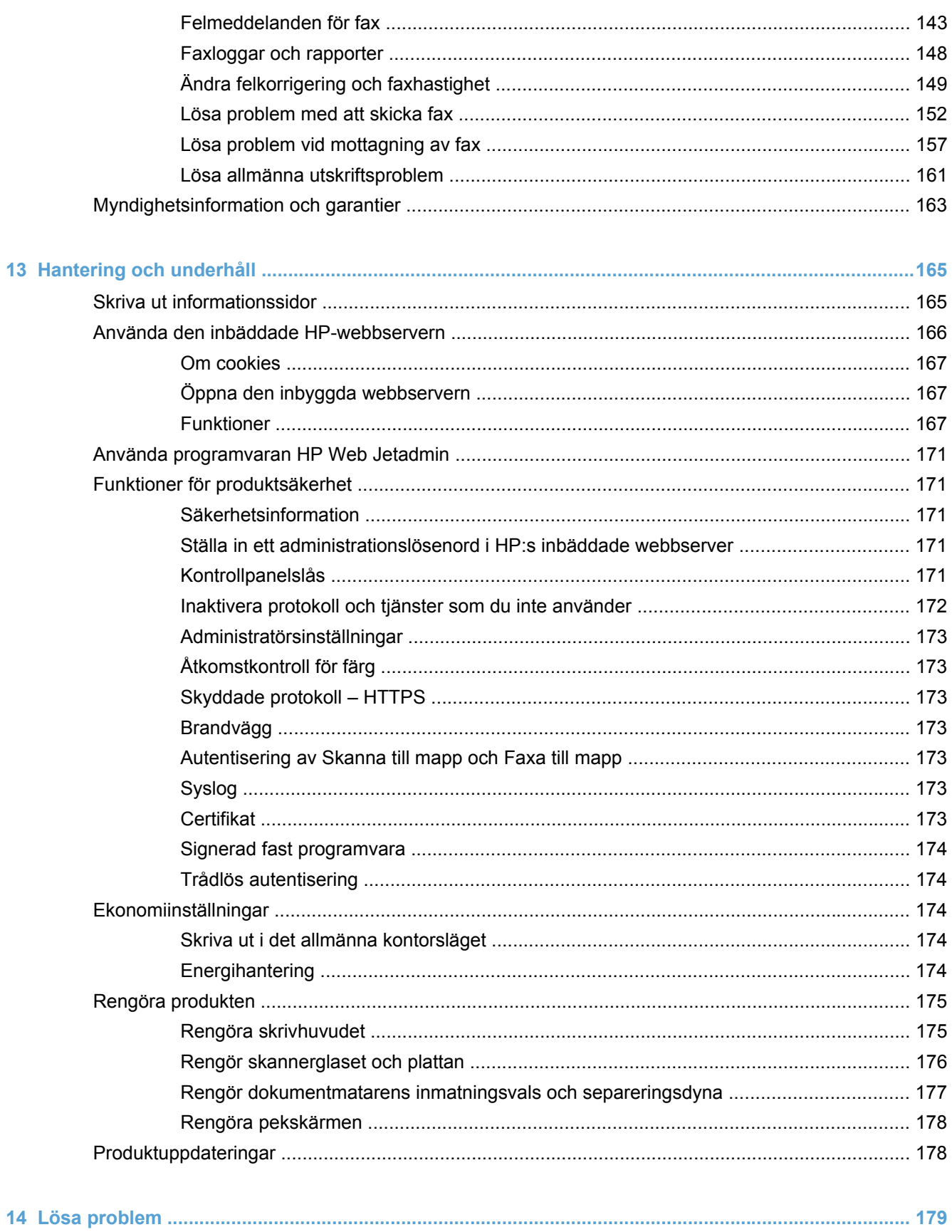

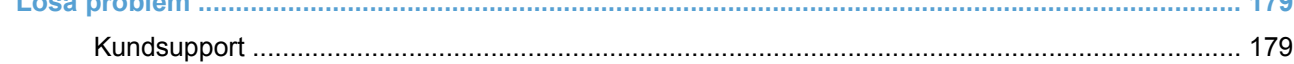

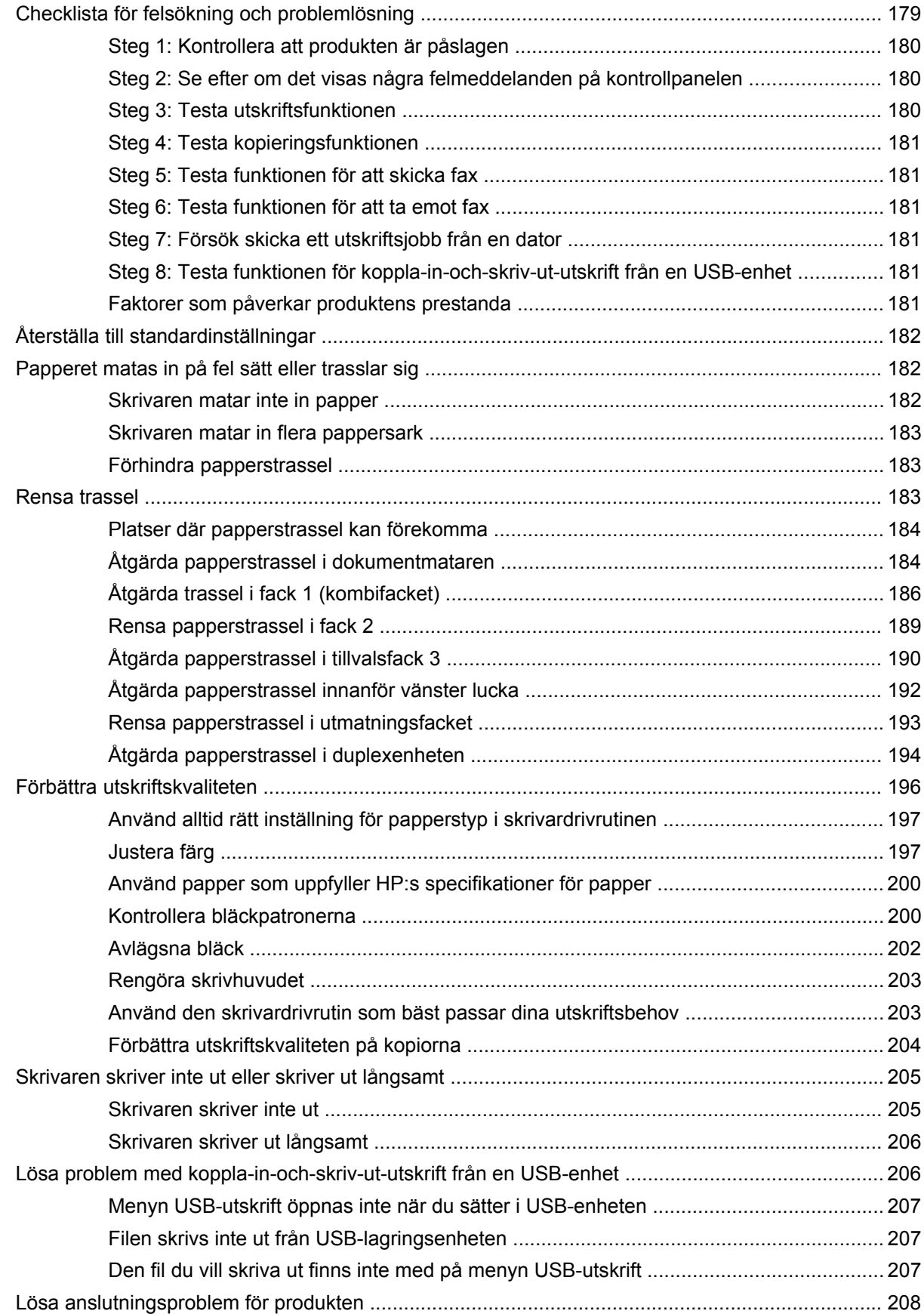

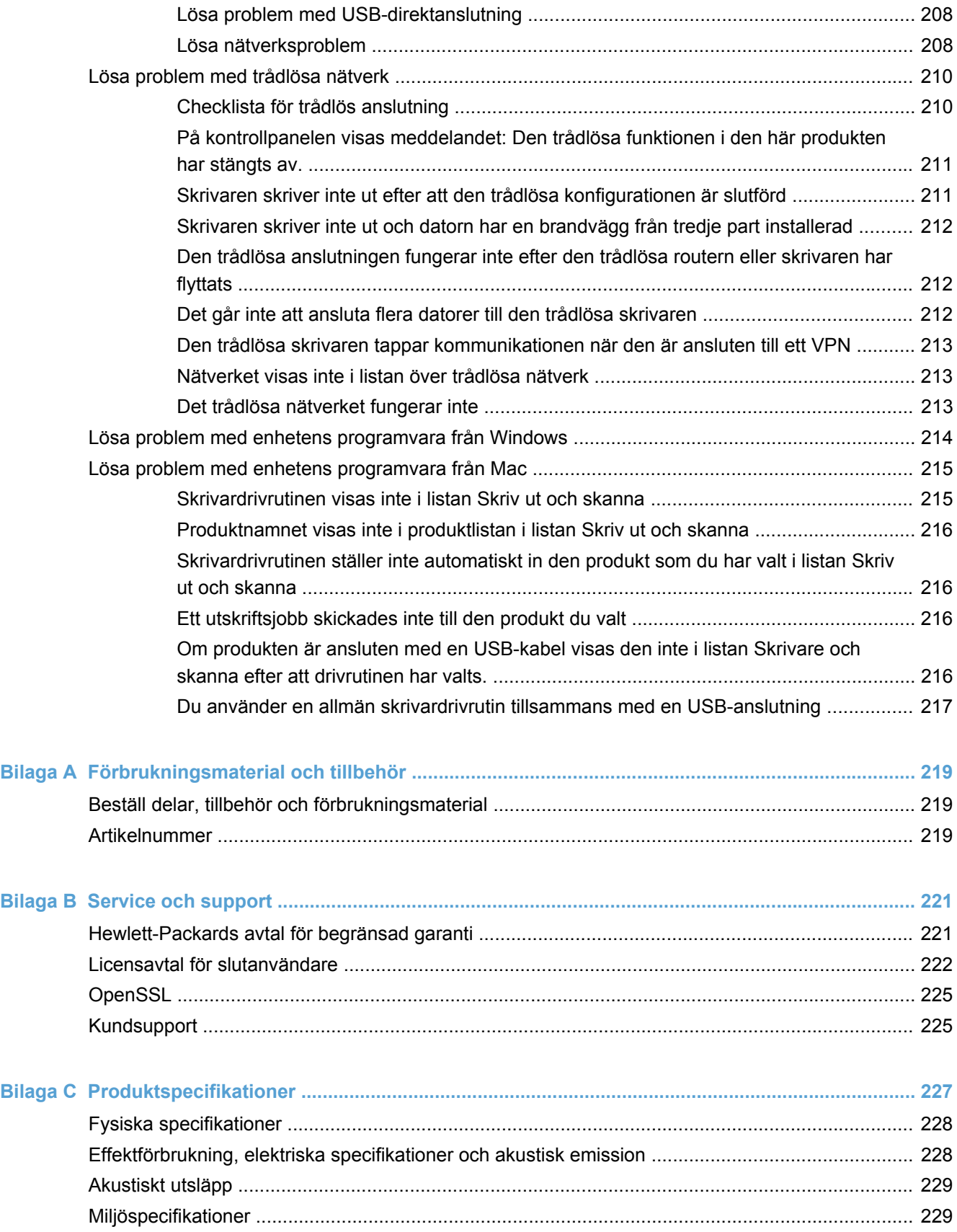

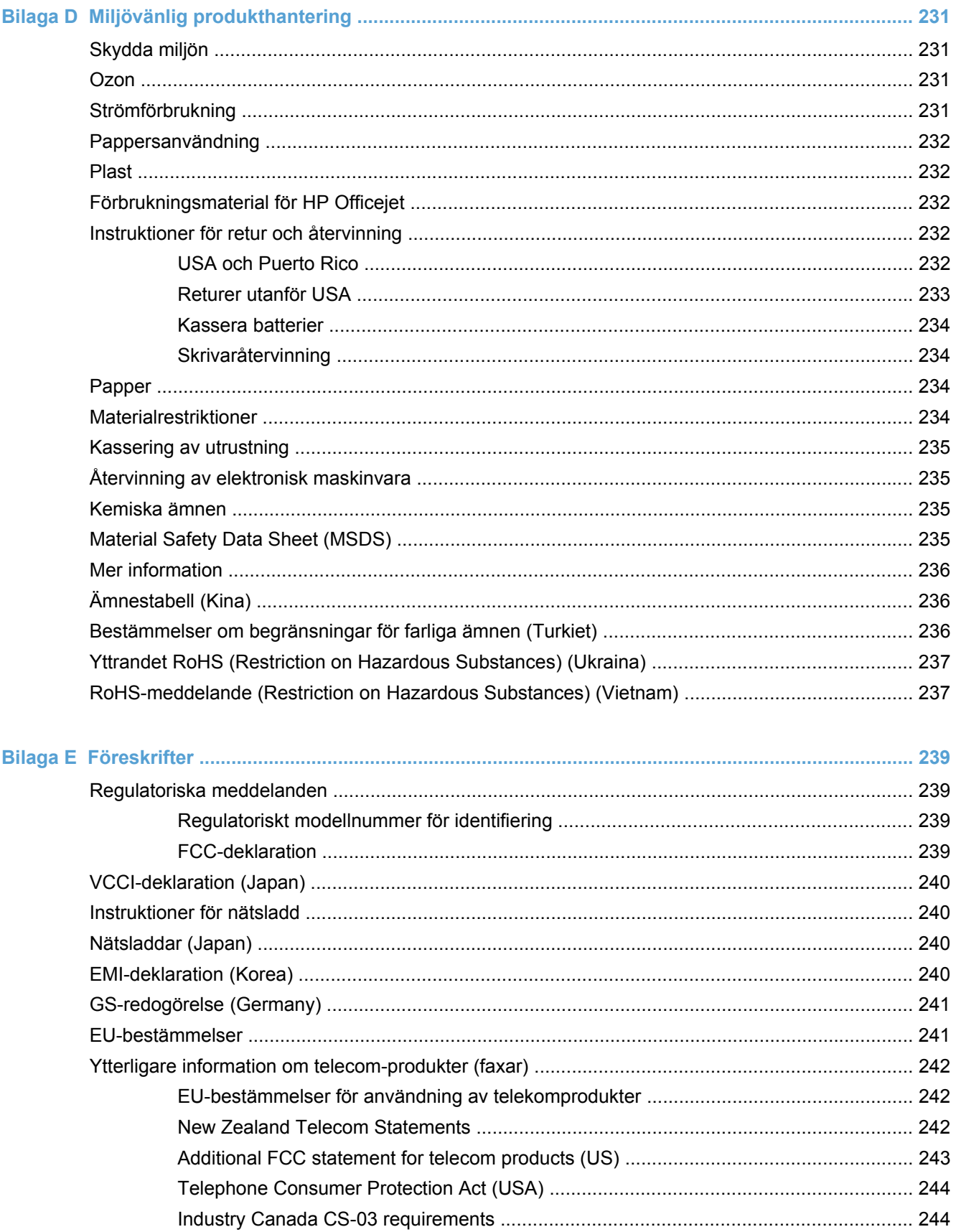

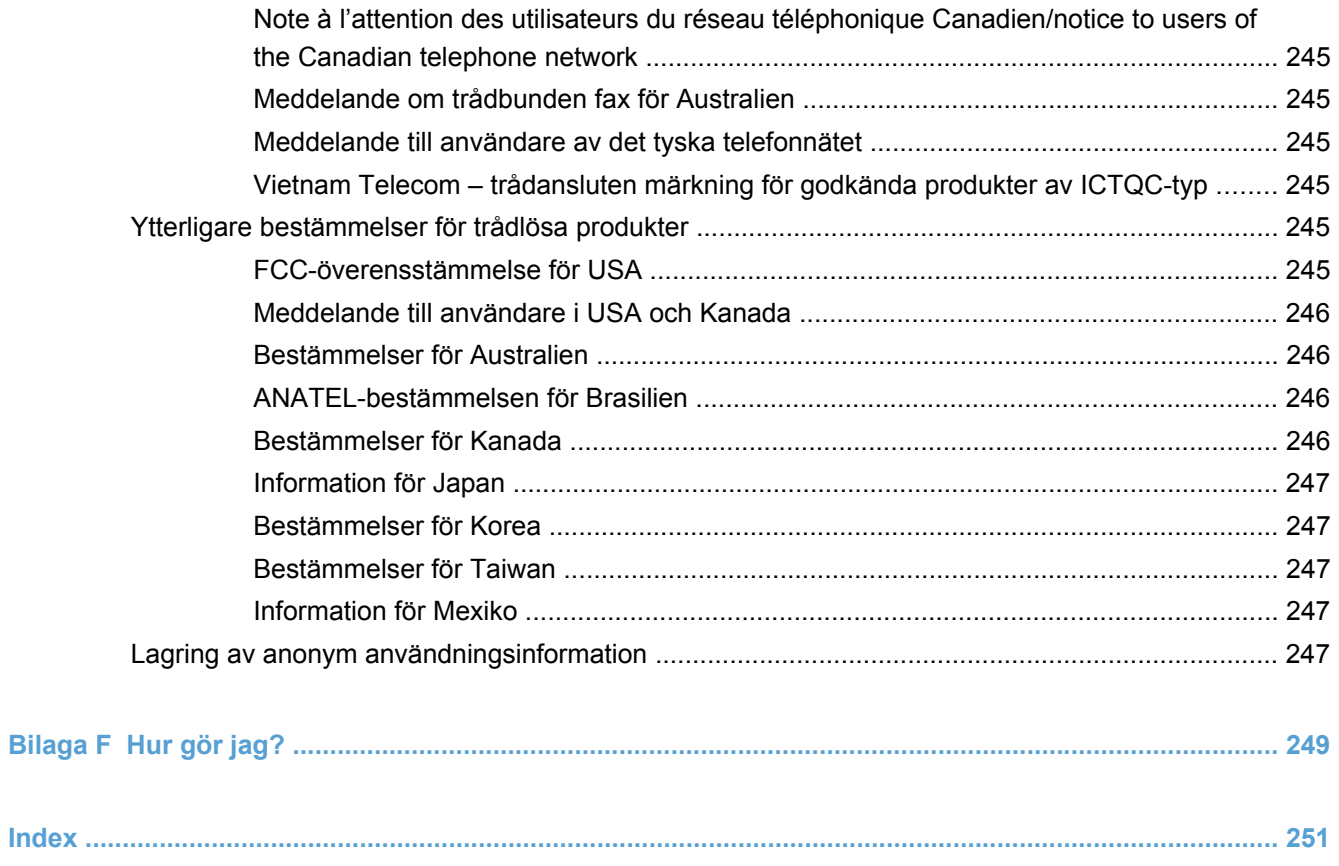

# <span id="page-16-0"></span>**1 Produktfakta**

- [Produktöversikt](#page-17-0)
- [Miljöfunktioner](#page-18-0)
- [Hjälpmedelsfunktioner](#page-19-0)
- [Produktbilder](#page-20-0)

## <span id="page-17-0"></span>**Produktöversikt**

## **HP Officejet Pro X476 MFP Series-modeller**

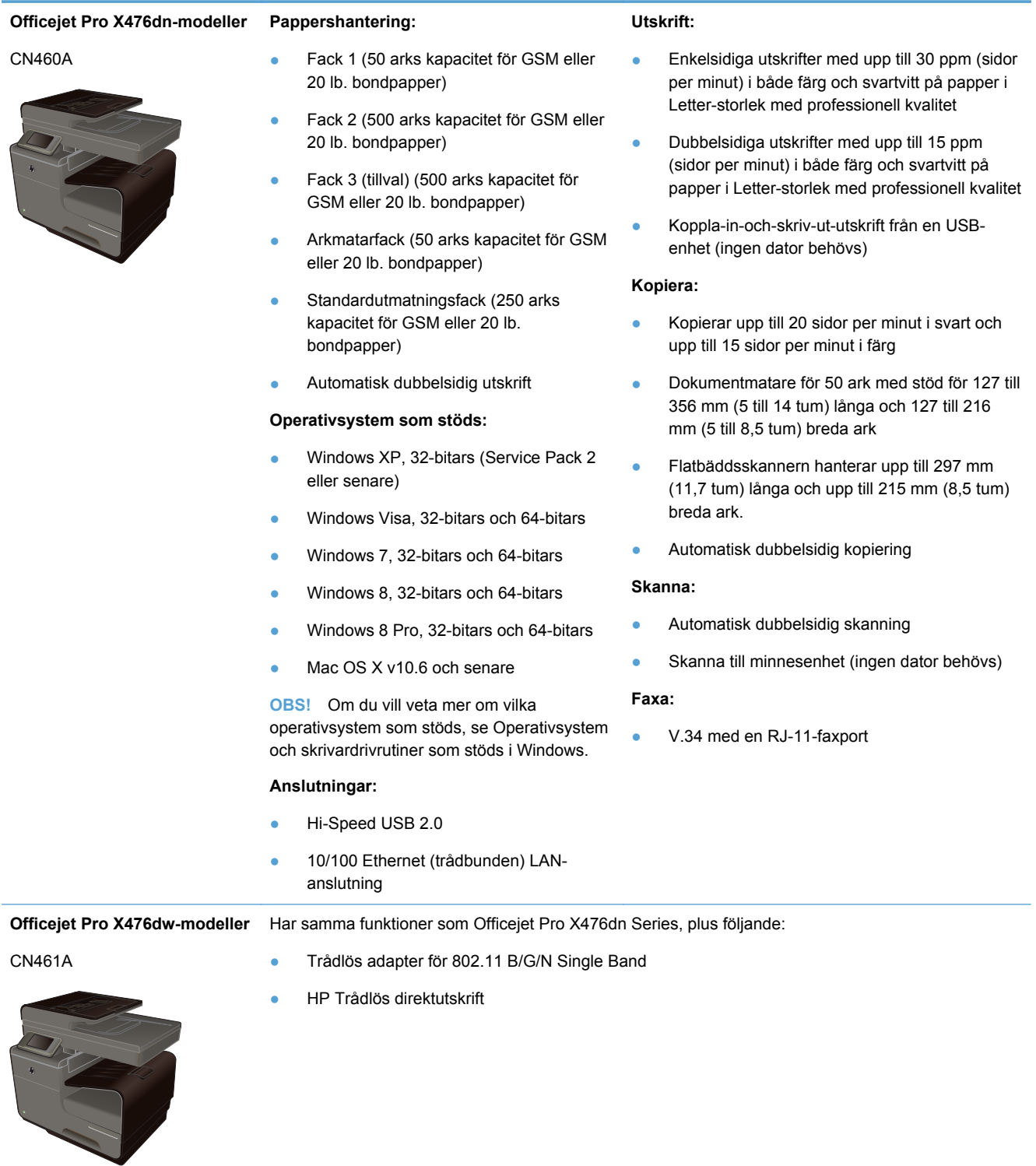

### <span id="page-18-0"></span>**HP Officejet Pro X576 MFP Series-modeller**

#### **Officejet Pro X576dw-modeller Pappershantering:**

#### CN462A

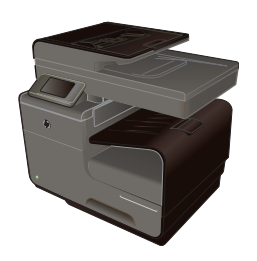

- Fack 1 (50 arks kapacitet för GSM eller 20 lb. bondpapper)
- Fack 2 (500 arks kapacitet för GSM eller 20 lb. bondpapper)
- Fack 3 (tillval) (500 arks kapacitet för GSM eller 20 lb. bondpapper)
- Arkmatarfack (50 arks kapacitet för GSM eller 20 lb. bondpapper)
- Standardutmatningsfack (250 arks kapacitet för GSM eller 20 lb. bondpapper)
- Automatisk dubbelsidig utskrift

#### **Operativsystem som stöds:**

- Windows XP, 32-bitars (Service Pack 2 eller senare)
- Windows Visa, 32-bitars och 64-bitars
- Windows 7, 32-bitars och 64-bitars
- Windows 8, 32-bitars och 64-bitars
- Windows 8 Pro, 32-bitars och 64-bitars
- Mac OS X v10.6 och senare

**OBS!** Om du vill veta mer om vilka operativsystem som stöds, se Operativsystem och skrivardrivrutiner som stöds i Windows.

#### **Anslutningar:**

- Hi-Speed USB 2.0
- Trådlös adapter för 802.11 B/G/N Single Band
- 10/100 Ethernet (trådbunden) LANanslutning
- **HP** ePrint
- HP Trådlös direktutskrift

#### **Utskrift:**

- Enkelsidiga utskrifter med upp till 40 ppm (sidor per minut) i både färg och svartvitt på papper i Letter-storlek med professionell kvalitet
- Dubbelsidiga utskrifter med upp till 20 ppm (sidor per minut) i både färg och svartvitt på papper i Letter-storlek med professionell kvalitet
- Koppla-in-och-skriv-ut-utskrift från en USBenhet (ingen dator behövs)

#### **Kopiera:**

- Kopierar upp till 20 sidor per minut i svart och upp till 15 sidor per minut i färg
- Dokumentmatare för 50 ark med stöd för 127 till 356 mm (5 till 14 tum) långa och 127 till 216 mm (5 till 8,5 tum) breda ark
- Flatbäddsskannern hanterar upp till 297 mm (11,7 tum) långa och upp till 215 mm (8,5 tum) breda ark.
- Automatisk dubbelsidig kopiering

#### **Skanna:**

- Automatisk dubbelsidig skanning
- Skanna till minnesenhet (ingen dator behövs)

#### **Faxa:**

● V.34 med en RJ-11-faxport

## **Miljöfunktioner**

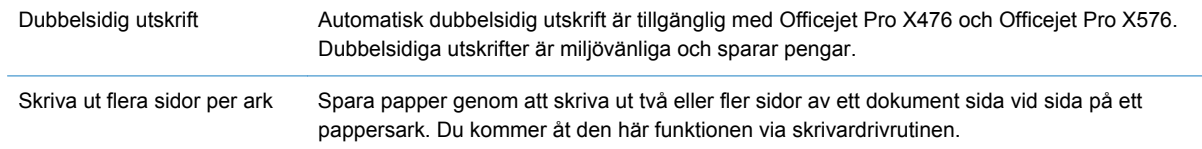

<span id="page-19-0"></span>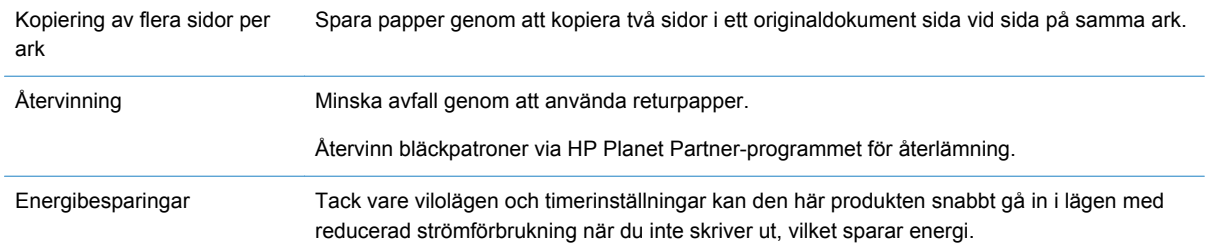

**OBS!** Du kan göra ytterligare energibesparingar genom att stänga av skrivaren när den inte ska användas på minst fyra timmar.

## **Hjälpmedelsfunktioner**

Produkten har flera funktioner som är avsedda för användare med nedsatt syn, hörsel eller styrka eller som är vänsterhänta.

- Online-användarhandbok som kan läsas på skärmen.
- Bläckpatronerna kan installeras och tas ur med en hand.
- Alla fack och luckor kan öppnas med en hand.

## <span id="page-20-0"></span>**Produktbilder**

### **Framsida**

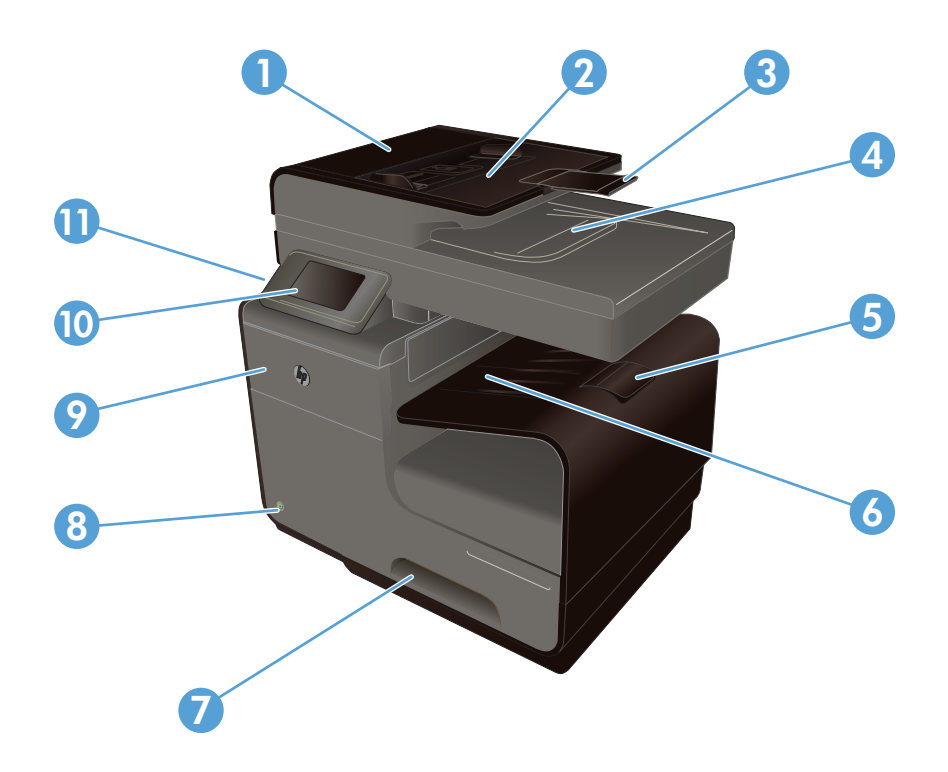

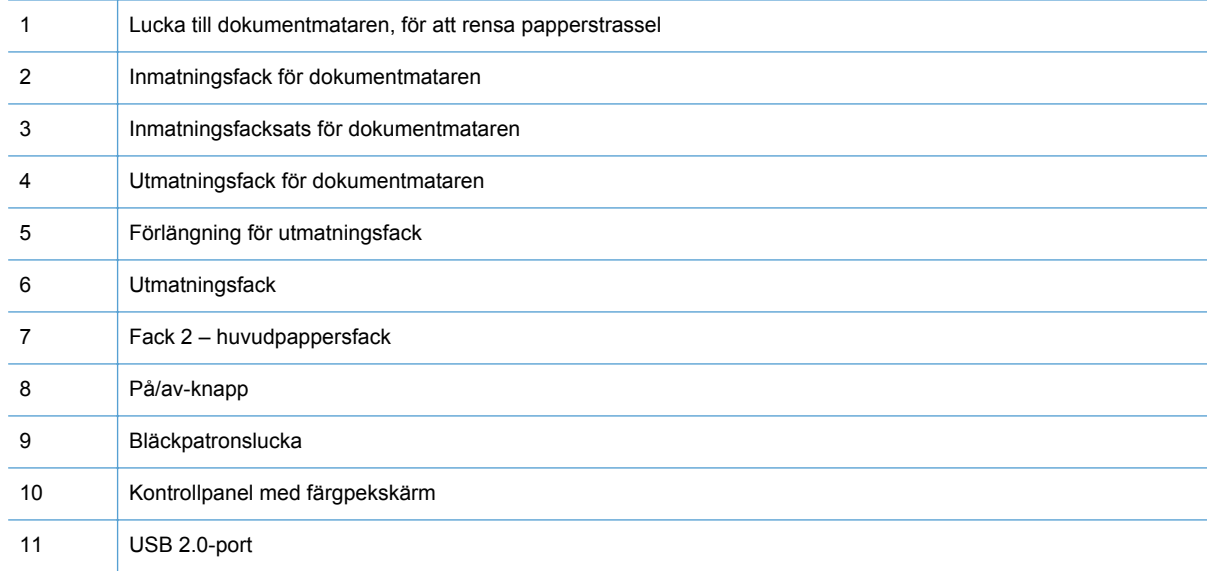

**VIKTIGT:** Var försiktig när du flyttar skrivaren eftersom en lutning på > 15 grader kan resultera i bläckläckage, särskilt om du just har startat skrivaren.

### <span id="page-21-0"></span>**Baksida**

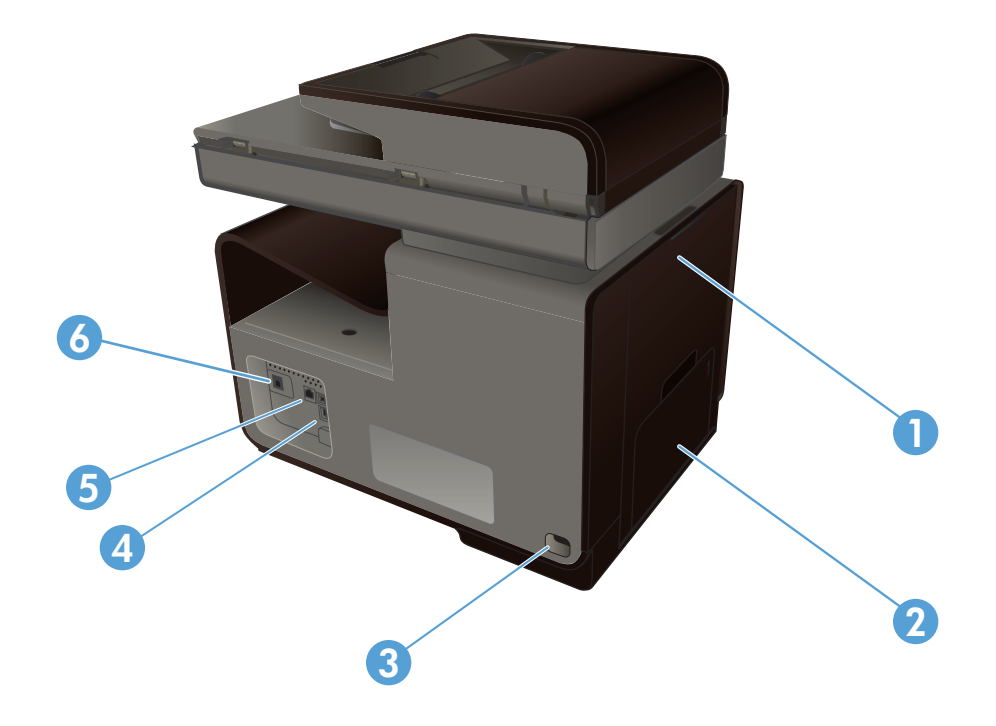

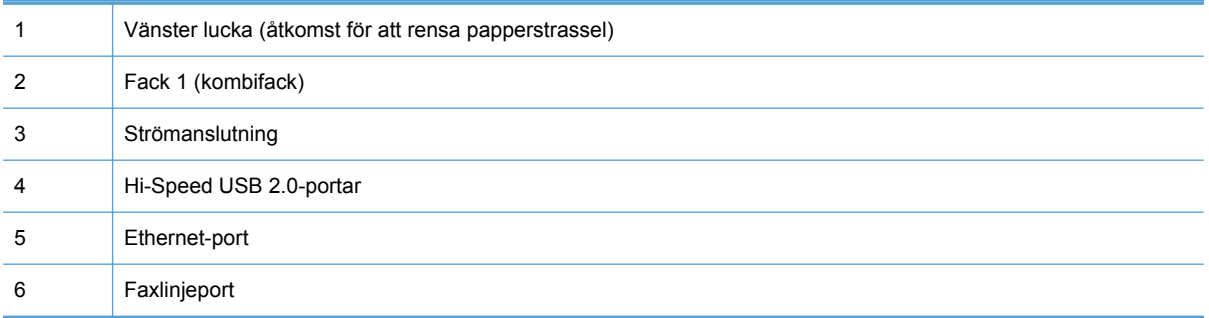

### <span id="page-22-0"></span>**Gränssnittsportar**

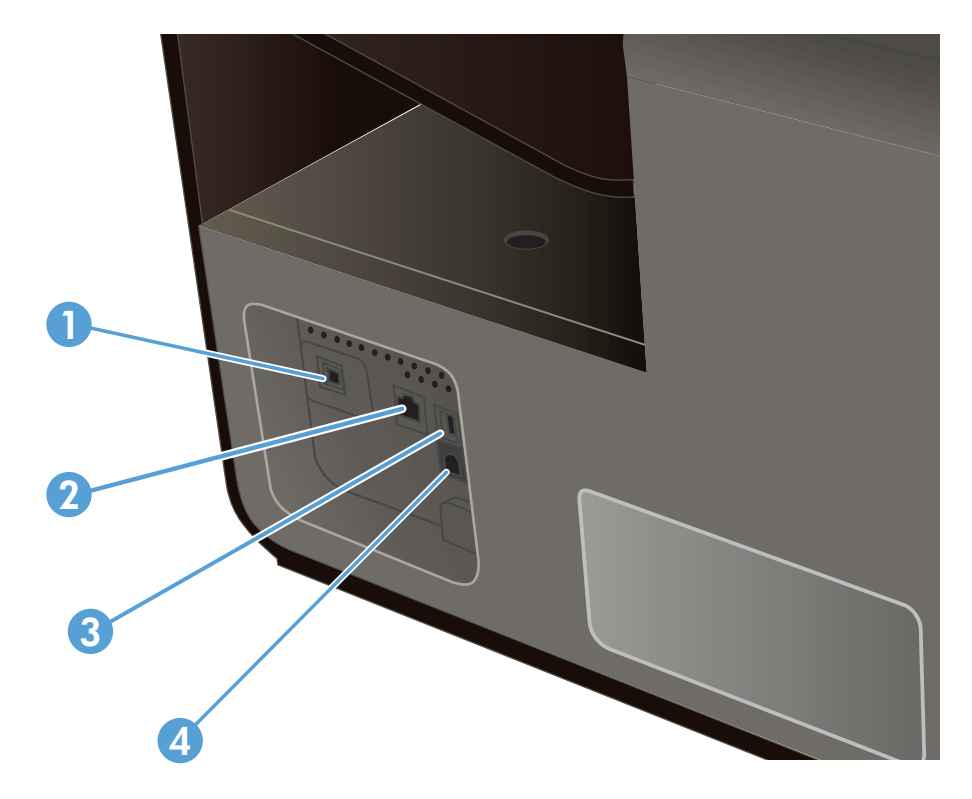

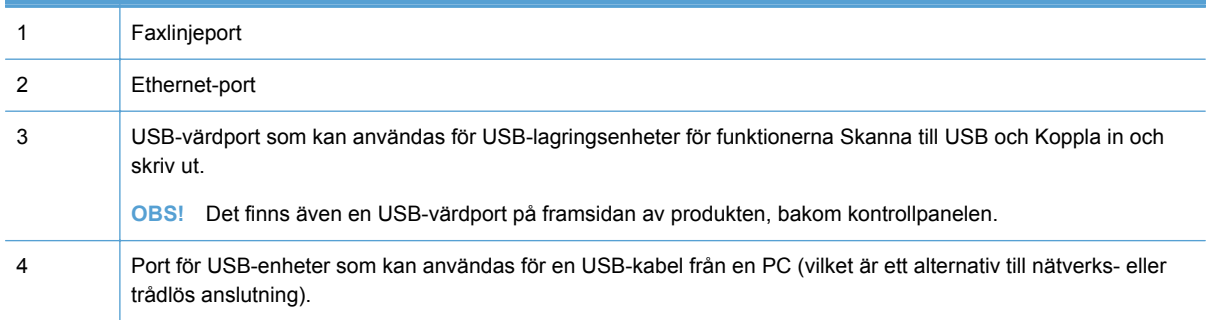

### **Placering av serienummer och modellnummer**

Om du öppnar bläckpatronsluckan kan du se en etikett med serienumret och produktmodellnumret.

<span id="page-23-0"></span>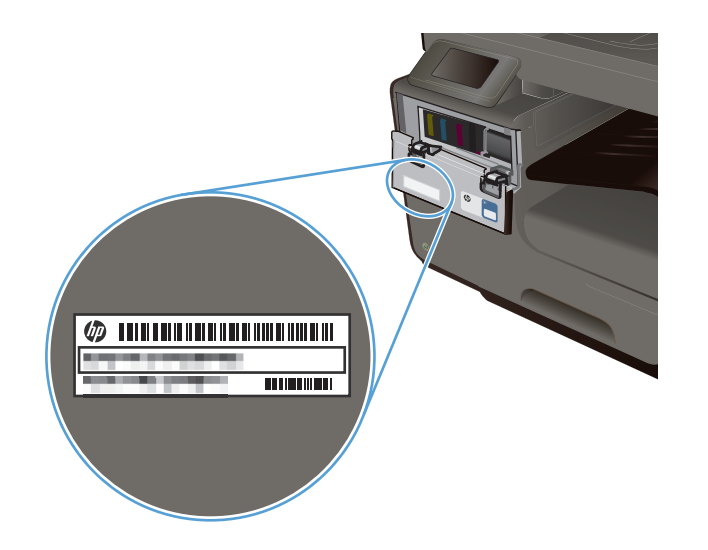

## **Kontrollpanelens layout**

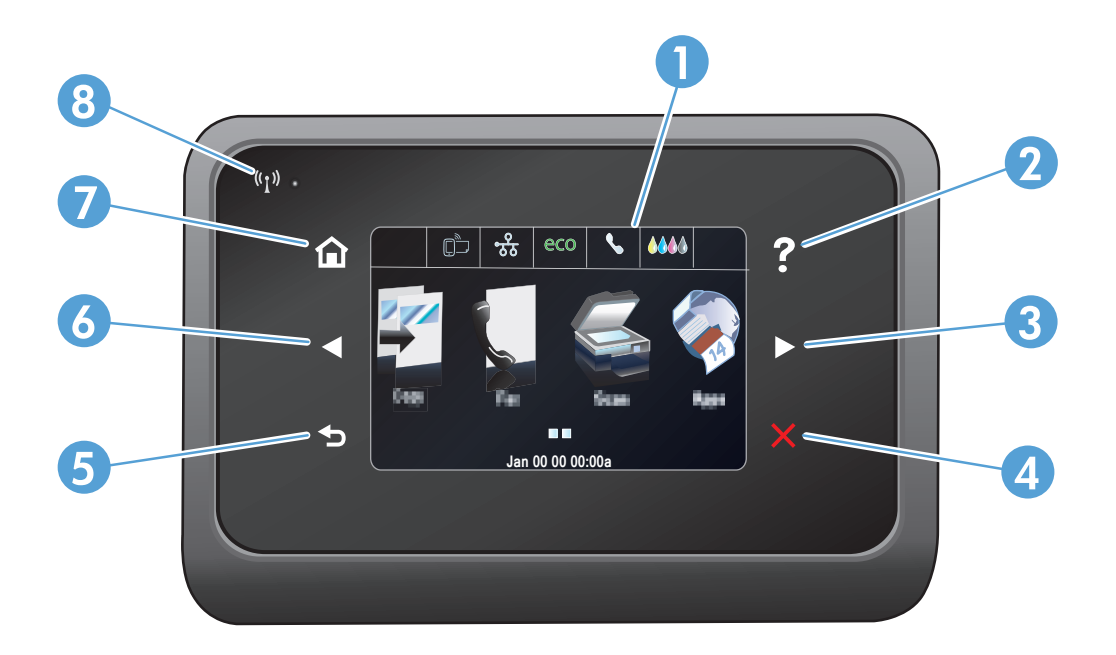

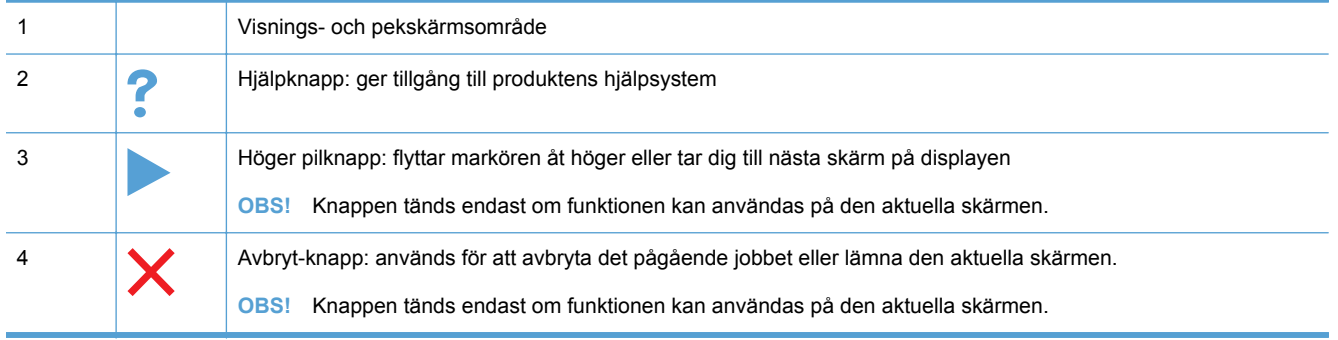

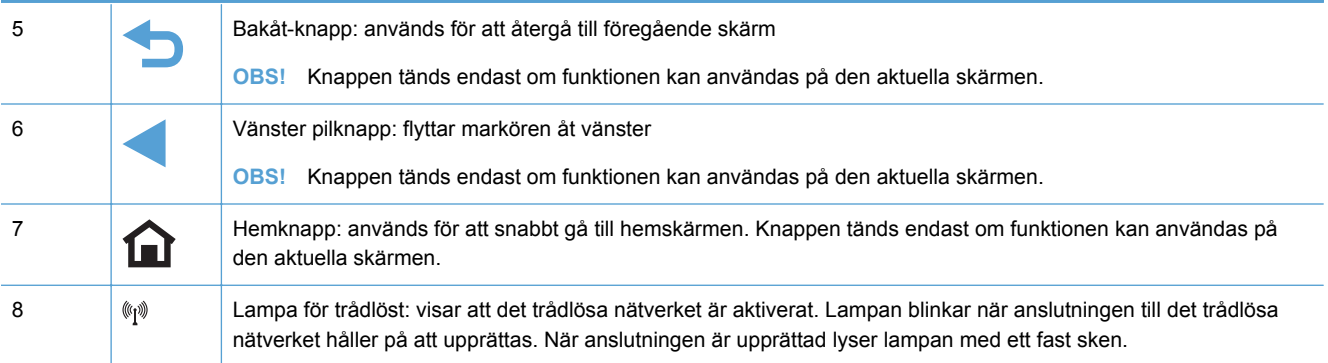

### **Knappar på startskärmen**

Från startskärmen har du åtkomst till produktens funktioner. Där visas också produktens aktuella status.

**OBS!** Funktionerna på startskärmen varierar beroende på produktkonfigurationen. Layouten kan se lite olika ut beroende på språk.

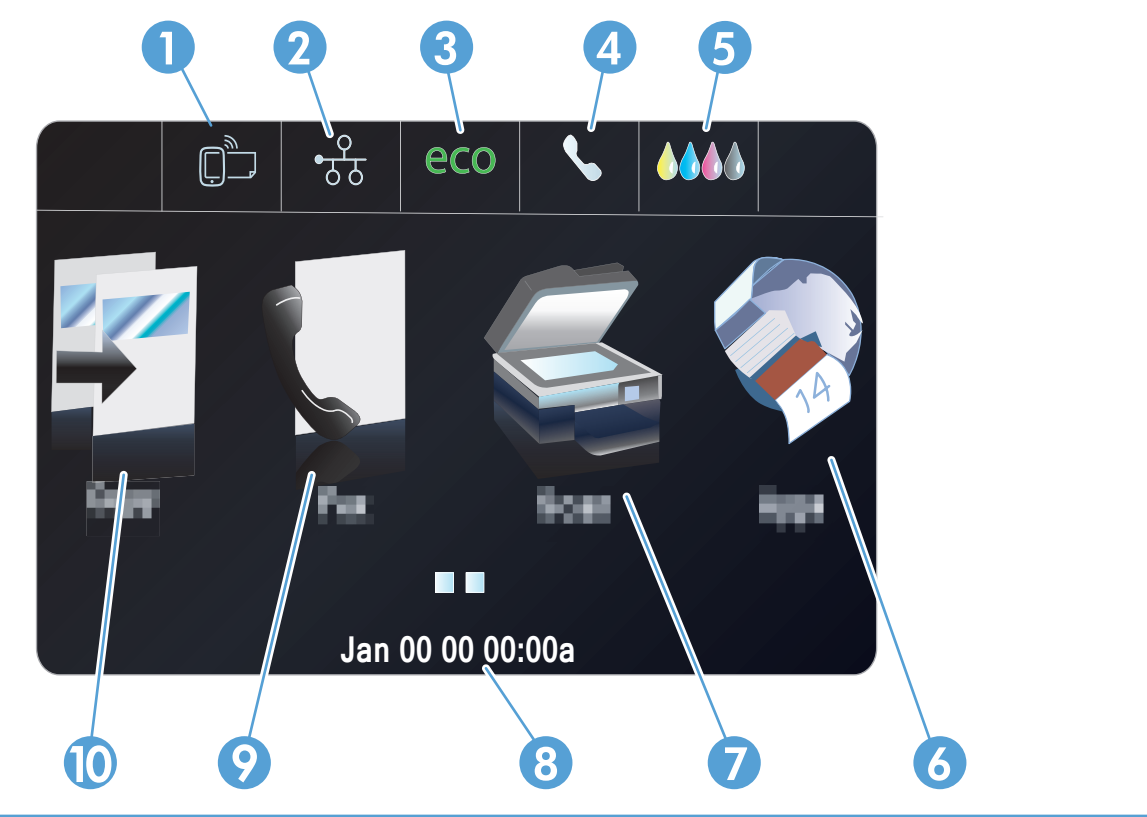

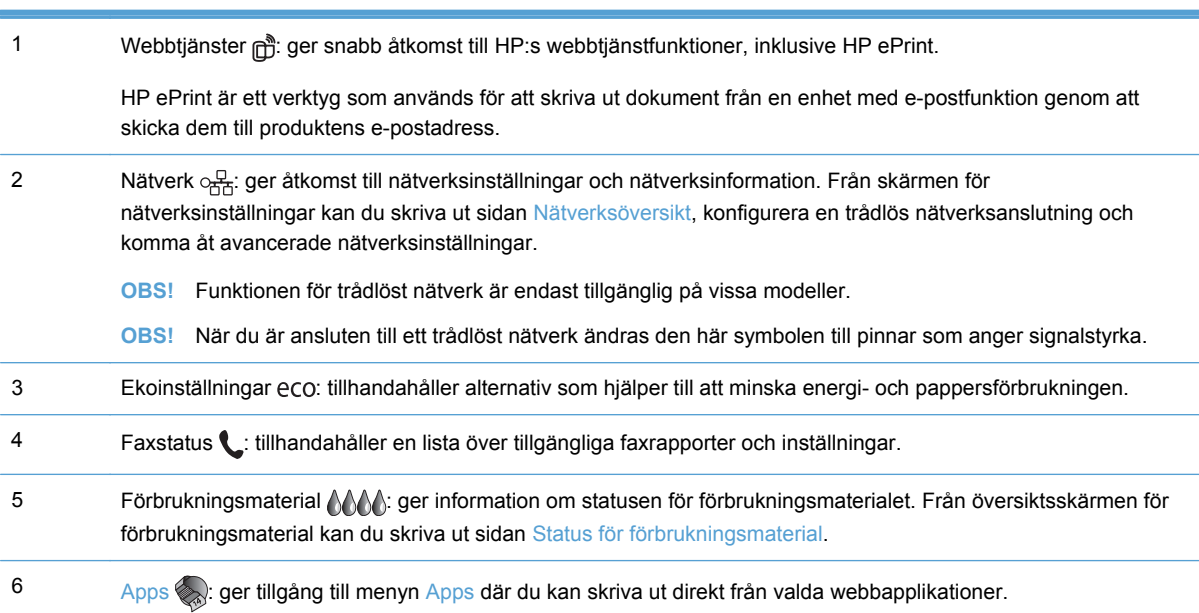

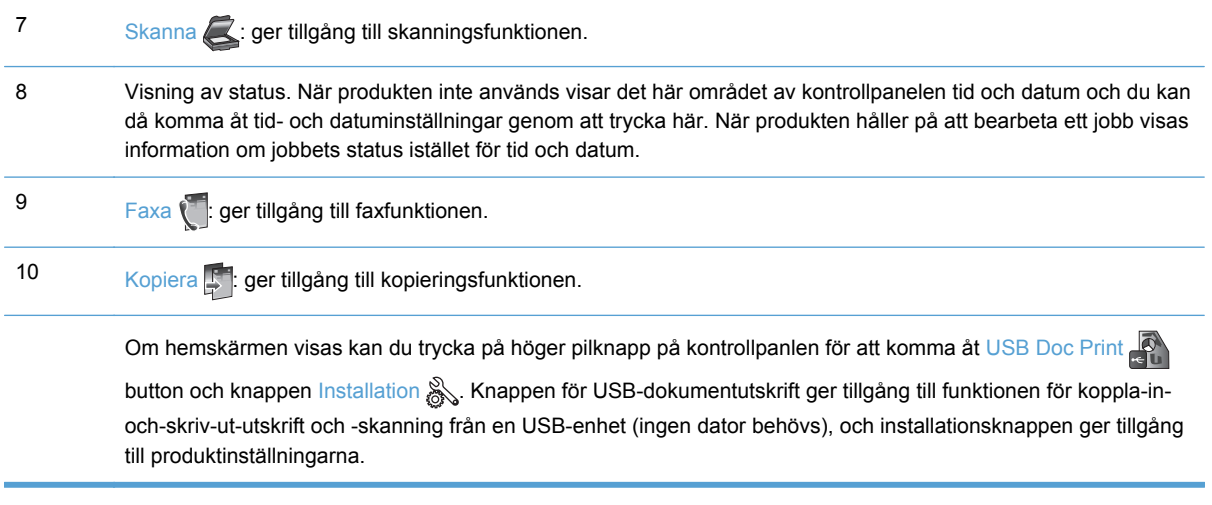

#### **Kontrollpanelens hjälpsystem**

Produkten har ett inbyggt hjälpsystem som förklarar hur de olika skärmarna används. Du öppnar hjälpsystemet genom att trycka på knappen Hjälp ? i det övre högra hörnet av kontrollpanelen.

På en del skärmar öppnas en global meny när du trycker på knappen Hjälp. Du kan använda menyn för att söka efter ämnen. Du kan bläddra igenom menystrukturen genom att trycka på knapparna på menyn.

Vissa hjälpskärmar har animationer som vägleder dig genom vissa åtgärder, som t.ex. att rensa papperstrassel.

För skärmar som innehåller inställningar för enskilda uppgifter öppnas ett hjälpavsnitt som förklarar de olika alternativen på skärmen.

# <span id="page-28-0"></span>**2 Kontrollpanelens menyer**

- **•** Menyn Kopiera
- [Menyer för Fax](#page-30-0)
- [Menyer för Skanna](#page-30-0)
- [Apps](#page-32-0)
- [Koppla in och skriv ut](#page-32-0)
- **[Inställningsmeny](#page-32-0)**

### **Menyn Kopiera**

Om du vill komma åt dessa funktioner trycker du på Kopiera på kontrollpanelen.

**OBS!** Inställningar som ändras på den här menyn upphör att gälla två minuter efter att den sista kopian är klar.

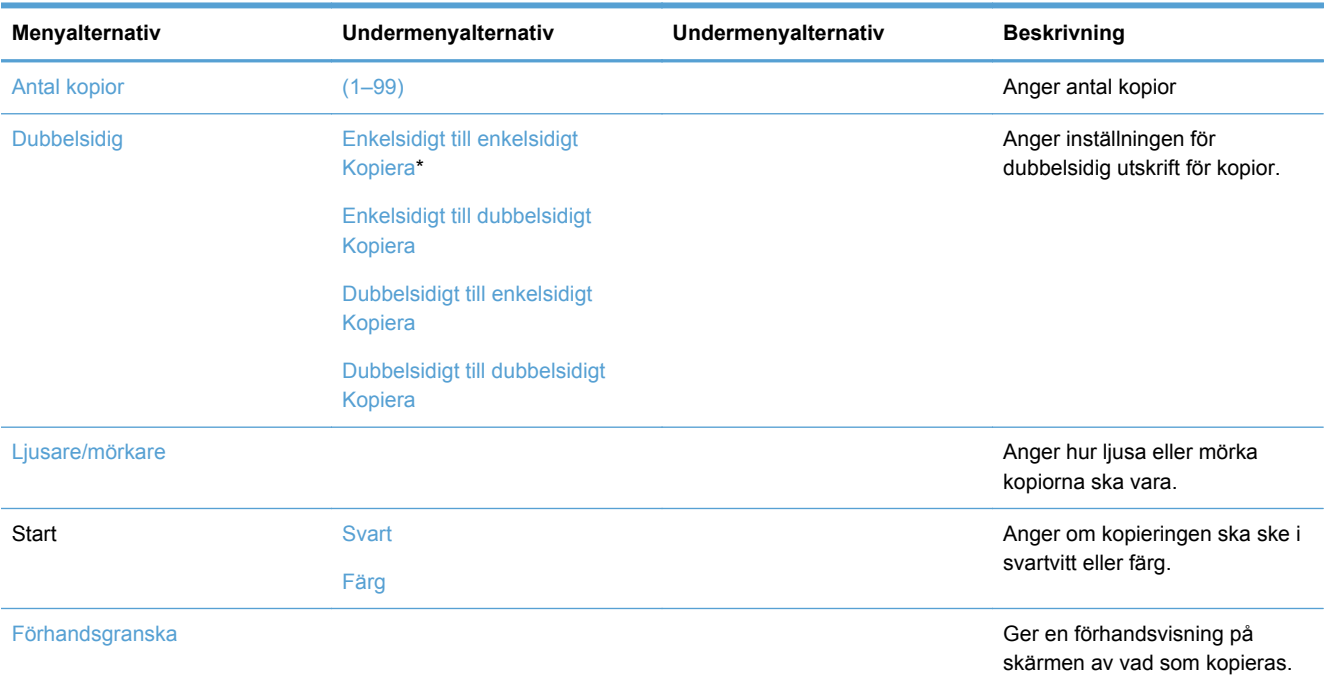

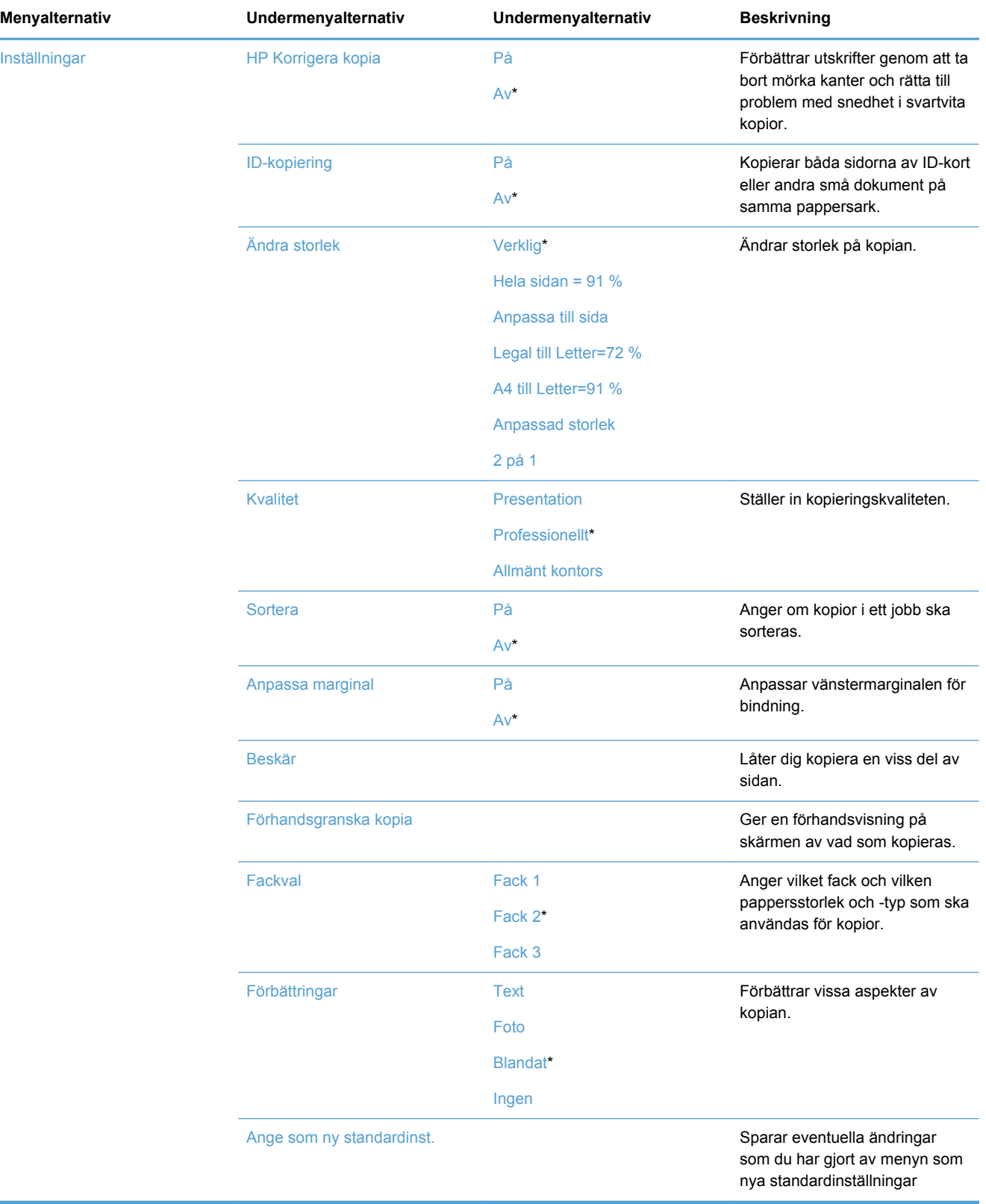

## <span id="page-30-0"></span>**Menyer för Fax**

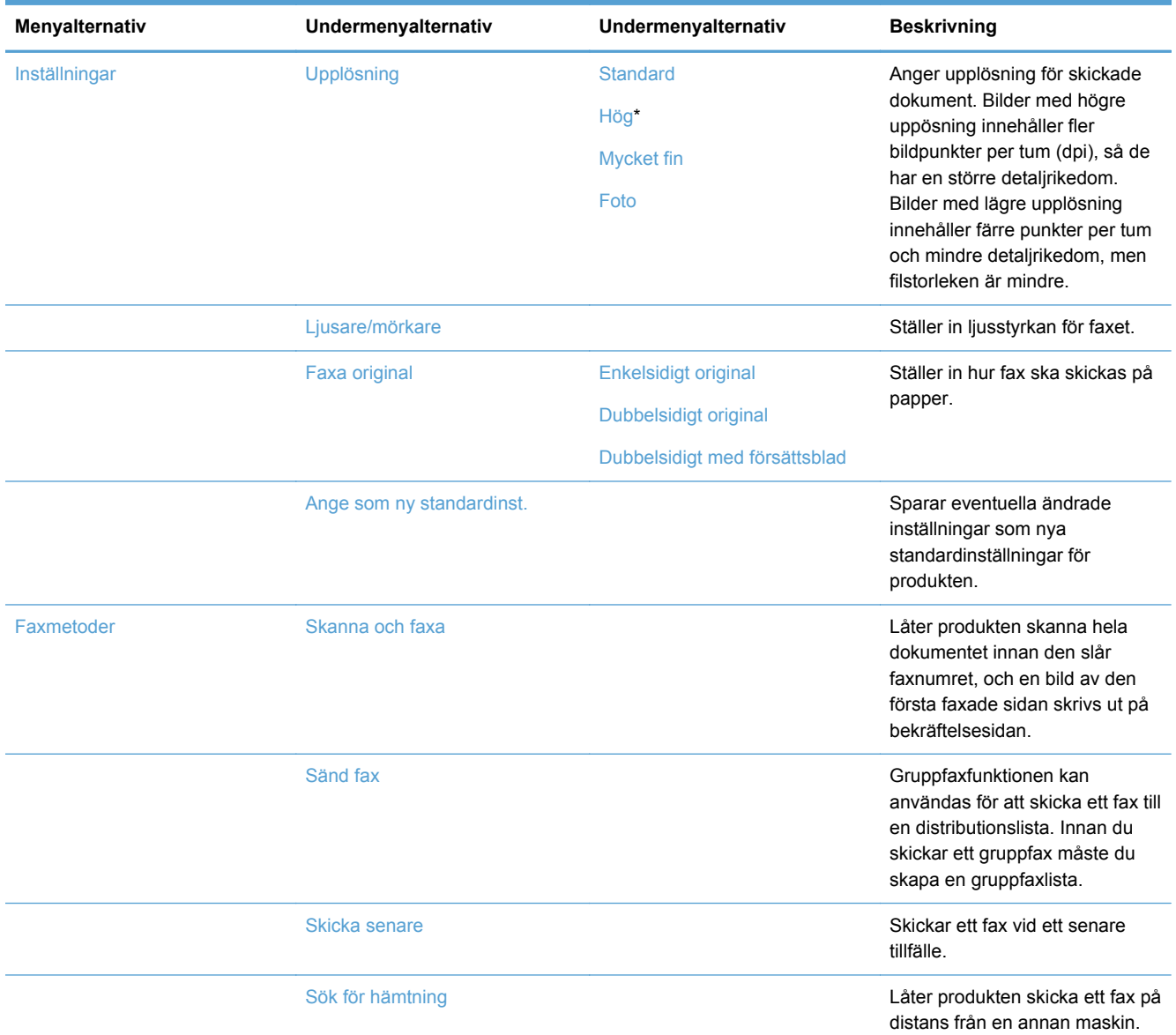

Om du vill öppna de här menyerna trycker du på Faxa ...

## **Menyer för Skanna**

Om du vill öppna de här menyerna trycker du på Skanna

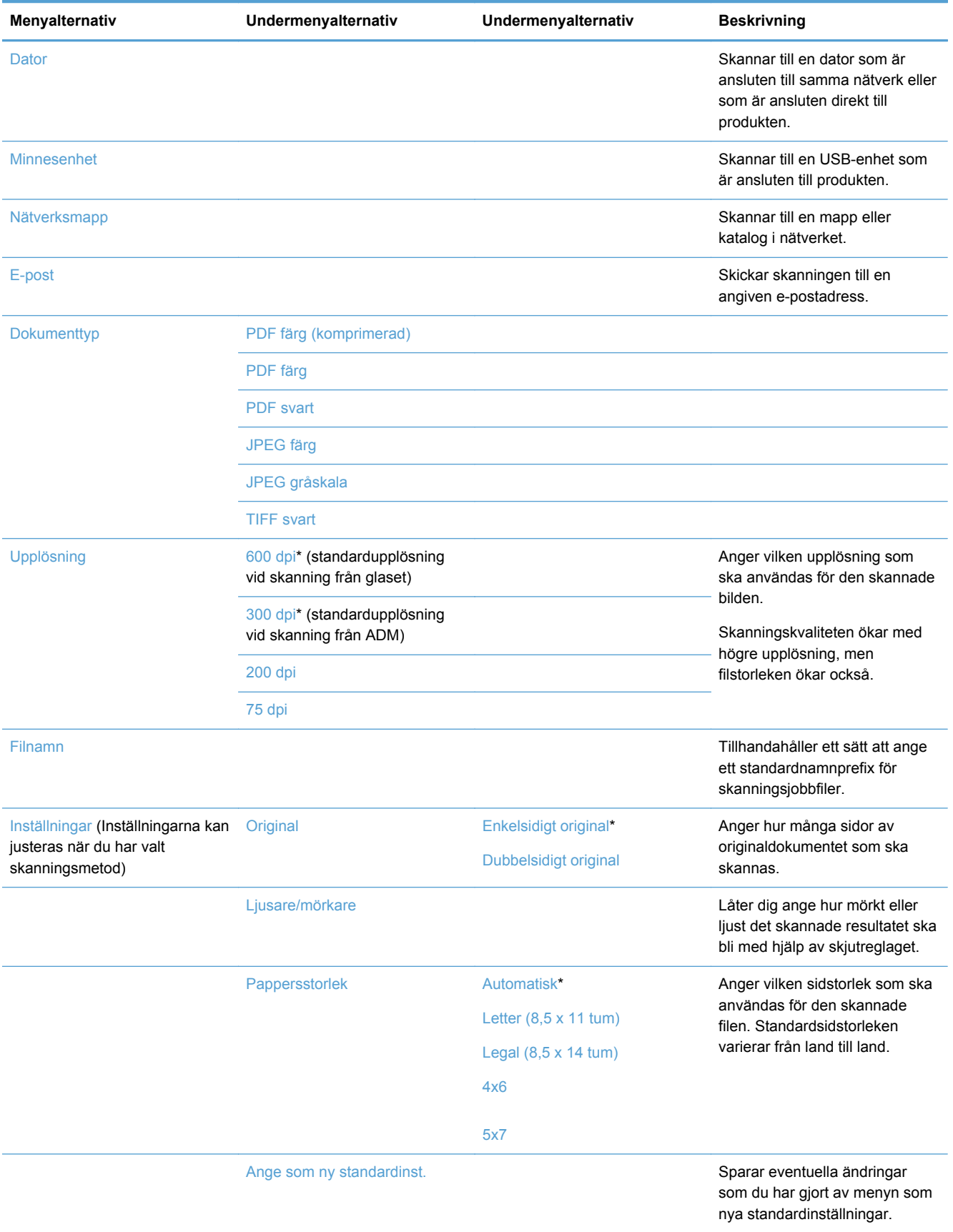

## <span id="page-32-0"></span>**Apps**

Använd menyn Apps för att aktivera webbtjänster på produkten och använda HP ePrint och apps för utskrift.

## **Koppla in och skriv ut**

Använd menyn Koppla in och skriv ut om du vill skriva ut direkt från en USB-flashenhet eller hårddisk.

## **Inställningsmeny**

Öppna menyn genom att trycka på knappen Installation &. Följande undermenyer är tillgängliga:

- Menyn Faxinställningar
- [Menyn Nätverksinst.](#page-35-0)
- [Menyn Installera HP Digital Solutions](#page-36-0)
- **[Menyn Enhetsinstallation](#page-37-0)**
- **•** [Menyn Verktyg](#page-41-0)
- [Menyn Skriv ut rapporter](#page-42-0)

### **Menyn Faxinställningar**

I följande tabell anger en asterisk (\*) vid objektet att detta är standardinställningen från fabriken.

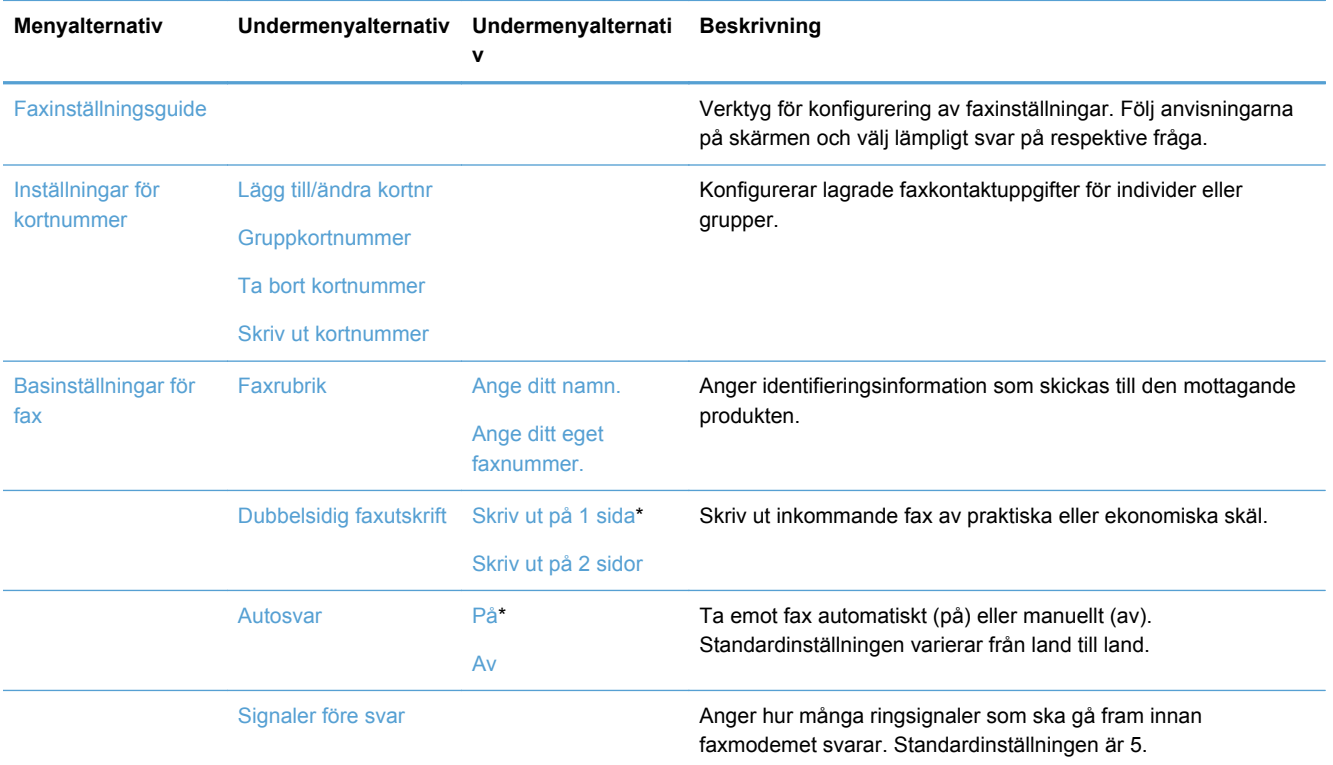

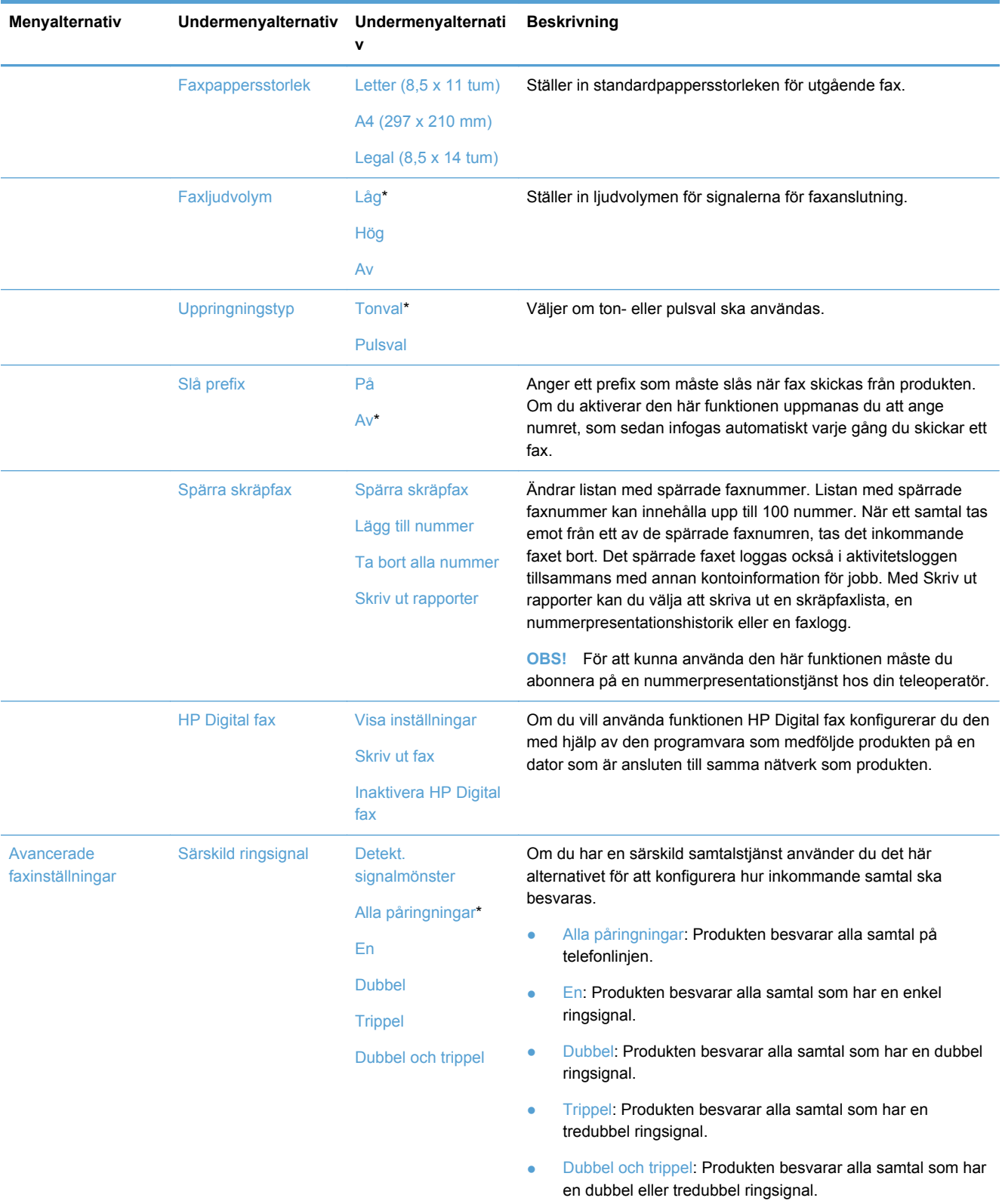

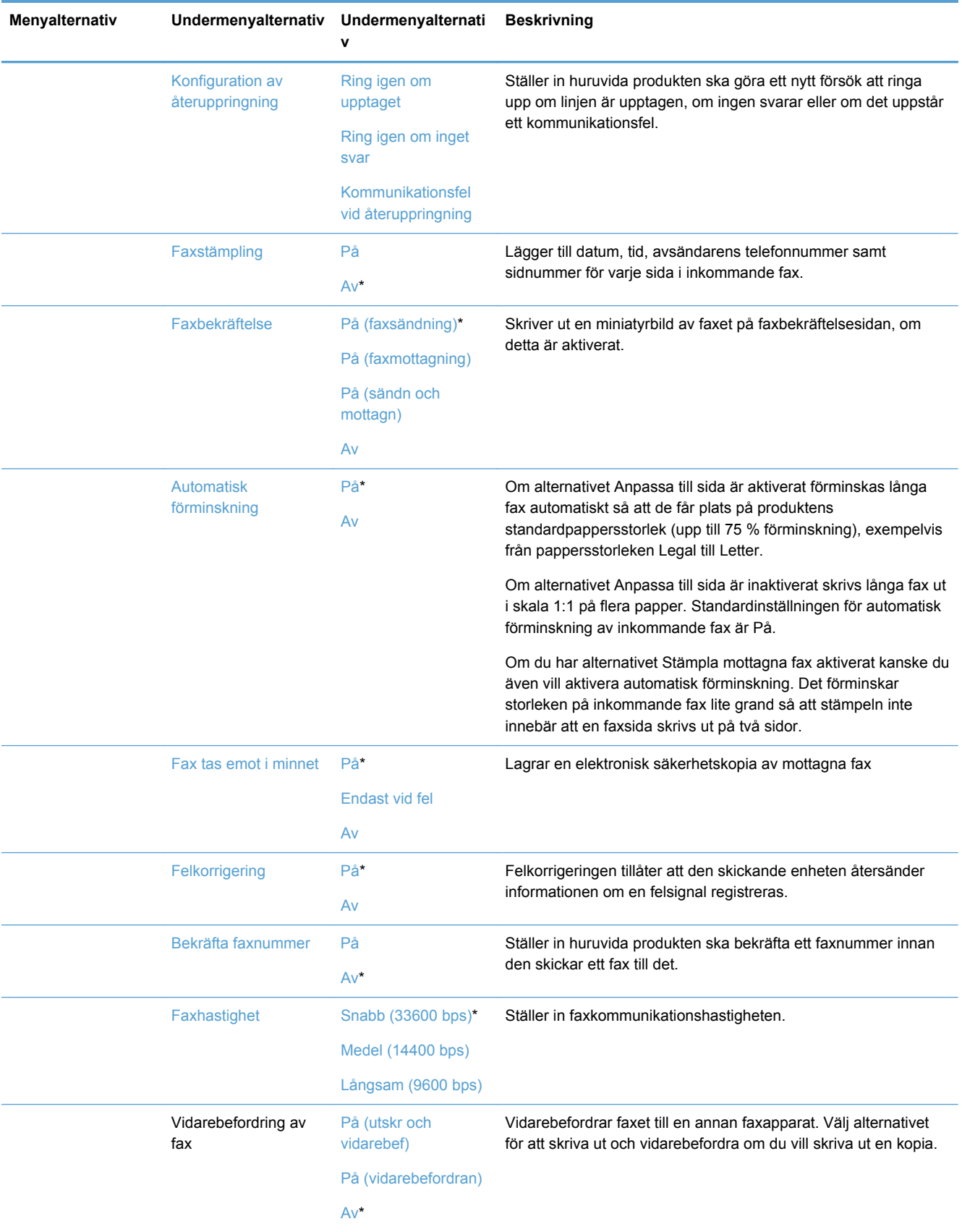

<span id="page-35-0"></span>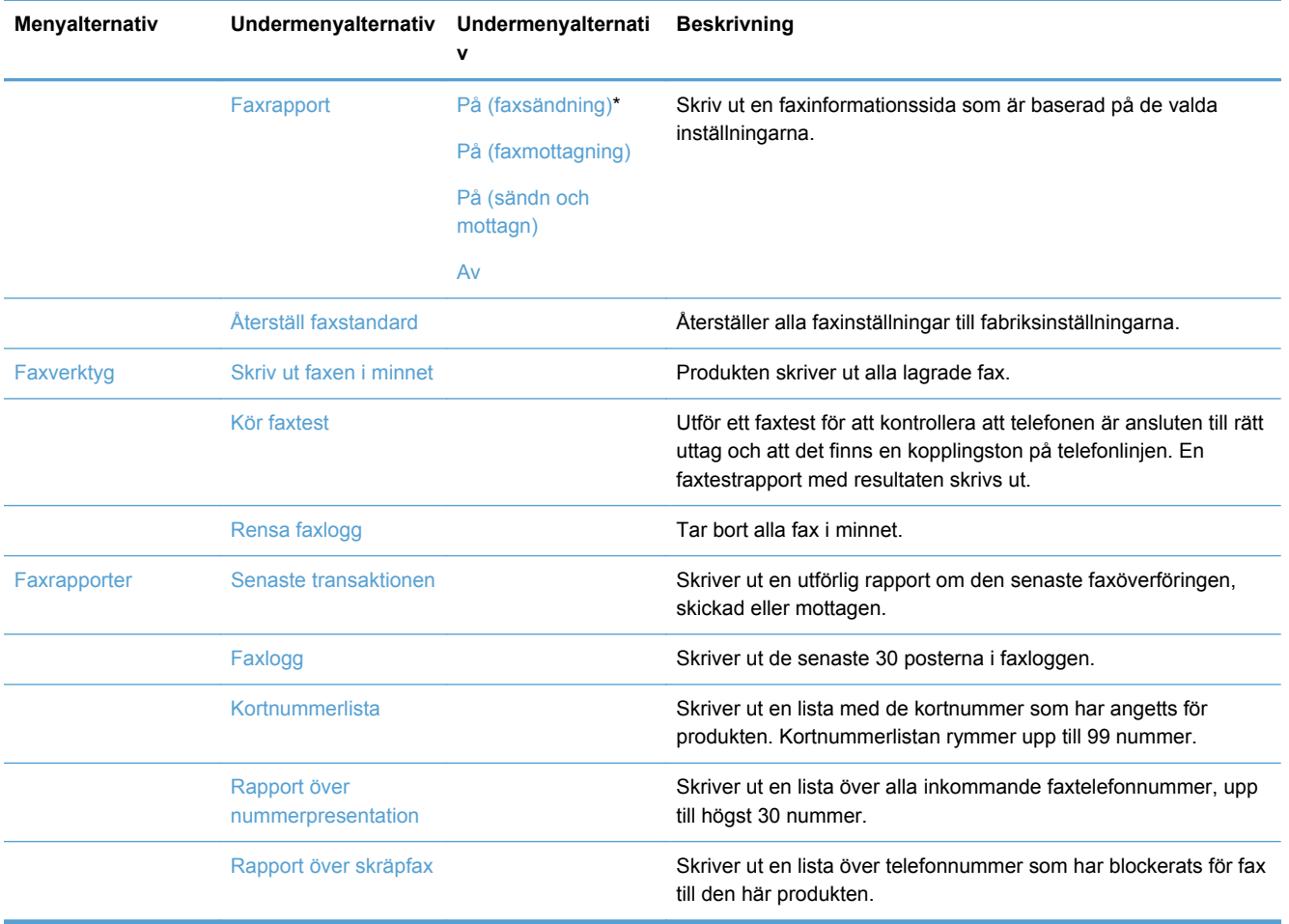

### **Menyn Nätverksinst.**

I följande tabell anger en asterisk (\*) vid objektet att detta är standardinställningen från fabriken.

**OBS!** Menyalternativen för trådlöst är endast tillgängliga på produkter som stöder trådlös anslutning. Om du vill veta mer kan du gå till kapitlet Produktens grundfunktioner i den här användarhandboken.

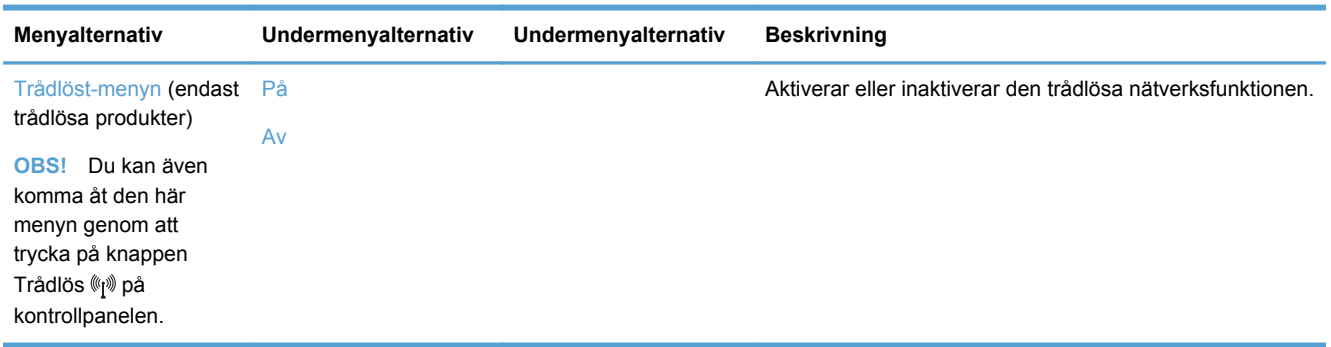
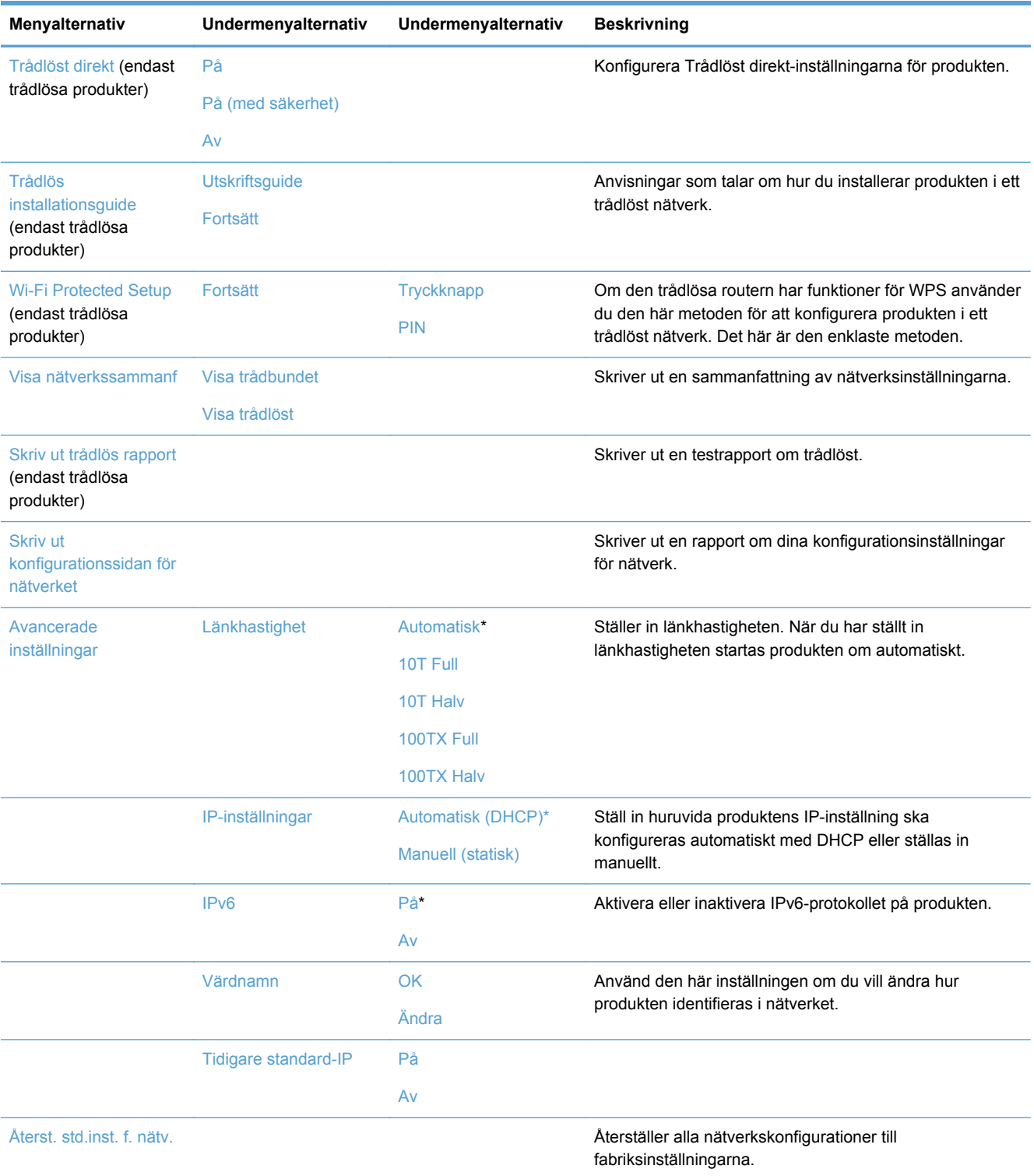

### **Menyn Installera HP Digital Solutions**

I följande tabell anger en asterisk (\*) vid objektet att detta är standardinställningen från fabriken.

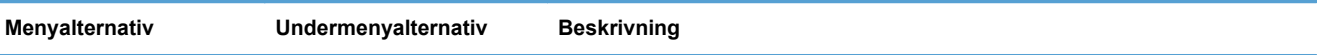

Installationsguide för Digital Solution

Vägleder dig genom konfigurationen av HP Digital Solutions

### **Menyn Enhetsinstallation**

I följande tabell anger en asterisk (\*) vid objektet att detta är standardinställningen från fabriken.

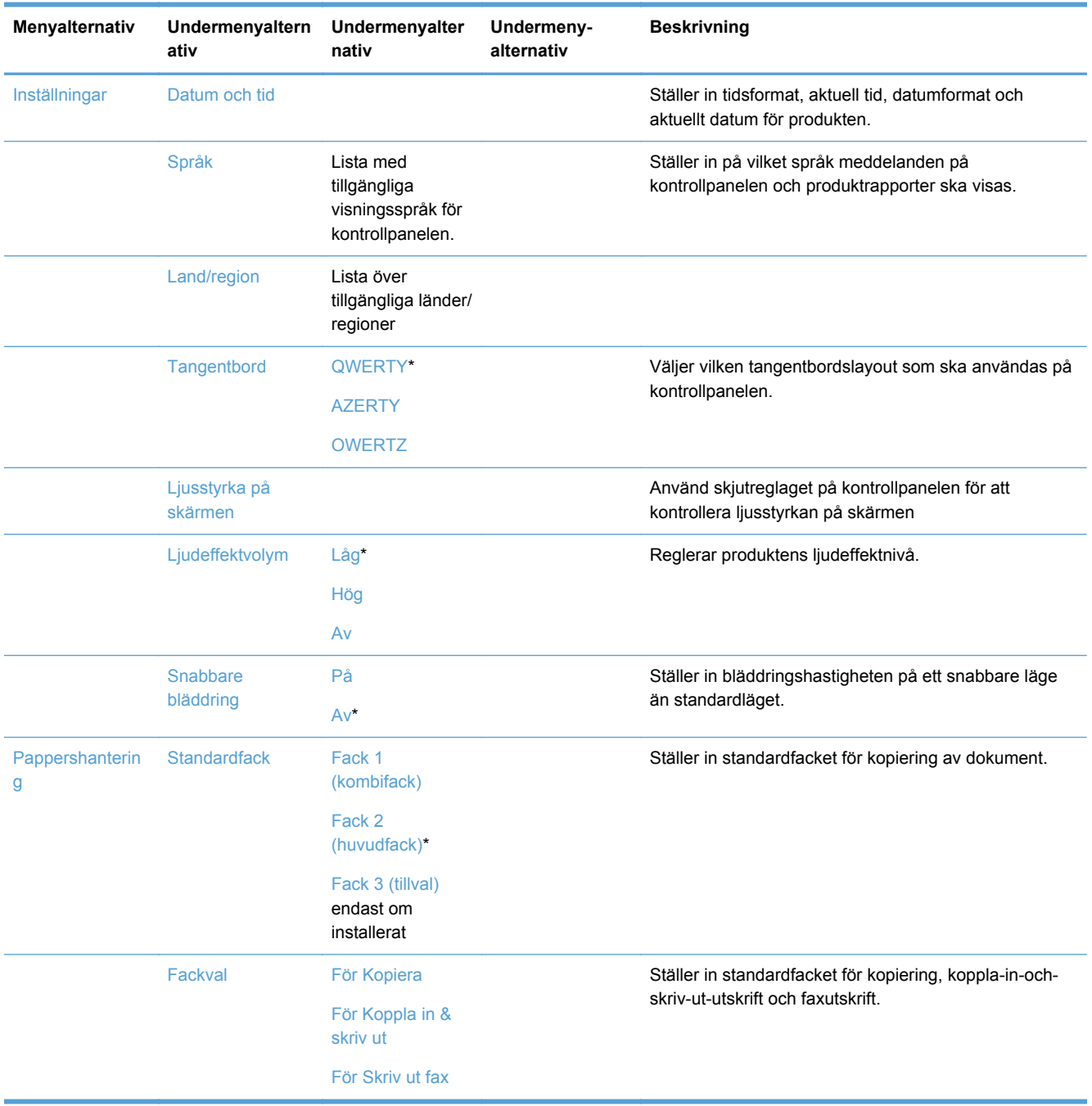

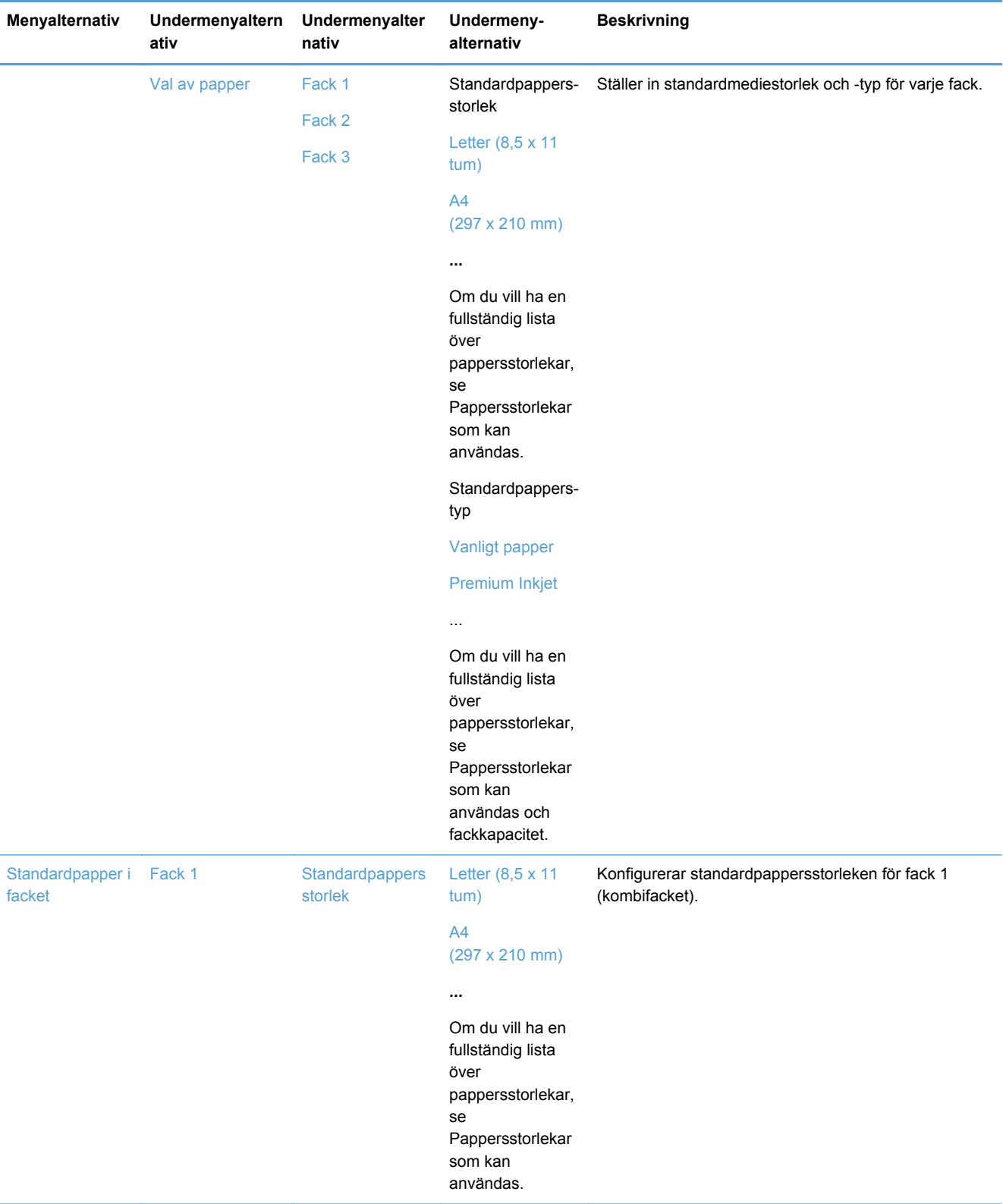

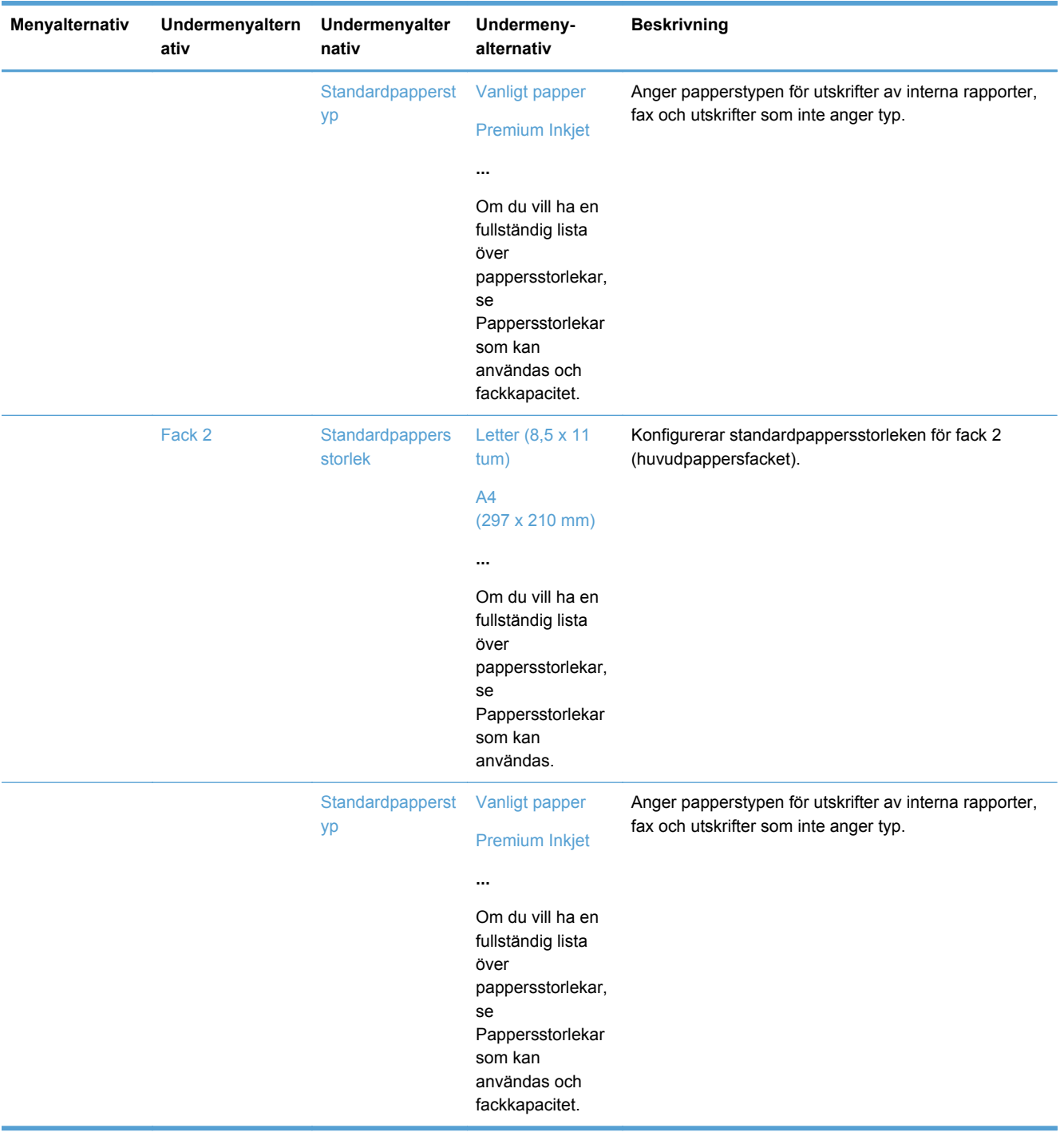

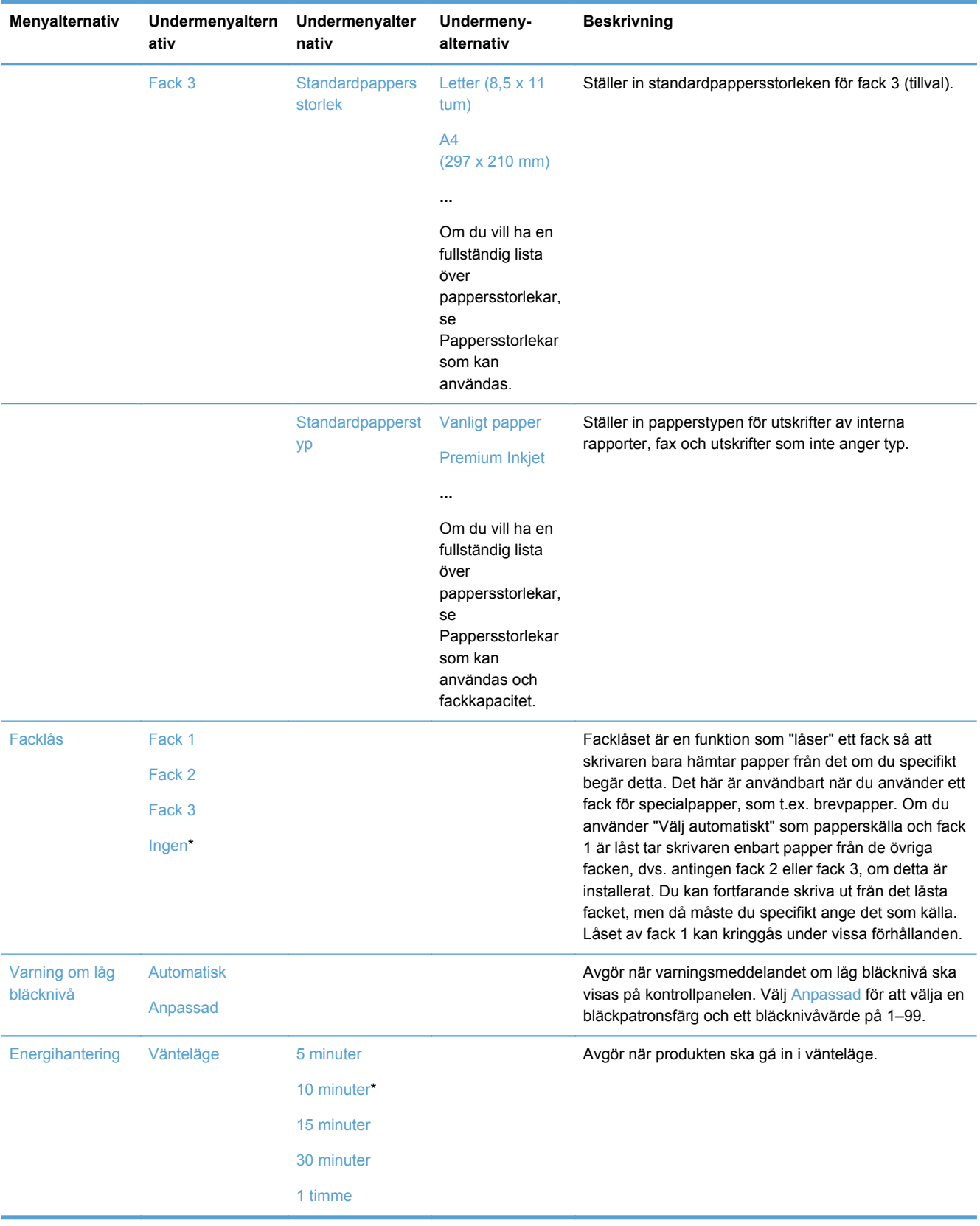

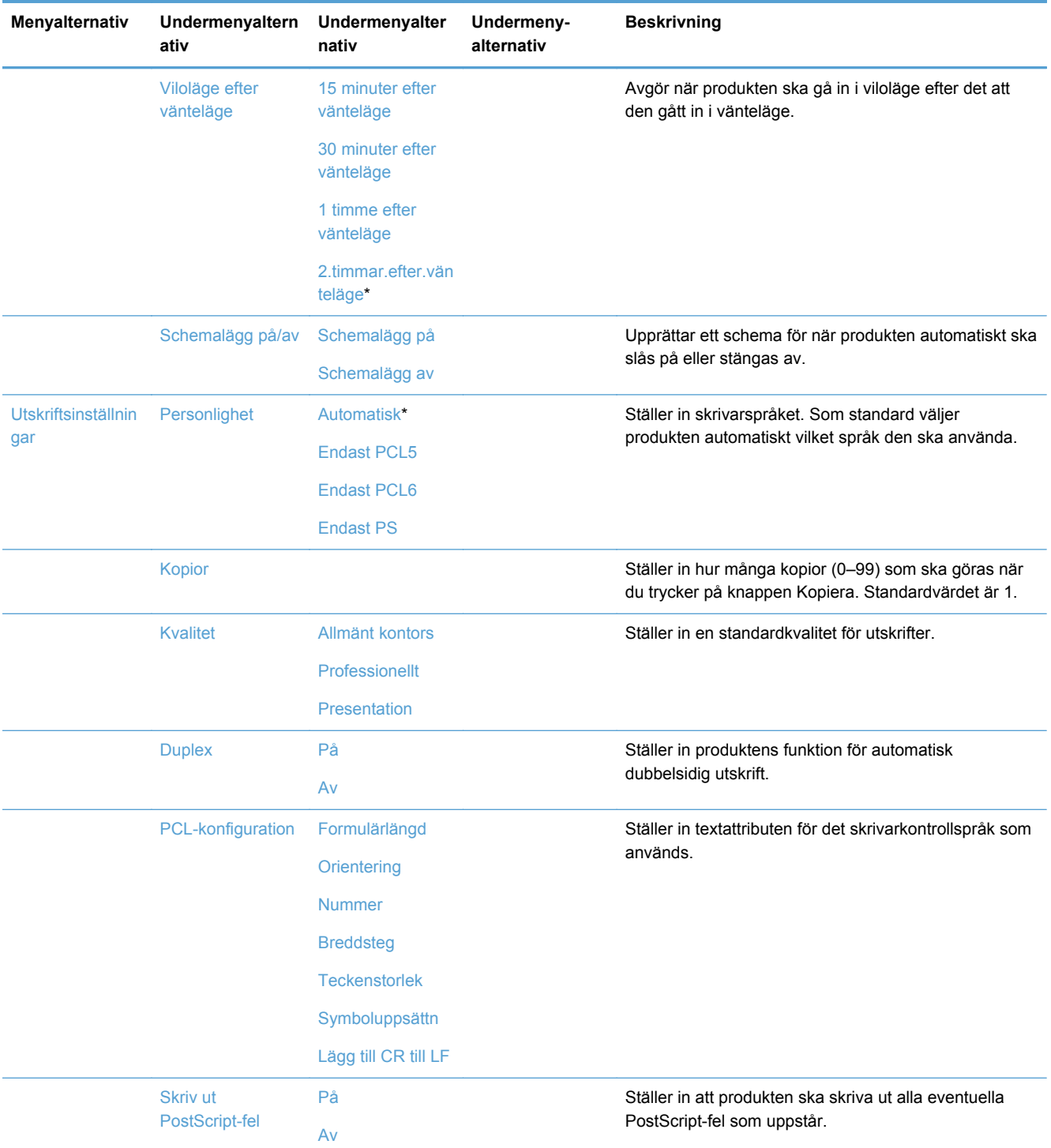

## **Menyn Verktyg**

Använd menyn Verktyg om du vill förbättra utskriftskvaliteten och visa beräknade bläcknivåer.

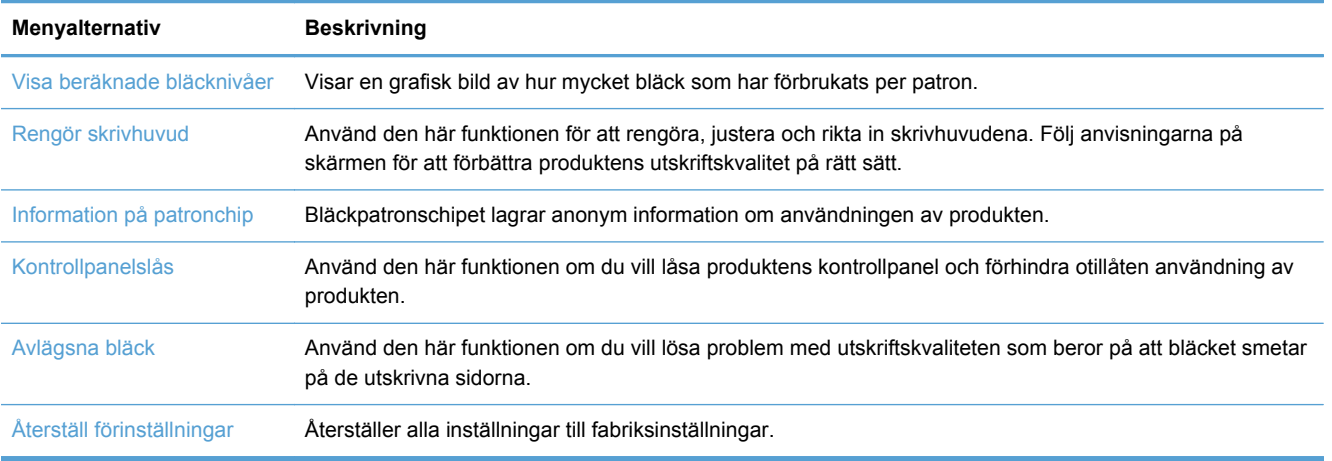

## **Menyn Skriv ut rapporter**

Använd menyn Skriv ut rapporter när du vill skriva ut rapporter som innehåller information om produkten.

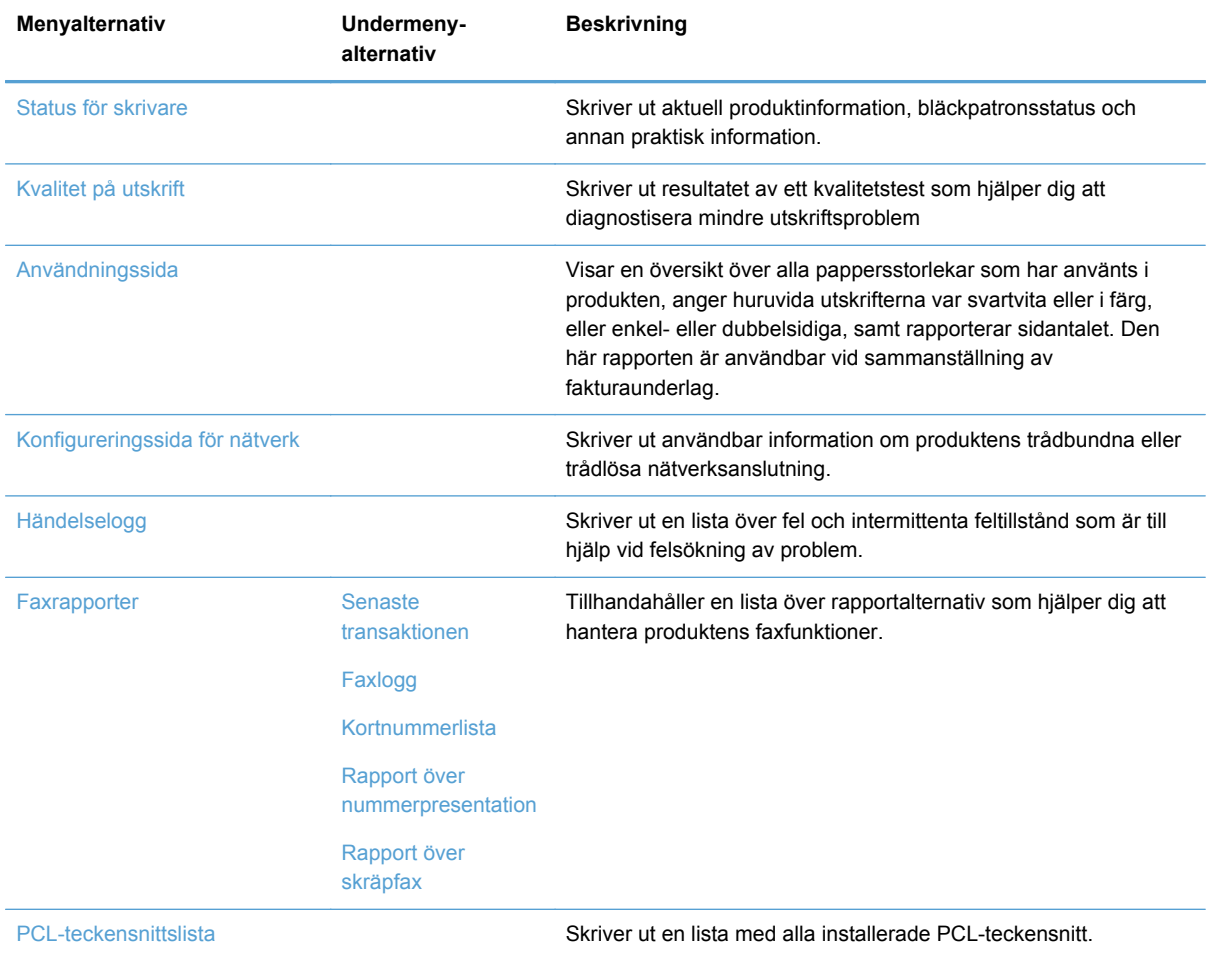

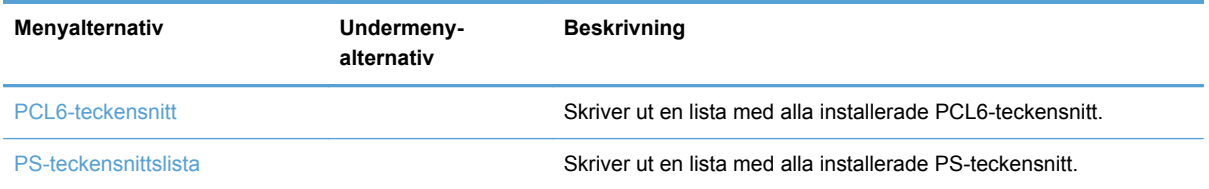

# **3 Ansluta produkten**

- Ansluta produkten med hjälp av en USB-kabel
- [Ansluta produkten till nätverket](#page-45-0)
- [Installera produkten i ett trådlöst nätverk \(endast trådlösa modeller\)](#page-48-0)

## **Ansluta produkten med hjälp av en USB-kabel**

Skrivaren hanterar USB 2.0-anslutning. Använd en USB-kabel av typen A-till-B. Kontrollera att USBkabeln inte är längre än 2 m.

**VIKTIGT:** Anslut inte USB-kabeln förrän du uppmanas att göra så under programvaruinstallationen.

### **CD-installation**

- **1.** Stäng alla öppna program på datorn.
- **2.** Installera programvaran från cd-skivan och följ instruktionerna på skärmen.
- **OBS!** Om du installerar skrivaren på en Mac ska du klicka på ikonen för HP:s installationsprogram för att installera programvaran.
- **3.** När du blir uppmanad väljer du alternativet **USB-anslut skrivaren till datorn med en USBkabel** och klickar sedan på knappen **Nästa**.

**CBS!** En dialogruta visar en varning om att webbtjänsterna (HP ePrint och Apps) inte kommer att vara tillgängliga efter en USB-installation. Klicka på knappen **Ja** för att fortsätta med USBinstallationen, eller på knappen **Nej** för att avbryta USB-installationen.

**4.** På uppmaning av programmet ansluter du USB-kabeln till datorn och produkten.

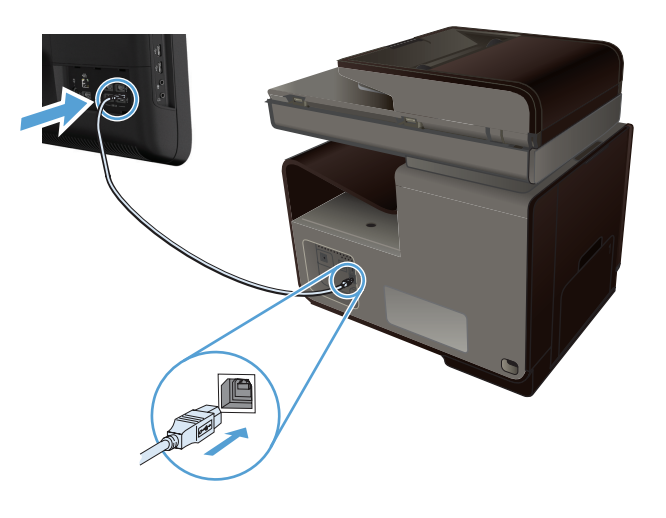

**5.** När installationen är klar skriver du ut en sida från valfritt program för att kontrollera att skrivarprogramvaran är rätt installerad.

## <span id="page-45-0"></span>**Ansluta produkten till nätverket**

### **Nätverksprotokoll som stöds**

För att ansluta en nätverksutrustad skrivare till ett nätverk behöver du ett nätverk där ett eller flera av följande protokoll används.

● TCP/IP (IPv4 eller IPv6)

**OBS!** Även om produkten kan användas i IPv6-nätverk, kan du inte installera produktprogramvaran från cd:n via ett IPv6-nätverk.

- Utskrift med LPD
- SLP
- WS-upptäckt
- HP Trådlöst direkt

### **Installera produkten i ett trådbundet nätverk**

Använd den här proceduren om du vill installera produkten i ett trådbundet nätverk med hjälp av Windows.

#### **Hämta IP-adressen**

**1.** Anslut ethernet-kabeln till produkten och till nätverket. Slå på produkten.

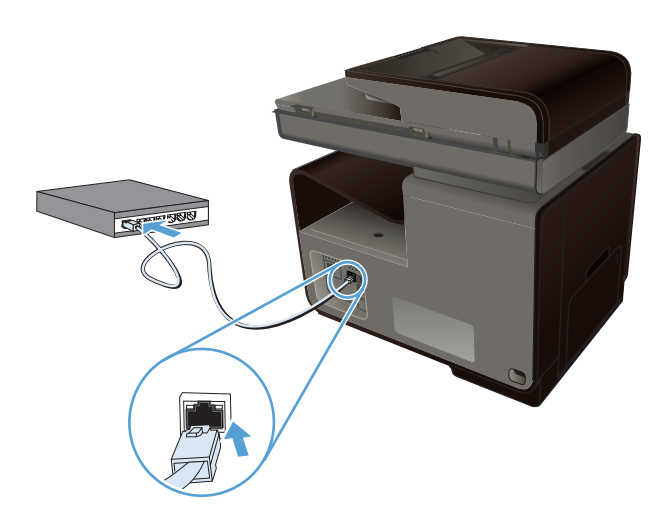

- **2.** Vänta i 60 sekunder innan du fortsätter. Under den här tiden identifierar nätverket skrivaren och tilldelar den en IP-adress eller ett värdnamn.
- **3.** Tryck på Nätverk o<sub>ff</sub> för att visa IP-adressen.

Om du vill ha mer information om nätverksanslutningen skriver du ut en nätverkskonfigurationssida:

- **1.** Välj menyn Skriv ut rapporter.
- **2.** Tryck på menyalternativet Konfigureringssida för nätverk om du vill skriva ut en nätverkskonfigurationsrapport.

**3.** Leta reda på IP-adressen i nätverkskonfigurationsrapporten.

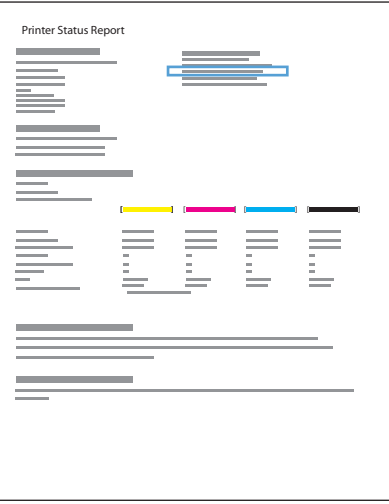

#### **Installera programvaran**

- **1.** Stäng alla program på datorn.
- **2.** Installera programvaran från cd-skivan.
- **3.** Följ anvisningarna på skärmen.
- **4.** När du uppmanas göra det väljer du alternativet **Trådbundet nätverk Anslut skrivaren till nätverket med hjälp av en Ethernet-kabel.** och klickar sedan på knappen **Nästa**.
- **5.** I listan över tillgängliga skrivare väljer du den som har rätt IP-adress.
- **6.** När installationen är klar skriver du ut en sida från valfritt program för att kontrollera att skrivarprogramvaran är rätt installerad.

### **Konfigurera IP-nätverksinställningar**

#### **visa och ändra nätverksinställningar**

Använd den inbäddade webbservern för att visa eller ändra inställningarna för IP-konfiguration.

- **1.** Skriv ut en konfigurationssida och leta upp IP-adressen.
	- Om du använder IPv4 innehåller IP-adressen endast siffror. Adressen har följande format: xxx.xxx.xxx.xxx
	- Om du använder IPv6 är IP-adressen en hexadecimal kombination av tecken och siffror. Det har ett format liknande detta:

xxxx::xxxx:xxxx:xxxx:xxxx

- **2.** Öppna HP:s inbäddade webbserver genom att skriva produktens IP-adress (IPv4) i adressfältet i webbläsaren. För IPv6 använder du det protokoll som gäller för webbläsaren när IPv6-adresser ska anges.
- **3.** Klicka på fliken **Nätverk** när du vill visa nätverksinformation. Du kan ändra inställningarna om det behövs.

#### **Ange eller ändra skrivarlösenordet**

Använd HP:s inbäddade webbserver för att ställa in ett lösenord eller ändra ett befintligt lösenord för en produkt i ett nätverk så att obehöriga användare inte kan ändra produktinställningarna.

**1.** Ange skrivarens IP-adress på webbläsarens adressrad. Klicka på fliken **Inställningar**, klicka på **Säkerhet** och klicka därefter på länken **Lösenordsinställningar**.

**OBS!** Om ett lösenord har ställts in tidigare uppmanas du att ange lösenordet. Skriv "admin" som användarnamn och ange lösenordet, och klicka sedan på knappen **Verkställ**.

- **2.** Skriv in det nya lösenordet i rutan **Bekräfta lösenord** och i rutan **Lösenord**.
- **3.** Spara lösenordet genom att klicka på **Verkställ** längst ned i fönstret.

#### **Konfigurera IPv4 TCP/IP-parametrar manuellt på kontrollpanelen**

Via kontrollpanelsmenyerna kan du manuellt ange en IPv4-adress, subnätmask och standardgateway.

- **1.** Tryck på knappen Installation ...
- **2.** Bläddra till och tryck på menyn Nätverksinst..
- **3.** Välj menyn Avancerade inställningar och sedan på knappen IPv4-inställningar.
- **4.** Tryck på knappen Manuell IP-adress
- **5.** Ange IP-adressen med hjälp av knappsatsen och tryck sedan på knappen OK. Bekräfta genom att trycka på Ja.
- **6.** Ange nätmasken med hjälp av knappsatsen och tryck sedan på knappen OK. Bekräfta genom att trycka på Ja.
- **7.** Ange standardalternativ för gateway med hjälp av knappsatsen och tryck sedan på knappen OK. Bekräfta genom att trycka på Ja.

#### **Inställningar för länkhastighet och duplex**

**OBS!** Den här informationen gäller endast Ethernet-nätverk (trådbundna). Den gäller inte trådlösa nätverk.

Skrivarserverns länkhastighet och kommunikationsläge måste överensstämma med nätverkshubben. I de flesta situationer bör du låta produkten vara i automatiskt läge. Felaktiga ändringar av inställningarna för länkhastighet och duplex kan förhindra produktens kommunikation med andra nätverksenheter. Om du behöver göra ändringar använder du produktens kontrollpanel.

<span id="page-48-0"></span>**CBS!** Inställningen måste motsvara den nätverksprodukt som du ansluter till (nav, brytare, gateway, router och dator)

**PES!** När du ändrar dessa inställningar stängs produkten av och sedan slås den på. Gör bara ändringarna när produkten är inaktiv.

- **1.** Tryck på knappen Installation ...
- **2.** Bläddra till och tryck på menyn Nätverksinst..
- **3.** Tryck på menyalternativet Avancerade inställningar.
- **4.** Tryck på menyn Länkhastighet.
- **5.** Välj något av följande alternativ:

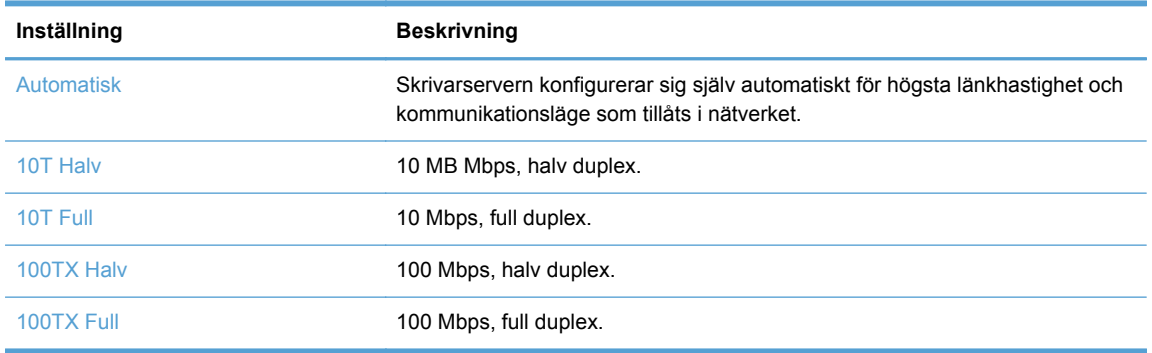

**6.** Tryck på knappen OK. Produkten stängs av och slås på igen.

#### **HP ePrint**

Med HP ePrint kan du skriva ut var du vill och när som helst från en mobiltelefon, bärbar dator eller annan mobil enhet. HP ePrint kan användas på alla typer av enheter som har en e-postfunktion. Om du kan skicka e-post kan du även skriva ut på en HP ePrint-aktiverad produkt. Mer information finns på [www.hpeprintcenter.com.](http://www.hpeprintcenter.com)

**OBS!** För att kunna använda HP ePrint måste produkten vara ansluten i ett nätverk och ha Internetåtkomst.

HP ePrint är inaktiverat som standardinställning för produkten. Aktivera funktionen som följer.

- **1.** Öppna HP:s inbyggda webbserver genom att skriva IP-adressen i adressfältet i webbläsaren.
- **2.** Klicka på fliken **HP Webbtjänster**.
- **3.** Välj alternativet att aktivera webbtjänster.

## **Installera produkten i ett trådlöst nätverk (endast trådlösa modeller)**

Innan du installerar produktens programvara ska du kontrollera att produkten inte är ansluten till nätverket med en ethernet-kabel.

Om din trådlösa router inte har funktioner för Wi-Fi Protected Setup (WPS) ber du din systemadministratör om den trådlösa routerns nätverksinställningar, eller så slutför du följande åtgärder:

- Ta fram namnet på det trådlösa nätverket eller SSID (Service Set Identifier).
- Ta fram säkerhetslösenordet eller krypteringsnyckeln för det trådlösa nätverket.

### **Anslut produkten till ett trådlöst nätverk med hjälp av guiden Trådlös konfiguration**

Guiden för trådlös installation utgör den bästa metoden för att installera produkten i ett trådlöst nätverk.

- **1.** Tryck på knappen Installation & på hemskärmen på produktens kontrollpanel.
- **2.** Tryck på knappen Nätverk och sedan på knappen Trådlös installationsguide.
- **3.** Produkten söker efter tillgängliga trådlösa nätverk och returnerar en lista med namn på nätverk (SSID). Välj SSID för din trådlösa router om det är med på listan. Om SSID för din trådlösa router inte är med på listan trycker du på knappen Ange SSID. När du uppmanas till det väljer du den nätverkssäkerhetstyp som används för den trådlösa routern. En knappsats öppnas på kontrollpanelen.
- **4.** Om det är WPA-säkerhet som används skriver du in lösenordet med knappsatsen.

Om det är WEP-säkerhet som används skriver du in nyckeln med knappsatsen.

**5.** Tryck på OK och vänta medan anslutningen mellan produkten och det trådlösa nätverket upprättas. Det kan dröja några minuter innan den trådlösa anslutningen är upprättad.

### **Anslut skrivaren till ett trådlöst nätverk med WPS**

- **1.** Tryck på knappen Installation & på hemskärmen på produktens kontrollpanel.
- **2.** Tryck på knappen för menyn Nätverk och sedan på Fortsätt.
- **3.** Använd någon av följande metoder för att slutföra konfigurationen:
	- **Tryckknapp** Välj alternativet Tryckknapp och följ anvisningarna som visas på kontrollpanelen. Det kan dröja några minuter innan den trådlösa anslutningen är upprättad.
	- **PIN-kod**: Välj alternativet Skapa PIN-kod och följ anvisningarna som visas på kontrollpanelen. Skrivaren skapar en unik PIN-kod som du måste ange i den trådlösa routerns konfigurationsskärm. Det kan dröja några minuter innan den trådlösa anslutningen är upprättad.

OBS! Om den här metoden inte fungerar kan du försöka med guiden för trådlösa inställningar på kontrollpanelen eller tillämpa USB-kabelmetoden.

### **Installera programvaran för en trådlös produkt som redan finns i nätverket**

Om skrivaren redan har en IP-adress på ett trådlöst nätverk och du vill installera skrivarens programvara på en dator följer du följande steg.

- **1.** Från skrivarens kontrollpanel skriver du ut konfigurationssidan för att få fram skrivarens IPadress.
- **2.** Installera programvaran från cd-skivan.
- **3.** Följ instruktionerna på skärmen.
- **4.** När du uppmanas göra det väljer du alternativet **Trådlöst Anslut skrivaren till ditt trådlösa nätverk och internet.** och klickar sedan på knappen **Nästa**.
- **5.** I listan över tillgängliga skrivare väljer du den som har rätt IP-adress.

#### **Anslut produkten manuellt till ett trådlöst nätverk**

Under de första 120 minuterna av produktinstallationen, eller efter det att du återställt produktens standardinställningar för nätverk (och inte har någon nätverkskabel ansluten till produkten), sänder den trådlösa radion ett trådlöst konfigurationsnätverk för produkten.

Namnet på nätverket är "HP-Setup-xx-[produktnamn]".

**CBS!** Tecknen "xx" i nätverksnamnet motsvaras av de två sista tecknen i produktens MAC-adress. Produktnamnet är antingen HP Officejet Pro X476 MFP Series eller HP Officejet Pro X576 MFP Series.

- **1.** Gå till en produkt med trådlös funktion och anslut till konfigurationsnätverket för enheten.
- **2.** Öppna en webbläsare medan du är ansluten till konfigurationsnätverket och öppna HP:s inbäddade webbserver (HP EWS) genom att använda följande IP-adress:
	- 192.168.223.1
- **3.** Sök reda på guiden för trådlös inställning i produktens EWS och följ anvisningarna på skärmen för att ansluta produkten manuellt.

**OBS!** Produkten använder Automatisk DHCP som standard.

# **4 Använda produkten med Windows**

- Operativsystem och skrivardrivrutiner som stöds av Windows
- Välja rätt skrivardrivrutin för Windows
- [Ändra utskriftsinställningar för Windows](#page-54-0)
- [Ta bort skrivardrivrutinen från Windows](#page-55-0)
- [Verktyg som kan användas för Windows](#page-56-0)

## **Operativsystem och skrivardrivrutiner som stöds av Windows**

Produkten kan användas med följande Windows-operativsystem:

#### **Rekommenderad programvaruinstallation**

- Windows XP (32-bitars, Service Pack 2 eller senare)
- Windows Vista (32–bitars och 64–bitars)
- Windows 7 (32-bitars och 64-bitars)
- Windows 8 (32-bitars och 64-bitars)

#### **Endast drivrutiner för skrivare och skanner**

- Windows 2003 Server (32-bitars, Service Pack 3)
- Windows 2008 Server
- Windows 2008 Server R2

**OBS!** Installation av Windows Server stöds endast om du använder installationsmetoden för företag (via kommandoraden).

Produkten kan användas med följande Windows-skrivardrivrutiner:

- HP PCL 6 (detta är standarddrivrutinen som medföljer på cd:n)
- HP universell skrivardrivrutin (UPD) för Windows Postscript
- HP universell skrivardrivrutin för PCL 5
- HP universell skrivardrivrutin för PCL 5

Skrivardrivrutinerna inkluderar online-hjälp som innehåller instruktioner för vanliga utskriftsuppgifter och förklaringar till knappar, kryssrutor och listrutor i skrivardrivrutinen.

**EX OBS!** Om du vill ladda ned och få mer information om HP UPD Postscript-, PCL 5- och PCL 6drivrutinerna kan du gå till [www.hp.com/go/upd.](http://www.hp.com/go/upd)

## **Välja rätt skrivardrivrutin för Windows**

Skrivardrivrutiner ger dig tillgång till produktens funktioner och låter datorn kommunicera med produkten (genom att använda ett skrivarspråk). Följande skrivare finns på [http://www.hp.com/go/](http://www.hp.com/go/support) [support](http://www.hp.com/go/support).

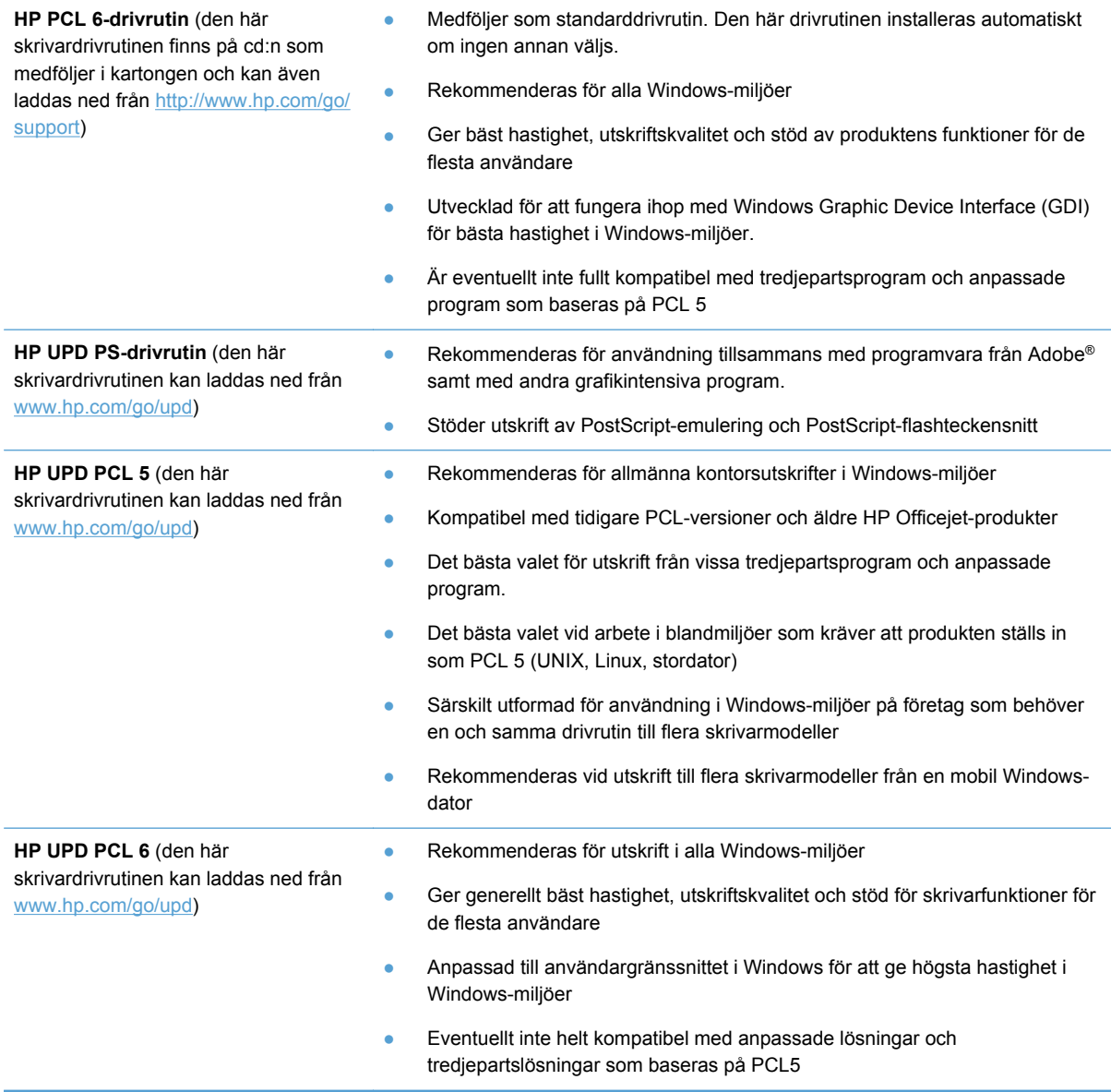

### **Universell HP-skrivardrivrutin**

Den universella HP-drivrutinen för Windows är en gemensam drivrutin som ger dig omedelbar tillgång till i stort sett alla HP Officejet-produkter, oavsett var du befinner dig, utan att du behöver hämta separata drivrutiner. Den bygger på beprövad HP-drivrutinsteknik och har testats noggrant med många program. Detta är en kraftfull lösning som fungerar utan avbrott och konsekvent under lång tid.

Den universella HP-drivrutinen kommunicerar direkt med varje HP-produkt, samlar in konfigurationsinformation och anpassar sedan användargränssnittet så att produktens unika funktioner visas. Produktens funktioner aktiveras automatiskt, t.ex. dubbelsidig utskrift, så du behöver inte göra någonting manuellt.

Mer information finns på [www.hp.com/go/upd.](http://www.hp.com/go/upd)

#### <span id="page-54-0"></span>**Installationslägen för universell skrivardrivrutin**

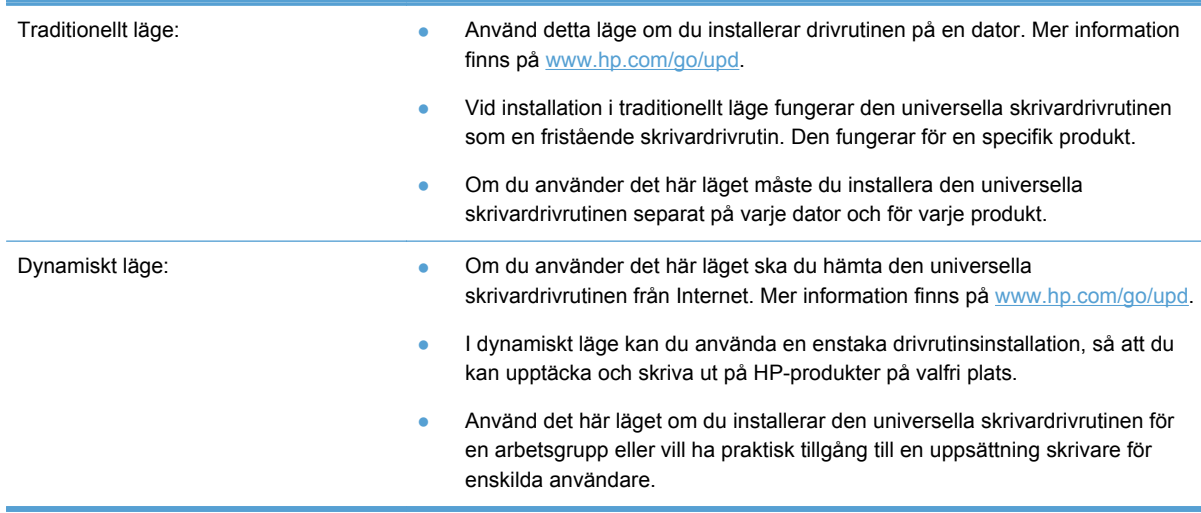

## **Ändra utskriftsinställningar för Windows**

### **Prioritet för utskriftsinställningar**

Ändringar i utskriftsinställningarna får olika prioritet, beroende på var ändringarna görs:

**OBS!** Namnen på kommandon och dialogrutor kan variera, beroende på vilket program du använder. I administrerade miljöer kan administratörerna införa utskriftspolicyer och begränsningar.

- **Dialogrutan Utskriftsformat**: Klicka på **Utskriftsformat** eller motsvarande kommando på menyn **Arkiv** i det program du använder, när du vill öppna den här dialogrutan. Inställningar som du ändrar här åsidosätter ändringar som görs på andra ställen.
- **Dialogrutan Skriv ut**: Klicka på **Skriv ut**, **Utskriftsformat** eller motsvarande kommando i menyn **Arkiv** i det program du använder, när du vill öppna den här dialogrutan. Inställningar som du ändrar i dialogrutan **Skriv ut** har lägre prioritet och åsidosätter i allmänhet inte ändringar som görs i dialogrutan **Utskriftsformat.**
- **Dialogrutan Egenskaper för skrivare (skrivardrivrutinen)**: Klicka på **Egenskaper** i dialogrutan **Skriv ut** när du vill öppna skrivardrivrutinen. Inställningar som ändrats i dialogrutan **Skrivaregenskaper** åsidosätter vanligen inte inställningar på andra ställen i utskriftsprogramvaran, men tillämpas om det inte uppstår några konflikter med andra kommandon som skickas med ett utskriftsjobb. Du kan ändra de flesta av skrivarinställningarna här.
- **Skrivardrivrutinens standardinställningar**: Skrivardrivrutinens standardinställningar avgör vilka inställningar som används i alla utskriftsjobb, *om inte* inställningarna ändras i dialogrutan **Utskriftsformat**, **Skriv ut** eller **Egenskaper för skrivare**.
- **Skrivarinställningar på kontrollpanelen**: De inställningar som ändras på skrivarens kontrollpanel har lägre prioritet än ändringar som görs någon annanstans.

### <span id="page-55-0"></span>**Ändra inställningarna för alla utskrifter tills programmet stängs**

- **1.** Klicka på **Skriv ut** på menyn **Arkiv** i programmet.
- **2.** Markera drivrutinen och klicka på **Egenskaper** eller **Inställningar**.

Den här proceduren är vanligast, även om stegen kan variera.

### **Ändra standardinställningarna för alla utskriftsjobb**

**1. Windows XP, Windows Server 2003 och Windows Server 2008 (när standardvyn för Startmenyn används)**: Klicka på **Start** och klicka sedan på **Skrivare och fax**.

**Windows XP, Windows Server 2003 och Windows Server 2008 (när den klassiska vyn för Startmenyn används)**: Klicka på **Start**, sedan på **Inställningar** och därefter på **Skrivare**.

**Windows Vista**: Klicka på **Start**, klicka på **Kontrollpanelen** och gå till kategorin med **Maskinvara och ljud**. Klicka på **Skrivare**.

**Windows 7**: Klicka på **Start** och sedan på **Enheter och skrivare**.

**2.** Högerklicka på drivrutinsikonen och välj **Utskriftsinställningar**.

#### **Ändra konfigurationsinställningarna för produkten**

**1. Windows XP, Windows Server 2003 och Windows Server 2008 (när standardvyn för Startmenyn används)**: Klicka på **Start** och klicka sedan på **Skrivare och fax**.

**Windows XP, Windows Server 2003 och Windows Server 2008 (när den klassiska vyn för Startmenyn används)**: Klicka på **Start**, sedan på **Inställningar** och därefter på **Skrivare**.

**Windows Vista**: Klicka på **Start**, klicka på **Kontrollpanelen** och gå till kategorin med **Maskinvara och ljud**. Klicka på **Skrivare**.

**Windows 7**: Klicka på **Start** och sedan på **Enheter och skrivare**.

- **2.** Högerklicka på drivrutinsikonen och välj sedan **Egenskaper** eller **Egenskaper för skrivare**.
- **3.** Klicka på fliken **Enhetsinställningar**.

## **Ta bort skrivardrivrutinen från Windows**

#### **Windows XP**

- **1.** Klicka på **Start**, **Kontrollpanelen** och sedan på **Lägg till eller ta bort program**.
- **2.** Leta rätt på och markera produkten i listan.
- **3.** Tryck på knappen **Ändra/Ta bort** för att ta bort programvaran.

#### <span id="page-56-0"></span>**Windows Vista**

- **1.** Klicka på **Start**, **Kontrollpanelen** och sedan på **Program och funktioner**.
- **2.** Leta rätt på och markera produkten i listan.
- **3.** Välj alternativet **Avinstallera/Ändra**.

#### **Windows 7**

- **1.** Klicka på **Start**, **Kontrollpanelen** och sedan på **Avinstallera ett program** under rubriken **Program**.
- **2.** Leta rätt på och markera produkten i listan.
- **3.** Välj alternativet **Avinstallera**.

## **Verktyg som kan användas för Windows**

- **•** HP Web Jetadmin
- **•** HP:s inbyggda webbserver
- HP ePrint
- HP Trådlöst direkt

### **Övriga Windows-komponenter och -verktyg**

- HP OfficeJet Skanna
- HP Digital fax
- HP Printer Assistant (tillgänglig när produktprogramvaran installeras från cd)

# **5 Använda produkten med en Mac**

- Operativsystem och skrivardrivrutiner som stöds av Mac
- Programvara för Macintosh-datorer
- [Prioritet för utskriftsinställningar i Macintosh](#page-59-0)
- [Ändra inställningar för skrivardrivrutin för Macintosh](#page-60-0)
- [Ta bort skrivardrivrutinen från Mac-operativsystem](#page-60-0)
- [Funktioner i Macintosh som kan hanteras](#page-60-0)
- [Faxa från en Mac](#page-61-0)
- [Skanna med Mac](#page-61-0)
- [Lösa problem med Mac](#page-63-0)

## **Operativsystem och skrivardrivrutiner som stöds av Mac**

Produkten kan användas med följande Macintosh-operativsystem:

Mac OS X 10.6 och senare

**CBS!** Gå till [www.hp.com/support](http://www.hp.com/support) för de senaste drivrutinerna för Mac.

**OBS!** När det gäller Mac OS X 10.6 och senare stöds Mac-datorer med Intel Core-processorer.

Installationsprogrammet för HP Officejet-programvaran tillhandahåller PostScript® Printer Description (PPD)-filer, Printer Dialog Extensions (PDE) och HP-verktyget för Mac OS X-datorer. PPD- och PDEfilerna för HP-skrivaren, tillsammans med de inbyggda PostScript-skrivardrivrutinerna från Apple, ger tillgång till alla utskriftsfunktioner och åtkomst till specifika HP-skrivarfunktioner.

## **Programvara för Macintosh-datorer**

### **HP-program för Macintosh**

Använd HP:s program om du vill konfigurera skrivarfunktioner som inte är tillgängliga i skrivardrivrutinen.

Du kan använda HP:s program om skrivaren använder en USB-anslutning eller är ansluten till ett TCP/IP-baserat nätverk.

### <span id="page-59-0"></span>**Öppna HP-program**

Använd någon av följande metoder för att öppna HP-verktyget:

- Från dockan klickar du på **HP-program**.
- Från **Program** öppnar du Hewlett-Packard-mappen och klickar sedan på **HP-verktyget**.
- Klicka på fliken **Program** på **panelen Alternativ och tillbehör** från **Skriv ut och faxa**.

#### **Funktioner för HP-program**

Använd alternativen i HP-program för att utföra följande uppgifter:

- Hämta information om status för förbrukningsmaterialet.
- Hämta information om skrivaren, t.ex. version på den fasta programvaran och serienumret.
- Skriva ut en konfigurationssida.
- För skrivare som är anslutna till ett IP-baserat nätverk hämta nätverksinformation och öppna HP:s inbäddade webbserver.
- Konfigurera papperstyp och -storlek för facket.
- Konfigurera grundläggande faxinställningar.

## **Prioritet för utskriftsinställningar i Macintosh**

Ändringar i utskriftsinställningarna får olika prioritet, beroende på var ändringarna görs:

**CES!** Namnen på kommandon och dialogrutor kan variera, beroende på vilket program du använder.

- **Dialogrutan Utskriftsformat**: Klicka på **Utskriftsformat** eller motsvarande kommando i menyn **Arkiv** i det program du använder, när du vill öppna den här dialogrutan. Inställningar som ändras här åsidosätter ändringar som görs på andra ställen.
- **Dialogrutan Skriv ut**: Klicka på **Skriv ut**, **Utskriftsformat** eller motsvarande kommando på menyn **Arkiv** i det program du använder, när du vill öppna den här dialogrutan. Inställningar som du ändrar i dialogrutan **Skriv ut** har lägre prioritet och åsidosätter *inte* ändringar som görs i dialogrutan **Utskriftsformat**.
- **Skrivardrivrutinens standardinställningar**: Skrivardrivrutinens standardinställningar avgör vilka inställningar som används i alla utskriftsjobb, *om inte* inställningarna ändras i dialogrutan **Utskriftsformat**, **Skriv ut** eller **Egenskaper för skrivare**.
- **Skrivarinställningar på kontrollpanelen**: De inställningar som ändras på skrivarens kontrollpanel har lägre prioritet än ändringar som görs någon annanstans.

## <span id="page-60-0"></span>**Ändra inställningar för skrivardrivrutin för Macintosh**

### **Ändra inställningarna för alla utskrifter tills programmet stängs**

- **1.** Klicka på knappen **Utskrift** i menyn **Fil**.
- **2.** Ändra inställningarna i de olika menyerna.

### **Ändra standardinställningarna för alla utskriftsjobb**

- **1.** Klicka på knappen **Utskrift** i menyn **Fil**.
- **2.** Ändra inställningarna i de olika menyerna.
- **3.** Klicka på alternativet **Spara som...** i menyn **Förinställningar** och ange namnet på förinställningen.

Inställningarna sparas i menyn **Förinställningar**. Vill du använda de nya inställningarna väljer du det sparade förinställda alternativet varje gång du öppnar ett program och skriver ut.

### **Ändra konfigurationsinställningarna för produkten**

- **1.** På Apple-menyn klickar du på menyn **Systeminställningar** och klickar sedan på ikonen **Skriv ut och skanna**.
- **2.** Välj skrivaren i fönstrets vänstersida.
- **3.** Klicka på knappen **Alternativ och material**.
- **4.** Klicka på fliken **Drivrutin**.
- **5.** Konfigurera de installerade tillbehören.

## **Ta bort skrivardrivrutinen från Mac-operativsystem**

Du måste ha administratörsbehörighet för att ta bort programvaran.

- **1.** Öppna **Systeminställningar**.
- **2.** Välj **Skriv ut och skanna**.
- **3.** Markera produkten.
- **4.** Klicka på minustecknet (-) för att ta bort utskriftskön.

## **Funktioner i Macintosh som kan hanteras**

#### **Inbyggd HP-webbserver**

Produkten är utrustad med HP:s inbäddade webbserver som ger åtkomst till information om aktiviteter på produkten och i nätverket. Du öppnar HP:s inbäddade webbserver via HP-verktyget. Öppna menyn **Skrivarinställningar** och välj **Ytterligare inställningar**.

<span id="page-61-0"></span>Du kan även komma åt HP:s inbyggda webbserver genom att ange produktens IP-adress i adressfältet i webbläsaren Safari:

- **1.** Klicka på sidikonen till vänster i Safari-verktygsfältet.
- **2.** Klicka på Bonjour-logotypen.
- **3.** Dubbelklicka på produkten i listan över skrivare. HP:s inbäddade webbserver öppnas.

Om du vill nå HP:s inbäddade webbserver från andra webbläsare skriver du produktens IP-adress i webbläsarens adressfält.

HP:s inbäddade webbserver kan även nås via menyn **Systeminställningar**. Klicka på **Systeminställningar** och på **Skriv ut och skanna**, välj namnet på din produkt, klicka på **Alternativ och tillbehör**, klicka på **Allmänt** och klicka slutligen på **Visa skrivarwebbsida**.

## **Faxa från en Mac**

Följ nedanstående anvisningar om du vill skicka ett fax genom att skriva ut till en faxdrivrutin.

- **1.** Öppna dokumentet som du vill faxa.
- **2.** Klicka på **Arkiv** och sedan på **Skriv ut**.
- **3.** På snabbmenyn **Skrivare** väljer du den faxutskriftskö som du vill använda.
- **4.** I fältet **Kopior** anger du önskat antal kopior.
- **5.** På snabbmenyn **Pappersstorlek** anger du pappersstorlek.
- **6.** I området **Faxinformation** anger du faxnumret för en eller flera mottagare. Andra faxalternativ kan också finnas tillgängliga, som **Förhandsgranska**, **Färg** eller **Svartvitt**, **Layout**, **Pappershantering** och **Schemaläggare**.

**OBS!** Om du måste inkludera ett uppringningsprefix anger du det i fältet **Uppringningsprefix**.

**7.** Klicka på **Fax**.

## **Skanna med Mac**

### **Använd programmet HP Skanna om du vill skanna bilder till en Mac-dator**

Om du har en HP-drivrutin installerad för produkten som stöder skanning gör du så här för att skanna:

- **1.** Lägg dokumentet på skannerglaset eller i dokumentmataren.
- **2.** Öppna mappen **Program** och klicka sedan på **Hewlett-Packard**. Välj **HP Scan**.
- **3.** Öppna menyn **HP Scan** och klicka på **Egenskaper**. I popup-menyn **Skanner** väljer du produkten i listan.

**4.** Om du vill använda standardinställningarna, som ger ett acceptabelt resultat för bilder och text, klickar du på knappen **Fortsätt**.

Om du vill använda förinställningar som är optimerade för bilder eller textdokument väljer du en förinställning i popup-menyn **Skanningsförinställningar**. När du är redo att skanna klickar du på knappen **Fortsätt**.

- **5.** Om du vill skanna fler sidor laddar du nästa sida och klickar på knappen **+**. Justera skannern och förinställningarna efter behov och klicka sedan på knappen **Fortsätt**. Om du använder flatbäddsskannern blir du ombedd att **Skanna nästa objekt** när skanningen är klar. Upprepa proceduren tills du har skannat alla sidor. Använd knappen **-** för att ta bort skannade objekt som du inte vill ha kvar.
- **6.** Klicka på knappen **Skicka** och bläddra sedan till den mapp på datorn där du vill spara filen eller välj en skrivare för att skriva ut det skannade objektet.

**OBS!** Använd redigeringsverktygen för att ändra skannade objekt. Om du vill ändra alla skannade objekt samtidigt använder du menyn **Batch**.

### **Skanna med programmen Apple Förhandsvisning och Bildinsamling (Mac OS X v10.6 och senare)**

Använd programmen Apple Förhandsvisning eller Bildinsamling med Mac OS X v10.6 och senare för att skanna under följande förhållanden:

- När du nyligen uppgraderat till Mac OS X v10.6 eller senare och inte kommer åt programmet HP Scan.
- När det inte finns någon drivrutinsuppdatering med full funktionalitet för produkten eller om produkten kommit ut på marknaden före de HP-drivrutiner som stöder skanning på produkten.
- När du inte har installerat den tillgängliga HP-programvara som omfattar skanning än.
- När du håller på att felsöka ett skanningsprogram och försöker identifiera källan till problemet.

#### **Skanna med hjälp av Apple Förhandsvisning**

- **1.** Klicka på ikonen för Apple Förhandsvisning i Dock eller öppna Förhandsvisning från mappen Program.
- **2.** Gå till menyn **Förhandsgranska fil** och välj alternativet **Importera från skanner**.

**OBS!** Om produkten ansluts till ett nätverk väljer du alternativet **Inkludera nätverksanslutna enheter** och väljer sedan alternativet **Importera från skanner** från menyn **Förhandsgranska fil** för att visa den nätverksanslutna produkten i listan.

**3.** Välj produkten i listan. Skanningsgränssnittet öppnas.

**OBS!** Du kan klicka på knappen **Visa information** om du vill visa inställningar och alternativ.

#### <span id="page-63-0"></span>**Skanna med hjälp av Bildinsamling**

- **1.** Klicka på ikonen för Apple Bildinsamling i Dock eller öppna Bildinsamling från mappen Program.
- **2.** Välj produkten i listan eller, om produkten ansluter till ett nätverk, välj den i listan **Delade**. Skanningsgränssnittet öppnas.

**OBS!** Du kan klicka på knappen **Visa information** om du vill visa inställningar och alternativ.

## **Lösa problem med Mac**

Information om hur löser problem med Mac finns i [Lösa problem med enhetens programvara från](#page-230-0) [Mac på sidan 215.](#page-230-0)

# **6 Papper och utskriftsmaterial**

- Förstå pappersanvändning
- [Ändra skrivardrivrutinen efter papperstyp och pappersstorlek i Windows](#page-65-0)
- [Pappersstorlekar som stöds](#page-65-0)
- [Papperstyper som kan användas och fackkapacitet](#page-68-0)
- [Fylla på papper](#page-70-0)
- [Konfigurera facken](#page-73-0)

## **Förstå pappersanvändning**

HP Officejet-bläcket för företag har utvecklats specifikt för att användas med HP:s skrivhuvuden. Den unika bläckformeln bidrar till att förlänga skrivhuvudenas livslängd och förbättra driftsäkerheten. När du använder det här bläcket med ColorLok®-papper får du resultat som liknar laserutskrifter och som torkar snabbt och är redo att lämnas vidare.

Produkten kan hantera flera olika papperstyper och övrigt utskriftsmaterial. Papper och annat utskriftsmaterial som inte uppfyller följande riktlinjer kan orsaka dålig utskriftskvalitet, ökad förekomst av papperstrassel och onödig förslitning på produkten.

Det är möjligt att papperet uppfyller alla riktlinjerna men ändå inte ger tillfredsställande utskriftsresultat. Detta kan bero på felaktig hantering, oacceptabel temperatur eller luftfuktighet eller andra orsaker som Hewlett-Packard inte kan kontrollera.

**A VIKTIGT:** Om du använder papper eller annat utskriftsmaterial som inte motsvarar Hewlett-Packards specifikationer kan skrivarfel uppstå som kräver reparation. Denna reparation omfattas inte av garantin eller serviceavtalet med Hewlett-Packard.

- För bästa resultat bör du enbart använda papper och utskriftsmaterial från HP som är avsett för bläckstråleskrivare eller flerfunktionsanvändning.
- Använd inte papper eller utskriftsmaterial som är avsett för laserskrivare.
- Hewlett-Packard Company rekommenderar inte användning av material från andra tillverkare eftersom HP inte kan garantera dess kvalitet.

**OBS!** Grundat på HP:s interna tester med en rad olika vanliga papperstyper kan HP varmt rekommendera papper med ColorLok®-logotypen för den här produkten. Mer information finns på www.hp.com/go/printpermanence.

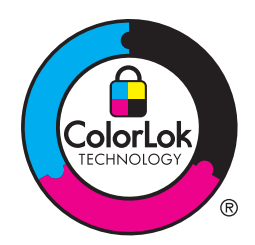

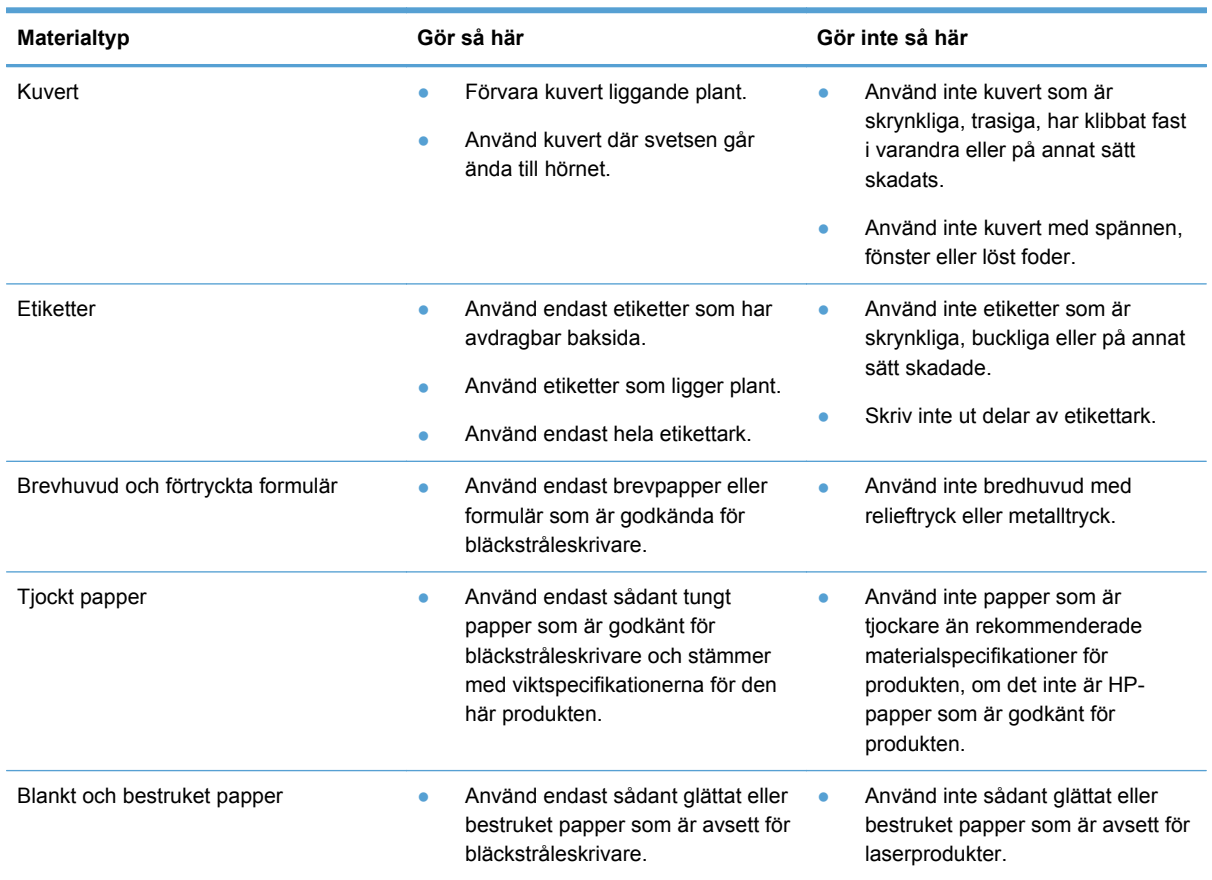

<span id="page-65-0"></span>Använd följande riktlinjer för att erhålla ett tillfredställande resultat när du använder specialpapper eller utskriftsmaterial. Ställ in papperstyp och storlek i skrivardrivrutinen så får du bäst resultat.

## **Ändra skrivardrivrutinen efter papperstyp och pappersstorlek i Windows**

- **1.** Klicka på **Skriv ut** i menyn **Arkiv** i programmet.
- **2.** Markera skrivaren och klicka på **Egenskaper** eller **Inställningar**.
- **3.** Klicka på fliken **Papper/kvalitet**.
- **4.** Välj en storlek i listrutan **Pappersstorlek**.
- **5.** Välj en typ i listrutan **Papperstyp**.
- **6.** Klicka på knappen **OK**.

## **Pappersstorlekar som stöds**

**OBS!** Du uppnår bästa möjliga utskriftsresultat genom att välja rätt pappersstorlek och -typ i skrivardrivrutinen innan du gör utskriften.

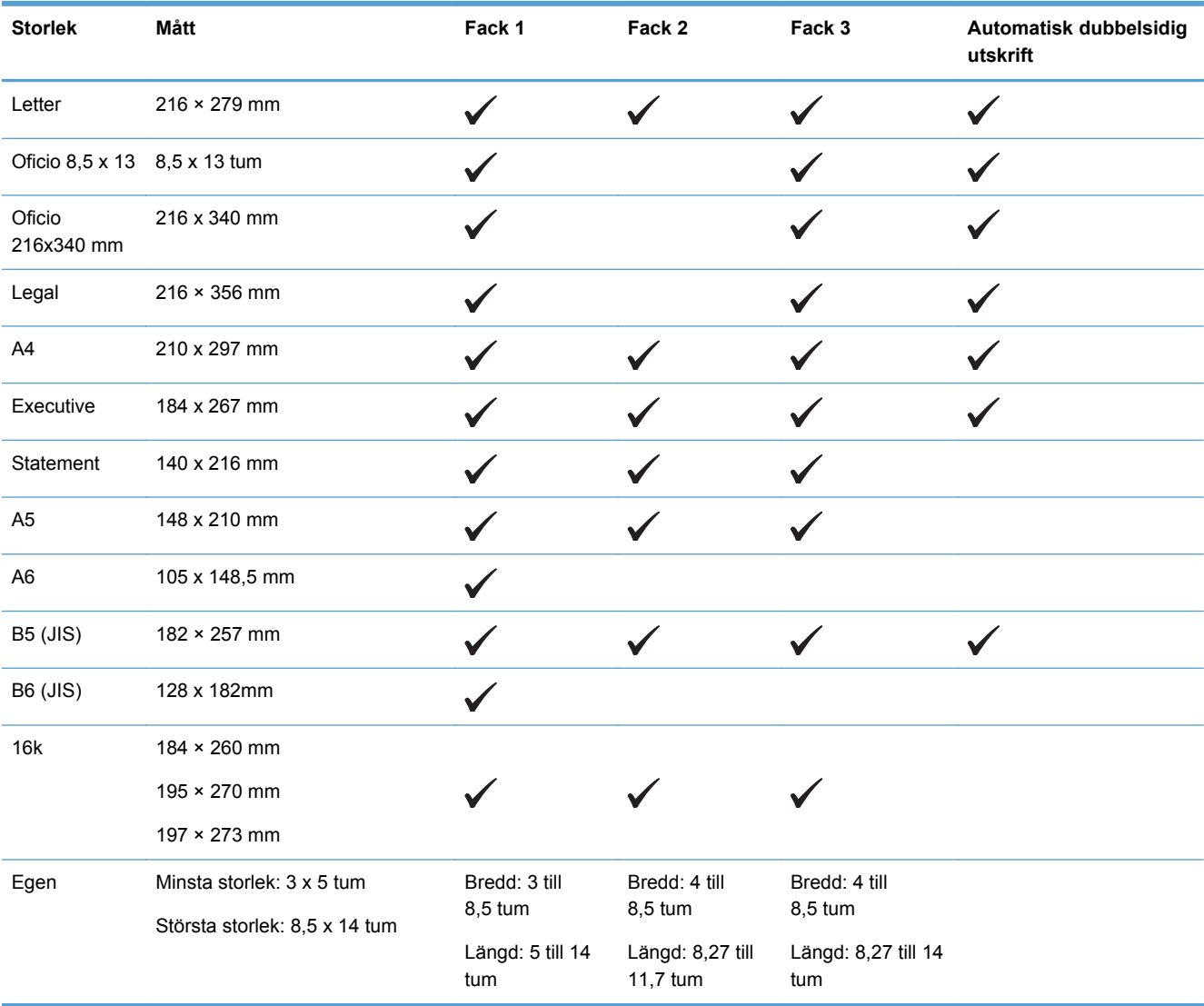

#### **Tabell 6-1 Storlekar som stöds för papper och utskriftsmaterial**

#### **Tabell 6-2 Operativsystem som stöds**

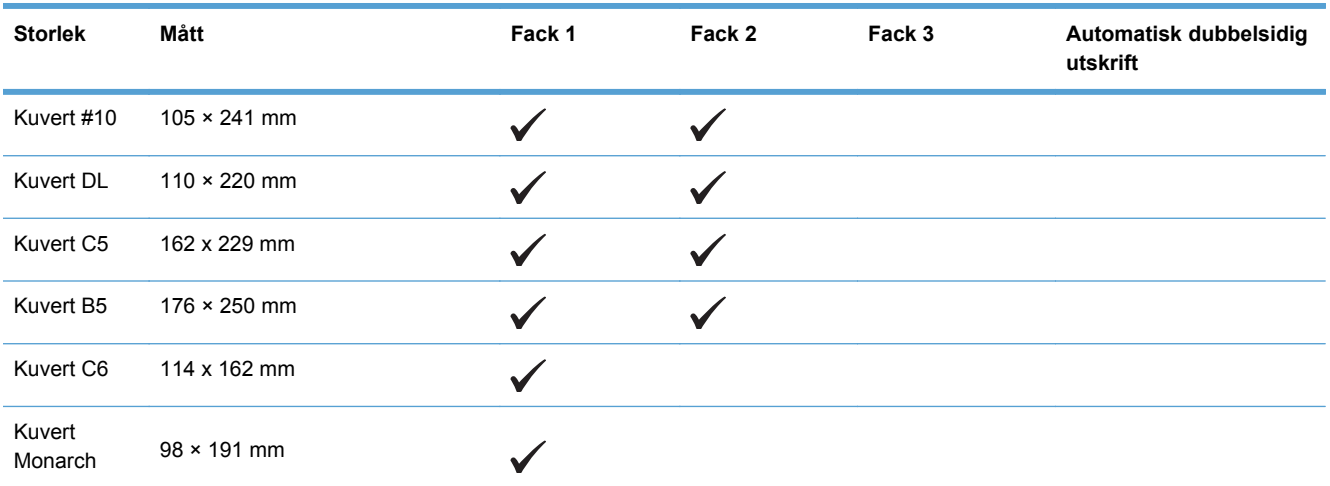

#### **Tabell 6-2 Operativsystem som stöds (fortsättning)**

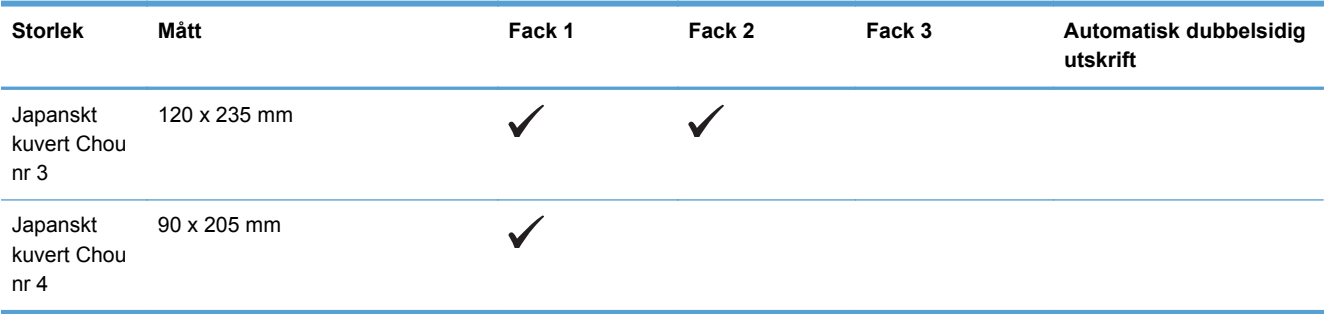

#### **Tabell 6-3 Kort som stöds**

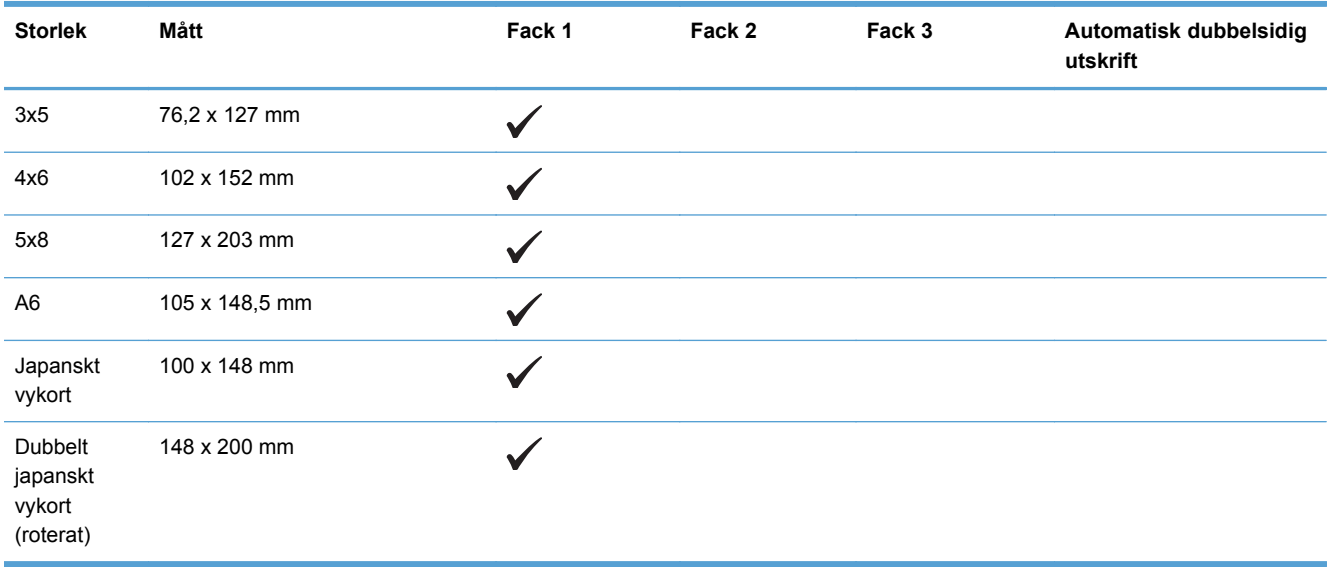

#### **Tabell 6-4 Fotopapper som stöds**

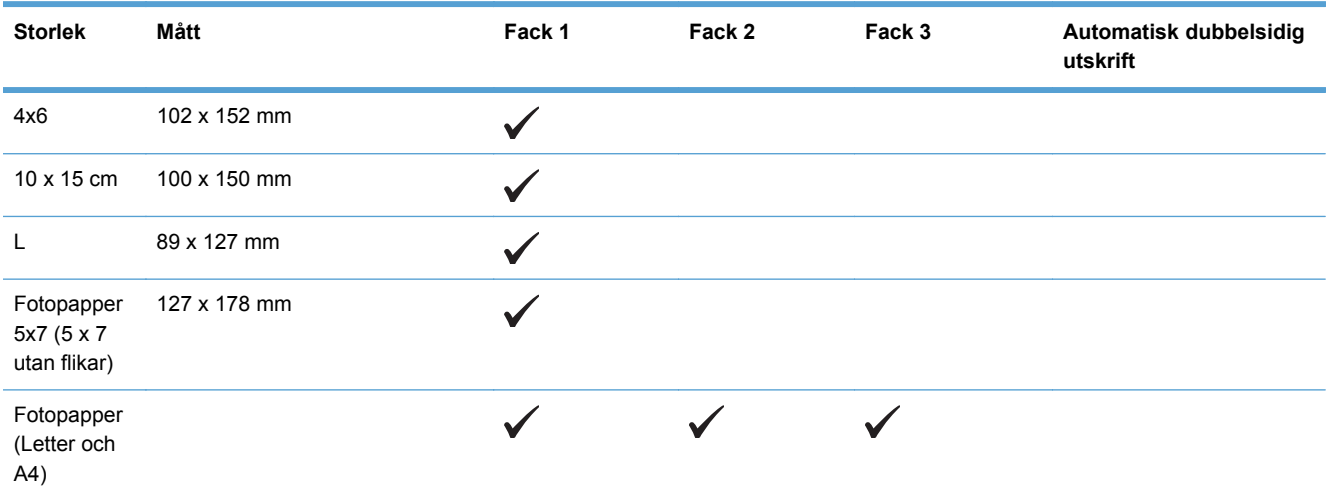

#### <span id="page-68-0"></span>**Tabell 6-4 Fotopapper som stöds (fortsättning)**

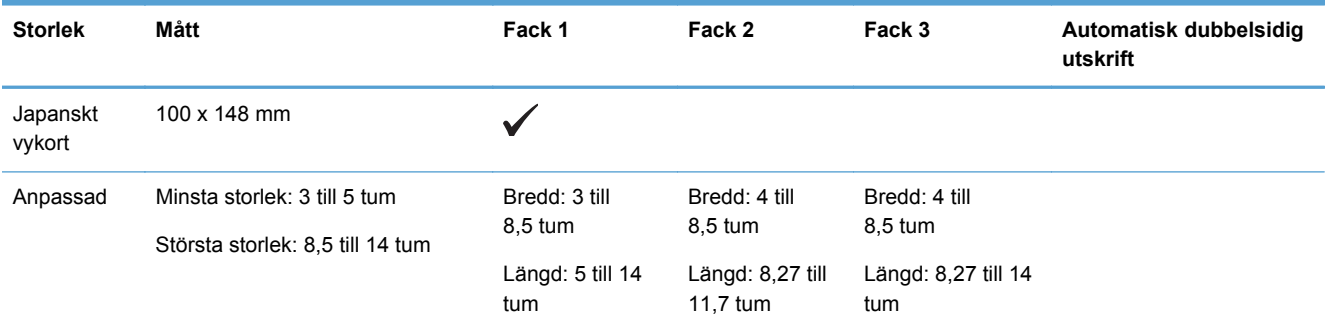

#### **Tabell 6-5 Andra medier som stöds**

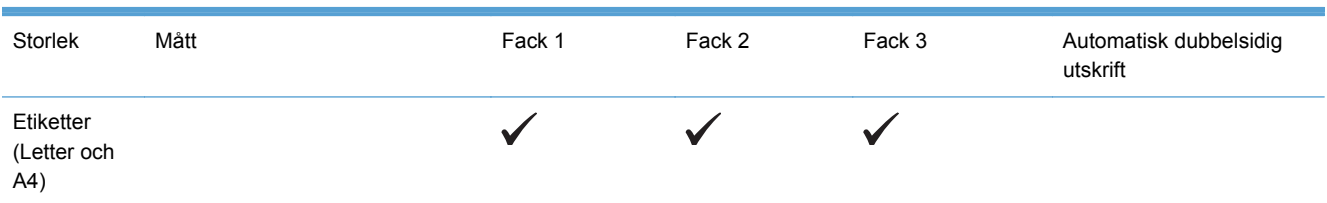

## **Papperstyper som kan användas och fackkapacitet**

**Tabell 6-6 Fack 1 (kombi) på vänster sida av produkten**

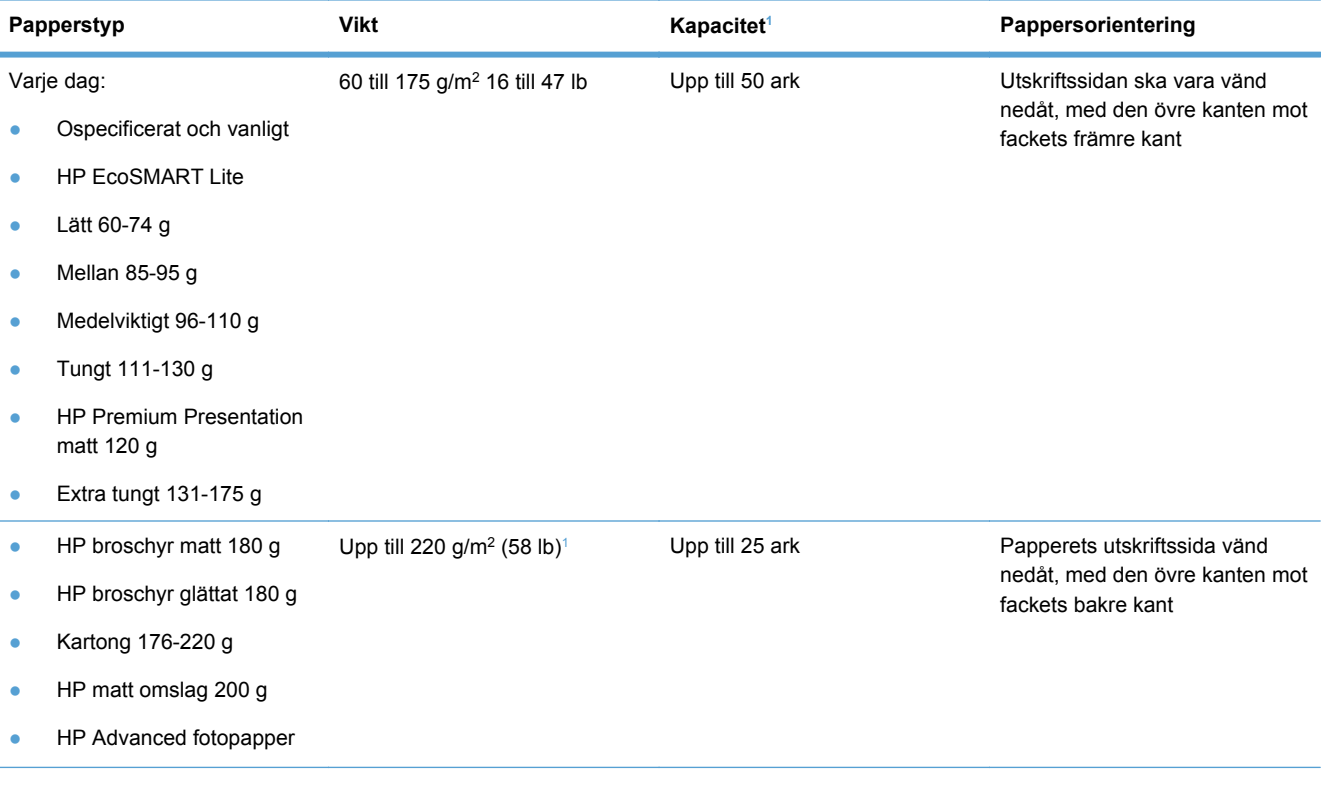

#### <span id="page-69-0"></span>**Tabell 6-6 Fack 1 (kombi) på vänster sida av produkten (fortsättning)**

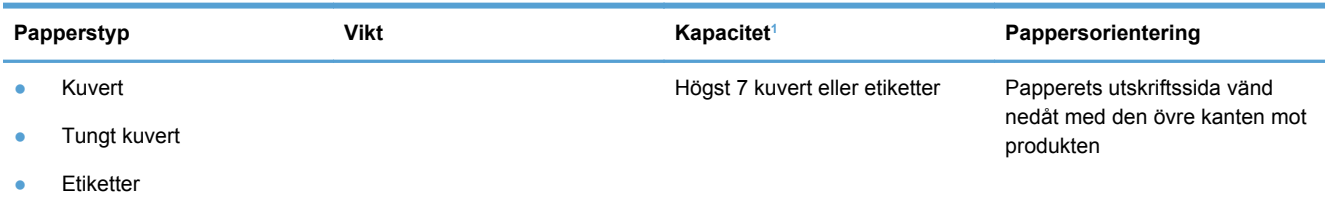

<sup>1</sup> Kapaciteten kan variera beroende på papperets vikt och tjocklek samt miljöförhållanden.

#### **Tabell 6-7 Fack 2 (huvudfacket) och fack 3 (extrafack)**

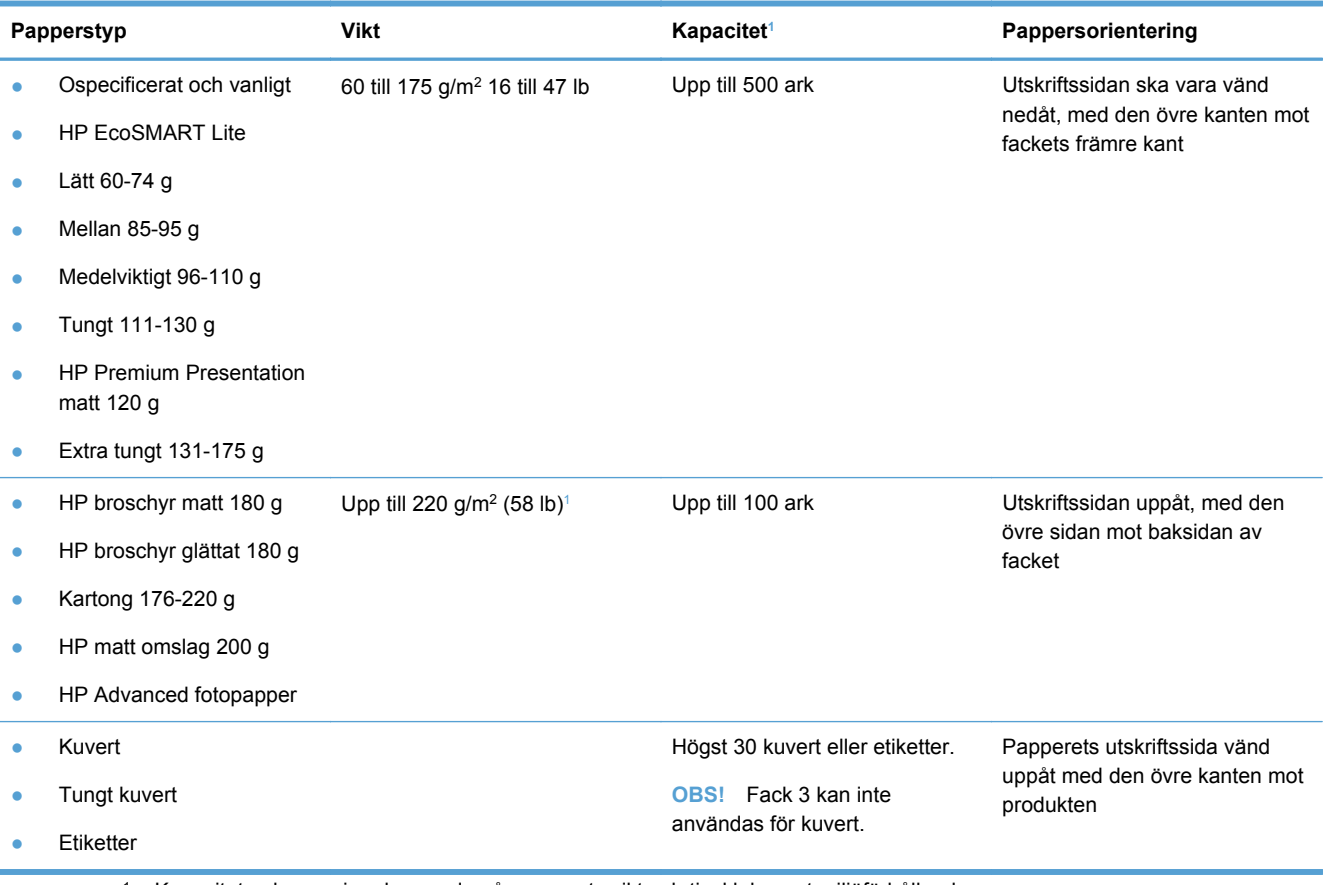

<sup>1</sup> Kapaciteten kan variera beroende på papperets vikt och tjocklek samt miljöförhållanden.

## <span id="page-70-0"></span>**Fylla på papper**

### **Fylla på fack 1 (kombifacket på vänster sida av produkten)**

**1.** Öppna fack 1.

**2.** Dra ut förlängningsdelen.

**3.** Dra ut pappersledarna helt och hållet och lägg sedan i pappersbunten i fack 1. Justera pappersledarna efter papperets storlek.

**OBS!** Lägg papperet i fack 1 med utskriftssidan nedåt och den övre kanten mot den främre delen av facket.

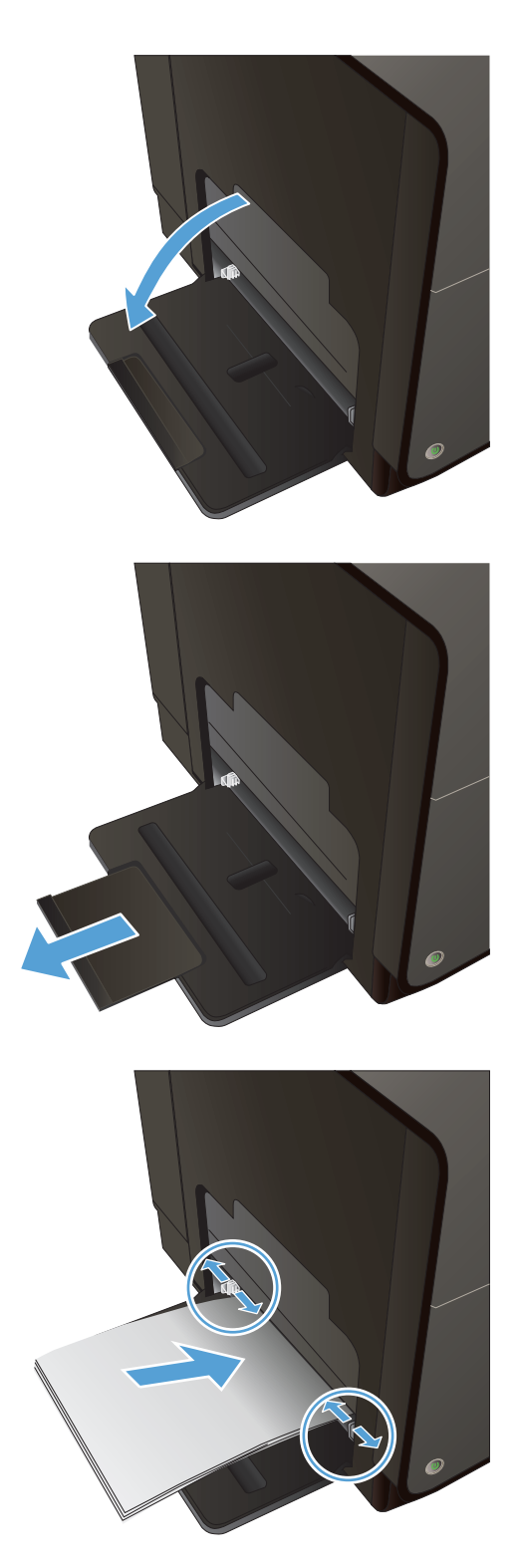

### **Fylla på fack 2 eller det extra facket 3**

**1.** Dra ut facket ur enheten.

**2.** Dra ut pappersledarna för längd och bredd.

**3.** Placera papperet i facket och se till att det ligger plant i alla fyra hörnen. Skjut sidobreddreglagen så att de ligger i linje med markeringen för pappersstorlek längst ned i facket. Skjut det främre längdreglaget så att det trycker pappersbunten mot fackets bakre del.

**OBS!** Placera papperet i facket med utskriftssidan vänd uppåt.

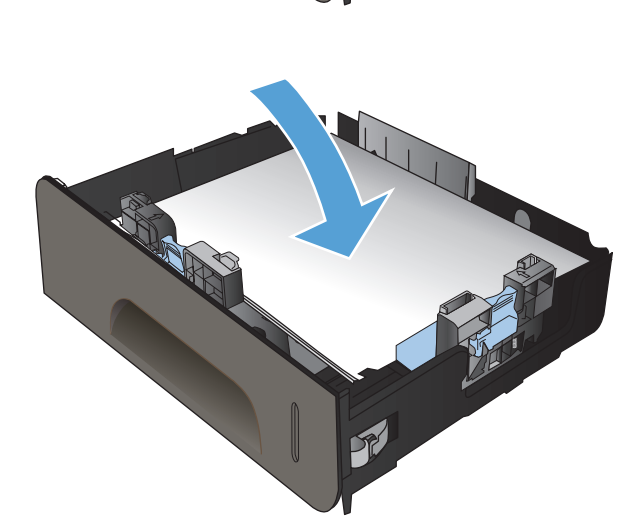

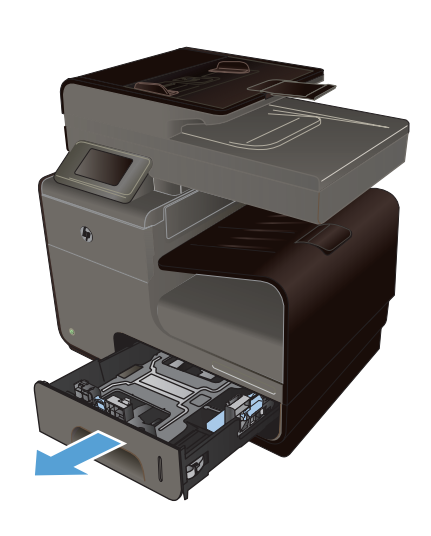

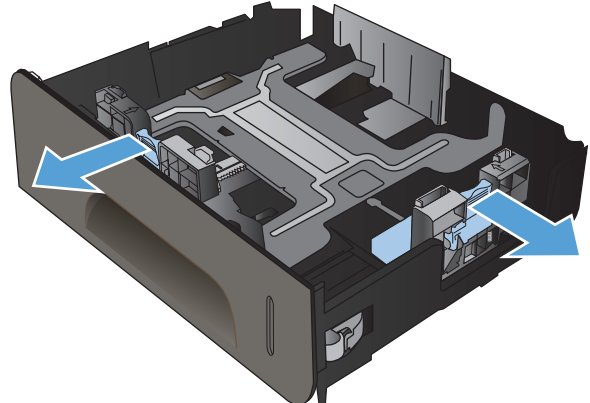
**4.** Tryck ner papperet och kontrollera att pappersbunten inte är högre än gränsflikarna på sidan av facket.

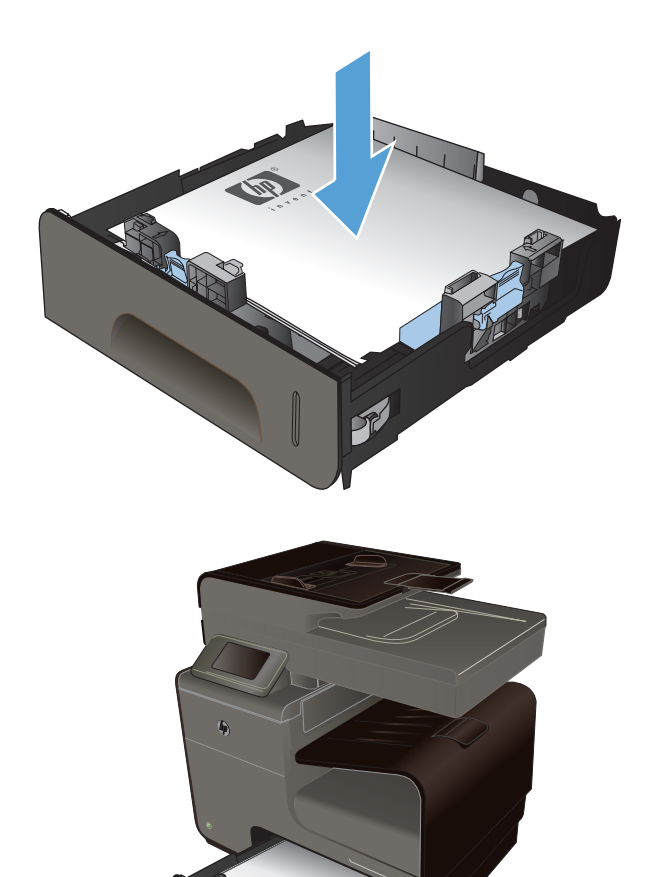

**5.** Skjut in facket i enheten.

## **Fyll på dokumentmataren**

Dokumentmataren rymmer upp till 50 ark på 75 g/m2 brevpapper.

**VIKTIGT:** För att undvika att skada produkten bör du inte fylla på originaldokument med korrigeringstejp, korrigeringsvätska, gem eller klamrar. Du bör inte heller använda fotografier, små original eller ömtåliga original i dokumentmataren.

**1.** Sätt in originalen i dokumentmataren vända uppåt.

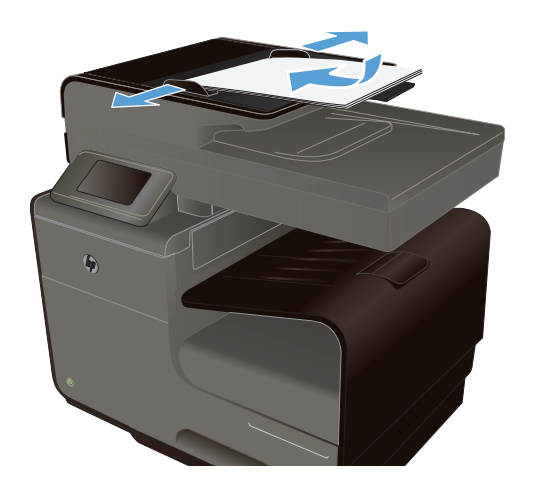

**2.** Justera styrskenorna tills de ligger tätt an mot papperet.

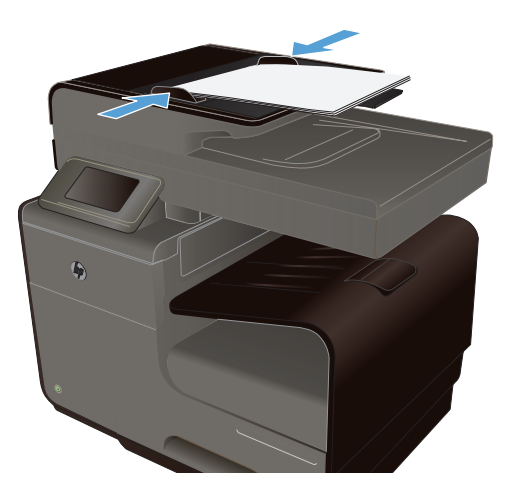

## **Konfigurera facken**

Som standard används papper från fack 2. Om fack 2 är tomt hämtar produkten papper från fack 1, eller fack 3 om detta är installerat. När du ställer in facket på produkten förändras hastighetsinställningarna så att du får den bästa utskriftskvaliteten för den papperstyp som du använder. Om du använder specialpapper för samtliga eller de flesta utskriftsjobb ändrar du denna standardfackinställning på produkten.

I följande tabell visas olika sätt som du kan använda fackinställningarna för dina utskriftsbehov.

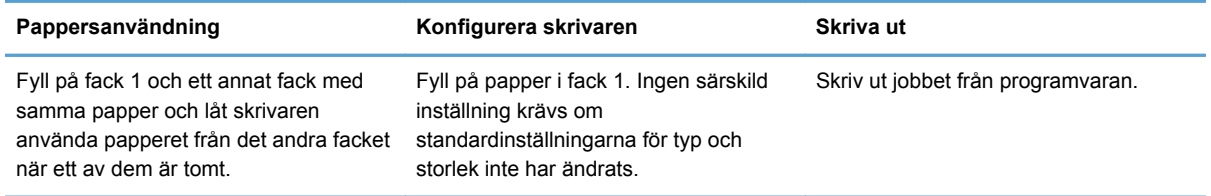

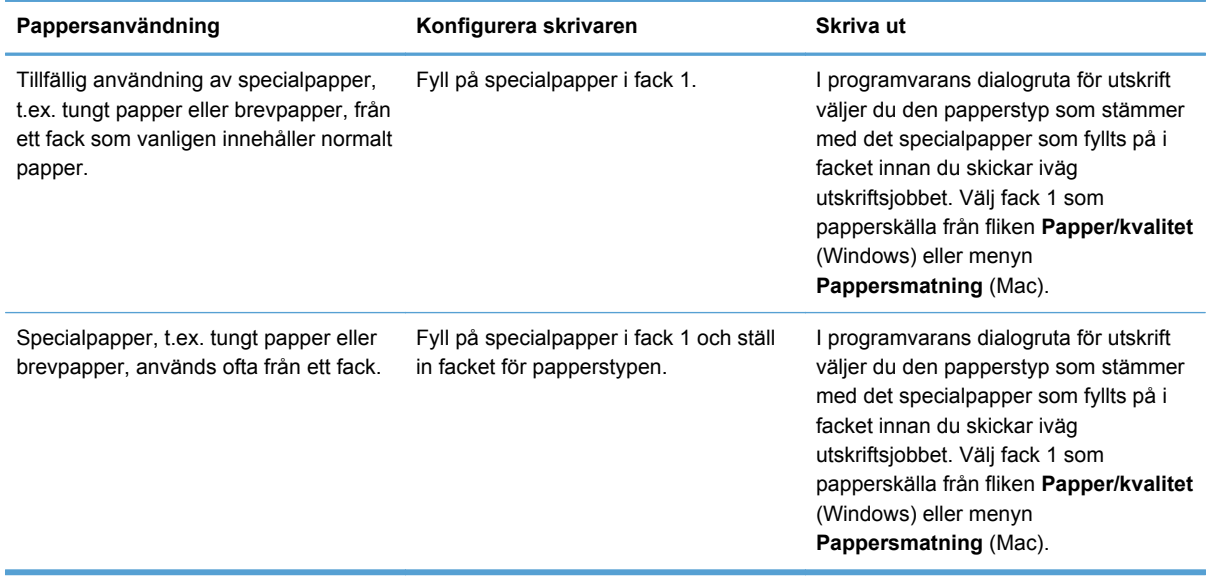

#### **Konfigurera facken**

- **1.** Kontrollera att produkten är påslagen.
- **2.** Gör något av följande:
	- **Kontrollpanel**: Tryck på knappen Installation &, på Pappershantering och sedan på Val av papper. Välj det fack som du vill konfigurera.
	- **Den inbäddade webbservern**: Klicka på fliken **Inställningar** och klicka sedan på **Pappersinställningar** i den vänstra rutan. Välj en **Standardmediestorlek** och en **Standardmedietyp** för varje fack.
- **3.** Tryck på OK eller klicka på **Verkställ**.

# **7 Bläckpatroner**

Den här informationen kan ändras utan föregående meddelande. Den senaste användarinformationen finns på [www.hp.com/support](http://h20180.www2.hp.com/apps/Nav?h_pagetype=s-001&h_lang=en&h_product=5043092&h_client=s-h-e023-1-1&h_page=hpcom).

- Information om bläckpatroner
- [Bilder av förbrukningsmaterial](#page-77-0)
- [Hantera bläckpatroner](#page-77-0)
- [Utbytesinstruktioner](#page-79-0)
- [Lösa problem med förbrukningsmaterial](#page-81-0)

## **Information om bläckpatroner**

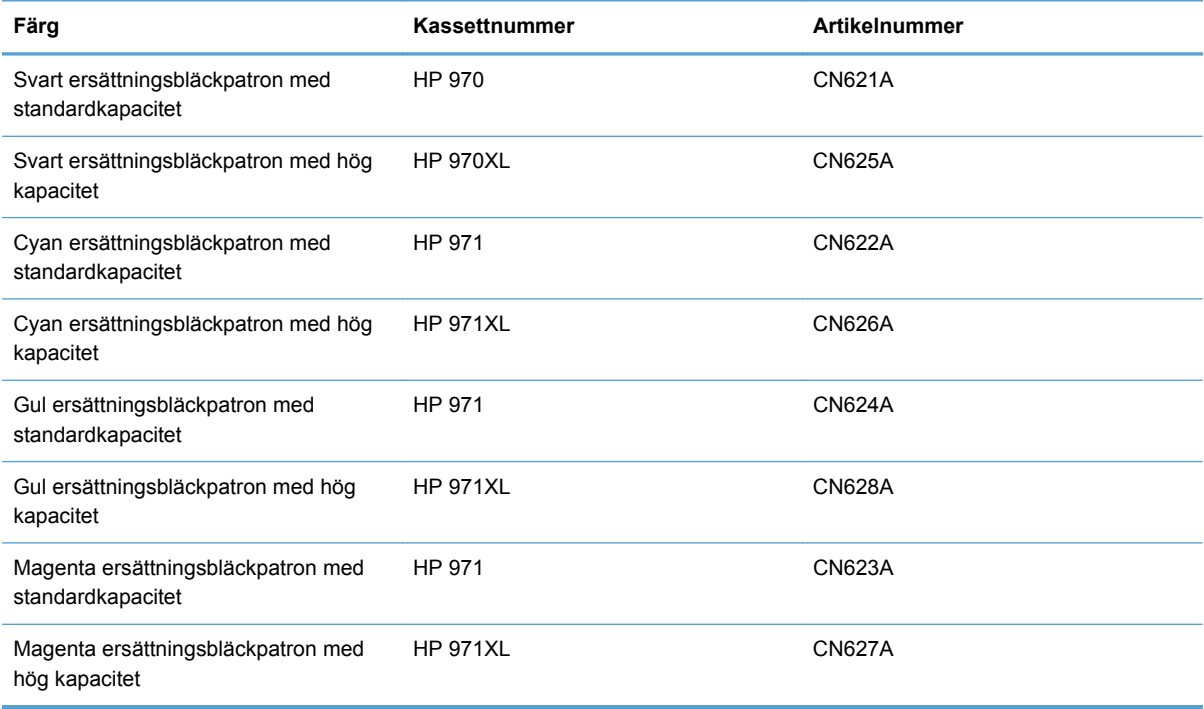

**Åtkomlighet**: Bläckpatronerna kan installeras och tas bort med en hand.

**Miljöfunktioner**: Återvinn bläckpatronerna genom att använda HP Planet Partner-programmet för retur och återvinning.

Mer information om utskriftsmaterial finns på [www.hp.com/go/learnaboutsupplies](http://www.hp.com/go/learnaboutsupplies).

## <span id="page-77-0"></span>**Bilder av förbrukningsmaterial**

## **Bläckpatron**

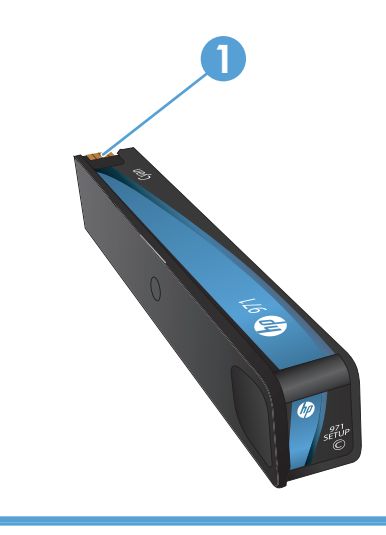

1 Metallkontakt och bläckmunstycke. Vidrör inte dessa delar. Fingeravtryck kan ge upphov till felmeddelanden. Damm kan också förorsaka felmeddelanden. Du bör inte låta bläckpatroner ligga utanför produkten några längre perioder.

## **Hantera bläckpatroner**

Säkerställ hög utskriftskvalitet genom att använda, förvara och övervaka bläckpatronerna på rätt sätt.

## **Ändra bläckpatronsinställningar**

### **Skriva ut när en bläckpatron håller på att ta slut**

Aviseringar som gäller förbrukningsmaterial visas på produktens kontrollpanel.

- Meddelandet **<Förbrukningsartikeln> har låg bläcknivå**, där <förbrukningsartikeln> är bläckpatronen, visas när en bläckpatron håller på att ta slut. Utskriften kan fortsätta men överväg att ha ersättningsmaterial tillgängligt.
- Meddelandet **<Förbrukningsartikeln> är snart slut** visas när bläckpatronen har nått slutet av sin beräknade livslängd. Se till att ha en ersättningspatron till hands.
- Meddelandet **<Förbrukningsartikeln> har slut på bläck** visas när bläckpatronen är tom.

**OBS!** Även om inställningen Fortsätt låter dig fortsätta att skriva ut ett tag till utan att byta bläckpatron, kommer produkten att stängas av innan ett utskriftsproblem uppstår.

### **Ändra inställningen av nivån för varning vid låg bläcknivå från kontrollpanelen**

Du kan när som helst aktivera eller inaktivera standardinställningarna och du behöver inte aktivera dem igen när du installerar en ny bläckpatron.

- **1.** Tryck på knappen Installation & på kontrollpanelens hemskärm.
- **2.** Tryck på menyalternativet Enhetsinstallation.
- **3.** Tryck på alternativet Varning om låg bläcknivå.
- **4.** Välj något av följande alternativ:
	- Välj Automatisk om du vill behålla standardvarningen vid låg bläcknivå.
	- Välj Anpassad för att ange vid vilken bläcknivå en varning om låg bläcknivå ska visas.

#### **Skriva ut i det allmänna kontorsläget**

I läget för allmän kontorsutskrift används mindre bläck, vilket kan förlänga bläckpatronens livslängd.

- **1.** Gå till **Arkiv**-menyn i programmet och klicka på **Skriv ut**.
- **2.** Välj produkten och klicka sedan på knappen **Egenskaper** eller **Inställningar**.
- **3.** Klicka på fliken **Papper/kvalitet** .
- **4.** Välj **Allmänt kontors** i listrutan **Utskriftskvalitet**.

## **Förvaring och återvinning av förbrukningsmaterial**

#### **Återvinning av förbrukningsmaterial**

Gå till [hp.com/recycle](http://hp.com/recycle) om du vill ha fullständig information om återvinning samt om du vill beställa förfrankerade etiketter, kuvert eller kartonger för återvinning.

#### **Förvaring av bläckpatroner**

Ta inte ut bläckpatronen ur förpackningen förrän du är redo att använda den.

#### **HP:s policy avseende bläckpatroner från andra tillverkare**

Hewlett-Packard rekommenderar inte att du använder bläckpatroner som kommer från andra tillverkare än HP, vare sig de är nya eller återanvända.

**OBS!** Eventuella skador som uppstår vid användning av en tonerkassett som inte kommer från HP täcks inte av HP:s garanti eller serviceavtal.

### **HP:s webbplats för rapportering av förfalskningar**

Gå till [www.hp.com/go/anticounterfeit](http://www.hp.com/go/anticounterfeit) när du installerar en HP-bläckpatron och det står i meddelandet på kontrollpanelen att patronen är använd eller förfalskad. HP hjälper dig att vidta åtgärder för att lösa problemet.

<span id="page-79-0"></span>Du kan misstänka att din bläckpatron inte är en äkta HP-bläckpatron om du noterar följande:

- Statussidan för förbrukningsmaterial anger att en använd eller förfalskad bläckpatron är installerad.
- Du har många problem med bläckpatronen.
- Kassetten ser inte ut som den brukar (till exempel ser förpackningen inte ut som en HPförpackning).

## **Utbytesinstruktioner**

## **Byta bläckpatroner**

Produkten använder fyra färger och var och en av dem har en egen bläckpatron: gul (Y), cyan (C), magenta (M) och svart (K).

**1.** Öppna bläckpatronsluckan.

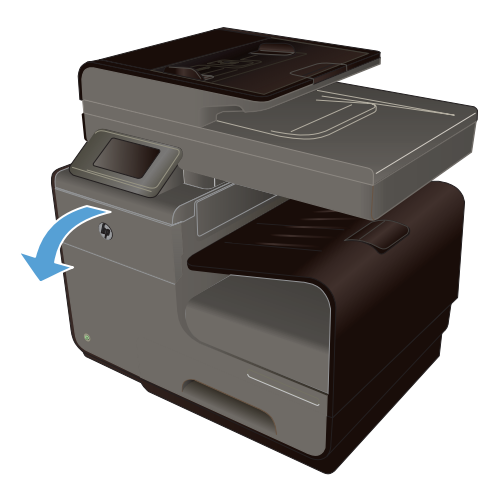

**2.** Tryck den gamla bläckpatronen inåt för att lossa den.

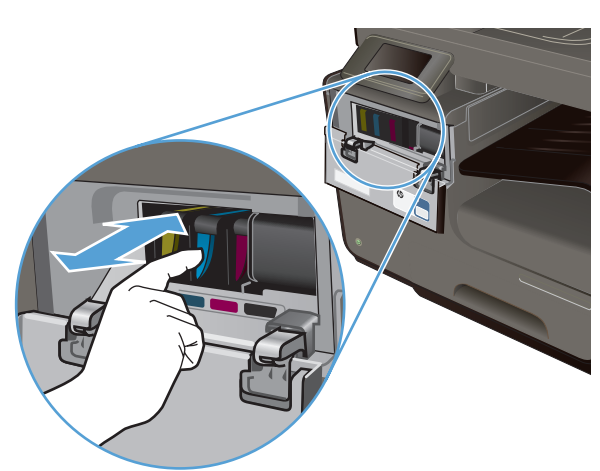

**3.** Ta tag i kanten på den gamla bläckpatronen och dra den sedan rakt utåt för att ta bort den.

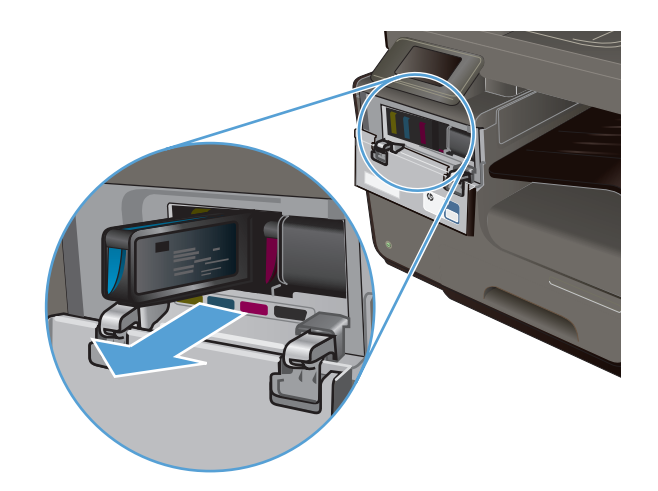

è

**4.** Ta ut den nya bläckpatronen ur förpackningen.

**5.** Rör inte vid metallkontakten på bläckpatronen. Om det finns fingeravtryck på kontakten kan kvaliteten på utskrifterna försämras.

<span id="page-81-0"></span>**6.** Sätt i den nya bläckpatronen i produkten.

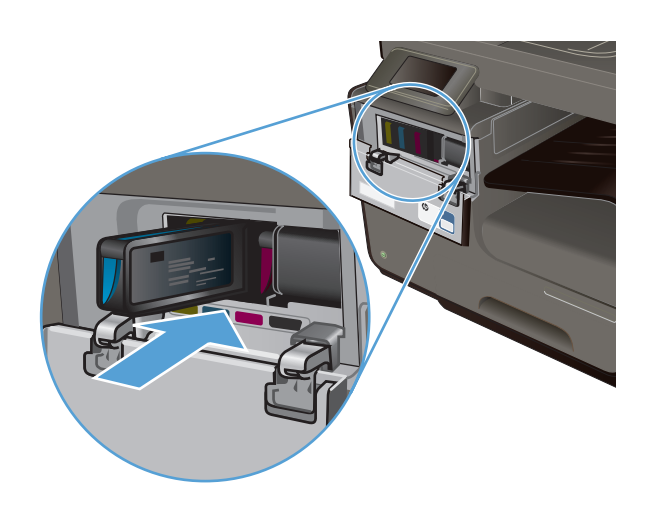

**7.** Stäng bläckpatronsluckan.

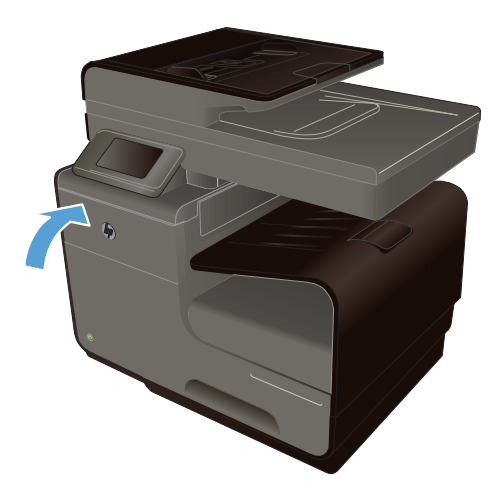

**8.** Lägg den gamla bläckpatronen i kartongen och följ HP:s återvinningsanvisningar på [http://wwww.hp.com/recycle.](http://www.hp.com/recycle)

## **Lösa problem med förbrukningsmaterial**

## **Kontrollera bläckpatronerna**

Om du har problem med utskriftskvaliteten, se [Förbättra utskriftskvaliteten på sidan 196.](#page-211-0)

```
OBS! Om du använder inställningen för allmän kontorsutskrift kan utskrifterna framstå som ljusa.
```
Om du konstaterar att du behöver byta en bläckpatron trittar du på patronen eller skriver ut statussidan för förbrukningsmaterial för att ta reda på artikelnumret för korrekt äkta HP-bläckpatron.

#### **Påfyllda eller omarbetade bläckpatroner**

Hewlett-Packard Company kan inte rekommendera att du använder produkter som inte kommer från HP, vare sig de är nya eller omarbetade. Eftersom de inte är HP-produkter har HP inget inflytande

över deras utförande eller kvalitet. Om du använder en återfylld eller omarbetad bläckpatron och är missnöjd med utskriftskvaliteten rekommenderar vi att du byter ut patronen mot en äkta HPbläckpatron.

**OBS!** Om du byter ut en icke HP-bläckpatron mot en äkta HP-bläckpatron kommer skrivhuvudet att fortsätta att innehålla icke HP-bläck tills detta bläck är slut och det börjar komma bläck från den nyligen installerade äkta HP-bläckpatronen.

#### **Tolka utskriftskvalitetssidan**

- 1. Tryck på knappen Installation & på kontrollpanelen.
- **2.** Välj menyn Skriv ut rapporter.
- **3.** Välj alternativet Kvalitet på utskrift för att skriva ut sidan.
- **4.** Följ anvisningarna på den sida som skrivs ut.

Den här sidan innehåller fyra färgfält som är indelade i grupper på det sätt som visas i följande bild. Genom att granska varje grupp kan du isolera problemet till en viss bläckpatron.

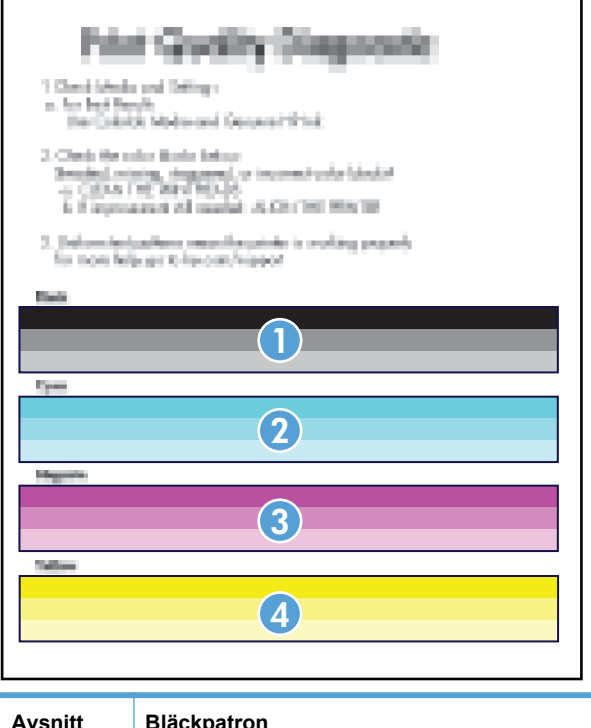

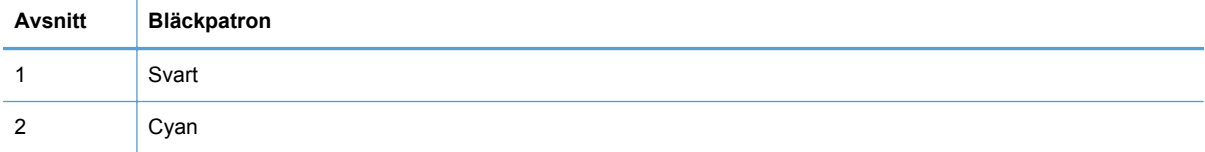

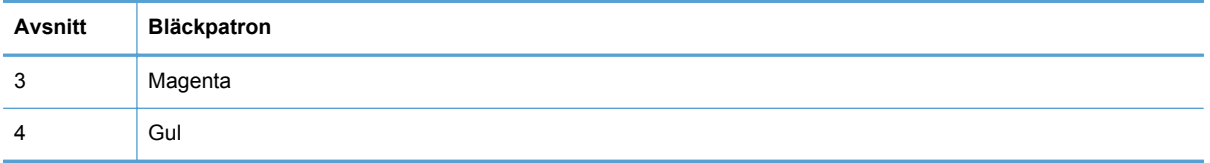

- Om en eller flera grupper innehåller prickar eller strimmor ska du rengöra skrivhuvudet. Om detta inte löser problemet bör du kontakta HP.
- Om du ser strimmor i flera färgfält kontrollerar du om problemet kvarstår efter ytterligare en skrivhuvudsrengöring. I så fall kontaktar du HP. Det är troligen en annan komponent än bläckpatronen som orsakar problemet.

## **Tolka meddelanden om förbrukningsmaterial på kontrollpanelen**

#### **Använd konfigurationspatroner**

#### **Beskrivning**

Konfigurationspatronerna togs ut innan initieringen av produkten var klar.

#### **Rekommenderad åtgärd**

Använd de konfigurationspatroner som medföljde produkten för att initiera produkten.

#### **Använd inte konfigurationspatroner**

#### **Beskrivning**

Konfigurationspatroner kan inte användas när enheten väl har initierats.

#### **Rekommenderad åtgärd**

Ta ut konfigurationspatronerna och installera vanliga bläckpatroner.

#### **<Färg> patron har låg bläcknivå**

#### **Beskrivning**

Bläckpatronen börjar närma sig slutet på sin livslängd.

#### **Rekommenderad åtgärd**

Utskriften kan fortsätta men överväg att ha ersättningsmaterial tillgängligt.

#### **<Färg> patron har nästan slut på bläck**

#### **Beskrivning**

Bläckpatronen är nära slutet på sin livslängd.

#### **Rekommenderad åtgärd**

Se till att ha en ersättningspatron till hands.

### **Använd [färg] installerad**

#### **Beskrivning**

En använd, men ändå äkta HP-färgpatron har installerats eller flyttats.

#### **Rekommenderad åtgärd**

Du har en använd, men ändå äkta, HP-bläckpatron installerad. Ingen åtgärd behövs.

#### **Förfalskad eller använd <färg> patron installerad**

#### **Beskrivning**

HP-originalbläcket i den här bläckpatronen har tagit slut.

#### **Rekommenderad åtgärd**

Klicka på OK om du vill fortsätta med utskriften eller byt ut patronen mot en äkta HP-bläckpatron.

#### **Icke HP-bläckpatroner installerade**

#### **Beskrivning**

Ingen åtgärd behövs, det här är bara en upplysning.

#### **Rekommenderad åtgärd**

Ingen åtgärd behövs, det här är bara en upplysning.

#### **Inkompatibel <färg>**

#### **Beskrivning**

Du har installerat en bläckpatron som är avsedd för användning i en annan HP-produktmodell. Produkten kommer INTE att fungerar ordentligt med denna bläckpatron installerad.

#### **Rekommenderad åtgärd**

Installera rätt bläckpatron för produkten.

#### **Installera [färg] patron**

#### **Beskrivning**

Det här meddelandet kan visas under den ursprungliga konfigurationen av produkten och kan även visas när denna konfiguration har slutförts.

Om meddelandet visas under den ursprungliga konfigurationen betyder det att en av färgpatronerna inte har installerats med stängd lucka. Om en bläckpatron saknas går det inte att skriva ut på produkten.

Om meddelandet visas efter den ursprungliga konfigurationen av produkten betyder det att bläckpatronen saknas *eller* är installerad men skadad.

#### **Rekommenderad åtgärd**

Installera eller byt ut den angivna färgpatronen.

### **Slut på bläck <färg>**

#### **Beskrivning**

Bläckpatronen har nått slutet av sin livslängd och det går inte längre att skriva ut på produkten.

#### **Rekommenderad åtgärd**

Byt ut bläckpatronen.

### **Äkta HP-patron installerad**

#### **Beskrivning**

En äkta HP-patron har installerats.

#### **Rekommenderad åtgärd**

Ingen åtgärd behöver vidtas.

# **8 Skriva ut**

- Utskriftsmetoder (Windows)
- [Utskriftsmetoder \(Mac\)](#page-95-0)
- [Ytterligare utskriftsmetoder \(Windows\)](#page-98-0)
- [Ytterligare utskriftsmetoder \(Mac OS X\)](#page-105-0)
- [Använda HP ePrint](#page-106-0)
- [Använda HP ePrint Mobile-drivrutinen](#page-107-0)
- [AirPrint](#page-108-0)
- [Ansluta skrivaren med HP Trådlöst direkt](#page-109-0)
- [Koppla-in-och-skriv-ut-utskrift från en USB-enhet](#page-112-0)

## **Utskriftsmetoder (Windows)**

Sättet att öppna dialogrutan för utskrift varierar mellan olika programvaror. Följande procedurer beskriver ett vanligt sätt. Vissa programvaror har inte någon **Arkiv**-meny. Läs dokumentationen som medföljer programvaran om hur du öppnar dialogrutan för utskrift.

## **Öppna skrivardrivrutinen i Windows**

- **1.** Klicka på **Skriv ut** i menyn **Arkiv** i programmet.
- **2.** Markera skrivaren och klicka på **Egenskaper** eller **Inställningar**.

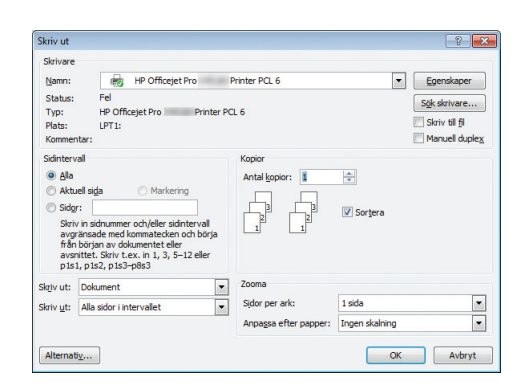

## **Få hjälp med utskriftsalternativ i Windows**

**1.** Klicka på knappen **Hjälp** så öppnas onlinehjälpen.

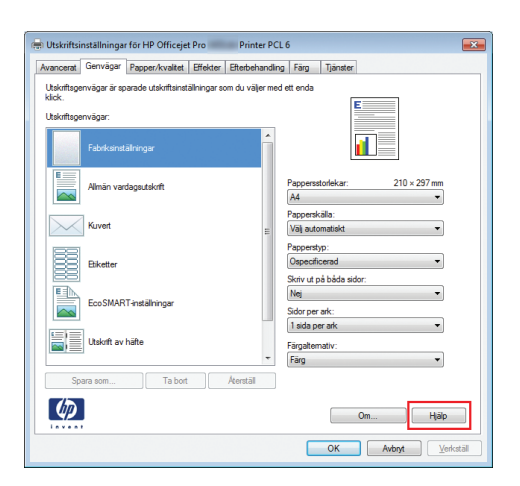

## **Ändra antalet utskriftsexemplar med Windows**

- **1.** Klicka på **Skriv ut** i menyn **Arkiv** i programmet.
- **2.** Välj skrivaren och välj sedan antalet exemplar.

## **Spara egna utskriftsinställningar för återanvändning i Windows**

#### **Använda en utskriftsgenväg i Windows**

- **1.** Klicka på **Skriv ut** i menyn **Arkiv** i programmet.
- **2.** Välj skrivaren och klicka på **Egenskaper** eller **Inställningar**.

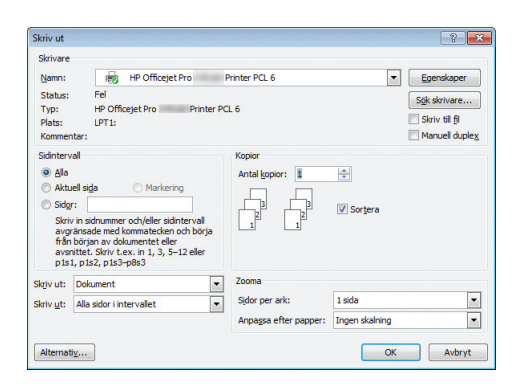

**3.** Klicka på fliken **Genvägar** .

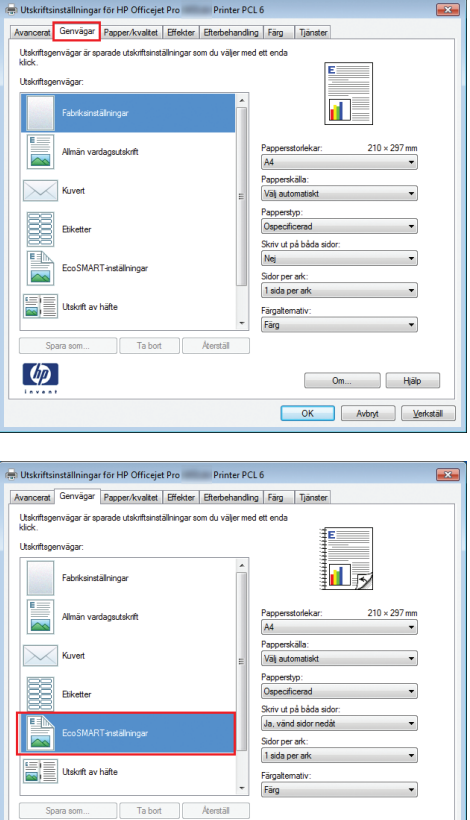

 $\begin{array}{|c|c|c|c|c|}\n\hline\n\hline\n\end{array}$  Om...  $\begin{array}{|c|c|c|c|}\n\hline\n\text{OK} & \text{Avbyt} \\
\hline\n\end{array}$ 

 $\left( \phi \right)$ 

**4.** Välj en av genvägarna och klicka sedan på **OK**.

**OBS!** När du väljer en genväg ändras motsvarande inställningar på andra flikar i skrivardrivrutinen.

### **Skapa utskriftsgenvägar**

- **1.** Klicka på **Skriv ut** i menyn **Arkiv** i programmet.
- **2.** Välj skrivaren och klicka på **Egenskaper** eller **Inställningar**.

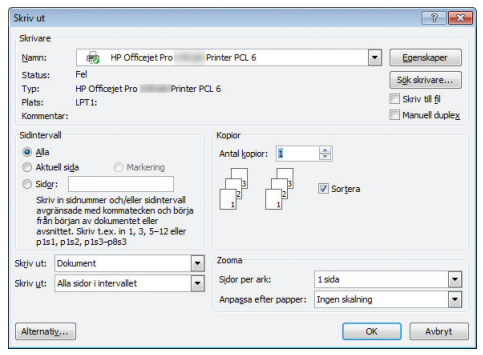

**3.** Klicka på fliken **Genvägar** .

**4.** Välj en befintlig genväg som bas.

**OBS!** Välj alltid en genväg innan du justerar någon av inställningarna på höger sida av skärmen. Om du justerar inställningarna och sedan väljer en genväg, förloras alla justeringar.

**5.** Välj utskriftsalternativ för den nya genvägen.

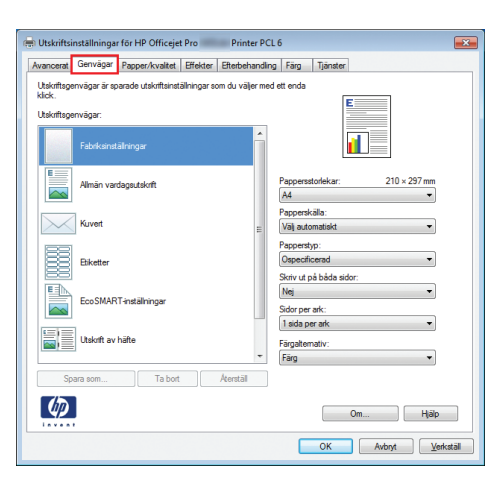

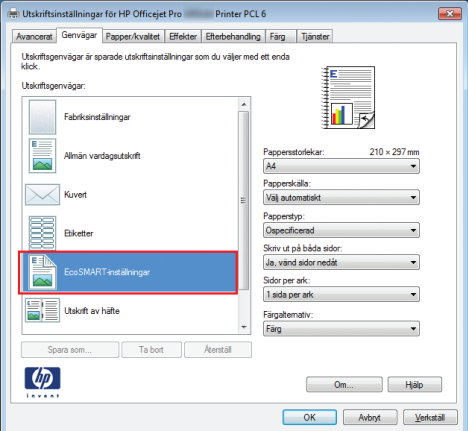

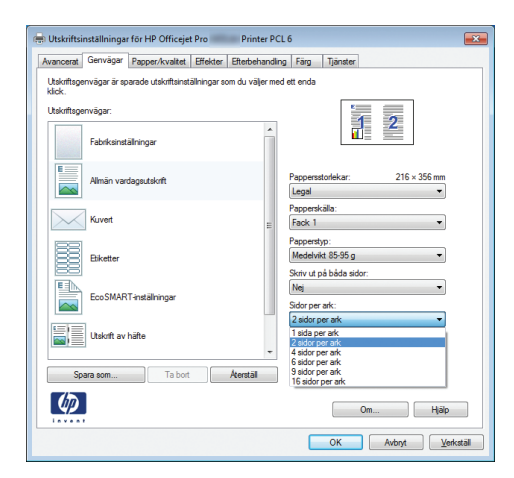

**6.** Klicka på knappen **Spara som**.

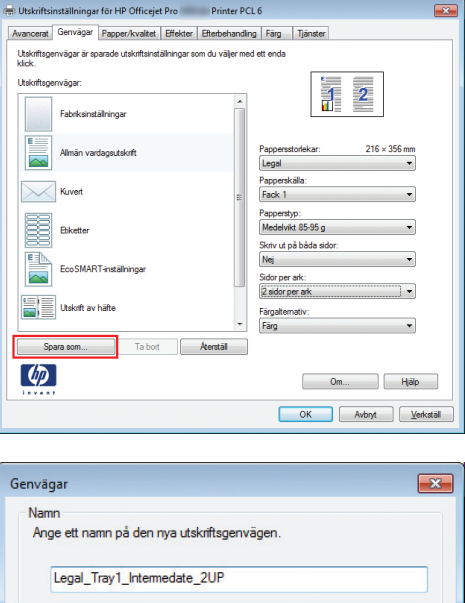

 $OK$ 

Avbryt

**7.** Ange ett namn för genvägen och klicka på **OK**.

## **Förbättra utskriftskvaliteten med Windows**

#### **Välja sidstorlek i Windows**

- **1.** Klicka på **Skriv ut** i menyn **Arkiv** i programmet.
- **2.** Markera skrivaren och klicka på **Egenskaper** eller **Inställningar**.
- **3.** Klicka på fliken **Papper/kvalitet** .
- **4.** Välj en storlek i listrutan **Pappersstorlek**.

#### **Välja en egen sidstorlek i Windows**

- **1.** Klicka på **Skriv ut** i menyn **Arkiv** i programmet.
- **2.** Markera skrivaren och klicka på **Egenskaper** eller **Inställningar**.
- **3.** Klicka på fliken **Papper/kvalitet** .
- **4.** Klicka på knappen **Eget**.
- **5.** Ange ett namn för den anpassade storleken och ange måtten.
	- Bredden är papperets kortsida.
	- Längden är papperets långsida.

**OBS!** Lägg alltid papperet i facken med kortsidan in.

**6.** Klicka på knappen **OK** och klicka sedan på knappen **OK** på fliken **Papper/kvalitet**. Den anpassade sidstorleken visas i listan över pappersstorlekar nästa gång du öppnar skrivardrivrutinen.

#### **Välja papperstyp i Windows**

- **1.** Klicka på **Skriv ut** i menyn **Arkiv** i programmet.
- **2.** Markera skrivaren och klicka på **Egenskaper** eller **Inställningar**.
- **3.** Klicka på fliken **Papper/kvalitet** .
- **4.** I listrutan **Papperstyp** klickar du på alternativet **Mer...**.
- **5.** Utöka listan med alternativ för **Typ:**.
- **6.** Expandera den kategori med papperstyper som bäst motsvarar det aktuella papperet och klicka sedan på den papperstyp som du använder.

#### **Välja pappersfack i Windows**

- **1.** Klicka på **Skriv ut** i menyn **Arkiv** i programmet.
- **2.** Markera skrivaren och klicka på **Egenskaper** eller **Inställningar**.
- **3.** Klicka på fliken **Papper/kvalitet** .
- **4.** Välj ett fack i listrutan **Papperskälla**.

## **Skriva ut på båda sidor (dubbelsidig utskrift) i Windows**

#### **Skriva ut på båda sidor automatiskt i Windows**

- **1.** Klicka på **Skriv ut** i menyn **Arkiv** i programmet.
- **2.** Markera skrivaren och klicka på **Egenskaper** eller **Inställningar**.

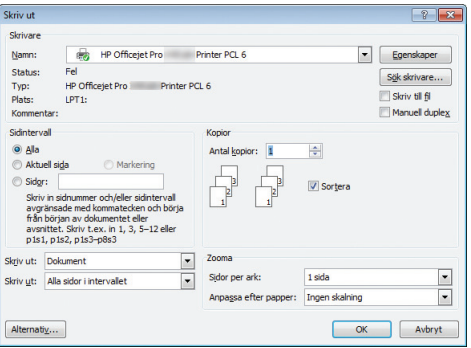

**3.** Klicka på fliken **Efterbehandling** .

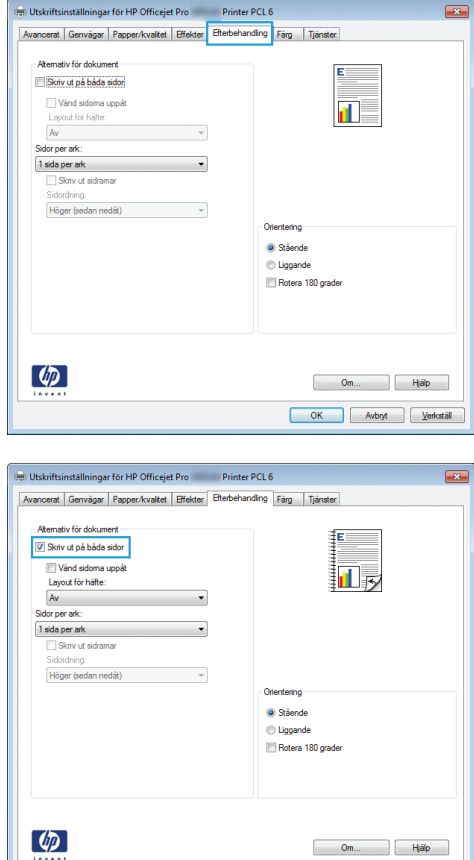

**4.** Markera kryssrutan **Skriv ut på båda sidor**. Tryck på knappen **OK** när du vill skriva ut jobbet.

## **Skriva ut flera sidor per ark i Windows**

- **1.** Klicka på **Skriv ut** i menyn **Arkiv** i programmet.
- **2.** Markera skrivaren och klicka på **Egenskaper** eller **Inställningar**.

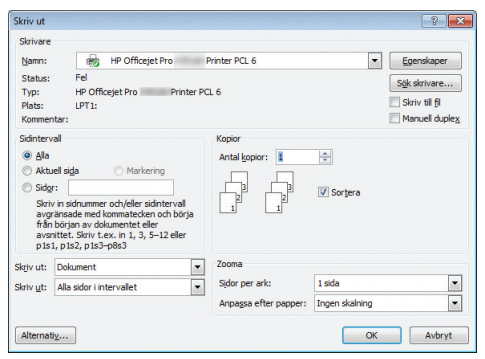

OK Avbryt Verkställ

**3.** Klicka på fliken **Efterbehandling** .

**4.** Välj antalet sidor per ark i listrutan **Sidor per ark**.

**5.** Välj alternativ för **Skriv ut sidramar**, **Sidordning** och **Orientering**.

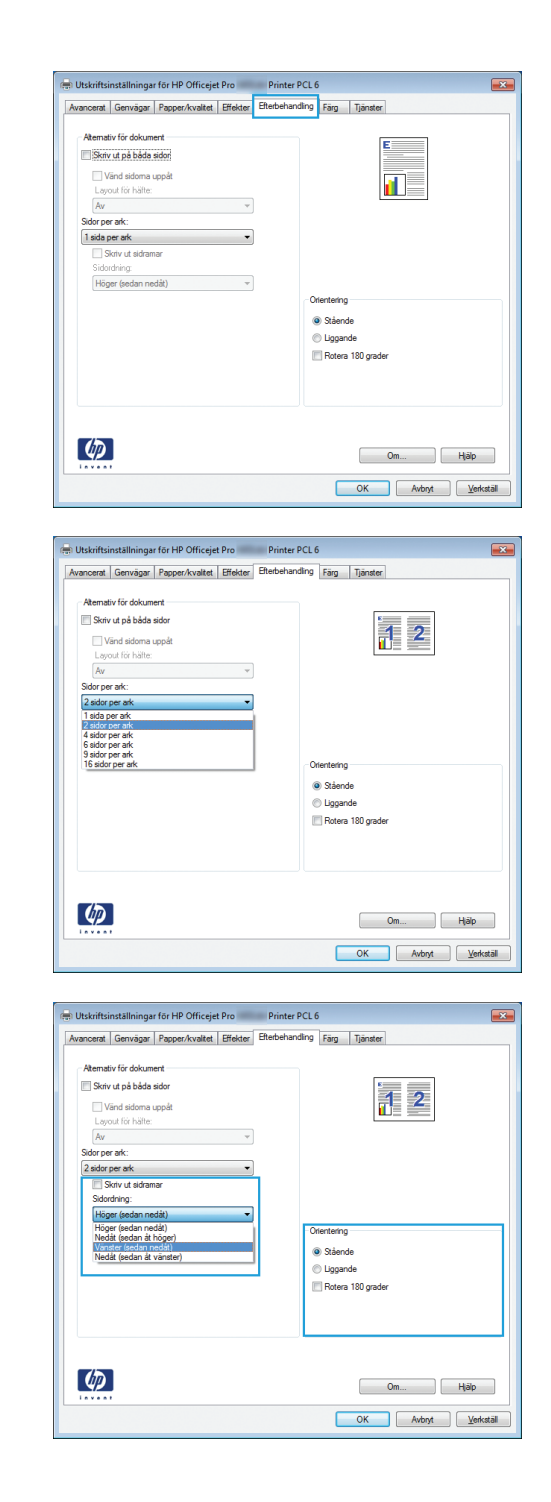

## **Välja sidorientering i Windows**

**1.** Klicka på **Skriv ut** i menyn **Arkiv** i programmet.

**2.** Välj skrivaren och klicka på **Egenskaper** eller **Inställningar**.

**3.** Klicka på fliken **Efterbehandling** .

**4.** I området **Orientering** väljer du alternativet **Stående** eller **Liggande**.

Om du vill skriva ut sidbilden upp och ned väljer du **Rotera 180 grader**.

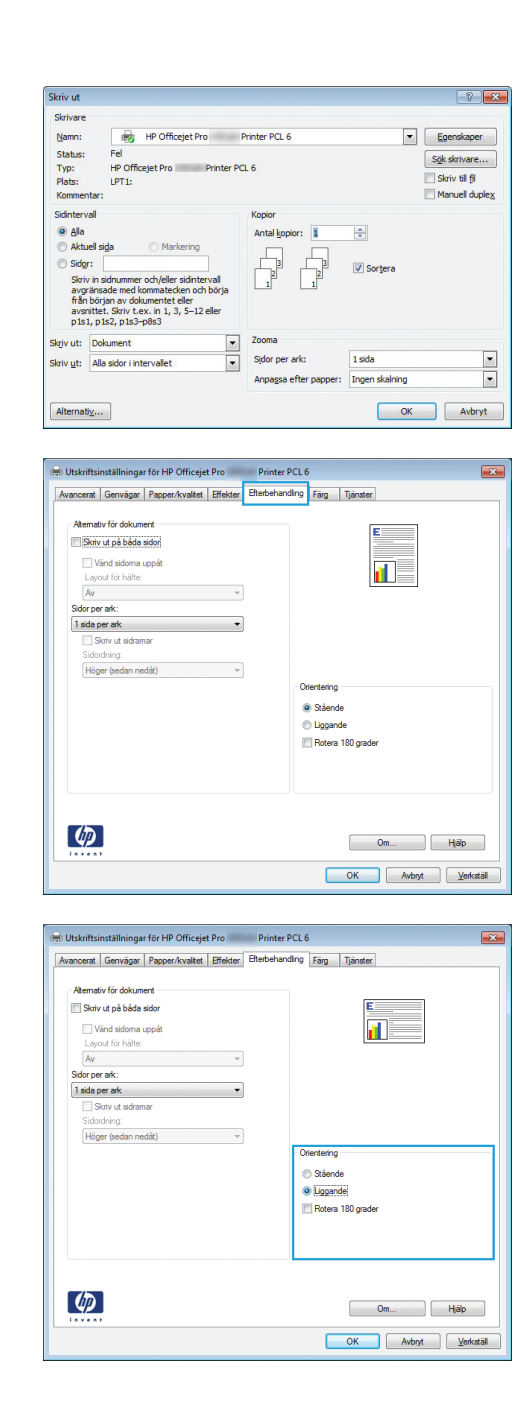

## **Ställa in avancerade färgalternativ i Windows**

- **1.** Klicka på **Skriv ut** i menyn **Arkiv** i programmet.
- **2.** Välj skrivaren och klicka på **Egenskaper** eller **Inställningar**.
- **3.** Klicka på fliken **Färg** .
- **4.** Klicka i kryssrutan **HP EasyColor** så att den avmarkeras.
- **5.** Gå till området **Färgalternativ** och klicka på knappen **Bläckinställningar**.
- **6.** Använd skjutreglagen för att justera inställningarna och klicka sedan på **OK**.

## <span id="page-95-0"></span>**Utskriftsmetoder (Mac)**

## **Skapa och använda skrivarinställningar i Macintosh**

Använd förinställningar om du vill spara skrivardrivrutinens aktuella inställningar så att du kan använda dem igen.

#### **Skapa en utskriftsförinställning**

- **1.** Klicka på alternativet **Fil** i menyn **Utskrift**.
- **2.** Välj produkten i skrivarlistan.
- **3.** Välj de skrivarinställningar som du vill spara för återanvändning.
- **4.** Klicka på alternativet **Spara som...** i menyn **Förinställningar** och ange namnet på förinställningen.
- **5.** Klicka på knappen **OK**.

#### **Använda utskriftsförinställningar**

- **1.** Klicka på alternativet **Fil** i menyn **Utskrift**.
- **2.** Välj produkten i skrivarlistan.
- **3.** Välj förinställning i menyn **Förinställningar**.

### **Skriva ut ett försättsblad i Macintosh**

- **1.** Klicka på alternativet **Fil** i menyn **Utskrift**.
- **2.** Välj produkten i skrivarlistan.
- **3.** Öppna menyn **Omslagssida** och välj sedan var du vill skriva ut försättsbladet. Klicka på knappen **Före dokument** eller **Efter dokument**.
- **4.** I menyn **Typ av omslagssida** väljer du det meddelande som du vill skriva ut på försättsbladet.

**OBS!** Om du vill skriva ut ett tomt försättsblad väljer du alternativet **standard** i menyn **Typ av omslagssida**.

**OBS!** Om du vill använda skrivardrivrutinens standardinställningar väljer du alternativet **standard** eller **Standardinställningar**.

## **Skriva ut flera sidor på ett ark i Macintosh**

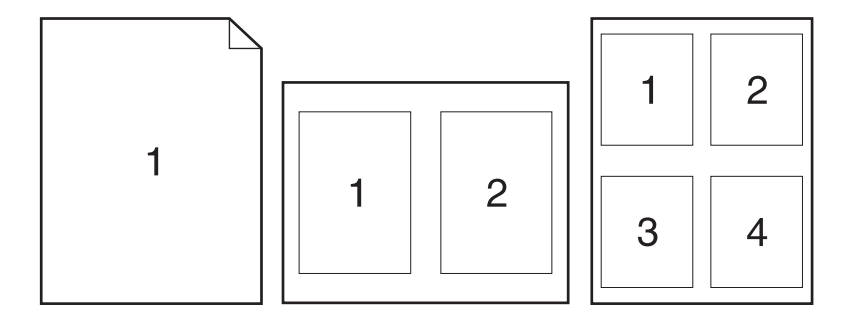

- **1.** Klicka på alternativet **Fil** i menyn **Utskrift**.
- **2.** Välj produkten i listan **Skrivare**.
- **3.** Öppna menyn **Layout**.
- **4.** I menyn **Sidor per ark** väljer du det antal sidor som du vill skriva ut på varje ark (1, 2, 4, 6, 9 eller 16).
- **5.** I området **Layoutriktning** väljer du ordning och placering för sidorna på arket.
- **6.** I menyn **Sidramar** väljer du den typ av ram som du vill skriva ut runt varje sida på arket.

## **Skriva ut på båda sidor av papperet (duplexutskrift) i Macintosh**

#### **Använda automatisk dubbelsidig utskrift**

- **1.** Lägg tillräckligt med papper för utskriftsjobbet i ett av facken.
- **2.** Klicka på alternativet **Fil** i menyn **Utskrift**.
- **3.** Öppna menyn **Layout**.
- **4.** Välj ett bindningsalternativ i menyn **Dubbelsidig**. Därmed ställs standardbindningen in och du kan skriva ut efterföljande jobb dubbelsidigt enbart genom att markera kryssrutan **Dubbelsidig** intill fältet **Kopior**.

### **Ange färgalternativ i Macintosh**

Om du använder HP Postscript-skrivardrivrutinen för Mac medför **HP EasyColor**-tekniken att alla dokument skannas och att de resulterande bilderna justeras automatiskt med samma förbättrade fotografiska resultat.

I följande exempel har bilderna till vänster skapats utan alternativet **HP EasyColor**. Bilderna till höger visar de förbättringar som det innebär att använda alternativet **HP EasyColor**.

## Bring your photos to LIFE

## Bring your photos to LIFE

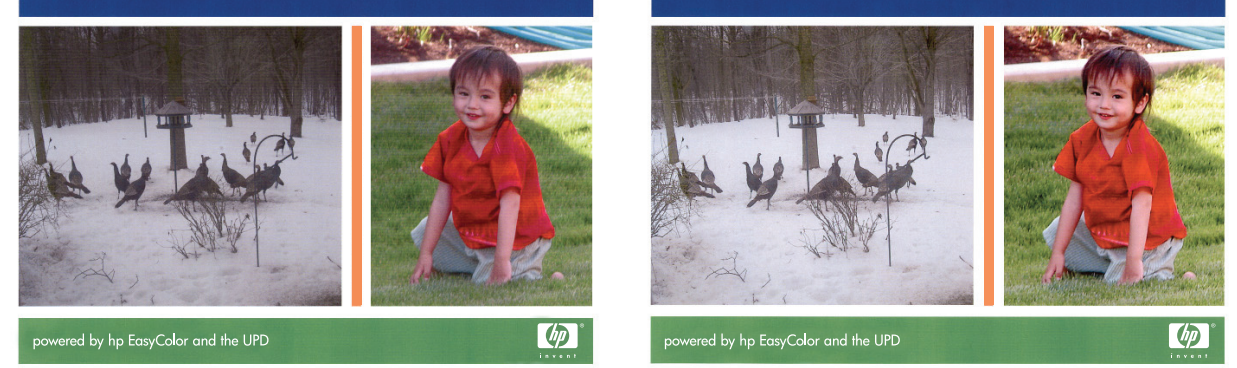

Alternativet **HP EasyColor** är aktiverat som standard i HP Mac Postscript-skrivardrivrutinen så du behöver inte göra några manuella färgjusteringar. Om du vill avaktivera alternativet så att du manuellt kan ställa in färg gör du följande.

- **1.** Klicka på alternativet **Fil** i menyn **Utskrift**.
- **2.** Välj produkten i listan **Skrivare**.
- **3.** Öppna menyn **Färgalternativ** och klicka sedan i kryssrutan **HP EasyColor** för att avmarkera den.
- **4.** Ändra **RGB-färginställningar** genom att välja en inställning i rullgardinsmenyn **RGB-färg**.

## <span id="page-98-0"></span>**Ytterligare utskriftsmetoder (Windows)**

## **Avbryta en utskrift från Windows**

**1.** Om jobbet håller på att skrivas ut avbryter du det genom att trycka på Skriver ut <filnamn> i nedre delen av produktens kontrollpanel och därefter på knappen Avbryt X som blir tillgänglig på höger sida av kontrollpanelen.

**OBS!** När du avbryter ett jobb tas det jobb som håller på att bearbetas bort. Om flera processer är igång samtidigt upprepar du det första steget för att avbryta de övriga jobben.

- **2.** Du kan också avbryta en utskrift från ett program eller en utskriftskö.
	- **Program:** Normalt visas en dialogruta på skärmen, med vars hjälp du kan avbryta utskriften.
	- **Utskriftskö:** Om en utskrift väntar i en utskriftskö (datorns minne) eller i utskriftsbufferten kan du radera utskriften där.
		- **Windows XP, Server 2003 eller Server 2008:** Klicka på **Start**, **Inställningar** och sedan på **Skrivare och faxar**. Dubbelklicka på symbolen för produkten för att öppna fönstret, högerklicka på den utskrift som du vill avbryta och klicka sedan på **Avbryt**.
		- **Windows Vista:** Klicka på **Start**, klicka på **Kontrollpanelen** och klicka sedan under **Maskinvara och ljud** på **Skrivare**. Dubbelklicka på symbolen för produkten för att öppna fönstret, högerklicka på den utskrift som du vill avbryta och klicka sedan på **Avbryt**.
		- **Windows 7:** Klicka på **Start** och sedan på **Enheter och skrivare**. Dubbelklicka på symbolen för produkten för att öppna fönstret, högerklicka på den utskrift som du vill avbryta och klicka sedan på **Avbryt**.

### **Skriva ut färgtext som svart (gråskala) i Windows**

- **1.** Klicka på **Skriv ut** i menyn **Arkiv** i programmet.
- **2.** Markera skrivaren och klicka på **Egenskaper** eller **Inställningar**.
- **3.** Klicka på fliken **Avancerat** .
- **4.** Utöka avsnittet **Alternativ för dokument**.
- **5.** Utöka avsnittet **Skrivarfunktioner**.
- **6.** I listrutan **Skriv ut all text i svart** väljer du alternativet **Aktiverad**.

## **Skriva ut på specialpapper eller etiketter i Windows**

**1.** Klicka på **Skriv ut** i menyn **Arkiv** i programmet.

**2.** Markera skrivaren och klicka på **Egenskaper** eller **Inställningar**.

**3.** Klicka på fliken **Papper/kvalitet**.

**4.** I listrutan **Papperstyp** klickar du på alternativet **Mer...**.

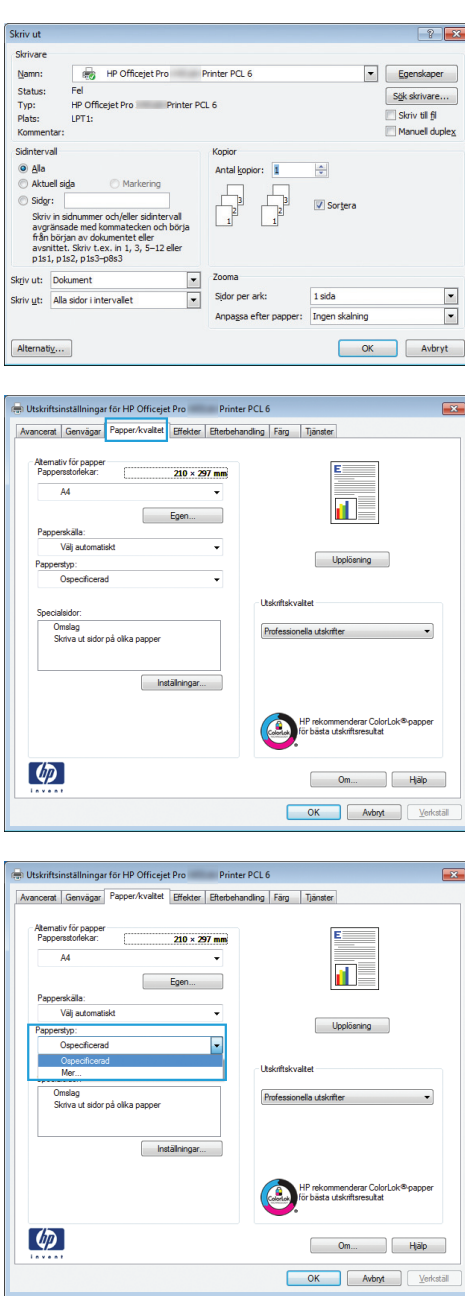

**5.** Utöka listan med alternativ för **Typ:**.

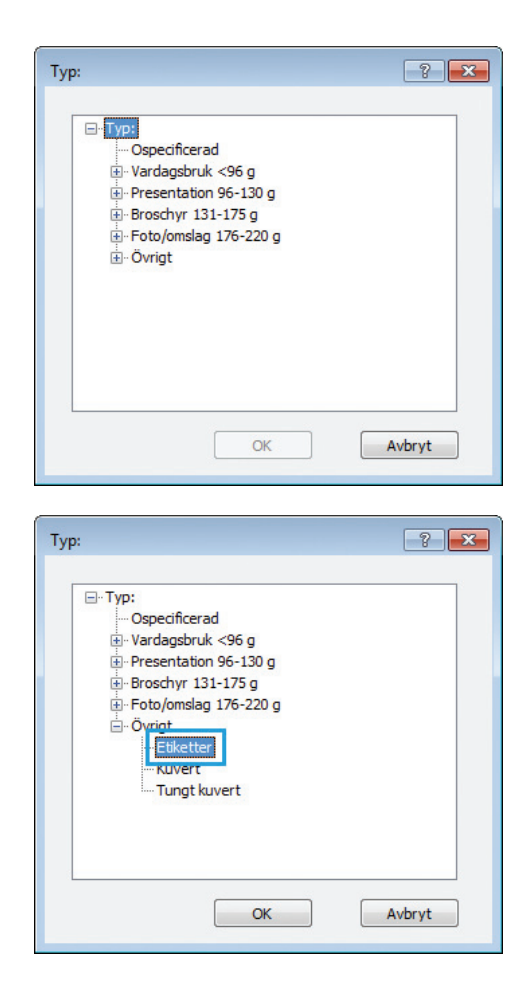

- **6.** Utöka kategorin med papperstyper som bäst stämmer med dina papper.
	- **OBS!** Etiketter finns i listan **Övrigt**.

**7.** Välj alternativet för den papperstyp som du använder och klicka sedan på **OK**.

## **Skriva ut den första eller den sista sidan på ett annat papper i Windows**

- **1.** Klicka på **Skriv ut** i menyn **Arkiv** i programmet.
- **2.** Markera skrivaren och klicka på **Egenskaper** eller **Inställningar**.

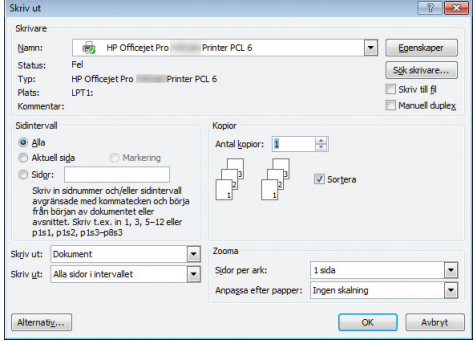

**3.** Klicka på fliken **Papper/kvalitet** .

**4.** I området **Specialsidor** klickar du på alternativet **Skriva ut sidor på olika papper** och klickar sedan på **Inställningar**.

**5.** I området **Sidor i dokumentet** väljer du antingen alternativet **Första** eller **Sista**.

**6.** Välj rätt alternativ i listrutorna **Papperskälla** och **Papperstyp**. Klicka på knappen **Lägg till**.

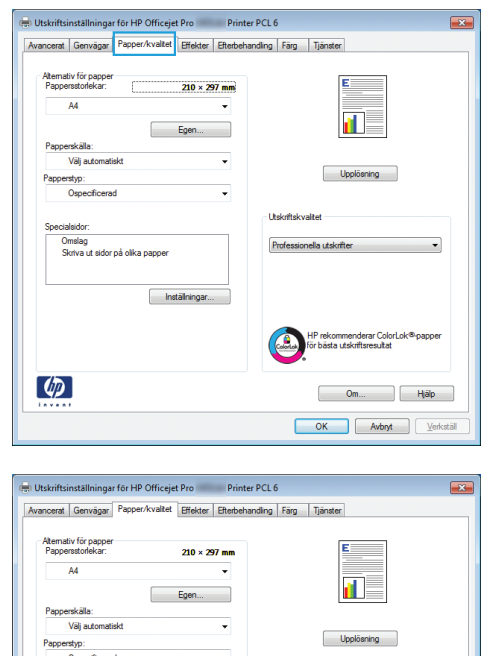

Omslag<br>Skriva ut sidor på olika papper

 $\left( \phi \right)$ 

Inställningar.

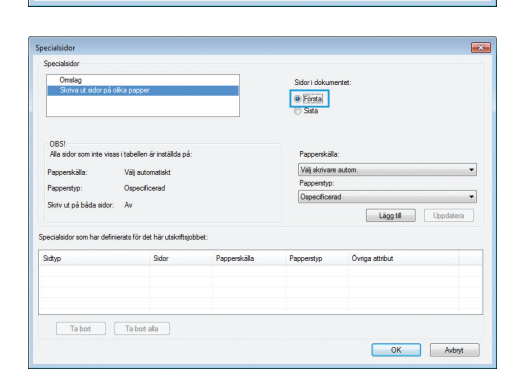

 $\bigcirc$ 

 $\begin{array}{|c|c|c|c|c|}\n\hline\n\text{Om...} & \text{H\"{a}lp}\n\hline\n\end{array}$  $\begin{array}{|c|c|c|c|}\hline \rule{0pt}{1ex}\rule{0pt}{1ex}\rule{$ 

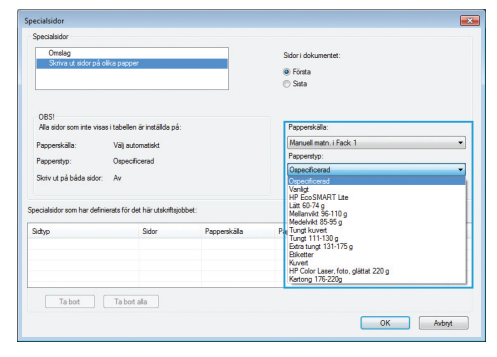

**7.** Om du skriver ut *både* den första och den sista sidan på olika papper upprepar du stegen 5 och 6, och väljer alternativen för den andra sidan.

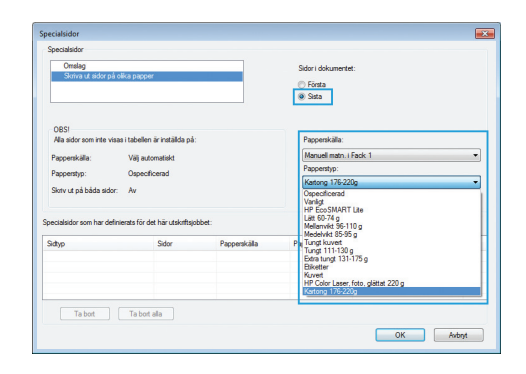

⊛ Fòrsta<br>⊜ Sista

Välj skr

Läggtil Upp

 $\begin{array}{|c|c|c|} \hline \rule{0.2cm}{0.2cm} \rule{0.2cm}{0.2cm} \rule{0.2cm}{0$ 

Väj automatiskt<br>Ospecificerad

 $\overline{A}$ 

 $\fbox{ 7a bat} \quad \quad \fbox{ 7a bot ala}$ 

**8.** Klicka på knappen **OK**.

# **Anpassa ett dokument efter sidstorleken i Windows**

- **1.** Klicka på **Skriv ut** i menyn **Arkiv** i programmet.
- **2.** Välj skrivaren och klicka på **Egenskaper** eller **Inställningar**.

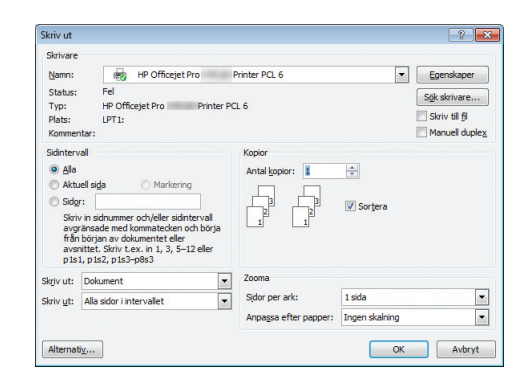

**3.** Klicka på fliken **Effekter** .

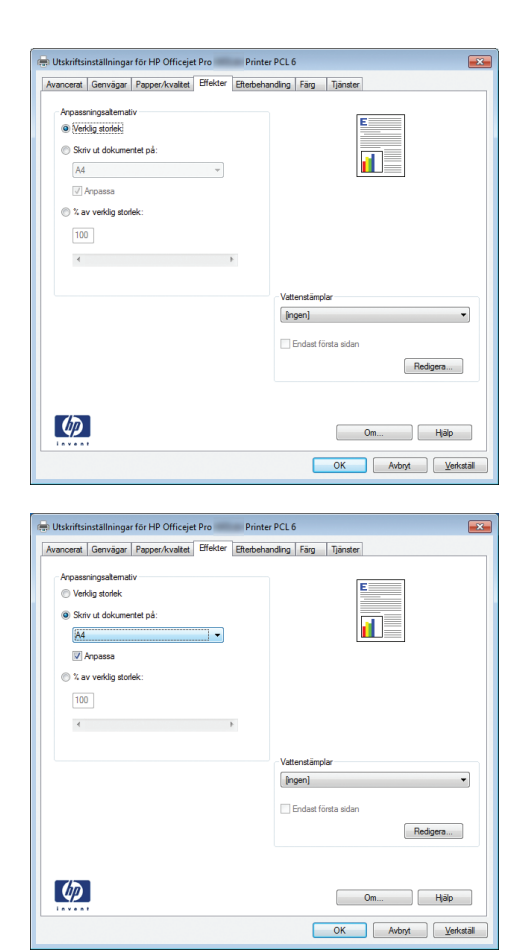

**4.** Välj alternativet **Skriv ut dokument på** och välj sedan en storlek i listrutan.

## **Lägga till en vattenstämpel i ett dokument i Windows**

- **1.** Klicka på **Skriv ut** i menyn **Arkiv** i programmet.
- **2.** Välj skrivaren och klicka på **Egenskaper** eller **Inställningar**.
- **3.** Klicka på fliken **Effekter**.
- **4.** Välj en vattenstämpel i listrutan **Vattenstämplar**.

Eller klicka på knappen **Redigera** om du vill lägga till en ny vattenstämpel i listan. Ange inställningar för vattenstämpeln och klicka sedan på knappen **OK**.

**5.** Om du bara vill skriva ut vattenstämpeln på förstasidan markerar du kryssrutan **Endast förstasidan**. Annars skrivs vattenstämpeln ut på varje sida.

## **Skapa ett häfte med Windows**

**1.** Klicka på **Skriv ut** i menyn **Arkiv** i programmet.

**2.** Markera skrivaren och klicka på **Egenskaper** eller **Inställningar**.

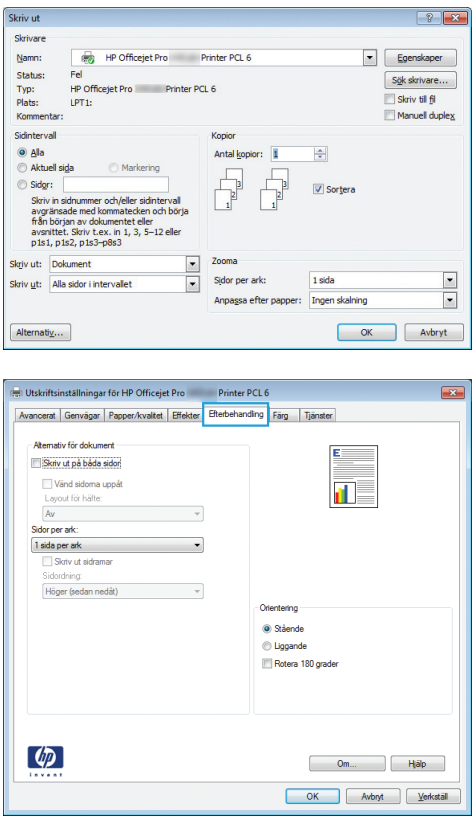

**3.** Klicka på fliken **Efterbehandling** .

<span id="page-105-0"></span>**4.** Markera kryssrutan **Skriv ut på båda sidor**.

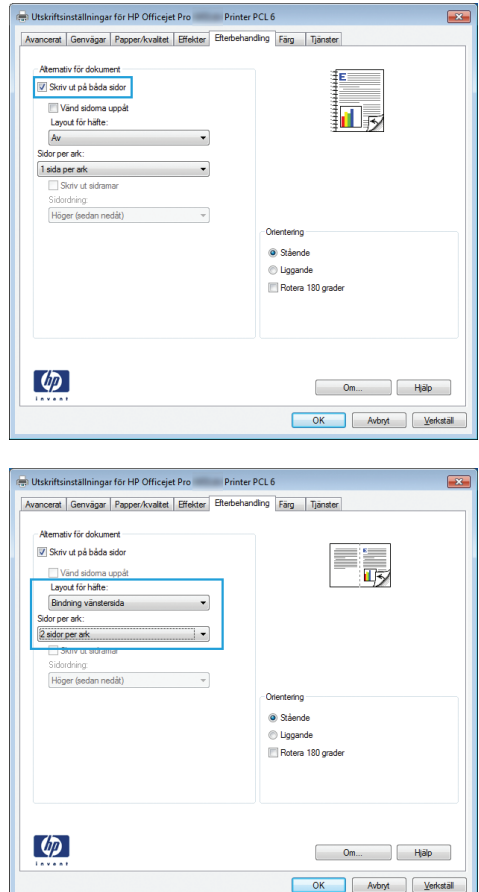

**5.** I listrutan **Layout för häfte** klickar du på alternativet **Bindning vänstersida** eller **Bindning högersida**. Alternativet **Sidor per ark** ändras automatiskt till **2 sidor per ark**.

## **Ytterligare utskriftsmetoder (Mac OS X)**

## **Avbryta en utskrift med Macintosh**

**1.** Om jobbet håller på att skrivas ut avbryter du det genom att trycka på Skriver ut <filnamn> i nedre delen av produktens kontrollpanel och därefter på knappen Avbryt  $\times$  som blir tillgänglig på höger sida av kontrollpanelen.

**OBS!** När du avbryter ett jobb tas det jobb som håller på att bearbetas bort. Om flera processer är igång samtidigt upprepar du det första steget för att avbryta de övriga jobben.

- **2.** Du kan också avbryta en utskrift från ett program eller en utskriftskö.
	- **Program:** Normalt visas en dialogruta på skärmen, med vars hjälp du kan avbryta utskriften.
	- **Utskriftskö i Macintosh:** Öppna skrivarkön genom att dubbelklicka på produktens symbol i dockan. Markera utskriften och klicka sedan på **Ta bort**.

## <span id="page-106-0"></span>**Ändra pappersstorlek och papperstyp (Mac)**

- **1.** Klicka på alternativet **Utskrift** på menyn **Fil** i programmet.
- **2.** Välj en storlek i listrutan **Pappersstorlek**.
- **3.** Öppna panelen **Papper/kvalitet**.
- **4.** Välj en typ i listrutan **Medietyp**.
- **5.** Klicka på knappen **Utskrift**.

## **Ändra storlek på dokument eller skriva ut på en anpassad pappersstorlek i Macintosh.**

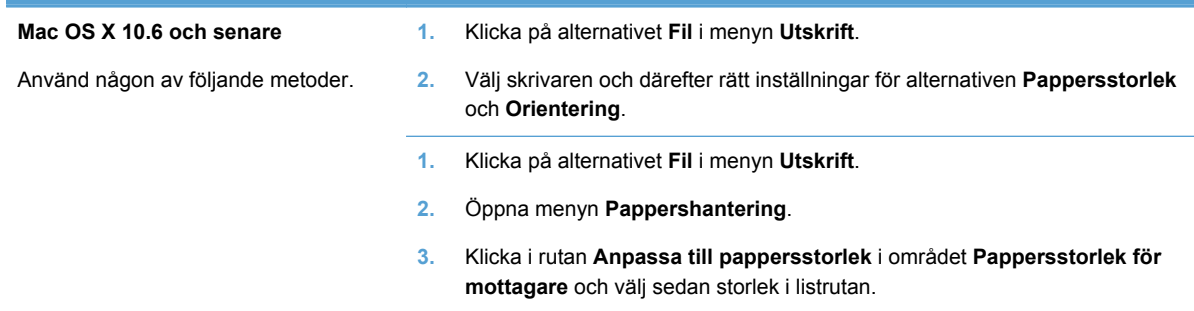

## **Använda vattenstämplar i Macintosh**

- **1.** Klicka på alternativet **Fil** i menyn **Utskrift**.
- **2.** Öppna menyn **Vattenstämplar**.
- **3.** Välj rutan **Vattenstämpel** om du vill skriva ut ett halvgenomskinligt meddelande.
- **4.** I menyn **Vattenstämplar** väljer du om samtliga sidor i utskriften ska innehålla vattenstämpeln eller endast den första sidan.
- **5.** I menyn **Text** väljer du ett av standardmeddelandena eller alternativet **Eget** och skriver in ett nytt meddelande i rutan.
- **6.** Välj alternativ för återstående inställningar.

## **Använda HP ePrint**

Använd HP ePrint för att skriva ut dokument genom att skicka dem som e-postbilagor till produktens e-postadress från valfri e-postberedd enhet.

<span id="page-107-0"></span>**CBS!** För att du ska kunna använda HP ePrint måste produkten vara ansluten till ett trådbundet eller trådlöst nätverk och ha internetåtkomst.

- **1.** Du måste börja med att aktivera HP Webbtjänster.
	- a. Tryck på Webbtjänster <sub>m</sub> på hemskärmen på produktens kontrollpanel.
	- **b.** Tryck på knappen Aktivera webbtjänster.
- **2.** På menyn HP Webbtjänster trycker du på knappen Visa e-postadress för att visa produktens epostadress på kontrollpanelen.
- **3.** Använd webbplatsen HP ePrintCenter när du ska ange säkerhetsinställningar och konfigurera standardinställningar för alla HP ePrint-utskrifter som du skickar till den här skrivaren.
	- **a.** Gå till [www.hpeprintcenter.com](http://www.hpeprintcenter.com).
	- **b.** Klicka på **Logga in** och ange dina inloggningsuppgifter för HP ePrintCenter eller registrera dig för ett nytt konto.
	- **c.** Välj produkten i listan eller lägg till den genom att klicka på **+ Lägg till skrivare**. För att lägga till produkten behöver du ta reda på skrivarkoden, dvs. det segment som kommer före @-symbolen i produktens e-postadress.

**CBS!** Koden är giltig i 24 timmar från och med att du aktiverar HP Webbtjänster. Om den blir ogiltig kan du få en ny kod genom att följa anvisningar igen för att aktivera HP Webbtjänster.

- **d.** För att förhindra att oönskade dokument skrivs ut klickar du på **ePrint-inställningar** och öppnar sedan fliken **Tillåtna avsändare**. Klicka på **Endast tillåtna avsändare** och lägg till de e-postadresser som du tillåter ePrint-utskrifter från.
- **e.** Om du vill ange standardinställningar för alla ePrint-utskrifter som skickas till produkten klickar du på **ePrint-inställningar** och på **Utskriftsalternativ**. Ange sedan inställningarna som ska användas.
- **4.** För att skriva ut ett dokument bifogar du det till ett e-postmeddelande som skickas till produktens e-postadress.

**CBS!** E-postmeddelandet kommer att skrivas ut direkt när det kommer fram. Precis som för alla epostmeddelanden finns det ingen garanti för när eller om det kommer fram. Du kan kontrollera utskriftsstatusen på [www.eprintcenter.com.](http://www.eprintcenter.com)

**OBS!** Dokument som skrivs ut med HP ePrint kan se något annorlunda ut än originalet. Stilen, formateringen och textflödet kan skilja sig från originalet. När det gäller dokument som behöver skrivas ut med en högre kvalitet (t.ex. juridiska dokument) rekommenderar vi att du skriver ut dem från din dator, där du har större kontroll över hur det slutliga utskriftsresultatet kommer att se ut.

## **Använda HP ePrint Mobile-drivrutinen**

HP ePrint Mobile-drivrutinen gör det enkelt att skriva ut från en stationär eller bärbar dator till en enhet med funktioner för HP ePrint. När du har installerat drivrutinen öppnar du alternativet **Skriv ut** i programmet, och väljer sedan **HP ePrint Mobile** från listan över installerade skrivare. Den här enskilda drivrutinen gör det enkelt att hitta HP ePrint-aktiverade produkter som är registrerade till ditt ePrintCenter-konto. Mål-HP-produkten kan finnas på ditt skrivbord eller på en plats på avstånd – du kan utföra fjärrutskrifter genom att använda Internet utan begränsningar för filtyp eller storlek.
Målprodukten kan finnas var som helst i världen; om den är webbansluten och registrerad i ePrintCenter så kan du skicka en utskrift till produkten.

I Windows; HP ePrint Mobile-drivrutinen har även funktioner för traditionella direkta IP-utskrifter till lokala nätverksskrivare på nätverket (LAN eller WAN) till PostScript®-produkter som kan användas.

Besök [www.hp.com/go/eprintmobiledriver](http://www.hp.com/go/eprintmobiledriver) för drivrutiner och information.

#### **Operativsystem som kan användas**

Windows® XP (32-bitars, SP2 eller högre)

**OBS!** Microsoft-support för Windows XP upphörde i april 2009. HP fortsätter att tillhandahålla begränsad support för det avslutade XP-operativsystemet.

- Windows Vista® (32-bitars och 64-bitars)
- Windows 7 (32-bitars och 64-bitars)
- Windows .Net 3.5 SP1

**OBS!** Windows .Net 3.5 är installerat om du inte använder guiden Lägg till skrivare.

Mac OS X v10.5 och v10.6

**OBS!** HP ePrint Mobile-drivrutinen är ett PDF-arbetsflödesverktyg för Mac, och är egentligen inte en skrivardrivrutin. HP ePrint Mobile för Mac stödjer bara utskriftsvägar genom ePrintCenter och stödjer inte direkta IP-utskrifter till lokala nätverksskrivare.

## **AirPrint**

Direktutskrift via Apples AirPrint stöds för iOS 4.2 och Mac OS X 10.7 eller senare. Använd AirPrint för att skriva ut direkt till produkten från en iPad (iOS 4.2), iPhone (3GS eller senare) eller iPod touch (tredje generationen eller senare) i följande mobilapplikationer:

- E-post
- **Foton**
- Safari
- Välj tredjepartsprogram.

För att kunna använda AirPrint måste produkten vara ansluten till ett trådlöst nätverk. Mer information om hur du använder AirPrint och vilka HP-produkter som är kompatibla med AirPrint finns på [www.hp.com/go/airprint](http://www.hp.com/go/airprint).

**OBS!** Du kanske måste uppgradera produktens fasta programvara för att kunna använda AirPrint. Gå till [www.hp.com/support.](http://h20180.www2.hp.com/apps/Nav?h_pagetype=s-001&h_lang=en&h_product=5043092&h_client=s-h-e023-1-1&h_page=hpcom)

**OBS!** När du använder AirPrint-drivrutinen skiljer sig alternativen och inställningarna från dem som du erhåller med drivrutinen med full funktionalitet från HP. Det här dokumentet beskriver funktionerna i HP-drivrutinen med full funktionalitet.

## **Ansluta skrivaren med HP Trådlöst direkt**

Anslut en dator, en smartphone eller en handdator eller någon annan enhet med Wi-Fi-kapacitet direkt till din HP-skrivare med HP Trådlöst direkt. Med en HP Trådlöst direkt-anslutning kan du skriva ut trådlöst, utan router, från din enhet med Wi-Fi-kapacitet.

- HP:s skrivarprogramvara behövs för att du ska kunna skriva ut via Trådlöst direkt från en dator. Ett kompatibelt utskriftsprogram behövs för att du ska kunna skriva ut via Trådlöst direkt från en smartphone eller handdator.
- En Trådlöst direkt-anslutning slås på och hanteras från skrivarens kontrollpanel.
- Om din WiFi-enhet stöder WPA2-kryptering kan du aktivera säkerhetsfunktioner när du upprättar en Trådlöst direkt-anslutning.
- Högst fem enheter kan samtidigt använda Trådlöst direkt för att ansluta sig till din skrivare.
- En Trådlöst direkt-anslutning kan användas samtidigt som skrivaren är ansluten till ett trådlöst nätverk eller via en USB-kabel.
- Trådlöst direkt kan inte ansluta till internet.

Det här avsnittet behandlar följande ämnen:

- Ansluta och skriva ut från en mobil enhet med WiFi-kapacitet
- [Ansluta och skriva ut från en dator med WiFi-kapacitet via en trådlös router och Trådlöst direkt](#page-110-0)
- [Ansluta och skriva ut från en dator med WiFi-kapacitet via enbart Trådlöst direkt](#page-110-0)
- [Ändra från utskrift via USB till utskrift via en Trådlöst direkt-anslutning](#page-111-0)

### **Ansluta och skriva ut från en mobil enhet med WiFi-kapacitet**

**1.** Konfigurera din skrivare. Ett kompatibelt utskriftsprogram krävs för att du ska kunna skriva ut från en mobil enhet. Om ditt mobila utskriftsprogram kan skriva ut via en trådlös nätverksanslutning innebär det att du kan skriva ut via Trådlöst direkt.

**CBS!** Kompatibel med mobila enheter med en HP ePrint-mobilapp eller en HP Printer Controlapp installerad samt med Apple-enheter med iOS 4.2+ och HP webOS-enheter.

- **2.** Slå på skrivarens Trådlöst direkt-anslutning.
	- Tryck (X476 Series) eller peka på (X576 Series) knappen Installation & på kontrollpanelen.
	- Öppna menyn Nätverksinst..
	- Öppna menyn Trådlöst direkt.
	- Välj På för att aktivera Trådlöst direkt-anslutningar eller välj På (med säkerhet) för att aktivera säkra Trådlöst direkt-anslutningar till skrivaren.
- **3.** Slå på den mobila enhetens Wi-Fi-funktion.
- <span id="page-110-0"></span>**4.** På den mobila enheten, sök efter och anslut till Trådlöst direkt-namnet för din skrivare, vilket t.ex. kan vara HP-Setup-xx-Officejet Pro X576.
- **5.** I den mobila enhetens utskriftsprogram, bekräfta att din HP-skrivare är standardskrivare, välj Skriv ut och skriv ut dokumentet.

## **Ansluta och skriva ut från en dator med WiFi-kapacitet via en trådlös router och Trådlöst direkt**

- **1.** Konfigurera och installera skrivaren via en trådlös router. Försäkra dig om att du kan skriva ut via den trådlösa routern innan du fortsätter.
- **2.** Slå på skrivarens Trådlöst direkt-anslutning.
	- Tryck (X476 Series) eller peka på (X576 Series) knappen Installation & på kontrollpanelen.
	- Öppna menyn Nätverksinst..
	- Öppna menyn Trådlöst direkt.
	- Välj På för att aktivera Trådlöst direkt-anslutningar eller välj På (med säkerhet) för att aktivera säkra Trådlöst direkt-anslutningar till skrivaren.
- **3.** Slå på datorns Wi-Fi-funktion.
- **4.** På datorn, sök efter och anslut till Trådlöst direkt-namnet för din skrivare, vilket t.ex. kan vara HP-Setup-xx-Officejet Pro X576.
- **5.** På datorn, välj Skriv ut och bekräfta att du vill skriva ut så skrivs dokumentet ut.

## **Ansluta och skriva ut från en dator med WiFi-kapacitet via enbart Trådlöst direkt**

- **1.** Konfigurera skrivaren, men installera inte HP:s skrivarprogramvara.
- **2.** Slå på skrivarens Trådlöst direkt-anslutning.
	- Tryck (X476 Series) eller peka på (X576 Series) knappen Installation & på kontrollpanelen.
	- Öppna menyn Nätverksinst..
	- Öppna menyn Trådlöst direkt.
	- Välj På för att aktivera Trådlöst direkt-anslutningar eller välj På (med säkerhet) för att aktivera säkra Trådlöst direkt-anslutningar till skrivaren.
- **3.** Slå på datorns Wi-Fi-funktion.
- <span id="page-111-0"></span>**4.** På datorn, sök efter och anslut till Trådlöst direkt-namnet för din skrivare, vilket t.ex. kan vara HP-Setup-xx-Officejet Pro X576.
- **5.** Installera HP:s skrivarprogramvara.
	- När skärmen **Anslutningsalternativ** visas i programvaran väljer du **Trådlöst**.
	- När listan över detekterade skrivare visas väljer du din HP-skrivare och slutför därefter installationen.

### **Ändra från utskrift via USB till utskrift via en Trådlöst direkt-anslutning**

Gå igenom de här stegen när du har installerat skrivaren med en USB-anslutning.

- **1.** Slå på skrivarens Trådlöst direkt-anslutning.
	- Tryck (X476 Series) eller peka på (X576 Series) knappen Installation & på kontrollpanelen.
	- Öppna menyn Nätverksinst..
	- Öppna menyn Trådlöst direkt.
	- Välj På för att aktivera Trådlöst direkt-anslutningar eller välj På (med säkerhet) för att aktivera säkra Trådlöst direkt-anslutningar till skrivaren.
- **2.** Slå på datorns Wi-Fi-funktion.
- **3.** På datorn, sök efter och anslut till Trådlöst direkt-namnet för din skrivare, vilket t.ex. kan vara HP-Setup-xx-Officejet Pro X576.
- **4.** På datorn, konfigurera skrivarprogramvaran för utskrift via Trådlöst direkt.
	- **a.** Välj Windows **Start**-knapp > **Alla program** > **HP** > HP Officejet Pro X576 MFP Series **Skrivarinstallation och programvara**
	- **b.** Välj **Anslut en ny skrivare**.

**VIKTIGT:** Markera inte **Gör om en USB-ansluten skrivare till en trådlös**.

- **c.** När skärmen **Anslutningsalternativ** visas i programvaran väljer du **Trådlöst**.
- **d.** När listan över detekterade skrivare visas väljer du din HP-skrivare och slutför därefter installationen.
- **5.** När du vill skriva ut via Trådlöst direkt väljer du den skrivare som är märkt (Nätverk) i gruppen Skrivare i det Windows-program som du använder.

**OBS!** Det kommer att finnas två instanser av din skrivare i gruppen Skrivare, så försäkra dig om att du väljer den som har namnet HP Officejet Pro X576 MFP Series (Nätverk).

## **Koppla-in-och-skriv-ut-utskrift från en USB-enhet**

Med den här produkten kan du skriva ut från en USB-lagringsenhet, vilket innebär att du kan skriva ut filer snabbt utan dator. Du kan ansluta vanliga USB-lagringsenheter till USB-portarna på produktens fram- och baksida. Du kan skriva ut följande typer av filer:

- .PDF
- JPEG
- .JPG
- .PNG
- .TIFF
- **1.** Anslut USB-enheten till USB-porten på produktens fram- eller baksida. Menyn för Koppla in och skriv ut öppnas.

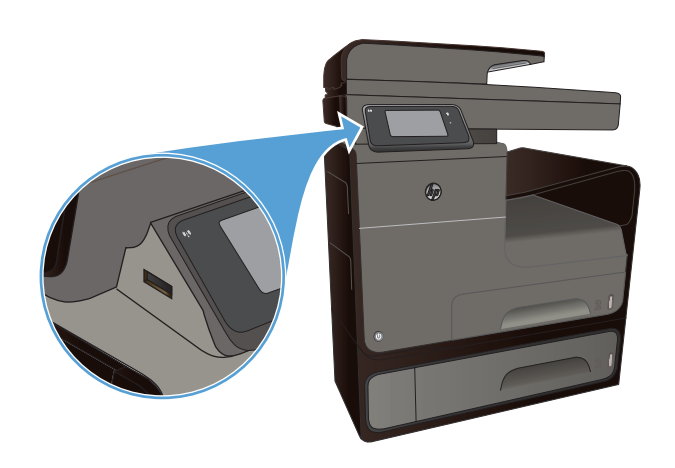

- **2.** Välj et dokument i listan över dokument och mappar på USB-enheten.
- **3.** Tryck på knappen Inställningar om du behöver ändra utskriftsinställningarna för jobbet.
- **4.** Tryck på Starta sv. eller Starta färg om du vill starta utskriftsjobbet.
- **5.** Om du vill skanna ett dokument och spara det som en .JPEG- eller .PDF-fil på USB-enheten lägger du dokumentet på skannerglaset eller i dokumentmataren. Tryck på alternativet Skanna till USB-enhet. Tryck på knappen Inställningar om du vill anpassa skanningsinställningarna.

# **9 Färg**

- Justera färg
- [Använd alternativet HP EasyColor](#page-116-0)
- [Matcha färgerna efter datorskärmen](#page-117-0)
- [Bleknings- och vattenbeständiga utskrifter](#page-118-0)

## **Justera färg**

Hantera färg genom att ändra inställningar på fliken **Färg** (Windows) eller på fliken **Färgalternativ** (Mac) i skrivardrivrutinen.

## **Ändra färgtema för ett utskriftsjobb**

- **1.** Gå till **Arkiv**-menyn i programmet och klicka på **Skriv ut**.
- **2.** Klicka på **Egenskaper** eller **Inställningar** (Windows).
- **3.** Klicka på fliken **Färg** (Windows) eller på fliken **Färgalternativ** (Mac) och avmarkera HP EasyColor.
- **4.** Välj ett färgtema från listrutan **Färgteman** (Windows) eller **RGB-färg** (Mac).

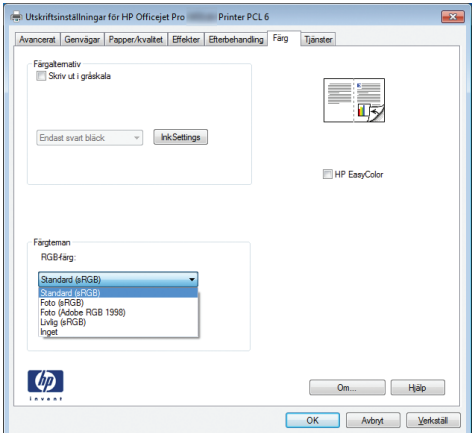

- **Standard (sRGB)**: Med det här temat ställs skrivaren in på att skriva ut RGB-data i råläget. När det här temat används hanterar du färgen i programvaran eller i operativsystemet för att färgen ska återges korrekt.
- **Livlig**: Skrivaren ökar färgmättnaden i mellantoner. Använd det här temat när du skriver ut affärsgrafik.
- **Foto**: Skrivaren tolkar RGB-färgerna som om de hade skrivits ut som ett fotografi med digitalt minilab. Skrivaren återger djupare, mer mättade färger på ett annat sätt än med temat Standard (sRBG). Använd det här temat när du skriver ut fotografier.
- **Foto (Adobe RGB 1998)**: Använd det här temat för digitala foton som använder färgrymden AdobeRGB istället för sRGB. Stäng av färghanteringen i programvaran när du använder detta tema.
- **Inget**: Inget färgtema används.

## **Ändra färgalternativ**

Ändra färgalternativen för det aktuella utskriftsjobbet på färgfliken i skrivarens drivrutin.

- **1.** Gå till **Arkiv**-menyn i programmet och klicka på **Skriv ut**.
- **2.** Klicka på **Egenskaper** eller **Inställningar** (Windows).
- **3.** Klicka på fliken **Färg** (Windows) eller på fliken **Färgalternativ** (Mac).
- **4.** Avmarkera kryssrutan **HP EasyColor**.

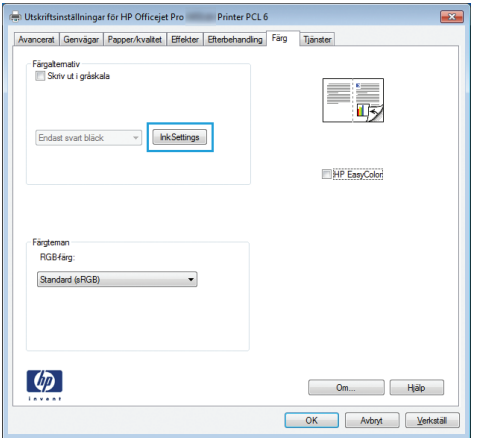

- **5.** Klicka på knappen Bläckinställningar (Windows) eller expandera menyn **Avancerat** (Mac) och använd därefter skjutreglaget för att justera följande:
	- **Torktid**
	- **Mättnad**
	- **Spridning av svart bläck**

**OBS!** Manuell ändring av färginställningarna kan påverka utskriftens utseende. HP rekommenderar att endast färggrafikexperter ändrar dessa inställningar.

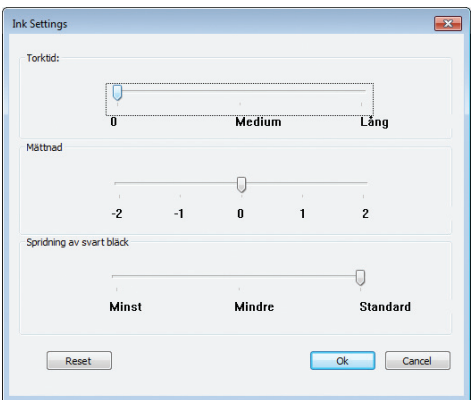

<span id="page-116-0"></span>**OBS!** Manuell ändring av färginställningarna kan påverka utskriftens utseende. HP rekommenderar att endast färggrafikexperter ändrar dessa inställningar.

- **6.** Klicka på **OK** om du vill spara justeringarna och stänga fönstret eller på **Återställ** om du vill återställa fabriksinställningarna (Windows).
- **7.** Klicka på alternativet **Skriv ut i gråskala** (Windows) eller **Skriv ut färg som gråskala** (Mac) om du vill skriva ut ett färgdokument i svart och gråskala. Använd det här alternativet när du vill skriva ut färgdokument för fotokopiering eller faxanvändning. Du kan även använda det här alternativet för att skriva ut utkast eller om du vill förlänga färgpatronens livslängd.

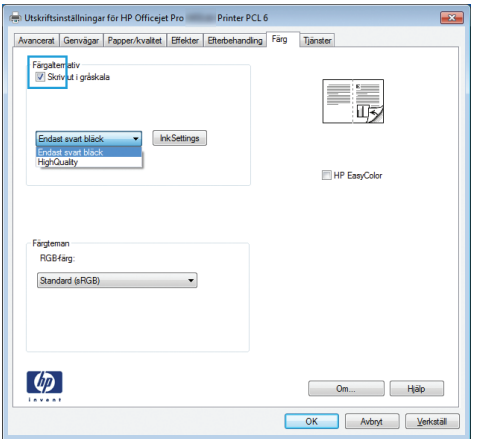

**8.** Klicka på knappen **OK** (Windows).

## **Använd alternativet HP EasyColor**

Om du använder HP PCL 6-skrivardrivrutinen för Windows förbättrar **HP EasyColor**-tekniken automatiskt dokument med blandat innehåll som skrivs ut från Microsoft Office-program. Med den här tekniken skannas dokument och modifieras foton i JPEG- eller PNG-format automatiskt. **HP EasyColor**-tekniken förbättrar hela bilden på en gång i stället för att dela upp den i flera mindre delar. Det innebär att färgerna matchas bättre, detaljerna blir skarpare och det går snabbare att skriva ut.

Om du använder HP Postscript-skrivardrivrutinen för Mac medför **HP EasyColor**-tekniken att alla dokument skannas och att de resulterande bilderna justeras automatiskt med samma förbättrade fotografiska resultat.

I följande exempel har bilderna till vänster skapats utan alternativet **HP EasyColor**. Bilderna till höger visar de förbättringar som det innebär att använda alternativet **HP EasyColor**.

### Bring your photos to LIFE

### Bring your photos to LIFE

<span id="page-117-0"></span>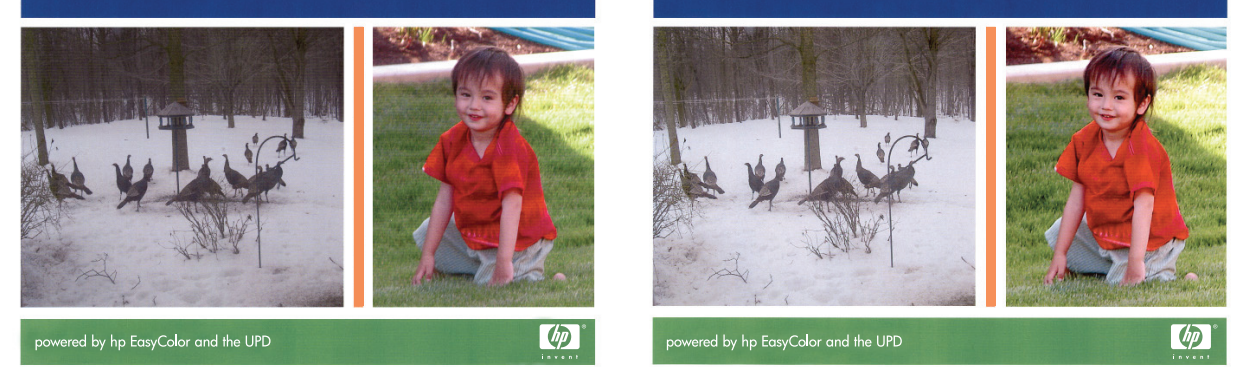

Alternativet **HP EasyColor** är aktiverat som standard både i HP PCL 6-skrivardrivrutinen och i HP Mac Postscript-skrivardrivrutinen, så du behöver inte göra några manuella färgjusteringar. Om du vill inaktivera alternativet för att justera färginställningarna manuellt öppnar du fliken **Färg** i Windowsdrivrutinen eller fliken **Färgalternativ** i Mac-drivrutinen och klickar i kryssrutan **HP EasyColor** så att den avmarkeras.

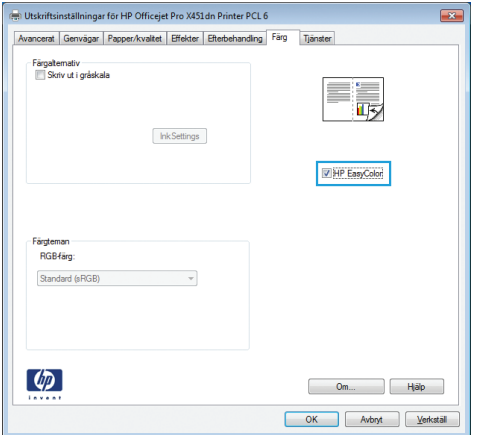

## **Matcha färgerna efter datorskärmen**

Den bästa metoden för att matcha de färger du ser på bildskärmen med färgerna på utskriften är vanligen att skriva ut sRGB-färger.

Matchningen av utskriftsfärger med bilden på datorskärmen är en komplicerad procedur, eftersom skrivare och bildskärmar återger färg på olika sätt. Bildskärmar *visar* färg med hjälp av ljuspixlar enligt RGB-modellen (RGB = röd, grön, blå), medan skrivare *skriver ut* färg enligt CMYK-modellen (CMYK = cyan, magenta, gult och svart).

Det finns många faktorer som kan påverka möjligheten att få de utskrivna färgerna att se ut som färgerna på bildskärmen:

- **Utskriftsmaterial**
- **Skrivarbläcket**
- Utskriftsprocessen (t.ex. bläckstråle, tryckpress eller laserteknik)
- <span id="page-118-0"></span>Rumsbelysningen
- Skillnader i hur olika personer uppfattar färg
- **Program**
- Skrivardrivrutiner
- Datorns operativsystem
- **Bildskärmar**
- Skärmkort och drivrutiner
- Driftsmiljö (t.ex. luftfuktighet)

Ha dessa faktorer i minnet om färgerna på skärmen inte helt stämmer överens med färgerna i utskriften.

## **Bleknings- och vattenbeständiga utskrifter**

Det pigmentbaserade bläcket för HP Officejet har tagits fram för företagsanvändning och liknar flytande lasertoner – vilket ger professionella, hållbara färgdokument som tål att hanteras och torkar snabbt. Skriv ut professionella, vattenbeständiga dokument på vanligt papper.

Det pigmentbaserade bläcket för HP Officejet ger inte bara klara färger och djupa svarta nyanser utan har även fördelar framför traditionellt färgpulverbaserat bläck som t.ex. överlägsen beständighet mot vatten och blekning samt bättre hållbarhet. De här unika kvaliteterna uppnås tack vare att pigmentet inte är lösligt i vatten utan sprids ut för att förhindra att pigmentet sjunker. Som ett resultat av detta står utskrifterna emot regn och spilld vätska, och du kan tryggt hantera viktiga dokument.

HP Officejet-bläcket för företag har utvecklats specifikt för att användas med HP:s skrivhuvuden. Den unika bläckformeln bidrar till att förlänga skrivhuvudenas livslängd och förbättra driftsäkerheten. När du använder det här bläcket med ColorLok®-papper får du resultat som liknar laserutskrifter och som torkar snabbt och är redo att lämnas vidare.

**CHES!** Grundat på HP:s interna tester med en rad olika vanliga papperstyper kan HP varmt rekommendera papper med ColorLok®-logotypen för den här produkten. Mer information finns i [http://www.hp.com/go/printpermanence.](http://www.hp.com/go/printpermanence)

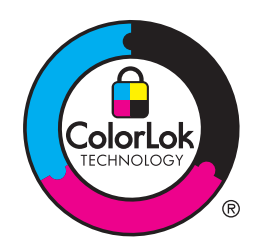

# **10 Kopiera**

- Använda kopieringsfunktioner
- **[Kopieringsinställningar](#page-124-0)**
- [Kopiera bilder](#page-127-0)
- [Kopiera original med olika storlek](#page-128-0)
- [Kopiera på båda sidor](#page-129-0)

## **Använda kopieringsfunktioner**

## **Kopiera**

- **1.** Lägg dokumentet på skannerglaset eller i dokumentmataren.
	- **VIKTIGT:** När du använder dokumentmataren får det inte finnas några häftklamrar i dokumenten.

**VIKTIGT:** När du kopierar måste du se till att skannerlocket är stängt.

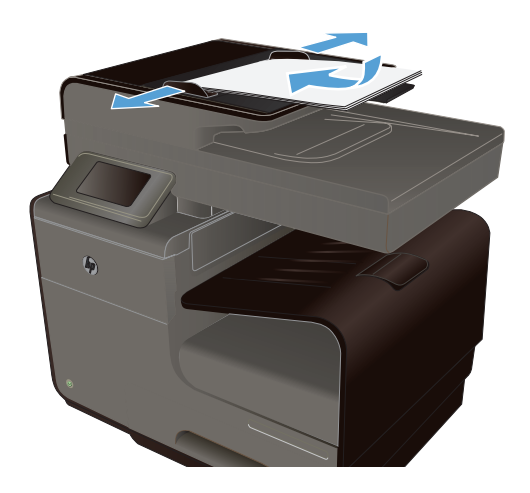

- 2. Tryck på knappen Kopiera **på hemskärmen**.
- **3.** Starta kopieringen genom att trycka på knappen Svart eller Färg.

## **Flera kopior**

**1.** Lägg dokumentet på skannerglaset eller i dokumentmataren.

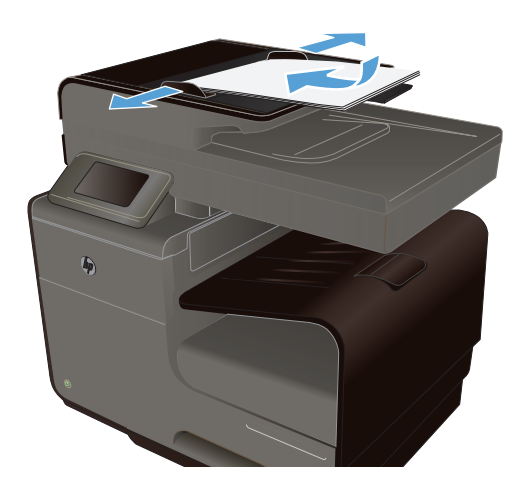

- **2.** Tryck på knappen Kopiera **på hemskärmen**.
- **3.** Du kan ändra antalet kopior med hjälp av pilknapparna eller genom att trycka på det inställda antalet kopior och ange ett annat antal.
- **4.** Starta kopieringen genom att trycka på knappen Svart eller Färg.

### **Kopiera ett original med flera sidor**

**1.** Sätt in originalen i dokumentmataren vända uppåt.

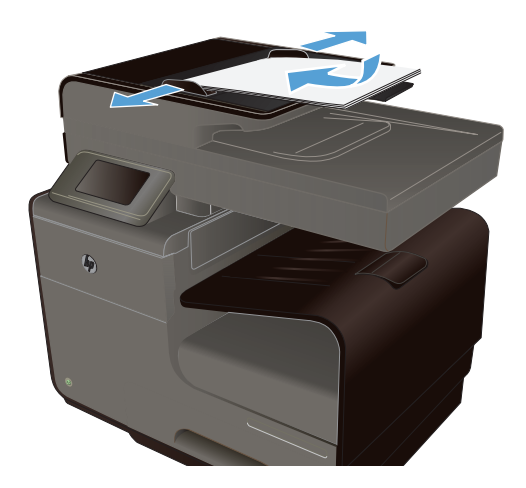

**2.** Justera styrskenorna tills de ligger tätt an mot papperet.

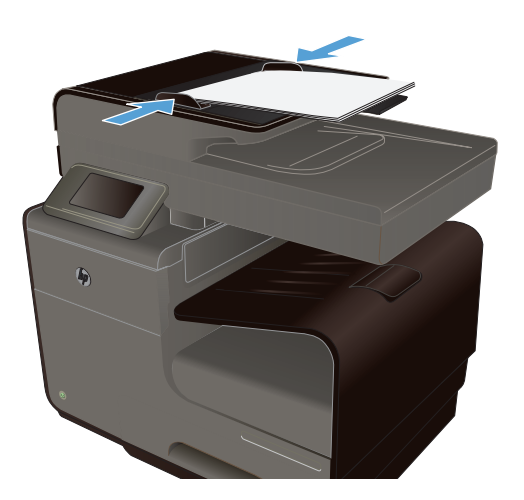

- **3.** Tryck på knappen Kopiera **på hemskärmen**.
- **4.** Starta kopieringen genom att trycka på knappen Svart eller Färg.

### **Kopiera ID-kort**

Med hjälp av funktionen ID-kopiering kan du kopiera båda sidorna av ID-kort eller andra små dokument på samma pappersark. Du uppmanas att först kopiera första sidan och att sedan placera kortet med den andra sidan ned någon annanstans på skannerglaset och kopiera igen. Produkten skriver sedan ut båda bilderna samtidigt.

**1.** Lägg dokumentet på skannerglaset.

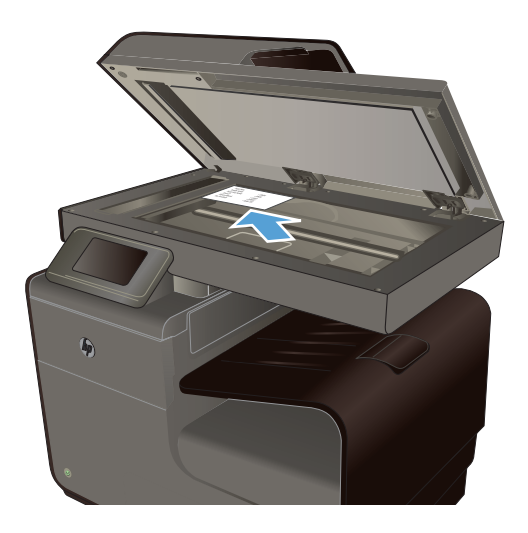

- 2. Tryck på knappen Kopiera **på** hemskärmen.
- **3.** Tryck på knappen Inställningar och sedan på ID-kopiering.
- **4.** Starta kopieringen genom att trycka på Svart eller Färg.

**5.** Du uppmanas att placera kortet med den andra sidan ned någon annanstans på skannerglaset.

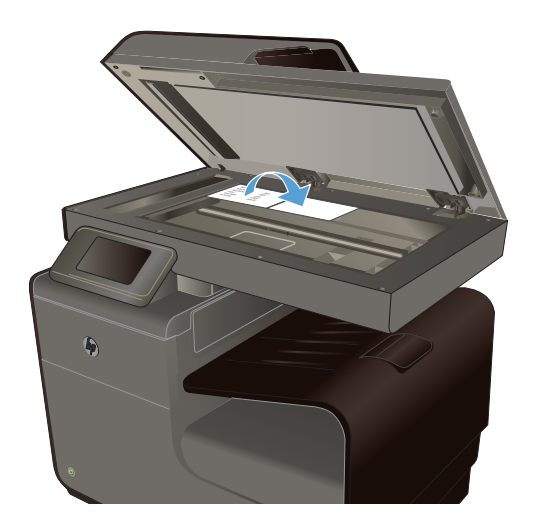

- **6.** Om du vill kopiera fler sidor trycker du på knappen OK. Om detta är den sista sidan trycker du på knappen Klar.
- **7.** Alla sidorna kopieras på samma sida av papperet.

## **Avbryta ett kopieringsjobb**

1. Tryck på knappen Avbryt  $\times$  på produktens kontrollpanel.

**OBS!** Använd knappen Avbryt X om skärmen med det aktuella jobbet inte har passerat tidsgränsen. Du kan även avbryta jobbet från kön i statusfältet.

**2.** Ta ut de återstående sidorna från dokumentmataren.

## **Förminska eller förstora en kopia**

**1.** Lägg dokumentet på skannerglaset eller i dokumentmataren.

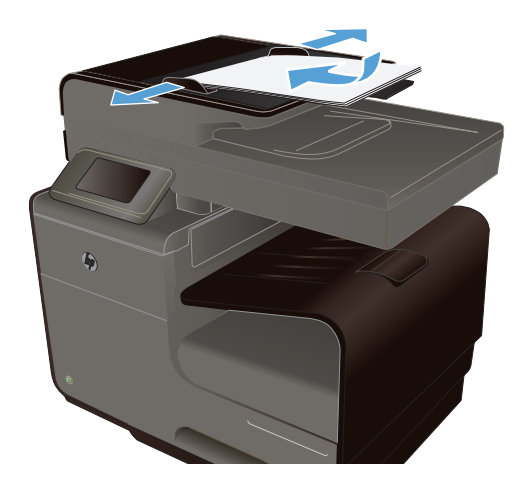

**2.** Tryck på knappen Kopiera **på** hemskärmen.

- <span id="page-124-0"></span>**3.** Tryck på knappen Inställningar och sedan på knappen Förminska/Förstora. Bläddra genom alternativen med hjälp av pilknapparna och välj ett alternativ genom att trycka på det.
- **4.** Starta kopieringen genom att trycka på knappen Svart eller Färg.

## **Sortera ett kopieringsjobb**

**1.** Lägg dokumentet på skannerglaset eller i dokumentmataren.

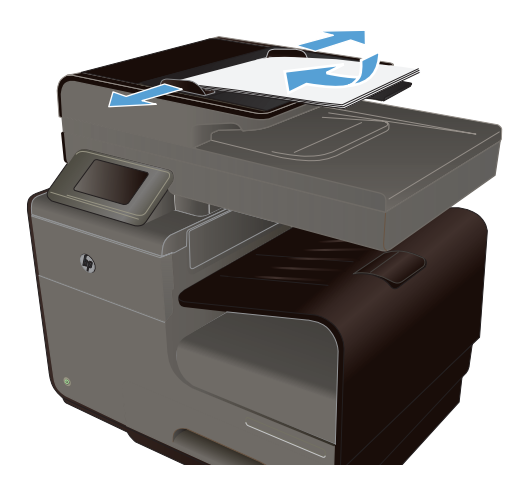

- **2.** Tryck på knappen Kopiera på hemskärmen.
- **3.** Tryck på knappen Inställningar och sedan på knappen Sortera för att välja detta.
- **4.** Starta kopieringen genom att trycka på knappen Svart eller Färg.

## **Kopieringsinställningar**

### **Kontrollera att skannerglaset inte är smutsigt**

På sikt kan smutsfläckar samlas på skannerglaset och det vita plastbakstycket. Det kan påverka resultaten. Gör på följande sätt om du vill rengöra skannerglaset och det vita plastbakstycket:

**1.** Stäng av produkten med strömbrytaren och dra sedan ur nätsladden ur eluttaget.

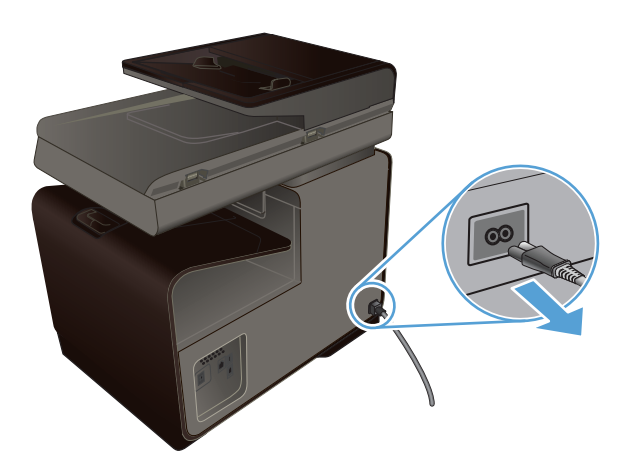

- **2.** Öppna skannerlocket.
- **3.** Rengör skannerglaset och det vita plastbakstycket med en mjuk trasa eller svamp som fuktats med ett milt rengöringsmedel för glas.

**VIKTIGT:** Använd inte skurmedel, aceton, bensen, ammoniak, etylalkohol eller karbontetraklorid på någon del av produkten eftersom den då kan skadas. Häll inte vätskor direkt på glaset eller plattan. De kan rinna in och skada enheten.

- **4.** Torka av glaset och den vita plasten med en duk eller svamp för att förhindra fläckar.
- **5.** Sätt i produktens kontakt och slå sedan på produkten med hjälp av strömbrytaren.

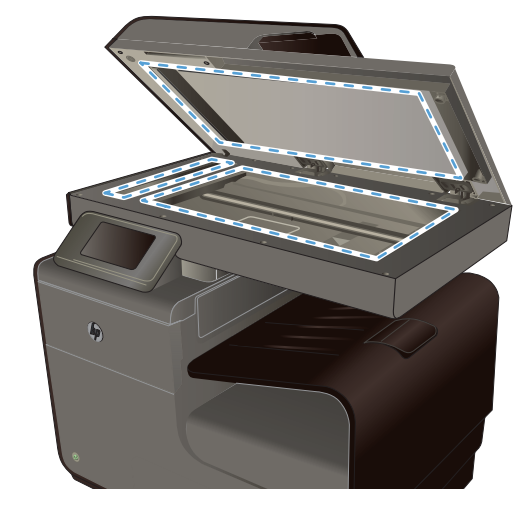

## **Justera ljusstyrkan eller svärtan för kopior**

**1.** Lägg dokumentet på skannerglaset eller i dokumentmataren.

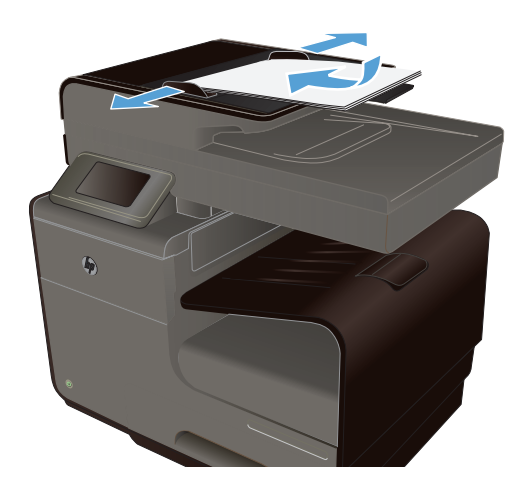

- **2.** Tryck på knappen Kopiera på hemskärmen.
- **3.** Tryck på knappen Inställningar, välj Ljusare/ mörkare och tryck sedan på pilknapparna för att ändra inställningen.
- **4.** Starta kopieringen genom att trycka på knappen Svart eller Färg.

## **Definiera egna kopieringsinställningar**

När du ändrar kopieringsinställningarna på kontrollpanelen förblir de anpassade inställningarna aktiva i cirka 2 minuter efter att jobbet har slutförts och sedan återställs standardinställningarna. Om du vill återgå till standardinställningarna med en gång trycker du på knappen Avbryt  $\times$  på hemskärmen.

#### **Skriva ut eller kopiera kant till kant**

Produkten kan inte skriva ut helt från kant till kant. Maximal utskriftsyta är 203,2 x 347 mm (8 x 13,7 tum), vilket lämmar en 4,23 mm (1/6 tum) ej utskrivningsbar marginal runt sidan.

#### **Att ta hänsyn till vid utskrift eller skanning av dokument med tryck från kant till kant:**

- När originalet är mindre än utskriftsstorleken flyttar du originalet 5 mm bort från det hörn som anvisas av ikonen på skannern. Kopiera eller skanna originalet igen.
- När originalet är lika stort som utskriftsstorleken förminskar du bilden med hjälp av funktionen Förminska/Förstora, så att kopian inte blir beskuren.

## <span id="page-127-0"></span>**Ställa in pappersstorlek och papperstyp för kopiering på specialpapper**

**1.** Tryck på Kopiera på startskärmen.

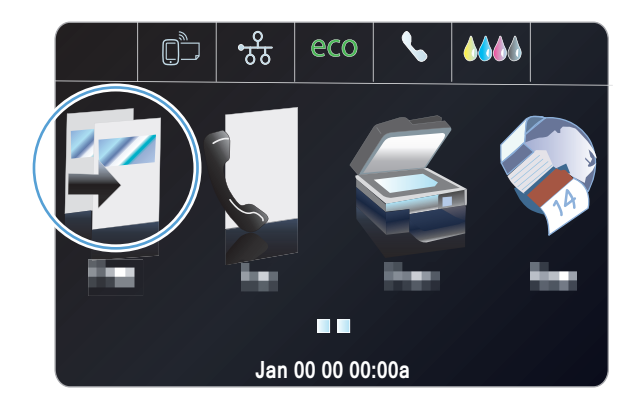

- **2.** Tryck på knappen Inställningar och bläddra sedan till och tryck på knappen Fackval.
- **3.** Ställ in papperstyp och -storlek för facket.

**OBS!** Du kan spara dina inställningar som standardinställningar för facket.

**4.** Starta kopieringen genom att trycka på knappen Svart eller Färg.

## **Kopiera bilder**

**OBS!** Foton ska kopieras från skannerglaset och inte från dokumentmataren.

**1.** Lägg fotot på skannerglaset med bildsidan nedåt i det övre vänstra hörnet på glaset och stäng skannerlocket.

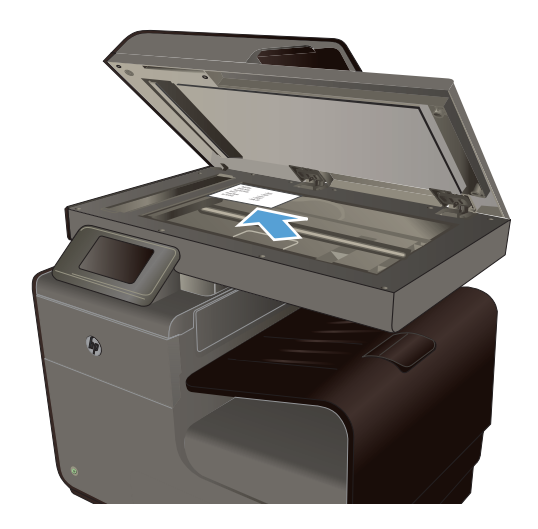

- **2.** Gå till hemskärmen och tryck på Kopiera .
- **3.** Tryck på knappen Inställningar och bläddra sedan till och tryck på knappen Förbättringar.
- <span id="page-128-0"></span>**4.** Tryck på knappen Blandat.
- **5.** Starta kopieringen genom att trycka på knappen Svart eller Färg.

## **Kopiera original med olika storlek**

Vid kopiering av original med olika storlek använder du skannerglaset.

**OBS!** Du kan endast använda dokumentmataren för att kopiera original med olika storlek om sidorna har ett mått gemensamt. Du kan t.ex. kombinera sidor i formaten Letter och Legal, eftersom de har samma bredd. Lägg sidorna i en bunt så att överkanterna ligger i jämnhöjd med varandra och så att sidorna är lika breda men olika långa.

- **1.** Fyll på papper i det fack som är stort nog för den största sidan i bunten med originaldokument.
- **2.** Lägg en av originalsidorna med framsidan nedåt i det övre vänstra hörnet av skannerglaset.

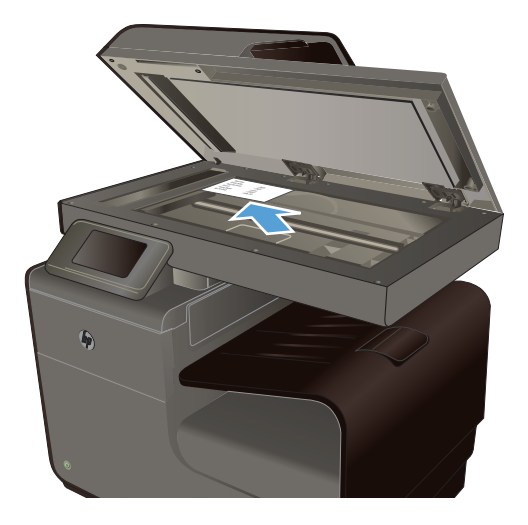

- **3.** Gå till hemskärmen och tryck på Kopiera ...
- **4.** Tryck på knappen Inställningar och bläddra sedan till och tryck på knappen Fackval.
- **5.** Gå till listan över pappersstorlekar och tryck på den storlek som ligger i facket.
- **6.** Starta kopieringen genom att trycka på knappen Svart eller Färg.
- **7.** Upprepa stegen för varje sida.

## <span id="page-129-0"></span>**Kopiera på båda sidor**

## **Kopiera på båda sidor automatiskt**

**1.** Lägg den första sidan av dokumentet på skannerglaset eller i dokumentmataren.

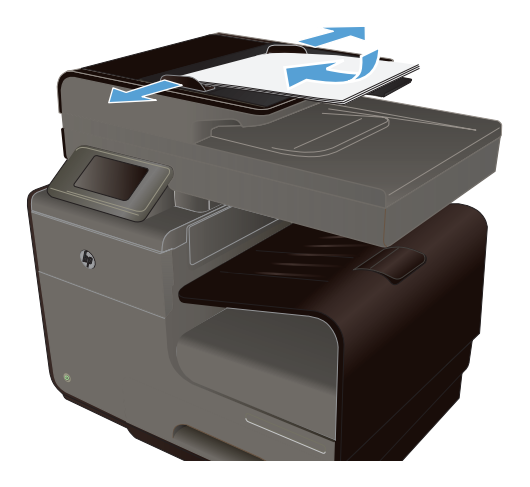

- **2.** Gå till hemskärmen och tryck på Kopiera ...
- **3.** Tryck på knappen Dubbelsidig.
- **4.** Välj önskat alternativ för dubbelsidig utskrift. Om du t.ex. vill kopiera ett dubbelsidigt original med dubbelsidig utskrift väljer du alternativet Dubbelsidigt till dubbelsidigt.
- **5.** Starta kopieringen genom att trycka på knappen Svart eller Färg.

# **11 Skanna**

- Använda skannerfunktioner
- [Skannerinställningar](#page-132-0)
- [Skanna ett foto till USB](#page-135-0)

## **Använda skannerfunktioner**

Du kan använda produkten för att skanna ett dokument på skannerglaset eller i dokumentmataren.

**VIKTIGT:** När du använder dokumentmataren får det inte finnas några häftklamrar i dokumenten.

**VIKTIGT:** För bästa skanningskvalitet bör du stänga skannerlocket innan du slår på skrivaren. Därmed låter du skannern kalibreras.

### **Skanningsmetoder**

Skanning kan gå till på följande sätt.

- Skanna till en USB-enhet från produktens kontrollpanel.
- Skanna från en dator med hjälp av programmet HP Scan
- Skanna från TWAIN-kompatibla eller WIA-kompatibla (Windows Imaging Application) program

**CBS!** Om du vill läsa mer om och lära dig använda textigenkänningsprogram kan du installera Readiris från cd-skivan med program. Textigenkänningsprogram brukar även kallas OCR-program (optical character recognition).

#### **Skanna till en USB-enhet**

- **1.** Lägg dokumentet på skannerglaset eller i dokumentmataren.
- **2.** Anslut en USB-enheten till porten på produktens fram- eller baksida.
- **3.** Gå till hemskärmen och tryck på Skanna
- **4.** Tryck på skärmen Skanna till USB-enhet.
- **5.** Tryck på knappen Skanna för att skanna och spara filen. Nu skapas en mapp med namnet **HP** på USB-lagringsenheten och där sparas filen i PDF- eller JPG-format med ett filnamn som genereras automatiskt.

**EX OBS!** När översiktsskärmen öppnas kan du justera inställningarna genom att trycka på den.

#### **Skanna ett original från HP:s skanningsprogramvara**

Följ anvisningarna för det operativsystem du använder.

**CBS!** Använd HP-programvaran för att skanna dokument till redigerbar text, ett format som du kan söka i, kopiera, klistra in och redigera. Använd det här formatet för att redigera brev, tidningsartiklar och många andra dokument.

#### **Windows**

- **1.** Lägg originalet med trycksidan nedåt i det bakre, vänstra hörnet av glaset eller med trycksidan uppåt i den automatiska dokumentmataren.
- **2.** Gå till datorn och öppna HP:s skanningsprogramvara:
	- På datorns skrivbord klickar du på **Start**.
	- Välj **Program** eller **Alla program**.
	- Välj mappen för din HP-skrivare.
	- Välj **HP Scan**.
- **3.** Välj en skanningsgenväg. Ändra skanningsinställningarna vid behov.
- **4.** Starta skanningen genom att klicka på **Skanna**.

#### **Mac OS X**

- **1.** Lägg originalet med trycksidan nedåt i det bakre, vänstra hörnet av glaset eller med trycksidan uppåt i den automatiska dokumentmataren.
- **2.** Dubbelklicka på ikonen för **HP Scan**. Ikonen ligger i mappen **Hewlett-Packard** i mappen **Program** i roten på hårddisken.
- **3.** Följ anvisningarna för att slutföra skanningen.

#### **Skanna med annan programvara**

Produkten är TWAIN- och WIA-kompatibel (Windows Imaging Application). Produkten kan användas med Windows-baserade program som stöder TWAIN-kompatibla eller WIA-kompatibla skanningsenheter och med Macintosh-baserade program som stöder TWAIN-kompatibla skanningsenheter.

När du använder ett TWAIN- eller WIA-kompatibelt program kan du använda skanningsfunktionen och skanna en bild direkt till det öppna programmet. Om du vill ha mer information kan du gå till hjälpfilen eller den dokumentation som medföljde ditt TWAIN- eller WIA-kompatibla program, eller gå till [Så här skannar du i Windows utan att använda HP:s programvara.](http://h10025.www1.hp.com/ewfrf/wc/document?docname=c02459304&cc=us&dlc=en&lc=en#N51)

#### **Skanna från ett TWAIN-kompatibelt program**

I allmänhet är ett program TWAIN-kompatibelt om det har kommandon som **Hämta**, **Hämta fil**, **Skanna**, **Importera nytt objekt**, **Infoga från** eller **Skanner**. Om du är osäker på om programmet är kompatibelt eller inte vet vad kommandot kallas tittar du i Hjälp i programmet eller i dokumentationen till programmet.

När du skannar från ett TWAIN-kompatibelt program startar programmet HP Skanna eventuellt automatiskt. Om programmet HP Skanna startar kan du göra ändringar medan du förhandsgranskar bilden. Om programmet inte startar automatiskt hamnar bilden genast i det TWAIN-kompatibla programmet.

Börja skanna från ett TWAIN-program. I programmets hjälpsystem och dokumentation finns information om kommandon och anvisningar som du kan följa.

#### <span id="page-132-0"></span>**Skanna från ett WIA-kompatibelt program**

WIA ger ytterligare en metod för skanning av en bild direkt till ett program. I stället för programvaran HP Skanna använder WIA programvara från Microsoft för skanningen.

I allmänhet är ett program WIA-kompatibelt om det finns kommandon som **Bild/Från skanner eller kamera** i någon av menyerna Infoga eller Arkiv i programmet. Om du inte vet om programmet är WIA-kompatibelt tittar du i programmets hjälpinformation eller dokumentation.

Påbörja skanningen i det WIA-kompatibla programmet. I programmets hjälpsystem och dokumentation finns information om kommandon och anvisningar som du kan följa.

**-eller-**

Öppna Kontrollpanelen i Windows och dubbelklicka på produktsymbolen i mappen **Skannrar och kameror** (som finns i mappen **Maskinvara och ljud** i Windows Vista och Windows 7). Microsoft WIAguide öppnas och du kan skanna till en fil.

#### **Skanna med hjälp av OCR-program (Optical Character Recognition)**

Om du vill importera skannad text till det ordbehandlingsprogram som du använder för att kunna redigera den öppnar du programmet HP Skanna och väljer genvägen **Spara som redigerbar text (OCR)**.

Du kan även använda OCR-programvara från någon annan leverantör. OCR-programmet Readiris Pro medföljer på en separat cd-skiva som levereras tillsammans med produkten. Om du vill använda Readiris Pro installerar du programmet från cd:n och följer instruktionerna i onlinehjälpen.

#### **Avbryta en skanning**

Du kan avbryta en skanning på följande två sätt:

- Tryck på Avbryt  $\times$  på kontrollpanelen.
- Markera och ta bort jobbet från statusfältet när tidsgränsen nåtts.

## **Skannerinställningar**

### **Skannerupplösning och färg**

Om kvaliteten inte blir tillräckligt bra när du skriver ut en skannad bild, kan det bero på att du har valt fel inställning för upplösning och färg i programmet. Upplösning och färg påverkar följande egenskaper hos skannade bilder:

- Tydlighet
- Övergångarnas utseende (mjuka eller skarpa)
- **•** Skanningstid
- **Filstorleken**

Skanningsupplösningen mäts i bildpunkter per tum (ppi).

**PARI** Ppi-nivåerna för skanning är inte utbytbara mot dpi-nivåerna (punkter per tum) för utskrift.

Färg, gråskala och svartvitt anger antal möjliga färger. Skannerupplösningen kan ställas in på maximalt 600 dpi.

I tabellen med riktlinjer för upplösning och färger finns enkla tips du kan använda för att nå ett bra resultat när du skannar.

**OBS!** Ett högre värde för upplösning eller färg kan skapa mycket stora filer som tar upp mycket diskutrymme och gör att skanningen tar lång tid. Innan du anger inställningar för upplösning och färg måste du bestämma hur du ska använda den skannade bilden.

### **Riktlinjer för upplösning och färg**

Av följande tabell framgår vilken upplösning och färginställning som rekommenderas för olika skanningar.

**OBS!** Standardupplösningen ligger runt 600 dpi för flatbäddsskanning och runt 300 dpi för ADMskanning.

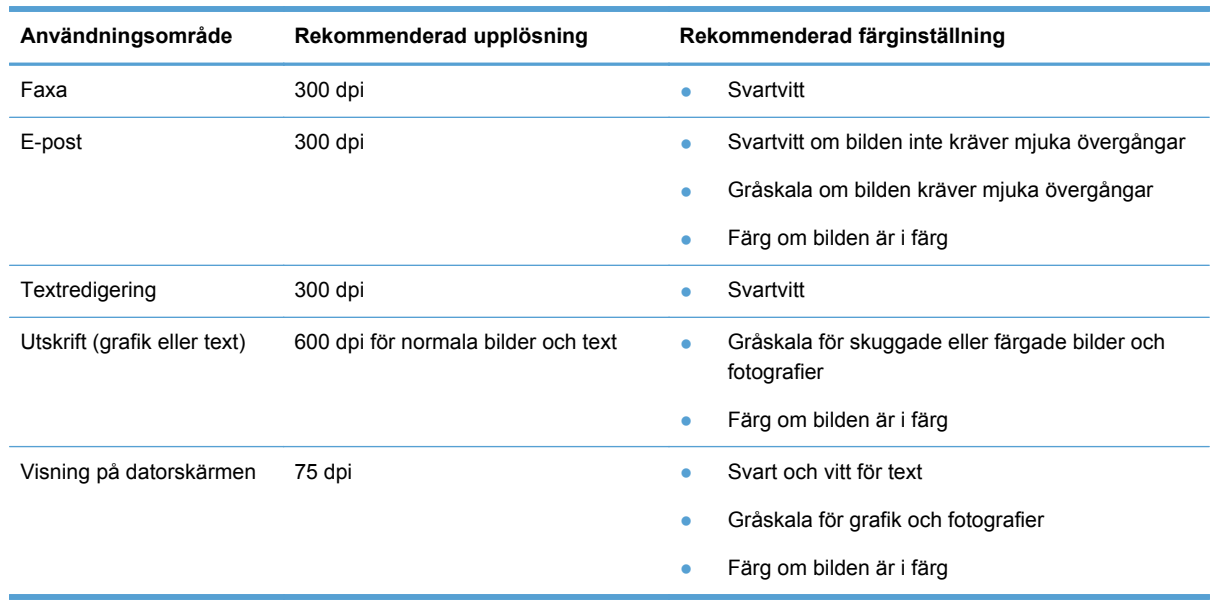

#### **Ljusare/mörkare**

Du kan ställa in värden för ljusstyrka genom att använda skjutreglaget för att göra den skannade bilden ljusare eller mörkare.

### **Skanningskvalitet**

På sikt kan smutsfläckar samlas på skannerglaset och det vita plastbakstycket. Det kan påverka resultaten. Gör på följande sätt om du vill rengöra skannerglaset och det vita plastbakstycket:

**1.** Stäng av produkten med strömbrytaren och dra sedan ur nätsladden ur eluttaget.

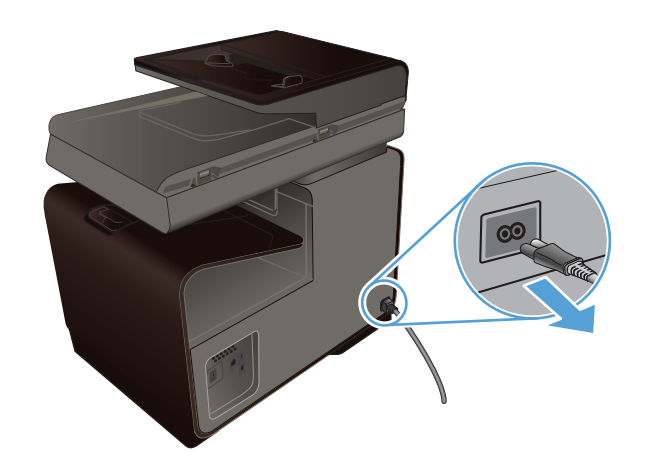

- <span id="page-135-0"></span>**2.** Öppna skannerlocket.
- **3.** Rengör skannerglaset och det vita plastbakstycket med en mjuk trasa eller svamp som fuktats med ett milt rengöringsmedel för glas.

**VIKTIGT:** Använd inte skurmedel, aceton, bensen, ammoniak, etylalkohol eller karbontetraklorid på någon del av produkten eftersom den då kan skadas. Häll inte vätskor direkt på glaset eller plattan. De kan rinna in och skada enheten.

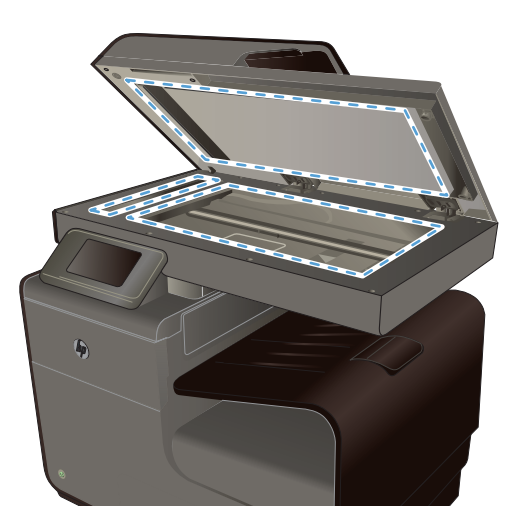

- **4.** Torka av glaset och den vita plasten med en duk eller svamp för att förhindra fläckar.
- **5.** Sätt i produktens kontakt och sätt på produkten med strömbrytaren.

## **Skanna ett foto till USB**

**1.** Lägg fotot på skannerglaset med bildsidan nedåt i det övre vänstra hörnet på glaset och stäng skannerlocket.

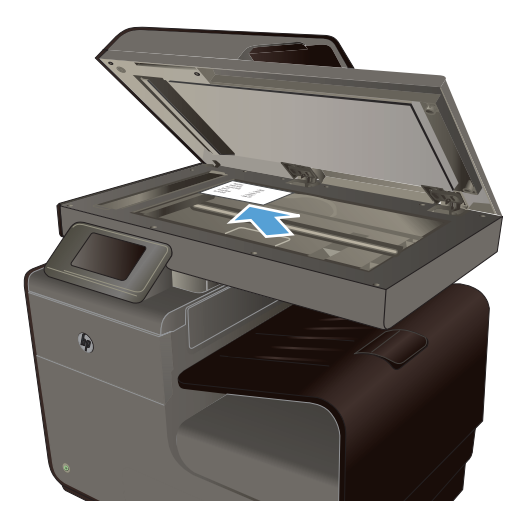

- **2.** Anslut en USB-lagringsenhet till porten på produktens fram- eller baksida.
- **3.** Gå till hemskärmen och tryck på Skanna
- **4.** Tryck på knappen Skanna till USB-enhet. På kontrollpanelen visas en översikt över skanningsinställningarna. Tryck på skärmen om du vill ändra inställningarna.
- **5.** Tryck på knappen Skanna om du vill skanna dokumentet och spara det i en mapp på USBlagringsenheten.

# **12 Fax**

- Ställa in fax
- [Använda telefonboken](#page-137-0)
- [Ange faxinställningar](#page-139-0)
- [Använda fax](#page-146-0)
- [Lösa faxproblem](#page-157-0)
- [Myndighetsinformation och garantier](#page-178-0)

## **Ställa in fax**

### **Installera och anslut maskinvaran**

#### **Ansluta fax till en telefonlinje**

Anslut telefonsladden till linjeutgångsporten - på produkten och telefonjacket i väggen.

Produkten är en analog enhet. HP rekommenderar att du använder produkten tillsammans med en separat analog telefonlinje. Om du använder en digital miljö, som DSL, PBX, ISDN eller VoIP ska du se till att använda rätt filter och konfigurera de digitala inställningarna korrekt. Mer information får du genom att kontakta leverantören av den digitala tjänsten.

**OBS!** I vissa länder/regioner kan du behöva en adapter för att kunna använda den sladd som levererades med produkten.

### **Konfigurera faxinställningar**

Du kan konfigurera produktens faxinställningar från kontrollpanelen eller från HP:s inbäddade webbserver.

I USA och många andra regioner/länder är det ett juridiskt krav att ange tid, datum och annan information i faxrubriken.

#### **Använd kontrollpanelen för att ange tid, datum och rubrik för fax**

Om du vill använda kontrollpanelen för att ange datum, tid och rubrik gör du så här:

- **1.** Tryck på Installation & på hemskärmen.
- **2.** Välj menyn Enhetsinstallation.
- **3.** Välj menyn Inställningar.
- **4.** Bläddra till och tryck på knappen Datum och tid.
- **5.** Välj 12-timmarsklocka eller 24-timmarsklocka.
- <span id="page-137-0"></span>**6.** Ställ in tiden med hjälp av knappsatsen och tryck sedan på knappen OK.
- **7.** Välj datumformat.
- **8.** Ställ in datumet med hjälp av knappsatsen och tryck sedan på knappen OK.
- **9.** Från menyn Faxinställningar trycker du på menyn Basinställningar för fax och därefter på menyn Faxrubrik.
- **10.** Använd knappsatsen för att ange ditt namn och faxens telefonnummer när du blir uppmanad till det, och tryck sedan på knappen OK.

**OBS!** Faxnumret får bestå av max 20 tecken.

**11.** Använd knappsatsen för att ange företagsnamn eller annan identifierande rubrikinformation och tryck sedan på knappen OK.

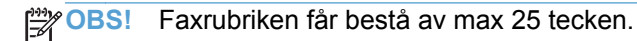

#### **Du kan använda vanliga lokala tecken**

När du vill använda kontrollpanelen för att skriva text, eller ange ett namn för en snabbvalsknapp, ett kortnummer eller ett gruppkortnummer trycker du på knappen 123 så öppnas en knappsats som innehåller specialtecken.

### **Använda HP:s faxinställningsguide (Windows)**

Om du inte slutförde inställningsprocessen för fax när du installerade programvaran kan du slutföra den när som helst genom att använda faxinställningsguiden.

- **1.** På datorn klickar du på **Start** och sedan på **Program**.
- **2.** Klicka på **HP**, klicka på produktens namn och klicka sedan på din skrivare. Välj **Guide för faxinställning** i sektionen **Faxa** i HP Printer Assistant.
- **3.** Konfigurera faxinställningarna genom att följa anvisningarna på skärmen i faxinställningsguiden.

## **Använda telefonboken**

Du kan spara faxnummer som du använder ofta (upp till 75 nummer), antingen som individuella faxnummer eller som andra faxnummerposter i telefonboken.

## **Använda kortnummer**

### **Skapa och redigera kortnummerposter**

**1.** Gå till produktens hemskärmen och tryck på Faxa .

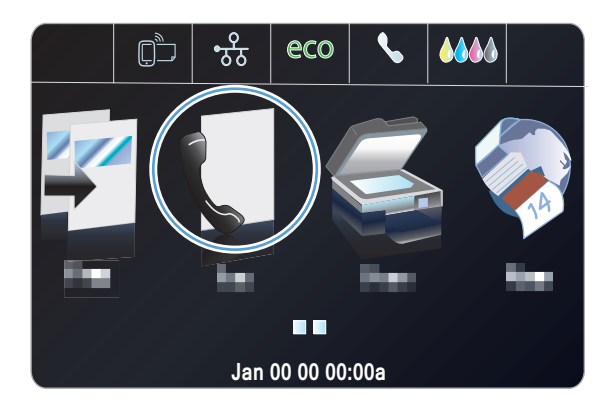

- **2.** Välj menyn Inställningar för kortnummer.
- **3.** Tryck på knappen Lägg till/ändra kortnr.
- **4.** Tryck på ett ledigt nummer i listan.
- **5.** När du blir uppmanad skriver du ett faxnummer med hjälp av knappsatsen och trycker sedan på knappen Nästa.
- **6.** Ange ett namn för faxnumret med hjälp av knappsatsen och tryck sedan på knappen Klar.

#### **Ta bort kortnummer**

1. Gå till hemskärmen och tryck på Faxa ...

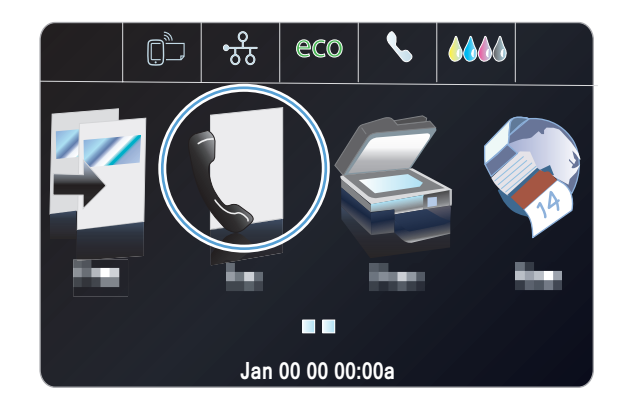

- **2.** Välj menyn Inställningar för kortnummer.
- **3.** Tryck på knappen Ta bort kortnummer.
- **4.** Tryck på den post som du vill ta bort:

## <span id="page-139-0"></span>**Hantera gruppkortnummer**

#### **Skapa och redigera gruppkortnummer**

- **1.** Skapa en separat post för varje faxnummer som ska ingå i gruppen.
	- **a.** Gå till hemskärmen och tryck på Faxa .
	- **b.** Välj menyn Inställningar för kortnummer.
	- **c.** Tryck på knappen Lägg till/ändra kortnr.
	- **d.** Tryck på ett ledigt nummer i listan.
	- **e.** Skriv in faxnumret med hjälp av knappsatsen och tryck sedan på Nästa.
	- **f.** Ange ett namn för posten med hjälp av knappsatsen och tryck sedan på knappen Klar.
- **2.** Klicka på knappen Inställningar för kortnummer på menyn Gruppkortnummer.
- **3.** Tryck på ett ledigt nummer i listan.
- **4.** Tryck på de separata poster som du vill ska ingå i gruppen. När du är klar trycker du på knappen OK.
- **5.** Ange ett namn för gruppen med hjälp av knappsatsen och tryck sedan på knappen Klar.

## **Ange faxinställningar**

## **Inställningar för faxsändning**

#### **Ange speciella uppringningssymboler och alternativ**

Du kan infoga pauser i ett faxnummer som du ringer. Pauser behövs ofta vid utlandssamtal och anslutning till extern linje i en växel. Om du vill komma åt dessa symboler trycker du på tecknet \* på knappsatsen.

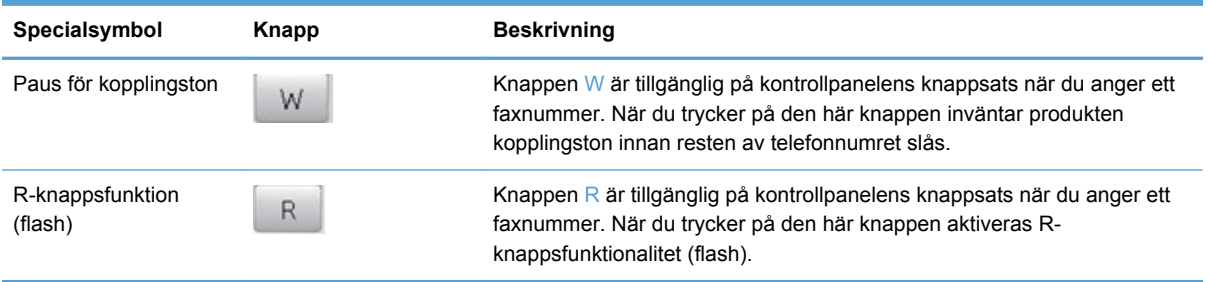

#### **Ange uppringningsprefix**

Ett uppringningsprefix är ett nummer eller en grupp med nummer som automatiskt läggs till före varje faxnummer som du slår från kontrollpanelen eller programvaran. Det högsta tillåtna antalet tecken i ett uppringningsprefix är 50.

Standardinställningen är Av. Om du exempelvis måste slå siffran 9 för att få en extern linje är det praktiskt att aktivera funktionen och ställa in ett prefix. När den här inställningen är aktiverad kan du slå ett faxnummer utan uppringningsprefix genom att slå numret manuellt.

- **1.** Tryck på Installation & på hemskärmen.
- **2.** Tryck på menyn Faxinställningar.
- **3.** Tryck på menyn Grundinställn..
- **4.** Bläddra till och tryck på knappen Slå prefix och tryck sedan på På.
- **5.** Ange prefixet med hjälp av knappsatsen och tryck sedan på knappen Klar. Du kan använda dig av siffror, pauser och uppringningssymboler.

#### **Ställa in uppringning med ton- eller pulsval**

Använd den här proceduren för att ställa in om ton- eller pulsval ska användas. Standardinställningen är Tonval. Den här inställningen ändrar du endast om du vet att tonval inte går att använda för telefonlinjen.

**CBS!** Det finns inte uppringning med tonval i alla regioner/länder.

- **1.** Tryck på knappen Installation & på hemskärmen.
- **2.** Tryck på menyn Faxinställningar.
- **3.** Välj menyn Grundinställn..
- **4.** Bläddra till och tryck på Uppringningstyp och tryck sedan på Tonval eller Pulsval.

#### **Ange automatisk återuppringning och tiden mellan återuppringningsförsöken**

Om produkten inte kan skicka ett fax på grund av att mottagarfaxen inte svarar, eller för att linjen var upptagen, försöker produkten att ringa upp igen baserat på inställningarna för automatisk återuppringning vid upptaget, inget svar eller kommunikationsfel.

#### **Ange alternativ för automatisk återuppringning vid upptaget**

Om det här alternativet är aktiverat sker återuppringning automatiskt vid upptaget. Standardinställningen för automatisk återuppringning vid upptaget är På.

- **1.** Tryck på knappen Installation & på hemskärmen.
- **2.** Tryck på menyn Faxinställningar.
- **3.** Välj menyn Avancerade faxinställningar.
- **4.** Tryck på knappen Konfiguration av återuppringning.
- **5.** Bläddra till och tryck på knappen Ring igen om upptaget och tryck sedan på På.

#### **Ange alternativ för återuppringning vid inget svar**

Om det här alternativet är aktiverat sker återuppringning automatiskt om mottagaren inte svarar. Standardinställningen för automatisk återuppringning vid inget svar är Av.

- **1.** Tryck på knappen Installation & på hemskärmen.
- **2.** Tryck på menyn Faxinställningar.
- **3.** Välj menyn Avancerade faxinställningar.
- **4.** Tryck på knappen Konfiguration av återuppringning.
- **5.** Bläddra till och tryck på knappen Ring igen om inget svar och tryck sedan på På.

#### **Ange alternativ för återuppringning vid kommunikationsfel**

Om det här alternativet är aktiverat sker återuppringning automatiskt vid kommunikationsfel av något slag. Standardinställningen för automatisk återuppringning vid kommunikationsfel är På.

**PES!** Funktionen för återuppringning vid kommunikationsfel är endast tillgänglig vid metoderna Skanna och faxa, Skicka senare och Gruppfax.

- **1.** Tryck på knappen Installation & på hemskärmen.
- **2.** Tryck på menyn Faxinställningar.
- **3.** Välj menyn Avancerade faxinställningar.
- **4.** Tryck på knappen Konfiguration av återuppringning
- **5.** Bläddra till och tryck på knappen Kommunikationsfel vid återuppringning och tryck sedan på På.

#### **Ange ljust/mörkt och upplösning**

#### **Inställningen för ljust/mörkt**

Den här inställningen påverkar hur ljust eller mörkt ett utgående fax blir när det skickas.

Standardinställningen för ljust/mörkt tillämpas vanligen på de fax som skickas. Som standard står reglaget i mitten.

- **1.** Gå till hemskärmen och tryck på Faxa ...
- **2.** Välj menyn Inställningar.
- **3.** Flytta reglaget genom att trycka på Ljusare/mörkare och sedan på någon av pilknapparna.

#### **Ange upplösning**

**PES!** Faxstorleken ökas om upplösningen ökas. Större fax ökar sändningstiden och kan överskrida tillgängligt minne i produkten.

Den här proceduren ändrar upplösningen för alla faxsändningar till en av följande inställningar:

- Standard: Den här inställningen medför den lägsta kvaliteten och den snabbaste överföringen.
- Hög: Den här inställningen medför en högre upplösning än Standard, som vanligen är lämplig för textdokument.
- Mycket fin: Den här inställningen passar bäst för dokument som innehåller både bild och text. Överföringen går långsammare än med inställningen Hög.
- Foto: Den här inställningen passar bäst för dokument som innehåller bilder.

Standardinställningen för upplösning är Hög.

#### **Ange standardupplösning**

- **1.** Gå till hemskärmen och tryck på Faxa ...
- **2.** Tryck på knappen Inställningar.
- **3.** Tryck på knappen Upplösning och sedan på något av alternativen.

#### **Försättsbladsmallar**

Flera försättsbladsmallar för företag och personligt bruk är tillgängliga i programvaran HP Digital fax.

**OBS!** Det går inte att ändra försättsbladsmallarna, men du kan redigera fälten i mallarna.

## **Inställningar för faxmottagning**

#### **Ställa in faxvidarebefordring**

Du kan ställa in att enheten ska vidarebefordra inkommande fax till ett annat faxnummer. När faxet anländer till produkten lagras det i minnet. Produkten ringer sedan upp det faxnummer som du har angivit och skickar faxet. Om det inte går att vidarebefordra ett fax (exempelvis för att numret är upptaget) och återuppringningsförsöken inte lyckas, skrivs faxet ut.

Om minnet i produkten blir fullt under tiden som ett fax tas emot avbryts mottagningen och endast de delar av faxet som har lagrats i minnet vidarebefordras.

När du använder funktionen för vidarebefordran av fax måste produkten (snarare än datorn) vara mottagare av faxen, och svarsläget måste vara inställt på Automatisk.

- **1.** Tryck på knappen Installation & på hemskärmen.
- **2.** Välj menyn Faxinställningar.
- **3.** Välj menyn Avancerade faxinställningar.
- **4.** Välj menyn Vidarebefordring av fax.
- **5.** Tryck på knappen Vidarebefordra fax och sedan på knappen På.
- **6.** Använd knappsatsen för att ange numret för vidarebefordran av faxet och tryck sedan på knappen Klar.

#### **Spärra eller ta bort spärr för faxnummer**

**OBS!** Spärrade faxnummer stöds bara om funktionen för nummerpresentation stöds.

Om du inte vill ta emot fax från vissa personer eller företag kan du spärra upp till 30 faxnummer med hjälp av kontrollpanelen. När du spärrar ett faxnummer och någon från det numret skickar ett fax till

dig visas information om att numret är spärrat i teckenfönstret, faxet skrivs inte ut och faxet sparas inte i minnet. Fax från spärrade faxnummer visas i faxaktivitetsloggen med beteckningen "kasserad". Du kan ta bort spärren för spärrade faxnummer ett i taget eller alla på en gång.

**OBS!** Avsändaren av ett spärrat fax meddelas inte om att faxöverföringen misslyckades.

- **1.** Tryck på knappen Installation & på hemskärmen.
- **2.** Välj menyn Faxinställningar.
- **3.** Välj menyn Basinställningar för fax.
- **4.** Tryck på knappen Spärra skräpfax.
- **5.** Tryck på knappen Lägg till nummer.
- **6.** Använd knappsatsen för att ange det faxnummer som du vill spärra och tryck sedan på knappen Klar.

#### **Ställa in antalet ringsignaler före svar**

När svarsläget är inställt på Automatisk bestämmer produktens inställning för ringsignaler före svar hur många gånger telefonen ringer innan ett inkommande samtal besvaras.

Om produkten är ansluten till en telefonlinje som tar emot både fax- och röstsamtal (en delad linje) och dessutom har en telefonsvarare måste du kanske ändra inställningen för antal ringsignaler före svar. Produktens ringsignaler före svar måste vara fler än vad som har angetts för telefonsvararen. Då kan inkommande samtal besvaras via telefonsvararen och eventuella röstmeddelanden spelas in. När samtalet besvaras på telefonsvararen tar produkten över samtalet om den identifierar några faxtoner.

Standardinställningar för ringsignaler före svar är fem i USA och Kanada och två i andra länder/ regioner.

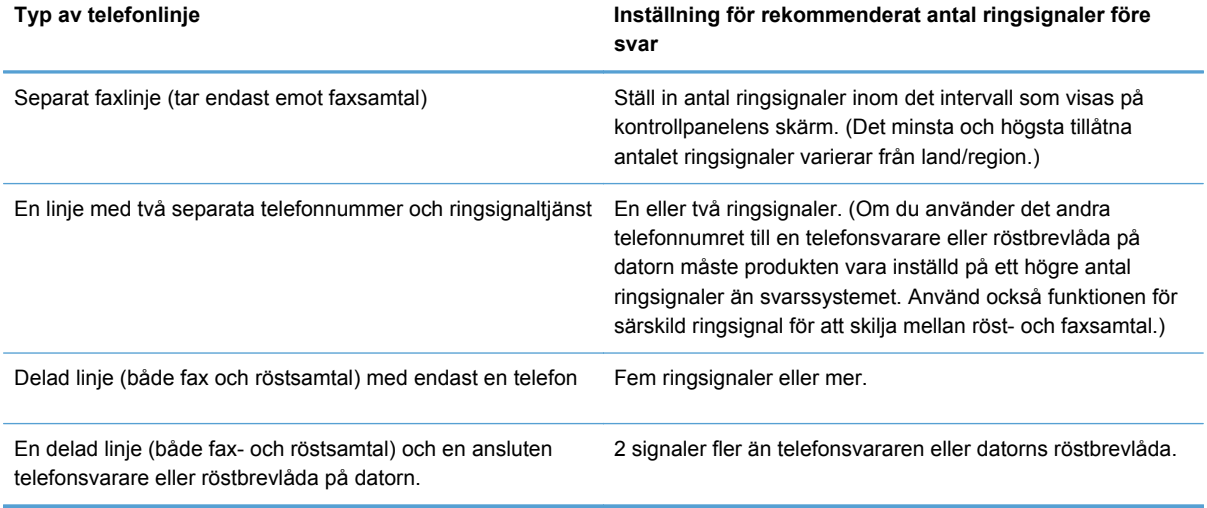

Använd följande tabell för att bestämma antalet ringsignaler före svar.
Så här ställer du in eller ändrar antalet ringsignaler före svar:

- **1.** Tryck på knappen Installation & på hemskärmen.
- **2.** Tryck på menyn Faxinställningar.
- **3.** Välj menyn Basinställningar för fax.
- **4.** Tryck på knappen Signaler före svar.
- **5.** Använd knappsatsen för att ange antalet ringsignaler och tryck sedan på knappen Klar.

### **Ställa in särskild ringsignal**

Ringsignalsmönster eller tjänst med olika ringsignaler är tillgängligt hos vissa teleoperatörer. På så sätt kan du ha flera telefonnummer på samma linje. Varje telefonnummer har ett unikt ringsignalsmönster, vilket gör att du kan svara på vanliga telefonsamtal och låta produkten svara på faxsamtal.

Om du abonnerar på en tjänst med ringsignalsmönster hos en teleoperatör måste du ställa in produkten så att den svarar på rätt signal. Alla regioner/länder har inte funktioner för unika ringsignalsmönster. Kontakta din teleoperatör om du vill ta reda på om tjänsten är tillgänglig i ditt land/din region.

**OBS!** Om du inte har tillgång till en sådan tjänst och du ändrar den här inställningen från Alla påringningar till någon annan inställning som inte är standard kanske enheten inte kan ta emot några fax.

Inställningarna är som följer:

- Detekt. signalmönster: Stäng av eller slå på produktens funktion för detektering av ringsignalsmönster.
- Alla påringningar: Produkten besvarar alla samtal på telefonlinjen.
- En: Produkten besvarar alla samtal som har en enkel ringsignal.
- Dubbel: Produkten besvarar alla samtal som har en dubbel ringsignal.
- Trippel: Produkten besvarar alla samtal som har en tredubbel ringsignal.
- Dubbel och trippel: Produkten besvarar alla samtal som har en dubbel eller tredubbel ringsignal.

Så här ändrar du ringsignalmönster:

- **1.** Tryck på knappen Installation & på hemskärmen.
- **2.** Tryck på menyn Faxinställningar.
- **3.** Välj menyn Avancerade faxinställningar.
- **4.** Tryck på knappen Särskild ringsignal och tryck sedan på ett alternativ.

#### **Använda automatisk förminskning för inkommande fax**

Standardinställningen för automatisk förminskning av fax är På.

Om du har alternativet Faxstämpling aktiverat bör du även aktivera automatisk förminskning. Det förminskar storleken på inkommande fax lite grand så att stämpeln inte innebär att en faxsida skrivs ut på två sidor.

**OBS!** Se till att standardpappersinställningen stämmer överens med storleken på det papper som placerats i facket.

- **1.** Tryck på knappen Installation & på hemskärmen.
- **2.** Tryck på menyn Faxinställningar.
- **3.** Välj menyn Avancerade faxinställningar.
- **4.** Tryck på knappen Automatisk förminskning och sedan på knappen På.

### **Ange faxljudvolymen**

Kontrollera faxljudens volym från kontrollpanelen.

# **Ange stämplade mottagna fax**

Produkten skriver ut uppgifter om avsändaren överst i varje mottaget fax. Du kan även stämpla inkommande fax med egen rubrikinformation för att bekräfta datum och tidpunkt när faxet togs emot. Standardinställningen för stämpling av mottagna fax är Av.

**OBS!** Om du aktiverar stämpling av mottagna fax kan sidstorleken öka och orsaka att en andra sida skrivs ut.

**OBS!** Detta alternativ gäller endast de mottagna fax som skrivs ut på produkten.

- **1.** Tryck på knappen Installation & på hemskärmen.
- **2.** Tryck på menyn Faxinställningar.
- **3.** Välj menyn Avancerade faxinställningar.
- **4.** Bläddra till och tryck på knappen Faxstämpling och tryck sedan på knappen På eller Av.

# **Ställa in faxhämtning (pollning)**

Om någon annan har angett att ett fax kan sökas för hämtning (skickas på begäran), kan du begära att faxet skickas till din produkt. (Denna metod kallas även pollning eller avfrågning).

- **1.** Gå till hemskärmen och tryck på Faxa
- **2.** Tryck på knappen Faxmetoder.
- **3.** Tryck på knappen Sök för hämtning.
- **4.** Använd knappsatsen för att ange numret till den faxapparat som du vill avsöka för hämtning, och tryck sedan på knappen Starta fax.

Produkten ringer upp den andra faxmaskinen och begär faxet.

# **Använda fax**

# **Faxprogram**

# **Faxprogram som stöds**

Datorfaxprogrammet som följer med produkten är det enda datorfaxprogram som fungerar med produkten. För att kunna fortsätta använda ett datorfaxprogram som tidigare har installerats i datorn använder du det modem som redan är anslutet till datorn. Det fungerar inte med produktens modem.

# **Avbryta ett fax**

Följ anvisningarna nedan för att avbryta sändning av ett fax eller det fax som du håller på att skicka eller ta emot.

# **Avbryt aktuellt fax**

Tryck på knappen Avbryt  $\times$  på kontrollpanelen om skärmen med det aktuella jobbet inte har passerat tidsgränsen. Du kan även gå till statusfältet och välja jobbet så att det avbryts när tidsgränsen har nåtts.

# **Avbryta en väntande faxsändning.**

Använd den här proceduren för att avbryta en faxsändning i följande situationer:

- Produkten väntar på att ringa upp igen efter ett upptaget nummer, obesvarat samtal eller kommunikationsfel.
- Faxet är schemalagt att skickas vid ett senare tillfälle.

Använd följande metod för att avbryta en faxsändning med hjälp av menyn Faxstatus:

- **1.** Gå till hemskärmen och tryck på Faxa
- **2.** Tryck på knappen Faxstatus.
- **3.** Tryck på faxnumret för det jobb som du vill avbryta.

# **Använda fax i ett DSL-, PBX- eller ISDN-system**

HP-produkter är utformade speciellt för att användas med traditionella analoga telefontjänster. Med rätt konfigurering och utrustning fungerar de även med DSL-, PBX-, ISDN-linjer eller VoIP-tjänster, även om de inte är avsedda för det.

**OBS!** HP rekommenderar att du diskuterar konfigureringsalternativ för DSL, PBX, ISDN och VoIP med den aktuella tjänstens leverantör.

HP Officejet-produkten är en analog enhet som inte är kompatibel med alla digitala telefonmiljöer (såvida inte en digital-till-analog omvandlare används). HP garanterar inte att produkten är kompatibel med digitala miljöer eller digitala-till-analoga omvandlare.

**DSL**

I en DSL-linje används digital teknik över en vanlig telefonledning. Den här produkten är inte direkt kompatibel med dessa digitala signaler. Om konfigurationen anges vid DSL-installationen kan signalen separeras så att viss bandbredd används till att överföra en analog signal (för röst och fax) medan resterande bandbredd används för att överföra digitala data.

**OBS!** Alla faxar är inte kompatibla med DSL-tjänster. HP garanterar inte att produkten är kompatibel med alla DSL-tjänster.

DSL-modemet använder vanligen ett filter för att separera de högre DSL-modemfrekvenserna från de lägre frekvenserna hos analoga telefon- och faxmodem. Om du använder en analog telefon eller en analog faxprodukt ansluten till en telefonlinje som används av ett DSL-modem krävs vanligen ett filter. Det kan du normalt få av din DSL-leverantör. Kontakta DSL-leverantören om du vill få mer information eller hjälp.

### **PBX**

Produkten är en analog enhet som inte är kompatibel med alla digitala telefonmijöer. Digitala-tillanaloga filter eller omvandlare kan behövas för faxfunktionerna. Om faxningsproblem inträffar i en PBX-miljö kan det vara nödvändigt att kontakta PBX-leverantören och be om hjälp. HP garanterar inte att produkten är kompatibel med digitala miljöer eller digitala-till-analoga omvandlare.

Kontakta PBX-leverantören om du vill få mer information eller hjälp.

#### **ISDN**

Produkten är en analog enhet som inte är kompatibel med alla digitala telefonmiljöer. Digitala-tillanaloga filter eller omvandlare kan behövas för faxfunktionerna. Om faxningsproblem inträffar i en ISDN-miljö kan du bli tvungen att kontakta ISDN-leverantören och be om hjälp. HP garanterar inte att produkten är kompatibel med digitala ISDN-miljöer eller digitala-till-analoga omvandlare.

# **Använda fax i VoIP-system**

VoIP-tjänster (Voice over Internet Protocol) är ofta inte kompatibla med faxar såvida inte leverantören särskilt anger att fax över IP-tjänster stöds.

Om du får problem med att få fax att fungera i ett VoIP-nätverk kontrollerar du att alla sladdar och inställningar är korrekta. Genom att minska faxhastigheten kan du eventuellt få produkten att skicka fax över ett VoIP-nätverk.

Om VoIP-leverantören erbjuder s.k. Pass through-läge (genomströmningsläge) för anslutningen ger detta bättre faxfunktionalitet med VoIP. Om leverantören tillhandahåller s.k. bekvämlighetsbrus på linjen kan du öka faxfunktionaliteten genom att avaktivera den funktionen.

Om faxproblemen fortsätter kontaktar du VoIP-leverantören.

# **Faxminne**

# **Faxminnet bibehålls i händelse av strömavbrott**

Produktens NAND-minne skyddar den mot dataförlust när ett strömavbrott inträffar. I NAND RAM kan data bibehållas i flera år utan att ström tillförs.

# **Tömma sparade fax**

Använd den här åtgärden om du är orolig för att någon annan som har tillgång till produkten ska skriva ut de senast mottagna faxen från minnet.

- **VIKTIGT:** Med åtgärden tar du bort alla fax som kan skrivas ut igen, d.v.s. fax som håller på att skrivas ut, fax som väntar på att skickas, schemalagda fax och fax som inte har skrivits ut eller vidarebefordrats.
	- **1.** Tryck på knappen Installation & på hemskärmen.
	- **2.** Välj menyn Faxinställningar.
	- **3.** Välj menyn Faxverktyg
	- **4.** Tryck på knappen Rensa faxlogg.

# **Skicka ett fax**

### **Faxa från flatbäddsskannern.**

**OBS!** Endast en sida (och inte flera sidor) kan faxas från flatbädden. ⊯

**1.** Placera dokumentet med framsidan nedåt på skannerglaset.

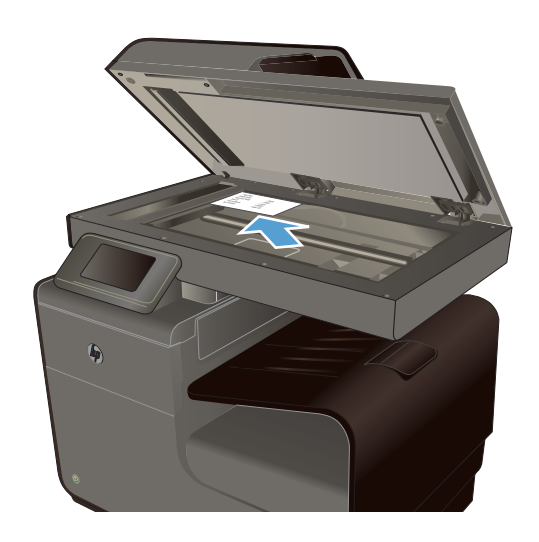

- **2.** Gå till hemskärmen och tryck på Faxa ...
- **3.** Ange faxnumret med hjälp av knappsatsen.
- **4.** Tryck på knappen Starta sv. eller Starta färg.

# **Faxa från dokumentmataren**

**1.** Sätt in originalen i dokumentmataren vända uppåt.

**OBS!** Dokumentmataren rymmer upp till 50 ark med vikten 75 g/m<sup>2</sup> eller 20 lb.

**VIKTIGT:** För att undvika att skada produkten bör du inte använda original med korrigeringstejp, korrigeringsvätska, gem eller klamrar. Du bör inte heller använda fotografier, små original eller ömtåliga original i dokumentmataren.

**2.** Justera styrskenorna tills de ligger tätt an mot papperet.

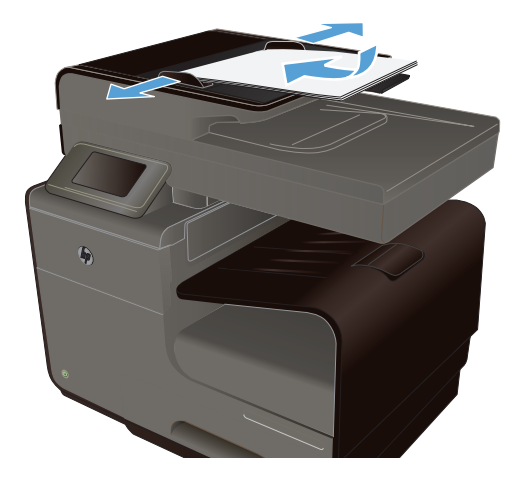

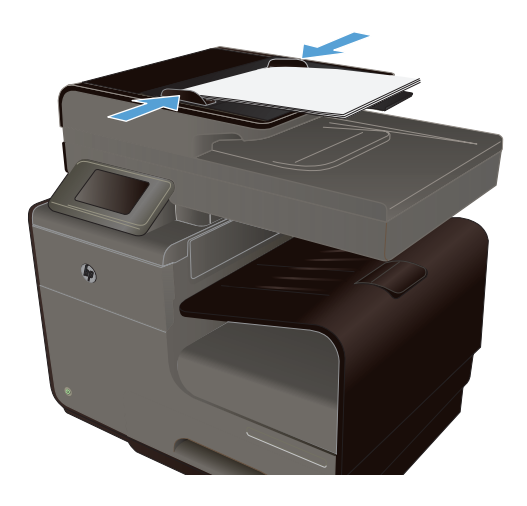

- **3.** Gå till hemskärmen och tryck på Faxa .
- **4.** Ange faxnumret med hjälp av knappsatsen.
- **5.** Tryck på knappen Starta sv. eller Starta färg.

# **Använda kortnummer och gruppkortnummer**

**1.** Lägg dokumentet i dokumentmataren eller på skannerglaset.

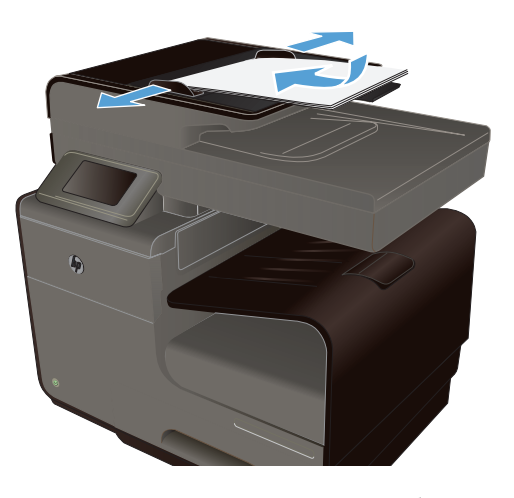

- **2.** Gå till hemskärmen och tryck på Faxa ...
- **3.** Tryck på symbolen för kortnummer på knappsatsen.

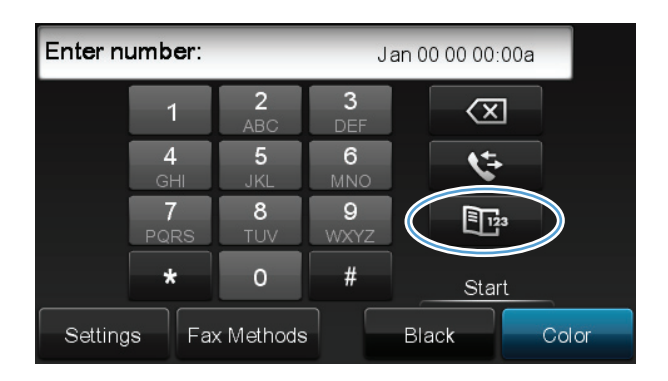

- **4.** Tryck på namnet på den person eller grupp som du vill använda.
- **5.** Tryck på knappen Starta sv. eller Starta färg.

# **Skicka ett standardfax från datorn**

Du kan skicka ett dokument på datorn som ett fax utan att behöva skriva ut en kopia av det och faxa det från skrivaren.

**OBS!** Vid den här metoden att skicka fax från datorn används skrivarens faxanslutning och inte din internetanslutning eller ditt datormodem. Därför måste du se till att skrivaren är ansluten till en fungerande telefonlinje och att faxfunktionen är konfigurerad och fungerar som den ska.

För att du ska kunna använda den här funktionen måste du installera skrivarprogramvaran med hjälp av installationsprogrammet som finns på den cd med HP-programvara som medföljde skrivaren.

#### **Windows**

- **1.** Öppna det dokument på datorn som du vill faxa.
- **2.** Klicka på **Skriv ut** på menyn **Arkiv** i programmet.
- **3.** I listan **Namn** väljer du den skrivare som har **"fax"** i namnet.
- **4.** Om du vill ändra inställningarna (t.ex. orientering, sidordning, antal sidor per ark) klickar du på den knapp som öppnar dialogrutan **Egenskaper**. Beroende på vilket program du använder kan denna knapp heta **Egenskaper**, **Alternativ**, **Skrivarinställningar**, **Skrivare** eller **Inställningar**.
- **5.** När du ändrat önskade inställningar klickar du på **OK**.
- **6.** Klicka på **Skriv ut** eller **OK**.
- **7.** Ange faxnumret och övriga uppgifter om mottagaren, ändra eventuella ytterligare inställningar för faxet (t.ex. att skicka dokumentet som ett svartvitt fax eller ett färgfax) och klicka sedan på **Skicka fax**. Skrivaren börjar slå faxnumret och faxa dokumentet.

#### **Mac OS X**

- **1.** Öppna det dokument på datorn som du vill faxa.
- **2.** På menyn **Arkiv** i programvaran klickar du på **Skriv ut**.
- **3.** Välj den skrivare som har **"(Fax)"** i namnet.
- **4.** Välj **Faxinformation** i listrutan.
- **CBS!** Om du inte hittar popup-menyn kan du försöka med att klicka på triangeln intill alternativen för **Skrivare**.
- **5.** Ange faxnumret och annan information i lämpliga rutor.

**TIPS:** För att skicka ett färgfax väljer du **Faxalternativ** i popup-menyn och klickar sedan på **Färg**.

**6.** Välj eventuella andra faxalternativ som du vill ha och klicka sedan på **Fax** för att börja slå faxnumret och faxa dokumentet.

# **Skicka ett fax från programmet**

Det här avsnittet innehåller grundläggande information för att skicka fax med hjälp av programvaran som medföljde produkten. Mer information om programfunktionerna finns i hjälpen till programvaran som du kommer åt via menyn **Hjälp**.

Du kan faxa elektroniska dokument från en dator om du uppfyller följande krav:

- Produkten är ansluten direkt till datorn eller till ett nätverk där datorn är ansluten.
- Programvaran för produkten har installerats på datorn.
- På datorn används ett operativsystem som kan hanteras av produkten.

#### **Skicka ett fax från programmet**

- **1.** Klicka på **Start**, klicka på **Program** (eller **Alla program** i Windows XP) och klicka sedan på **HP**.
- **2.** Klicka på produktens namn och klicka sedan på **HP Printer Assistant**.
- **3.** Klicka på ikonen **Skicka ett fax** för att öppna faxprogramvaran.
- **4.** Lägg dokumentet på skannerglaset.
- **5.** Ange en mottagare eller lägg till en från adressboken.
- **6.** Klicka på knappen **Lägg till försättsblad** och klicka sedan på knappen **Lägg till skanning** för att skanna dokumentet på skannerglaset och lägga till det till faxjobbet.
- **7.** Klicka på knappen **Skicka fax** för att skicka faxet.

# **Skicka ett fax genom att slå numret från en telefon ansluten till faxlinjen**

Ibland vill du kanske slå ett faxnummer på en telefon som är ansluten till samma linje som produkten. Om du exempelvis ska skicka ett fax till en person vars faxmaskin är inställd på manuell mottagning kan du först ringa upp personen för att tala om att du ska skicka ett fax.

**OBS!** Telefonen måste vara kopplad till samma telefonlinje som skrivaren (men via en separat port).

- **1.** Placera dokumentet i dokumentmataren.
- **2.** Gå till hemskärmen och tryck på Faxa ...
- **3.** Lyft luren från en telefon som är ansluten till samma linje som produkten. Slå faxnumret med telefonens knappsats.
- **4.** När mottagaren svarar ber du honom/henne starta sin faxapparat.
- **5.** När du hör faxtonerna trycker du på knappen Starta fax på kontrollpanelen, väntar tills **Ansluter** visas på kontrollpanelen och lägger sedan på luren.

# **Skicka fax med bekräftelse**

Du kan ställa in så att du får ett meddelande där du uppmanas att slå in faxnumret en gång till för att bekräfta att du verkligen skickar faxet till rätt nummer.

- **1.** Tryck på knappen Installation & på hemskärmen.
- **2.** Tryck på menyn Faxinställningar.
- **3.** Välj menyn Avancerade faxinställningar.
- **4.** Bläddra till och välj menyn Faxbekräftelse och tryck sedan på knappen På.
- **5.** Skicka faxet.

# **Schemalägga ett fax för senare sändning**

Använd produktens kontrollpanel för att schemalägga ett fax så att det automatiskt skickas vid en senare tidpunkt till en eller flera mottagare. När du har angivit den schemalagda tidpunkten skannas dokumentet till minnet och därefter återfår produkten statusen Redo.

**CBS!** Om produkten inte kan skicka faxet vid den schemalagda tidpunkten syns det i rapporten över faxfel (om den funktionen är aktiverad) eller i faxaktivitetsloggen. Överföringen kanske inte initieras på grund av att faxsamtalet inte besvaras eller på grund av upptagetton.

Om ett fax har schemalagts att skickas vid ett senare tillfälle men behöver uppdateras, skickas den nya informationen som ett annat jobb. Alla fax som är schemalagda att skickas till samma faxnummer på samma datum och vid samma tidpunkt skickas som separata fax.

**1.** Placera dokumentet i dokumentmataren.

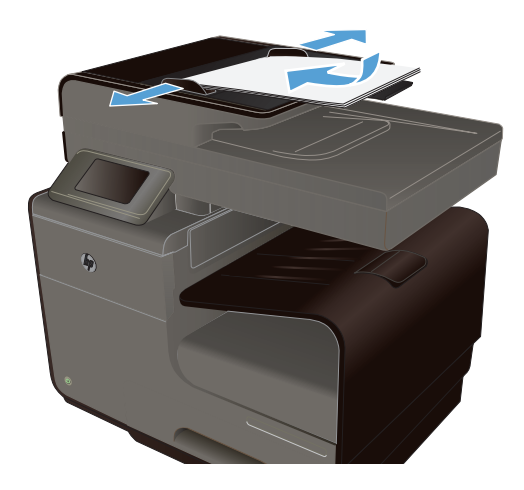

- **2.** Gå till hemskärmen och tryck på Faxa ...
- **3.** Tryck på knappen Faxmetoder.
- **4.** Tryck på knappen Skicka senare.
- **5.** Ange vilken tid faxet ska skickas med hjälp av knappsatsen. Tryck på knappen OK.
- **6.** Ange vilket datum faxet ska skickas med hjälp av knappsatsen. Tryck på knappen OK.
- **7.** Använd knappsatsen för att skriva faxnumret eller välja ett nummer från telefonboken/ kortnummerlistan. Tryck på knappen OK. Dokumentet läsas in och filen sparas i minnet tills det är dags.

# **Skicka ett fax med övervakad uppringning**

Med övervakad uppringning kan du slå ett nummer på skrivarens kontrollpanel precis som om du ringde till en vanlig telefon. När du skickar ett fax med övervakad uppringning kan du höra kopplingstoner, uppmaningar från telefonen eller andra ljud via skrivarens högtalare. På så sätt kan du svara på uppmaningar medan du ringer och bestämma takten i uppringningen.

**TIPS:** Om du använder ett telefonkort och inte anger PIN-koden snabbt nog kanske skrivaren börjar skicka faxsignaler för snabbt, vilket gör att PIN-koden inte känns igen av telefonkortstjänsten. Om så är fallet kan du skapa ett kortnummer för telefonkortets PIN-kod.

**OBS!** Se till att volymen är påslagen, annars hörs ingen kopplingston.

#### **Så här skickar du ett fax med övervakad uppringning från skrivarens kontrollpanel**

- **1.** Lägg i originalen.
- **2.** Tryck på **Faxa** och sedan på **Start Svart** eller **Start Färg**.

Om skrivaren känner av att det finns ett original i den automatiska dokumentmataren hörs en kopplingston.

- **3.** När du hör kopplingstonen slår du numret på knappsatsen på skrivarens kontrollpanel.
- **4.** Följ eventuella meddelanden som visas.

**TIPS:** Om du använder ett telefonkort för att faxa och har lagrat PIN-koden som ett kortnummer, trycker du på Kortnummer för att välja det kortnummer där du lagrat PIN-koden när du ombeds ange denna.

Faxet skickas när den mottagande faxenheten svarar.

# **Använda linjekoder, kreditkort eller telefonkort**

Om du vill använda linjekoder, kreditkort eller telefonkort, ringer du upp manuellt så att du kan tillåta pauser och uppringningskoder.

#### **Skicka fax internationellt**

Om du vill skicka ett fax till en internationell destination, slår du numret manuellt så att du kan tillåta pauser och internationella uppringningskoder.

# **Ta emot ett fax**

# **Skriva ut ett fax**

Produkten har cirka 2 MB minne för lagring. Detta motsvaras av ca 100 svartvita A4-sidor med FIN upplösning.

Dessa fax sparas kontinuerligt. Även om du skriver ut dem igen tas de inte bort ur minnet.

#### **Skriva ut ett fax en gång till**

- **1.** Tryck på knappen Installation & på hemskärmen.
- **2.** Tryck på knappen Faxinställningar.
- **3.** Tryck på knappen Faxverktyg.
- **4.** Tryck på knappen Skr. ut fax igen.
- **5.** Tryck på det fax som du vill skriva ut på nytt.

# **Ta emot fax när faxsignal hörs på telefonlinjen**

Om du har en telefonlinje som tar emot både fax- och telefonsamtal och det hörs en faxton när du svarar kan du starta mottagningen av faxet på två sätt:

- Om du befinner dig i närheten av produkten kan du trycka på Starta fax på kontrollpanelen.
- Om den inte gör det trycker du på 1-2-3 i ordningsföljd på telefonens knappsats, lyssnar i luren efter den karaktäristiska faxöverföringssignalen och lägger sedan på luren.

# **Lösa faxproblem**

# **Checklista för felsökning av fax**

- Det finns flera olika sätta att lösa detta. Oavsett vilken metod du använder bör du försöka skicka faxet igen efteråt för att kontrollera om problemet är åtgärdat.
- När du löser faxrelaterade problem bör du kontrollera att sladden från produkten är ansluten direkt till telefonvägguttaget. Koppla bort alla andra enheter som är anslutna till produkten.
- **1.** Kontrollera att telefonsladden sitter i rätt port på baksidan av produkten.
- **2.** Testa telefonlinjen med följande faxtest:
	- **a.** Öppna menyn Installation & på kontrollpanelen och öppna därefter menyn Faxinställningar.
	- **b.** Välj knappen Faxverktyg.
	- **c.** Välj alternativet Kör faxtest. En faxtestrapport skrivs ut.

Rapporten kan innehålla följande resultat:

- **Lyckat**: Rapporten innehåller alla aktuella faxinställningar för granskning.
- **Misslyckat**: Sladden sitter i fel port. Rapporten innehåller förslag på hur problemet kan lösas.
- **Misslyckat**: Telefonlinjen är inte aktiv. Rapporten innehåller förslag på hur problemet kan lösas.
- **3.** Kontrollera att enheten har den senaste versionen av fast programvara:
	- **a.** Skriv ut en konfigurationssida från menyn Skriv ut rapporter på kontrollpanelen och inhämta datumet för aktuell fast programvara.
	- **b.** Gå till [www.hp.com.](http://www.hp.com)
		- **1.** Klicka på **Support & Drivrutiner**.
		- **2.** Klicka på **Ladda ned drivrutiner och programvara**.
		- **3.** Skriv in produktens modellnummer i rutan **För produkt** och klicka sedan på **Kör**.
		- **4.** Klicka på ditt operativsystem.
		- **5.** Bläddra till avsnittet för fast programvara i tabellen.
			- Om den listade versionen överensstämmer med versionen på konfigurationssidan har du den senaste versionen.
			- Om den inte gör det hämtar du en uppgradering och uppdaterar produkten med den senaste versionen av den fasta programvaran genom att följa anvisningarna på skärmen.

**EX OBS!** För att du ska kunna hämta uppgraderingen måste produkten vara ansluten till en dator med tillgång till Internet.

- Skicka faxet igen.
- **4.** Kontrollera att faxen installerades vid installationen av produktens programvara.

Kör programmet för faxinställningar, som du hittar i HP-programmappen på datorn.

- **5.** Kontrollera att telefontjänsten har funktioner för analog fax.
	- Om du använder ISDN eller digital PBX kan tjänsteleverantören ge mer information om konfigurering till en analog faxlinje.
	- Om du använder en VoIP-tjänst ändrar du inställningen Faxhastighet till Långsam (9600 bps) eller avaktiverar Snabb (33600 bps) från kontrollpanelen. Fråga om tjänsteleverantören erbjuder funktioner för fax samt vilken faxmodemshastighet som rekommenderas. Vissa företag kräver adapter.
	- Om du använder en DSL-tjänst kontrollerar du att det finns ett filter i telefonlinjens anslutning till produkten. Kontakta DSL-leverantören eller köp ett DSL-filter om du inte redan har ett. Om ett DSL-filter har installerats kan du byta ut det mot ett annat, eftersom det ursprungliga filtret kan vara defekt.
- **6.** Om felet kvarstår hittar du förslag på fler problemlösningar i följande avsnitt.

# **Felmeddelanden för fax**

Ibland visas varningsmeddelanden. Då kan du behöva bekräfta meddelandet och fortsätta genom att trycka på OK eller avbryta jobbet genom att trycka på Avbryt  $\times$ . När vissa varningar visas slutförs inte utskriften eller också blir kvaliteten dålig. Om ett meddelande gäller utskrift och funktionen för automatisk fortsättning är aktiv och om användaren inte bekräftar meddelandet inom tio sekunder, försöker produkten fortsätta utskriften automatiskt.

# **Dokumentmatarluckan är öppen. Faxsändn. avbröts**

#### **Beskrivning**

Dokumentmatarens lock är öppet och det går inte att skicka faxet.

#### **Rekommenderad åtgärd**

Stäng locket och skicka faxet igen.

### **Faxens minne är fullt. Avbryter faxmottagning.**

#### **Beskrivning**

Det finns inte tillräckligt med faxminne för att spara inkommande fax.

#### **Rekommenderad åtgärd**

Om du använder funktionen Privatmottagning kan du frigöra minne genom att skriva ut alla mottagna fax.

Om du behöver ännu mer minne kan du ta bort fax från minnet. Öppna menyn Service. Välj alternativet Rensa faxlogg på menyn Faxtjänst.

### **Faxens minne är fullt. Avbryter faxsändning.**

#### **Beskrivning**

Minnet i enheten tog slut under en faxöverföring. Alla sidorna i faxet måste finnas i minnet för att faxet ska skickas korrekt. Endast sidorna som ryms i minnet skickades.

#### **Rekommenderad åtgärd**

Avbryt det aktuella jobbet. Stäng av produkten och slå sedan på den igen. Försök skicka jobbet igen.

Om felet kvarstår avbryter du jobbet och stänger av produkten och slår sedan på den ytterligare en gång. Det är inte säkert att produkten har tillräckligt med minne för vissa jobb.

# **Faxmottagningsfel**

#### **Beskrivning**

Ett fel inträffade när ett fax togs emot.

#### **Rekommenderad åtgärd**

Be avsändaren att skicka faxet igen.

Försök att faxa till avsändaren eller en annan fax.

Kontrollera att det finns en kopplingston på telefonlinjen genom att trycka på Starta fax.

Kontrollera att telefonsladden är ordentligt ansluten genom att koppla bort och koppla in den igen.

Kontrollera att du använder telefonsladden som levererades med produkten.

Öppna menyn Service och tryck på Faxtjänst. Tryck på knappen Kör faxtest. Med det här testet kan du kontrollera att telefonsladden är ansluten till rätt port och att telefonlinjen har en signal. Skrivaren skriver ut en resultatrapport.

Minska faxhastigheten. Be avsändaren att skicka faxet igen.

Stäng av felkorrigering. Be avsändaren att skicka faxet igen.

**OBS!** När du avaktiverar felkorrigeringen kan faxens bildkvalitet försämras.

Anslut produkten till en annan telefonlinje.

Om felet kvarstår kontaktar du HP. Se [www.hp.com/support](http://h20180.www2.hp.com/apps/Nav?h_pagetype=s-001&h_lang=en&h_product=5043092&h_client=s-h-e023-1-1&h_page=hpcom) eller supportbroschyren som medföljde enheten.

# **Fax upptagen Sändning avbröts**

#### **Beskrivning**

Numret som du faxade till var upptaget. Produkten har avbrutit sändningen av faxet.

#### **Rekommenderad åtgärd**

Kontakta mottagaren och fråga om den mottagande faxenheten är klar att ta emot faxmeddelanden.

Kontrollera att du ringer rätt nummer.

Kontrollera att alternativet Ring igen om upptaget är aktiverat.

Öppna menyn Service och tryck på Faxtjänst. Tryck på knappen Kör faxtest. Med det här testet kan du kontrollera att telefonsladden är ansluten till rätt port och att telefonlinjen har en signal. Skrivaren skriver ut en resultatrapport.

Om felet kvarstår kontaktar du HP. Se [www.hp.com/support](http://h20180.www2.hp.com/apps/Nav?h_pagetype=s-001&h_lang=en&h_product=5043092&h_client=s-h-e023-1-1&h_page=hpcom) eller supportbroschyren som medföljde enheten.

# **Fax upptagen Återuppr. väntar**

#### **Beskrivning**

Numret som du faxade till var upptaget. Enheten ringer automatiskt upp det upptagna numret igen.

#### **Rekommenderad åtgärd**

Vänta tills ett nytt försök har gjorts att skicka faxet.

Kontakta mottagaren och fråga om den mottagande faxenheten är klar att ta emot faxmeddelanden.

Kontrollera att du ringer rätt nummer.

Öppna menyn Service och tryck på Faxtjänst. Tryck på knappen Kör faxtest. Med det här testet kan du kontrollera att telefonsladden är ansluten till rätt port och att telefonlinjen har en signal. Skrivaren skriver ut en resultatrapport.

Om felet kvarstår kontaktar du HP. Se [www.hp.com/support](http://h20180.www2.hp.com/apps/Nav?h_pagetype=s-001&h_lang=en&h_product=5043092&h_client=s-h-e023-1-1&h_page=hpcom) eller supportbroschyren som medföljde enheten.

# **Fel v. faxsändn.**

#### **Beskrivning**

Ett fel inträffade när ett fax skickades.

#### **Rekommenderad åtgärd**

Skicka faxet igen.

Försök att skicka till ett annat faxnummer.

Kontrollera att det finns en kopplingston på telefonlinjen genom att trycka på Starta fax.

Kontrollera att telefonsladden är ordentligt ansluten genom att koppla bort och koppla in den igen.

Kontrollera att du använder telefonsladden som levererades med produkten.

Kontrollera att telefonlinjen fungerar genom att koppla bort produkten, koppla in en telefon och ringa ett vanligt röstsamtal.

Anslut produkten till en annan telefonlinje.

Ställ in faxupplösningen på värdet Standard i stället för standardvärdet Hög.

Om felet kvarstår kontaktar du HP. Se [www.hp.com/support](http://h20180.www2.hp.com/apps/Nav?h_pagetype=s-001&h_lang=en&h_product=5043092&h_client=s-h-e023-1-1&h_page=hpcom) eller supportbroschyren som medföljde enheten.

# **Inga fax uppt.**

#### **Beskrivning**

Produkten besvarade det inkommande samtalet, men inget fax hittades.

#### **Rekommenderad åtgärd**

Tillåt produkten att försöka ta emot faxet igen.

Försök med en annan telefonsladd.

Koppla produkten till ett jack för en annan telefonlinje.

Om felet kvarstår kontaktar du HP. Se [www.hp.com/support](http://h20180.www2.hp.com/apps/Nav?h_pagetype=s-001&h_lang=en&h_product=5043092&h_client=s-h-e023-1-1&h_page=hpcom) eller supportbroschyren som medföljde enheten.

# **Ingen koppl.ton**

#### **Beskrivning**

Enheten kan inte hitta någon kopplingston.

#### **Rekommenderad åtgärd**

Kontrollera att det finns en kopplingston på telefonlinjen genom att trycka på Starta fax.

Dra ur telefonsladden från både produkten och telefonjacket och anslut den sedan på nytt.

Kontrollera att du använder telefonsladden som levererades med produkten.

Dra ut telefonsladden från väggjacket, koppla en telefon till jacket och försök ringa ett samtal.

Kontrollera att telefonsladden från telefonjacket är ansluten till linjeingångsporten.

Koppla produktens telefonsladd till en port för en annan telefonlinje.

Testa telefonlinjen genom att välja alternativet Kör faxtest på menyn Service på kontrollpanelen.

Om felet kvarstår kontaktar du HP. Se [www.hp.com/support](http://h20180.www2.hp.com/apps/Nav?h_pagetype=s-001&h_lang=en&h_product=5043092&h_client=s-h-e023-1-1&h_page=hpcom) eller supportbroschyren som medföljde enheten.

**EX OBS!** Den här produkten är inte avsedd att kopplas till ett digitalt PBX- eller VOIP-system. Inaktivera funktionen för detektering av kopplingston och försök igen.

### **Inget faxsvar Sändning avbröts**

#### **Beskrivning**

Det gick inte att återuppringa ett faxnummer eller också är alternativet Ring igen om inget svar avaktiverat.

#### **Rekommenderad åtgärd**

Kontakta mottagaren och fråga om den mottagande faxenheten är klar att ta emot faxmeddelanden.

Kontrollera att du ringer rätt nummer.

Kontrollera att återuppringningsfunktionen är aktiv.

Dra ur telefonsladden från både produkten och telefonjacket och anslut den sedan på nytt.

Dra ut telefonsladden från väggjacket, koppla en telefon till jacket och försök ringa ett samtal.

Kontrollera att telefonsladden från telefonjacket är ansluten till linjeingångsporten.

Koppla produkten till ett jack för en annan telefonlinje.

Om felet kvarstår kontaktar du HP. Se [www.hp.com/support](http://h20180.www2.hp.com/apps/Nav?h_pagetype=s-001&h_lang=en&h_product=5043092&h_client=s-h-e023-1-1&h_page=hpcom) eller supportbroschyren som medföljde enheten.

# **Inget faxsvar Återuppr. väntar**

#### **Beskrivning**

Den mottagande faxlinjen svarade inte. Enheten försöker ringa upp numret igen efter ett par minuter.

#### **Rekommenderad åtgärd**

Vänta tills ett nytt försök har gjorts att skicka faxet.

Kontakta mottagaren och fråga om den mottagande faxenheten är klar att ta emot faxmeddelanden.

Kontrollera att du ringer rätt nummer.

Om produkten fortsätter att ringa upp, drar du ut telefonsladden från väggjacket, kopplar en telefon till jacket och försöker ringa ett samtal.

Kontrollera att telefonsladden från telefonjacket är ansluten till linjeingångsporten.

Koppla produkten till ett jack för en annan telefonlinje.

Försök med en annan telefonsladd.

Om felet kvarstår kontaktar du HP. Se [www.hp.com/support](http://h20180.www2.hp.com/apps/Nav?h_pagetype=s-001&h_lang=en&h_product=5043092&h_client=s-h-e023-1-1&h_page=hpcom) eller supportbroschyren som medföljde enheten.

# **Kommunikationsfel.**

#### **Beskrivning**

Ett fel i kommunikationen mellan produkten och avsändaren eller mottagaren har uppstått.

#### **Rekommenderad åtgärd**

Vänta tills ett nytt försök har gjorts att skicka faxet. Dra ut telefonsladden från väggjacket, koppla en telefon till jacket och försök ringa ett samtal. Koppla produkten till ett jack för en annan telefonlinje.

Försök med en annan telefonsladd.

Ställ in alternativet Faxhastighet på Långsam (9600 bps) eller ställ in faxhastigheten på ett lägre värde.

Avaktivera funktionen Felkorrigering för att förhindra automatisk felkorrigering.

**OBS!** När du avaktiverar funktionen Felkorrigering kan det hända att bildkvaliteten försämras.

Skriv ut rapporten Faxaktivitetslogg från kontrollpanelen för att kontrollera om felet kan kopplas till något visst faxnummer.

Om felet kvarstår kontaktar du HP. Se [www.hp.com/support](http://h20180.www2.hp.com/apps/Nav?h_pagetype=s-001&h_lang=en&h_product=5043092&h_client=s-h-e023-1-1&h_page=hpcom) eller supportbroschyren som medföljde enheten.

# **Faxloggar och rapporter**

Följ de här anvisningarna om du vill skriva ut faxloggar och rapporter:

# **Skriva ut enskilda faxrapporter**

**1.** Gå till hemskärmen och tryck på knappen Installation & och tryck sedan på menyn Skriv ut rapporter.

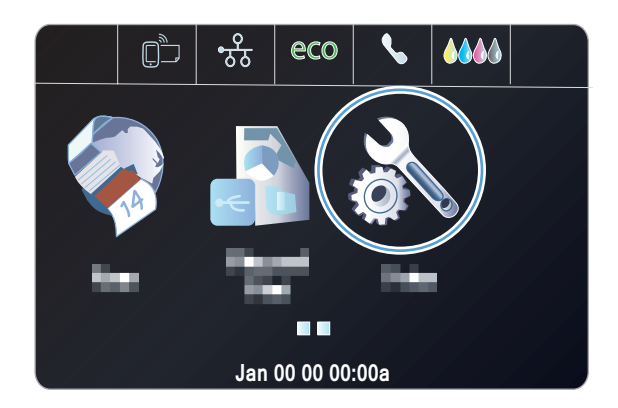

- **2.** Välj menyn Faxrapporter.
- **3.** Tryck på den rapport som du vill skriva ut.

# **Ställa in faxfelrapporten**

En faxfelrapport är en kortfattad rapport som indikerar att det har inträffat ett faxjobbsfel i produkten. Den kan ställas in för utskrift vid följande händelser:

- Vid faxfel (standardinställning)
- **•** Fel vid faxskickning
- Fel vid faxmottagning
- **Aldrig**

**OBS!** Om du väljer det här alternativet får du ingen information om misslyckade faxöverföringar, såvida du inte skriver ut en faxaktivitetslogg.

1. Gå till hemskärmen och tryck på Faxa ...

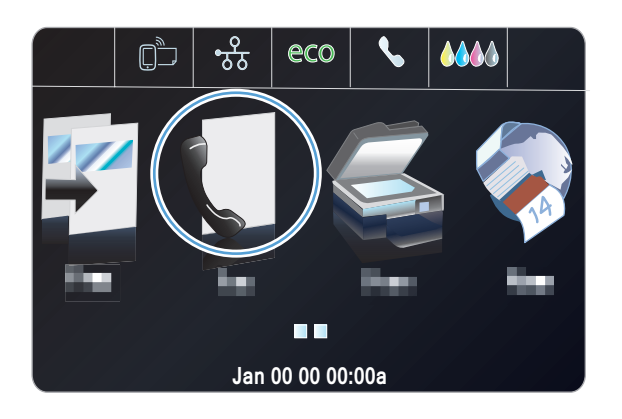

- **2.** Tryck på knappen Installation &.
- **3.** Tryck på knappen Faxinställningar.
- **4.** Tryck på knappen Avancerade inställningar.
- **5.** Tryck på Faxfelrapport och tryck på det utskriftsalternativ som du vill använda.

# **Ändra felkorrigering och faxhastighet**

# **Ställa in faxfelskorrigeringsläge**

Vanligtvis kontrollerar produkten signalerna från telefonlinjen under tiden som ett fax skickas eller tas emot. Om produkten känner av en felsignal under överföringen och inställningen för felkorrigering är På kan produkten begära att en del av faxet skickas om. Standardinställningen för felkorrigering är På.

Du bör endast inaktivera felkorrigering om du har problem med att skicka eller ta emot fax och du är beredd att godta fel i överföringarna. Det kan vara praktiskt att inaktivera den här inställningen när du skickar eller tar emot fax från andra kontinenter eller om du använder en satellittelefonanslutning.

- **1.** Tryck på knappen Installation & på hemskärmen.
- **2.** Välj menyn Faxinställningar.
- **3.** Välj menyn Avancerade faxinställningar.
- **4.** Tryck på knappen Felkorrigering och sedan på knappen På.

# **Ändra faxhastighet**

Faxhastighetsinställningen är det modemprotokoll som används när produkten skickar fax. Det är en standard som gäller i hela världen för full duplex-modem som skickar och tar emot data via telefonlinjer med hastigheter på upp till 33 600 bps (bitar per sekund). Fabriksinställningen för faxhastighet är Snabb (33600 bps).

Du bör endast ändra inställningen om du får problem med att skicka eller ta emot fax från en viss enhet. Det kan vara praktiskt att minska hastigheten när du skickar eller tar emot fax från andra kontinenter eller om du använder en satellittelefonanslutning.

- **1.** Tryck på knappen Installation & på hemskärmen.
- **2.** Tryck på menyn Faxinställningar.
- **3.** Välj menyn Avancerade faxinställningar.
- **4.** Bläddra till och tryck på knappen Faxhastighet och välj sedan önskad hastighet.

# **Lösa problem med att skicka fax**

- Ett felmeddelande visas på kontrollpanelen
- [Meddelandet Redo visas på kontrollpanelen utan att jag har försökt skicka faxet](#page-170-0)
- [Ett meddelande om att sidan 1 sparas visas på kontrollpanelen utan att någonting mer händer](#page-170-0)
- [Det går att ta emot fax, men det går inte att skicka](#page-170-0)
- [Det går inte att använda faxfunktioner från kontrollpanelen](#page-171-0)
- [Det går inte att använda kortnummer](#page-171-0)
- [Det går inte att använda gruppkortnummer](#page-171-0)
- [Felmeddelande från telefonbolaget under pågående faxsändning](#page-172-0)
- [Det går inte att skicka fax när en telefon är ansluten till produkten](#page-172-0)

# **Ett felmeddelande visas på kontrollpanelen**

### **Meddelandet Kommunikationsfel. visas**

- Vänta tills ett nytt försök har gjorts att skicka faxet. När du skickar på nytt sjunker faxhastigheten tillfälligt.
- Dra ut telefonsladden från väggjacket, koppla en telefon till jacket och försök ringa ett samtal. Koppla produkten till ett jack för en annan telefonlinje.
- Försök med en annan telefonsladd.
- Ändra inställningen Faxhastighet till Medel (14400 bps) eller Långsam (9600 bps) på kontrollpanelen.
	- **a.** Tryck på knappen Installation & på hemskärmen.
	- **b.** Öppna menyn Faxinställningar.
	- **c.** Öppna menyn Avancerade faxinställningar.
	- **d.** Öppna menyn Faxhastighet.
	- **e.** Gör rätt inställning.
- Avaktivera alternativet Felkorrigering.
	- **a.** Tryck på knappen Installation & på hemskärmen.
	- **b.** Öppna menyn Faxinställningar.
	- **c.** Öppna menyn Avancerade faxinställningar.
	- **d.** Öppna menyn Felkorrigering.
	- **e.** Välj Av.

**OBS!** När du avaktiverar alternativet Felkorrigering kan det hända att bildkvaliteten försämras.

Om felet kvarstår kontaktar du HP. Se [www.hp.com/support](http://h20180.www2.hp.com/apps/Nav?h_pagetype=s-001&h_lang=en&h_product=5043092&h_client=s-h-e023-1-1&h_page=hpcom) eller supportbroschyren som medföljde enheten.

#### **Ingen koppl.ton**

- Kontrollera att telefonsladden från produkten är ansluten direkt till vägguttaget.
- Kontrollera att telefonlinjen har kopplingston genom att trycka på Starta fax.
- Dra ut telefonsladden från väggjacket, koppla en telefon till jacket och försök ringa ett samtal.
- Dra ur telefonsladden från både produkten och telefonjacket och anslut den sedan på nytt.
- Kontrollera att du använder telefonsladden som levererades med produkten.
- Koppla produkten till ett jack för en annan telefonlinje.
- Testa telefonlinjen genom att välja alternativet Kör faxtest på menyn Service på kontrollpanelen.
	- **a.** Tryck på knappen Installation & på hemskärmen.
	- **b.** Öppna menyn Faxinställningar.
	- **c.** Öppna menyn Faxverktyg.
	- **d.** Välj Kör faxtest.

#### **Meddelandet Fax upptagen visas**

- **•** Försök skicka faxet igen.
- Ring mottagaren för att kontrollera att faxapparaten är påslagen och klar.
- Kontrollera att du slår rätt faxnummer.
- Kontrollera att telefonlinjen har kopplingston genom att trycka på Starta fax.
- Kontrollera att telefonen fungerar genom att koppla bort produkten, koppla in en telefon och ringa ett vanligt röstsamtal.
- Koppla produkten till ett jack för en annan telefonlinje och skicka faxet igen.
- Försök med en annan telefonsladd.
- Skicka faxet vid ett senare tillfälle.
- Om felet kvarstår kontaktar du HP. Se [www.hp.com/support](http://h20180.www2.hp.com/apps/Nav?h_pagetype=s-001&h_lang=en&h_product=5043092&h_client=s-h-e023-1-1&h_page=hpcom) eller supportbroschyren som medföljde enheten.

#### **Meddelandet Inget faxsvar visas**

- Försök att skicka faxet igen.
- Ring mottagaren för att kontrollera att faxapparaten är påslagen och klar.
- Kontrollera att du slår rätt faxnummer.
- Dra ut telefonsladden från väggjacket, koppla en telefon till jacket och försök ringa ett samtal.
- Koppla produkten till ett jack för en annan telefonlinje.
- Försök med en annan telefonsladd.
- Kontrollera att telefonsladden från telefonjacket är ansluten till linjeingångsporten.
- Testa telefonlinjen genom att välja alternativet Kör faxtest på menyn Faxinställningar på kontrollpanelen.
	- **a.** Tryck på knappen Installation & på hemskärmen.
	- **b.** Öppna menyn Faxinställningar.
	- **c.** Öppna menyn Faxverktyg.
	- **d.** Välj Kör faxtest.
- Om felet kvarstår kontaktar du HP. Se [www.hp.com/support](http://h20180.www2.hp.com/apps/Nav?h_pagetype=s-001&h_lang=en&h_product=5043092&h_client=s-h-e023-1-1&h_page=hpcom) eller supportbroschyren som medföljde enheten.

#### **Papperstrassel i dokumentmataren**

- Kontrollera att papperet uppfyller storlekskraven för produkten. Det går inte att använda produkten för att faxa papper som är längre än 381 mm 15 tum.
- Kopiera eller skriv ut originalet på ett papper i formatet Letter, A4 eller Legal och skicka faxet igen.

#### **Meddelandet Faxens minne är fullt. visas**

- Stäng av skrivaren och starta den igen.
- Skriv ut sparade fax som ännu inte har skrivits ut.
	- **a.** Tryck på knappen Installation & och sedan på menyn Faxinställningar.
	- **b.** Öppna menyn Faxverktyg.
	- **c.** Välj Skriv ut faxen i minnet.
- Ta bort sparade fax ur minnet.
	- **a.** Tryck på knappen Installation & på hemskärmen.
	- **b.** Öppna menyn Faxinställningar.
	- **c.** Öppna menyn Faxverktyg.
	- **d.** Välj Rensa faxlogg.
- Dela upp det stora faxjobbet i mindre delar och faxa dem sedan separat.

#### **Skannerfel**

- Kontrollera att papperet uppfyller storlekskraven för produkten. Det går inte att använda produkten för att faxa papper som är längre än 381 mm 15 tum.
- Kopiera eller skriv ut originalet på ett papper i formatet Letter, A4 eller Legal och skicka faxet igen.

# <span id="page-170-0"></span>**Meddelandet Redo visas på kontrollpanelen utan att jag har försökt skicka faxet**

- Se om du hittar några fel i faxaktivitetsloggen.
	- **a.** Tryck på knappen Installation & och sedan på menyn Skriv ut rapporter.
	- **b.** Öppna menyn Faxrapporter.
	- **c.** Öppna menyn Faxlogg.
	- **d.** Välj alternativet Skriv ut logg.
- Om en anknytningstelefon har anslutits mellan produkten och väggen ska du kontrollera att luren ligger på.
- Anslut produkten direkt till telefonjacket i väggen och skicka faxet igen.

# **Ett meddelande om att sidan 1 sparas visas på kontrollpanelen utan att någonting mer händer**

- Ta bort sparade fax ur minnet.
	- **a.** Tryck på knappen Installation & på hemskärmen.
	- **b.** Öppna menyn Faxinställningar.
	- **c.** Öppna menyn Faxverktyg.
	- **d.** Välj Rensa faxlogg.

# **Det går att ta emot fax, men det går inte att skicka**

Det händer ingenting när du försöker skicka ett fax.

- **1.** Kontrollera att telefonlinjen har kopplingston genom att trycka på Starta fax.
- **2.** Stäng av skrivaren och starta den igen.
- **3.** Använd kontrollpanelen eller Faxinställningsguiden för att konfigurera faxtid, datum och faxrubrikinformation.
	- **a.** Tryck på knappen Installation & på hemskärmen.
	- **b.** Öppna menyn Faxinställningar.
	- **c.** Öppna menyn Grundinställn..
	- **d.** Öppna menyn Faxrubrik.
	- **e.** Gör rätt inställningar.
- **4.** Kontrollera att luren har lagts på eventuella anknytningstelefoner.
- **5.** Om du använder en DSL-tjänst kontrollerar du att det finns ett högpassfilter på den telefonlinje som är ansluten till produkten.

# <span id="page-171-0"></span>**Det går inte att använda faxfunktioner från kontrollpanelen**

- Produkten kan vara lösenordsskyddad. Ställ in ett lösenord med hjälp av HP:s inbyggda webbserver, programmet HP Toolbox eller kontrollpanelen.
- Om du inte känner till lösenordet för produkten kontaktar du systemadministratören.
- När du kontaktar systemadministratören kan du även be honom eller henne att kontrollera att faxfunktionen inte har avaktiverats.

# **Det går inte att använda kortnummer**

- Kontrollera att du har ett giltigt faxnummer.
- Om en extern linje kräver prefix aktiverar du alternativet Slå prefix eller infogar prefixet i kortnumret.
	- a. Tryck på knappen Installation & på hemskärmen.
	- **b.** Öppna menyn Faxinställningar.
	- **c.** Öppna menyn Basinställningar för fax.
	- **d.** Öppna menyn Slå prefix.
	- **e.** Välj På.

### **Det går inte att använda gruppkortnummer**

- Kontrollera att du har ett giltigt faxnummer.
- Om en extern linje kräver prefix aktiverar du alternativet Slå prefix eller infogar prefixet i kortnumret.
	- **a.** Tryck på knappen Installation & på hemskärmen.
	- **b.** Öppna menyn Faxinställningar.
	- **c.** Öppna menyn Basinställningar för fax.
	- **d.** Öppna menyn Slå prefix.
	- **e.** Välj På.
- Konfigurera alla poster i gruppen med kortnummerposter.
	- **a.** Öppna en ledig kortnummerpost.
	- **b.** Ange faxnumret för kortnumret.
	- **c.** Spara kortnumret genom att trycka på OK.

# <span id="page-172-0"></span>**Felmeddelande från telefonbolaget under pågående faxsändning**

- Kontrollera att du slår rätt faxnummer samt att telefontjänsten inte är blockerad. Vissa telefontjänster tillåter exempelvis inte rikssamtal.
- Om en extern linje kräver prefix aktiverar du alternativet Slå prefix eller infogar prefixet i kortnumret.
	- **a.** Tryck på knappen Installation & på hemskärmen.
	- **b.** Öppna menyn Faxinställningar.
	- **c.** Öppna menyn Basinställningar för fax.
	- **d.** Öppna menyn Slå prefix.
	- **e.** Välj På.

**OBS!** Om du vill skicka ett fax utan prefix när alternativet Slå prefix är aktiverat skickar du det manuellt.

- Skicka fax till ett utländskt nummer
	- **a.** Om det krävs ett prefix slår du telefonnumret, inklusive prefix, manuellt.
	- **b.** Slå lands-/regionkoden före telefonnumret.
	- **c.** Invänta pauser när du hör tonerna i telefonen.
	- **d.** Skicka faxet manuellt från kontrollpanelen.

# **Det går inte att skicka fax när en telefon är ansluten till produkten**

- Kontrollera att luren ligger på.
- Kontrollera att en anknytningstelefon på samma linje inte används för ett röstsamtal samtidigt som du försöker faxa.
- Dra ur telefonsladden och försök igen.

# **Lösa problem vid mottagning av fax**

- [Faxen svarar inte](#page-173-0)
- [Ett felmeddelande visas på kontrollpanelen](#page-174-0)
- [Ett fax tas emot men skrivs inte ut](#page-175-0)
- [Avsändaren får upptagetton](#page-176-0)
- [Ingen rington](#page-176-0)
- [Det går inte att skicka eller ta emot fax via en PBX-linje](#page-176-0)

# <span id="page-173-0"></span>**Faxen svarar inte**

#### **Faxlinjen har en funktion för röstmeddelanden**

- Lägg till en särskild samtalstjänst för telefonlinjen och anpassa inställningen Särskild ringsignal på produkten efter telefonbolagets ringsignalsmönster. Mer information får du av telefonbolaget.
	- **a.** Kontrollera att svarsläget är inställt på Automatisk.
	- **b.** Tryck på knappen Installation & på hemskärmen.
	- **c.** Öppna menyn Faxinställningar.
	- **d.** Öppna menyn Basinställningar för fax.
	- **e.** Öppna menyn Särskild ringsignal.
	- **f.** Gör rätt inställning.
- Skaffa en separat linje för fax.

#### **Produkten är ansluten till en DSL-telefontjänst**

- Kontrollera installation och funktioner. Med DSL-modem krävs ett högpassfilter på telefonlinjens anslutning till produkten. Du kan köpa filtret själv eller vända dig till DSL-leverantören.
- Kontrollera att filtret är anslutet.
- Byt ut filtret för att försäkra dig om att det inte är defekt.

#### **Produkten används med en Fax over IP- eller VoIP-telefontjänst**

- Ställ in Faxhastighet på Långsam (9600 bps) eller Medel (14400 bps) eller avaktivera inställningen Snabb (33600 bps).
	- **a.** Tryck på knappen Installation & på hemskärmen.
	- **b.** Öppna menyn Faxinställningar.
	- **c.** Öppna menyn Avancerade faxinställningar.
	- **d.** Öppna menyn Faxhastighet.
	- **e.** Gör rätt inställning.
- Kontakta leverantören och kontrollera att det går att använda faxfunktionerna samt vilka faxhastighetsinställningar som rekommenderas. Vissa företag kräver adapter.

# <span id="page-174-0"></span>**Ett felmeddelande visas på kontrollpanelen**

#### **Meddelandet Inga fax uppt. visas**

**CBS!** Det här felet beror inte alltid på att du har missat ett fax. Om någon av misstag ringer ett röstsamtal till ett faxnummer och den som ringer lägger på visas meddelandet **Inga fax uppt.** på kontrollpanelen.

- Be avsändaren att skicka faxet igen.
- Kontrollera att telefonsladden från produkten är ansluten till vägguttaget.
- Försök med en annan telefonsladd.
- Koppla produkten till ett jack för en annan telefonlinje.
- Kontrollera att telefonlinjen och telefonjacket fungerar genom att koppla in en telefon och se om det finns någon kopplingston.
- Kontrollera att telefonsladden sitter i linjeporten på produkten.
- **Testa telefonlinjen genom att köra ett faxtest från kontrollpanelen.**
- Om felet kvarstår kontaktar du HP. Se [www.hp.com/support](http://h20180.www2.hp.com/apps/Nav?h_pagetype=s-001&h_lang=en&h_product=5043092&h_client=s-h-e023-1-1&h_page=hpcom) eller supportbroschyren som medföljde enheten.

#### **Meddelandet Kommunikationsfel. visas**

- Be avsändaren skicka faxet igen eller att skicka det senare, när sändningsförhållandena har förbättrats.
- Dra ut telefonsladden från väggjacket, koppla en telefon till jacket och försök ringa ett samtal. Koppla produkten till ett jack för en annan telefonlinje.
- Försök med en annan telefonsladd.
- Ställ in Faxhastighet på Långsam (9600 bps) eller Medel (14400 bps) eller avaktivera inställningen Snabb (33600 bps).
	- **a.** Tryck på knappen Installation & på hemskärmen.
	- **b.** Öppna menyn Faxinställningar.
	- **c.** Öppna menyn Avancerade faxinställningar.
	- **d.** Öppna menyn Faxhastighet.
	- **e.** Gör rätt inställning.
- Avaktivera funktionen Felkorrigering för att förhindra automatisk felkorrigering.

**OBS!** När du avaktiverar funktionen Felkorrigering kan det hända att bildkvaliteten försämras.

- **a.** Tryck på knappen Installation & på hemskärmen.
- **b.** Öppna menyn Faxinställningar.
- **c.** Öppna menyn Avancerade faxinställningar.
- <span id="page-175-0"></span>**d.** Öppna menyn Felkorrigering.
- **e.** Välj Av.
- Skriv ut rapporten Faxaktivitetslogg från kontrollpanelen för att kontrollera om felet kan kopplas till något visst faxnummer.
	- **a.** Tryck på installationsknappen och sedan på knappen Rapporter.
	- **b.** Öppna menyn Faxrapporter.
	- **c.** Välj Faxaktivitetslogg.
- Om felet kvarstår kontaktar du HP. Se [www.hp.com/support](http://h20180.www2.hp.com/apps/Nav?h_pagetype=s-001&h_lang=en&h_product=5043092&h_client=s-h-e023-1-1&h_page=hpcom) eller supportbroschyren som medföljde enheten.

### **Meddelandet Faxens minne är fullt. visas**

- Stäng av skrivaren och starta den igen.
- Skriv ut alla fax och be sedan avsändaren skicka om faxet.
- Be avsändaren att dela upp ett stort fax i mindre delar och faxa dem separat.
- Kontrollera att upplösningen på avsändarens inte är inställd på Foto eller Superfin.
	- **a.** Tryck på knappen Installation & på hemskärmen.
	- **b.** Öppna menyn Faxinställningar.
	- **c.** Öppna menyn Avancerade faxinställningar.
	- **d.** Öppna menyn Upplösning.
	- **e.** Gör rätt inställning.
- Avbryt alla fax eller ta bort faxen från minnet.

### **Ett fax tas emot men skrivs inte ut**

#### **Funktionen Privatmottagning är aktiverad**

- När funktionen Privatmottagning är aktiverad sparas mottagna fax i minnet. Det krävs ett lösenord för att skriva ut sparade fax.
- Ange lösenordet för att kunna skriva ut faxet. Om du inte känner till lösenordet kontaktar du produktadministratören.

**OBS!** Om fax inte skrivs ut kan det uppstå problem med minnet. Produkten svarar inte om minnet är fullt.

# <span id="page-176-0"></span>**Avsändaren får upptagetton**

### **En handenhet är ansluten till produkten**

- Kontrollera att luren har lagts på.
- Ändra alternativet Svarsläge så att det överensstämmer med produktkonfigurationen.
	- **a.** Tryck på knappen Installation & på hemskärmen.
	- **b.** Öppna menyn Faxinställningar.
	- **c.** Öppna menyn Basinställningar för fax.
	- **d.** Öppna menyn Autosvar.
	- **e.** Välj På.

#### **En telefonlinjedelare tillämpas**

- Om du använder en telefonlinjedelare tar du bort den och installerar telefonen som en direkttelefon.
- Kontrollera att luren har lagts på.
- Kontrollera att telefonen inte används för ett röstsamtal samtidigt som du försöker faxa.

### **Ingen rington**

Om du använder en telefonlinjedelare tar du bort den och installerar telefonen som en direkttelefon.

# **Det går inte att skicka eller ta emot fax via en PBX-linje**

Om du använder en PBX-telefonlinje kontaktar du PBX-administratören och ber honom eller henne konfigurera en analog faxlinje för produkten.

# **Lösa allmänna utskriftsproblem**

- Faxen sänds långsamt
- [Faxkvaliteten är dålig](#page-177-0)
- [Faxen klipps av eller skrivs ut på två sidor](#page-178-0)

# **Faxen sänds långsamt**

Faxen har fått en dålig kvalitet på telefonlinjen.

- Prova att sända faxet när telefonlinjens kvalitet har förbättrats.
- Kontrollera med telefontjänstleverantören att linjen kan hantera fax.
- <span id="page-177-0"></span>Avaktivera inställningen Felkorrigering.
	- **a.** Öppna menyn Installation  $\mathbb{R}$ .
	- **b.** Öppna menyn Faxinställningar.
	- **c.** Öppna menyn Avancerade faxinställningar.
	- **d.** Öppna menyn Felkorrigering.
	- **e.** Välj inställningen Av.

# **OBS!** Detta kan försämra bildkvaliteten.

- Använd vitt papper för originalet. Använd inte färger som grå, gul eller rosa.
- Öka inställningen Faxhastighet.
	- **a.** Öppna menyn Installation &.
	- **b.** Öppna menyn Faxinställningar.
	- **c.** Öppna menyn Avancerade faxinställningar.
	- **d.** Öppna menyn Faxhastighet.
	- **e.** Välj korrekt inställning.
- Dela upp stora faxjobb i mindre delar och faxa dem sedan separat.
- Ändra faxinställningarna på kontrollpanelen till en lägre upplösning.
	- **a.** Gå till hemskärmen och tryck på Faxa
	- **b.** Tryck på knappen Inställningar.
	- **c.** Öppna menyn Upplösning.
	- **d.** Välj korrekt inställning.

# **Faxkvaliteten är dålig**

Faxen är suddiga eller ljusa.

- Öka faxupplösningen när du sänder fax. Upplösningen påverkar inte mottagna fax.
	- **a.** Gå till hemskärmen och tryck på Faxa .
	- **b.** Välj menyn Inställningar.
	- **c.** Öppna menyn Upplösning.
	- **d.** Välj korrekt inställning.

# **OBS!** Ökad upplösning gör att överföringen går långsammare.

- Aktivera inställningen Felkorrigering via kontrollpanelen.
	- a. Öppna menyn Installation &.
	- **b.** Välj menyn Faxinställningar.
- <span id="page-178-0"></span>**c.** Välj menyn Avancerade inställningar.
- **d.** Öppna menyn Felkorrigering.
- **e.** Välj inställningen På.
- Kontrollera bläckpatronerna och byt ut dem om det behövs.
- Be avsändaren göra kontrastinställningen mörkare på avsändarfaxapparaten och skicka sedan om faxet.

# **Faxen klipps av eller skrivs ut på två sidor**

- Ställ in inställningen Standardpappersstorlek. Faxen skrivs ut på enstaka papper baserat på inställningarna för Standardpappersstorlek.
	- **a.** Öppna menyn Installation ...
	- **b.** Välj menyn Faxinställningar.
	- **c.** Välj menyn Basinställningar för fax.
	- **d.** Välj menyn Faxpappersstorlek.
	- **e.** Välj korrekt inställning.
- Ställ in papperstyp och -storlek för det fack som används för fax.

**OBS!** Om Standardpappersstorlek är inställd på Letter, skrivs ett original i Legal-storlek ut på två sidor.

# **Myndighetsinformation och garantier**

Om du vill ha information om regler och garanti, gå till *HP OfficeJet Pro X476 AND X576 MFP Series Warranty and Legal Guide*.
# **13 Hantering och underhåll**

- **•** Skriva ut informationssidor
- [Använda den inbäddade HP-webbservern](#page-181-0)
- [Använda programvaran HP Web Jetadmin](#page-186-0)
- [Funktioner för produktsäkerhet](#page-186-0)
- [Ekonomiinställningar](#page-189-0)
- [Rengöra produkten](#page-190-0)
- [Produktuppdateringar](#page-193-0)

## **Skriva ut informationssidor**

Informationssidorna finns i produktens minne. Med hjälp av de här sidorna kan du diagnostisera och lösa problem med produkten.

- **PY OBS!** Om språket på produkten blev felaktigt inställt under installationen kan du ställa in språket manuellt så att informationssidorna skrivs ut på ett av de språk som stöds. Ändra språk med hjälp av menyn Enhetsinstallation på kontrollpanelen eller HP:s inbyggda webbserver.
	- **1.** Tryck på knappen Installation & på hemskärmen.
	- **2.** Tryck på knappen Skriv ut rapporter.
	- **3.** Tryck på den rapport som du vill skriva ut.

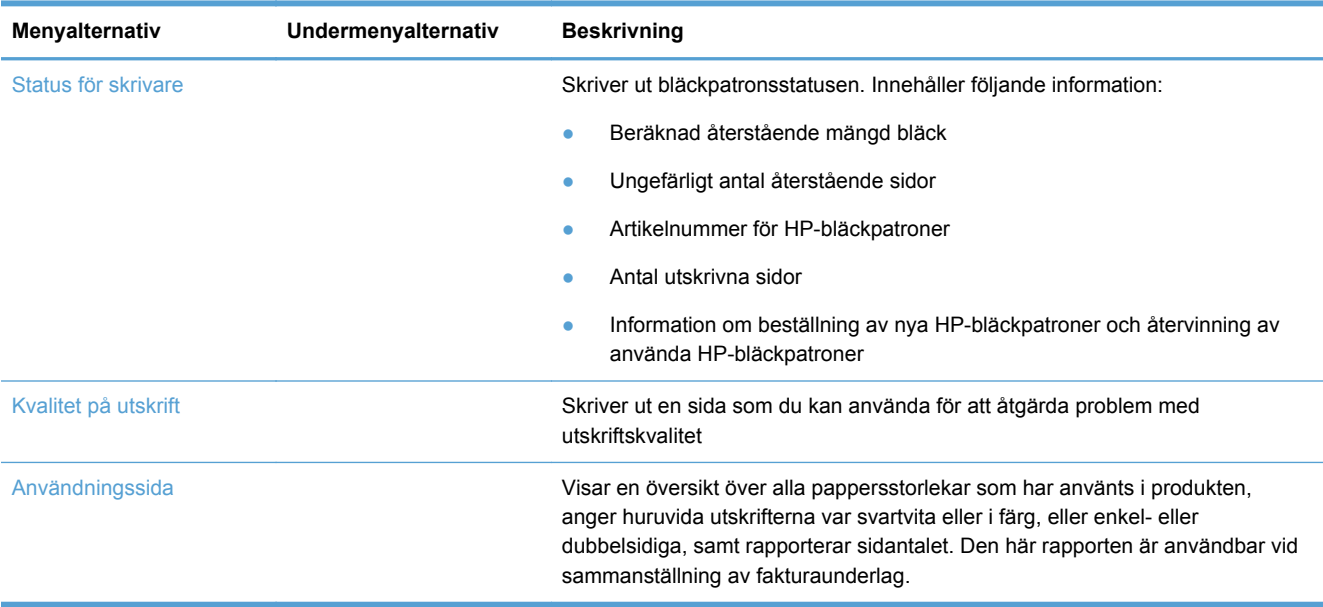

<span id="page-181-0"></span>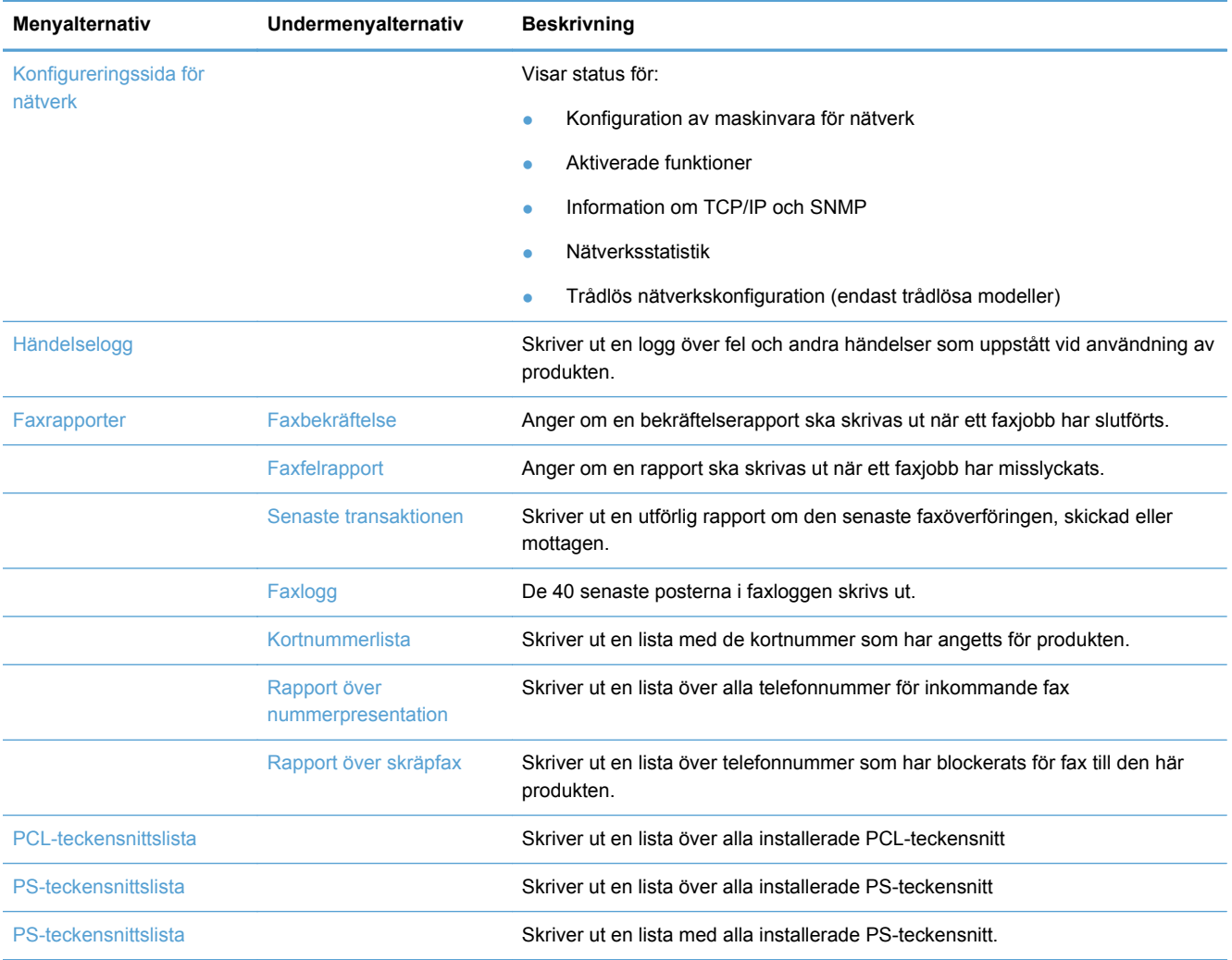

## **Använda den inbäddade HP-webbservern**

Produkten är utrustad med en inbäddad webbserver, som ger dig tillgång till information om aktiviteter i produkten och nätverket. En webbserver utgör en miljö där webbprogram kan köras, på samma sätt som ett operativsystem, t.ex. Windows, utgör en miljö där program kan köras på datorn. Utmatningen från dessa program kan sedan visas av en webbläsare.

En "inbäddad" webbserver finns på en maskinvaruenhet (till exempel en HP-skrivare) eller i fast programvara, och inte som programvara på en nätverksserver.

Fördelen med en inbäddad webbserver är att den har ett gränssnitt för produkten som alla med en nätverksansluten produkt och dator kan använda. Du behöver inte installera eller ställa in något särskilt program, men det måste finnas en webbläsare på datorn. Du får åtkomst till den inbäddade webbservern genom att ange produktens IP-adress på webbläsarens adressrad.

**CBS!** För Mac-operativsystem kan du använda HP EWS via en USB-anslutning efter att du installerat den Mac-programvara som medföljde produkten.

### **Om cookies**

När du surfar placerar HP EWS mycket små textfiler (cookies) på hårddisken. Tack vare de här filerna kan HP:s inbäddade webbserver nästa gång du besöker den känna igen din datorn. Om du t.ex. har konfigurerat språket i HP:s inbäddade webbserver hjälper en cookie till att komma ihåg vilket språk du valt så att sidorna visas på detta språk nästa gång du går till webbservern. Även om vissa cookies tas bort i slutet av varje session (som t.ex. den cookie som lagrar det valda språket), lagras andra (som t.ex. den cookie som lagrar kundspecifika inställningar) på datorn tills du tar bort dem manuellt.

**I''** VIKTIGT: De cookies som den inbäddade HP-webbservern lagrar på datorn används enbart för att spara inställningar på datorn eller för att dela information mellan skrivaren och datorn. Dessa cookies skickas inte till några HP-webbplatser.

Du kan konfigurera din webbläsare så att den godkänner alla cookies, eller så kan du konfigurera den så att du varnas varje gång en cookie erbjuds, vilket gör att du kan välja vilka cookies som du vill tillåta eller neka. Du kan även använda webbläsaren för att ta bort oönskade cookies.

Om du väljer att inaktivera cookies kommer du även att inaktivera en eller flera av de följande funktionerna, beroende på vilken skrivare du har:

- Program återupptas på det ställe där du lämnar dem (särskilt användbart när du använder installationsguider).
- Språkinställningen i HP:s inbäddade webbserver finns kvar.
- Personliga inställningar av startsidan i HP:s inbäddade webbserver.

Om du vill veta mer om hur du ändrar sekretess- och cookie-inställningar och hur du visar eller tar bort cookies kan du gå till dokumentationen för webbläsaren.

### **Öppna den inbyggda webbservern**

Du öppnar HP:s inbäddade webbserver (HP EWS) genom att ange produktens IP-adress eller värdnamn på adressraden i en av de webbläsare som stöds. Du kan ta reda på IP-adressen genom att skriva ut en skrivarstatusrapport eller en nätverkskonfigurationssida, eller så kan du ta reda på den via produktens kontrollpanel.

Du kan även öppna HP EWS från Windows-skrivardrivrutinen. Öppna fliken **Tjänster** och klicka på ikonen **Enhets- och tillbehörsstatus**.

På en Mac kan HP:s inbäddade webbserver öppnas från HP-verktyget eller från **Systeminställningar** -> **Skriv ut och skanna** -> [produktnamn] -> **Alternativ och tillbehör** -> **Allmänt** -> **Visa skrivarwebbsida**.

**CBS!** Om ett fel inträffar när du öppnar HP:s inbyggda webbserver ska du kontrollera att proxyinställningarna är rätt för ditt nätverk.

**TIPS:** När du har öppnat URL-adressen kan du bokmärka den så att du lättare hittar den vid ett senare tillfälle.

#### **Funktioner**

**[Fliken Statsida](#page-183-0)** 

- <span id="page-183-0"></span>**[Fliken Skanna](#page-184-0)**
- [Fliken Fax](#page-184-0)
- **[Fliken Webbtjänster](#page-185-0)**
- **[Fliken Nätverk](#page-185-0)**
- [Fliken Verktyg](#page-185-0)
- [Fliken Inställningar](#page-185-0)

**CBS!** Ändring av nätverksinställningarna i HP:s inbäddade webbserver kan medföra att vissa av produktens program eller funktioner inaktiveras.

#### **Fliken Statsida**

Använd fliken **Startsida** för att anpassa olika vyer och uppgifter som är relaterade till din enhet. Fliken **Startsida** innehåller följande:

**OBS!** Alla alternativ är inte synliga som standard. Använd knappen **Gör denna sida personlig** för att bestämma vilka alternativ som ska visas respektive döljas.

- **Nyligen besökta**: Visar de 5 senast besökta inbäddade HP EWS-länkarna
- **Skrivarstatus: Visar den aktuella skrivarstatusen.**
- **Diagnostik**: Innehåller länkar till diagnostikuppgifter.
- **ePrint**: Visar statusen för ePrint-anslutningen.
- **Faxstatus**: Visar de fem senaste posterna i faxloggen.
- **Bläcknivåstatus**: Visar bläcknivåstatusen.
- **Hantering**: Användbara länkar för hantering av HP EWS.
- **Status för kablat nätverk**: Visar statusen för det trådbundna (802.3) eller det trådlösa nätverket (802.11) (trådlösa modeller).
- **Installation**: Visar installationsalternativ.
- **Anpassa genvägar**: Ange särskilda snabblänkar som läggs till som en genväg.
- Support: Länkar till Hewlett-Packards supportwebbplats.
- **Skanna till dator:** Startar en skanning till en dator.

**OBS!** Inställningarna för den här sidan sparas automatiskt i webbläsarens cookies. Om du raderar webbläsarens cookies går de här inställningarna förlorade.

#### <span id="page-184-0"></span>**Fliken Skanna**

Använd fliken **Skanna** för att konfigurera produktens skanningsfunktioner. Fliken **Skanna** innehåller följande alternativ:

- **Skanna till dator:** Använd webbskanning.
	- **VIKTIGT:** Av säkerhetsskäl är webbskanning som standard inaktiverat. Om du vill aktivera webbskanning öppnar du fliken **Inställningar**, klickar på **Administionsinställningar**, klickar i kryssrutan **Aktivera** bredvid Webbskanning och klickar sedan på knappen **Verkställ**.

När webbskanning är aktiverat kan alla som har tillgång till skrivaren skanna det som ligger på skannerglaset.

- **Skanna till e-post**
	- **Ställ in Skanna till e-post**: Använd det här alternativet om du vill konfigurera funktionen Skanna till e-post.
	- **Profiler för utgående e-post**: Ställ in en avsändare för de skannade dokumenten.
	- **Adressbok med e-postadresser**: Upprätta en lista över de personer som du kan skicka skannade dokument till.
	- **E-postalternativ**: Ange en standardrad för ÄMNE och en standardmeddelandetext och konfigurera standardinställningar för skanning.
- **Skanna till nätverksmapp**
	- **Inställning av nätverksmapp**: Konfigurera en nätverksmapp där skannade bilder eller dokument från skrivaren ska sparas.

#### **Fliken Fax**

Använd fliken **Fax** för att konfigurera produktens faxfunktioner. Fliken **Fax** innehåller följande alternativ:

- **Faxinstallationsguide:** Konfigurera skrivarens faxfunktion.
- **Grundläggande faxinställningar**: Ändra rubriken/faxnumret och gör andra basinställningar för fax.
- **Avancerade faxinställningar**: Ställ in faxdetaljer som felrapportering, bekräftelse osv.
- **Faxsnabbval:** Ange och lagra kortnummer.
- **Vidarebefordring av fax**: Omdirigera automatiskt inkommande fax till ett annat faxnummer.
- **Skräpfaxblockering**: Spärra fax från vissa personer eller företag.

#### **Informationsområde**:

**Faxlogg**: Innehåller en lista över alla fax som har skickats från eller tagits emot av produkten.

Område för **HP Digital fax**:

● **Profil för digitala fax**: Spara inkommande svartvita fax i en särskild mapp i nätverket eller vidarebefordra dem i form av ett e-postmeddelande.

#### <span id="page-185-0"></span>**Fliken Webbtjänster**

Använd fliken **HP Webbtjänster** om du vill konfigurera och aktivera HP Webbtjänster för den här produkten. Du måste aktivera HP Webbtjänster för att kunna använda HP ePrint-funktionen.

#### **Fliken Nätverk**

Använd fliken **Nätverk** om du vill konfigurera och skydda nätverksinställningarna för produkten när den är ansluten till ett IP-baserat nätverk. Den här fliken visas inte om produkten är ansluten till andra typer av nätverk.

#### **Fliken Verktyg**

#### **Produktinformation**

- **Skrivarinformation**: Få grundläggande information om enheten som serienummer, namn och den fasta programvarans versionsnummer.
- **Bläckkalibrering**: Visa de beräknade bläcknivåerna, artikelnummer för bläckpatronerna och den mängd utskrivbara sidor som beräknas kvarstå för varje patron.
- **Bläckinställningar**: Ändra den gräns där skrivaren visar en avisering om "låg bläcknivå".

#### **Rapporter**

- **Användningsrapport**: Visa hur många sidor som skrivits ut, skannats, kopierats och faxats.
- **Skrivarrapporter**: Skriv ut olika rapporter.
- **Händelselogg**: Visa loggade händelser som t.ex. fel i den fasta programvaran.

#### **Verktyg**

- **Sätta bokmärke: Markera sidor i HP EWS med bokmärken.**
- **Verktygslåda för utskriftskvalitet**: Kör underhållsverktyg som förbättrar utskriftskvaliteten.
- **Tillgångar**: Tilldela enheten ett inventarienummer/en plats.

#### **Inställningar för säkerhetskopiering och återställning**

- **Säkerhetskopia**: Skapa en lösenordskrypterad fil som lagrar skrivarens inställningar.
- **Återställ**: Återställ skrivarens inställningar med hjälp av en backupfil som skapats av HP EWS.

#### **Jobbhantering**

● **Jobbövervakning:** Övervaka eller avbryt jobb som är aktiva eller väntar i skrivaren.

#### **Skrivaromstart**

Kall omstart: Låter dig stänga av och starta om skrivaren.

#### **Fliken Inställningar**

Ställ in och underhåll olika funktioner på produkten inklusive energisparfunktioner, datum och tid, säkerhet och utskrift samt pappersinställningar, e-postvarningar, standardkopieringsinställningar, inställningar för fabriksåterställning och brandväggsinställningar.

## <span id="page-186-0"></span>**Använda programvaran HP Web Jetadmin**

HP Web Jetadmin är ett prisbelönt och branschledande verktyg för effektiv hantering av en rad olika typer av nätverksanslutna produkter från HP, som skrivare, multifunktionsenheter och faxenheter. Med en och samma lösning kan du installera, övervaka, underhålla, felsöka och skydda utskrifts- och avbildningsmiljön på distans. Produktiviteten på företaget ökar eftersom ni sparar tid, sänker kostnaderna och skyddar er investering.

Uppdateringar av HP Web Jetadmin tillhandahålls regelbundet och ger stöd för specifika funktioner på produkten. Besök [www.hp.com/go/webjetadmin](http://www.hp.com/go/webjetadmin) och klicka på länken **Self Help and Documentation** (Egenhjälp och dokumentation) om du vill läsa mer om uppdateringarna.

## **Funktioner för produktsäkerhet**

## **Säkerhetsinformation**

Produkten följer säkerhetsstandarder och protokoll som hjälper till att skydda produkten, skydda information i nätverket och underlätta övervakning och underhåll av produkten.

Om du vill ha information om HP:s lösningar för säkra avbildningar och utskrifter kan du gå till [www.hp.com/go/Secureprinting](http://www.hp.com/go/Secureprinting). Denna webbplats innehåller länkar till rapporter och dokument med frågor och svar om säkerhetsfunktioner, och kan även innehålla information om extra säkerhetsfunktioner som inte beskrivs i det här dokumentet.

### **Ställa in ett administrationslösenord i HP:s inbäddade webbserver**

Du kan ställa in ett administrationslösenord i HP:s inbäddade webbserver så att inga obehöriga användare kan ändra produktkonfigurationsinställningarna i HP:s inbäddade webbserver. När du har ställt in och implementerat ett administrationslösenord måste du ange detta så fort du vill göra konfigurationsändringar via HP:s inbäddade webbserver. Om du vill ändra ett befintligt lösenord måste du först ange det lösenordet. Du kan också ta bort lösenordet genom att ange det befintliga lösenordet och sedan radera det inställda lösenordet.

### **Kontrollpanelslås**

Via HP:s inbäddade webbserver kan du låsa vissa funktioner på produktens kontrollpanel för att förhindra obehörig användning. När kontrollpanelslåset är aktiverat kan vissa funktioner för konfiguration av kontrollpanelen inte användas från kontrollpanelen. Själva inställningen av kontrollpanelslås kan också skyddas. Detta gör du genom att ställa in ett administrationslösenord för HP:s inbäddade webbserver. När ett administrationslösenord har ställts in för HP:s inbäddade webbserver måste du ange detta för att nå inställningen för aktivering/inaktivering av kontrollpanelslåset.

## **Inaktivera protokoll och tjänster som du inte använder**

Via HP:s inbäddade webbserver kan du inaktivera protokoll och tjänster som du inte använder. Dessa inställningar av protokoll och tjänster kan också skyddas genom att du ställer in ett administrationslösenord för EWS. Protokoll och tjänster som berörs:

- **Inaktivera/aktivera IPv4 och IPv6**: För att produkten ska fungera i ett TCP/IP-nätverk måste den konfigureras med giltiga TCP/IP-nätverksinställningar, såsom en IP-adress som är giltig i nätverket. Den här produkten stöder två versioner av detta protokoll: version 4 (IPv4) och version 6 (IPv6). IPv4 och IPv6 kan aktiveras/inaktiveras var för sig eller aktiveras samtidigt.
- **Inaktivera/aktivera Bonjour**: Bonjour-tjänsterna används vanligen i små nätverk för matchning av IP-adress och namn när en konventionell DNS-server inte används. Bonjour-tjänsten kan aktiveras eller inaktiveras.
- **Inaktivera/aktivera SNMP**: SNMP (Simple Network Management Protocol) används av nätverkshanteringsprogrammen för produkthantering. Den här produkten stöder SNMPv1 protokollet i IP-nätverk. Den här produkten tillåter aktivering/inaktivering av SNMPv1.
- **Inaktivera/aktivera WINS:** Om du har en DHCP-tiänst (Dynamic Host Configuration Protocol) i nätverket kan produkten automatiskt hämta sin IP-adress från servern och registera sitt namn med valfri RFC 1001- eller 1002-kompatibel dynamisk namntjänst, så länge du har angivit en IPadress till en WINS-server (Windows Internet Name Service). Möjligheten att konfigurera en WINS-server-IP-adress kan vara aktiverad eller inaktiverad. Om den är aktiverad kan den primära och sekundära WINS-servern specificeras.
- **Inaktivera/aktivera SLP**: SLP (Service Location Protocol) är ett nätverksprotokoll med internetstandard som tillhandahåller ett system där nätverksprogram kan upptäcka förekomsten av, platsen för och konfigurationen av nätverkstjänster i företagsnätverk. Det här protokollet kan aktiveras eller inaktiveras.
- **Inaktivera/aktivera LPD**: Line Printer Daemon (LPD) avser det protokoll och de program som har att göra med LPD-spoolingtjänster som kan vara installerade på olika TCP/IP-system. LPD kan aktiveras eller inaktiveras.
- **Inaktivera/aktivera LLMNR:** Link-Local Multicast-namnmatchning (LLMNR) är ett protokoll som är baserat på DNS-paketformatet (Domain Name System) och som gör det möjligt för både IPv4- och IPv6-värdar att utföra namnmatchning för värdar på samma lokala länk. LLMNR kan aktiveras eller inaktiveras.
- **Inaktivera/aktivera port 9100**: Produkten stöder rå IP-utskrift via TCP-port 9100. Denna HPspecifika TCP/IP-port på produkten är standardport för utskrifter och nås via HP-programvaran. Port 9100 kan aktiveras eller inaktiveras.
- **Inaktivera/aktivera webbtjänster**: Produkten stöder aktivering eller inaktivering av protokollen för Microsofts dynamiska identifiering av webbtjänster (WS Discovery) eller utskriftstjänsterna för Microsofts webbtjänster för enheter (WSD) som stöds på produkten. De här webbtjänsterna kan aktiveras eller inaktiveras tillsammans eller så kan WS Discovery aktiveras separat.
- **Inaktivera/aktivera IPP (Internet Printing Protocol)**: IPP (Internet Printing Protocol) är ett internetstandardprotokoll som låter dig skriva ut dokument och hantera jobb via internet. IPP kan inaktiveras eller aktiveras.

### **Administratörsinställningar**

Via HP:s inbäddade webbserver kan du aktivera och inaktivera vissa produktfunktioner. Dessa omfattar nätverk, Ethernet, trådlös funktion, trådlös åtkomstpunkt (dvs. inaktiverar trådlöst direktfunktionen), USB, fax, faxreproduktion, kopiering, digital sändning, webbskanning, kontrollpanelslås, färgfax, färgkopiering, färgutskrift från minnesenheter, alla webbtjänster, enbart ePrint och enbart Apps. Produkten måste stängas av och sedan slås på igen för att inställningarna ska börja gälla.

### **Åtkomstkontroll för färg**

Med HP:s olika verktyg för kontroll av tillgång till färgutskrifter kan du aktivera eller inaktivera färgutskrifter för individuella användare eller för grupper och tillämpningar. Mer information finns på [www.hp.com/go/upd.](http://www.hp.com/go/upd) Via HP:s inbäddade webbserver kan du även inaktivera färgfax, färgkopiering och färgutskrifter från minnesenheter.

#### **Skyddade protokoll – HTTPS**

HP:s inbäddade webbserver ger möjlighet att aktivera kryptering av produktkommunikation via funktionen för HTTPS-omdirigering. När denna funktion används hindrar HTTPS andra från att se information mellan den inbäddade webbservern och produkten med hjälp av kryptering, och tillhandahåller därmed en skyddad kommunikationsmetod.

### **Brandvägg**

Via HP:s inbäddade webbserver kan du aktivera och konfigurera brandväggsregler, prioriteter, mallar, tjänster och principer. Brandväggsfunktionerna ger säkerhet på nätverksnivå i både IPv4- och IPv6 nätverk. Tack vare funktionen för brandväggskonfiguration kan du kontrollera vilka IP-adresser som får tillgång till produkten och du kan även ställa in tillstånd och prioriteter för digital sändning, hantering, identifiering och utskriftstjänster, vilket ger ett säkrare sätt att styra åtkomsten till produkten.

### **Autentisering av Skanna till mapp och Faxa till mapp**

Med hjälp av Skanna till nätverksmapp och Faxa till nätverksmapp kan du skicka en utmatning till en nätverksmapp via Windows fildelningsfunktion. Du kan behöva uppge ett användarnamn och ett lösenord för att logga in i det nätverk där nätverksmappen finns. Dessutom kan det krävas en viss behörighet för att få skriva i den aktuella nätverksmappen.

### **Syslog**

Stödet för Syslog, ett standardprotokoll för loggning av statusmeddelanden på en viss server, kan användas för att spåra nätverksenheternas aktiviteter och status. Via HP:s inbäddade webbserver kan du aktivera Syslog och specificera till vilken server statusmeddelandena ska skickas. Du kan även specificera prioriteten för dessa statusmeddelanden.

#### **Certifikat**

Via HP:s inbäddade webbserver kan du installera och hantera certifikat för autentisering av produkten, servern och nätverket. Du kan skapa ett certifikat, installera ett certifikat och importera och exportera certifikat.

## <span id="page-189-0"></span>**Signerad fast programvara**

Tack vare stödet för digitalt signerade uppdateringar av den fasta programvaran undviker du att exponera skrivaren för skadlig programvara genom att installationer av ej godkänd fast programvara förhindras.

### **Trådlös autentisering**

HP:s inbäddade webbserver ger möjlighet att konfigurera trådlös nätverksfunktion via sådana 802.1xprotokoll för företagsautentisering som EAP-TLS, LEAP och PEAP för åtkomstkontroll. HP:s inbäddade webbserver ger även möjlighet att konfigurera trådlös dynamisk nyckelkryptering som WEP-kryptering och WPA-PSK-autentisering. Dessutom kan trådlös direktautentisering aktiveras eller inaktiveras.

## **Ekonomiinställningar**

## **Skriva ut i det allmänna kontorsläget**

I läget för allmän kontorsutskrift används mindre bläck, vilket kan förlänga bläckpatronens livslängd.

- **1.** Gå till **Arkiv**-menyn i programmet och klicka på **Skriv ut**.
- **2.** Välj produkten och klicka sedan på knappen **Egenskaper** eller **Inställningar**.
- **3.** Klicka på fliken **Papper/kvalitet** .
- **4.** Välj **Allmänt kontors** i listrutan **Utskriftskvalitet**.

### **Energihantering**

Produkten har energihanteringsfunktioner som kan bidra till att minska strömförbrukningen

I vänteläge och viloläge efter vänteläge minskar strömförbrukningen när produkten har varit inaktiv under en längre tid. Du kan ange efter hur lång tid produkten ska gå in i vänteläge eller viloläge efter vänteläge.

Funktionen Schemalägg på/av stänger av produkten efter en viss tid. Du kan justera tidsinställningen.

#### **Ställa in vänteläge**

- **1.** Tryck på knappen Installation & på hemskärmen.
- **2.** Öppna följande menyer:
	- **Enhetsinstallation**
	- Energihantering
	- Vänteläge
- **3.** Välj tid fram till vänteläge.

**OBS!** Standardvärdet är 10 minuter.

#### <span id="page-190-0"></span>**Ställa in viloläge efter vänteläge**

- **1.** Tryck på knappen Installation & på hemskärmen.
- **2.** Öppna följande menyer:
	- Enhetsinstallation
	- Energihantering
	- Viloläge efter vänteläge
- **3.** Välj tid fram till viloläge efter vänteläge.

**OBS!** Standardinställningen är 2 timmar.

#### **Schemalägg på/av**

- **1.** Tryck på knappen Installation & på hemskärmen.
- **2.** Öppna följande menyer:
	- Enhetsinstallation
	- Energihantering
	- Schemalägg på/av
- **3.** Aktivera Schemalägg på eller Schemalägg av och ställ in vid vilka tidpunkter dessa händelser ska äga rum.

## **Rengöra produkten**

### **Rengöra skrivhuvudet**

Vid utskrift kan papper, bläck och dammpartiklar samlas inuti produkten. Med tiden kan dessa ansamlingar ge kvalitetsproblem, som till exempel bläckstänk eller utsmetning. Produkten har ett rengöringsläge som kan åtgärda och förebygga den här typen av problem.

#### **Rengöra skrivhuvudet från produktens kontrollpanel**

- **1.** Tryck på knappen Installation & på hemskärmen.
- **2.** Välj menyn Verktyg.
- **3.** Tryck på knappen Rengör skrivhuvud.
- **4.** Lägg i vanligt brev- eller A4-papper när du uppmanas att göra det.
- **5.** Tryck på OK när du vill påbörja rengöringsprocessen.

Ett ark matas långsamt genom produkten. Kasta sidan när processen har slutförts.

## **Rengör skannerglaset och plattan**

På sikt kan smutsfläckar samlas på skannerglaset och det vita plastbakstycket. Det kan påverka resultaten. Gör på följande sätt om du vill rengöra skannerglaset och det vita plastbakstycket:

- **1.** Stäng av produkten med strömbrytaren och dra sedan ur nätsladden ur eluttaget.
- **2.** Öppna skannerlocket.
- **3.** Rengör skannerglaset och det vita plastbakstycket med en mjuk trasa eller svamp som fuktats med ett milt rengöringsmedel för glas.

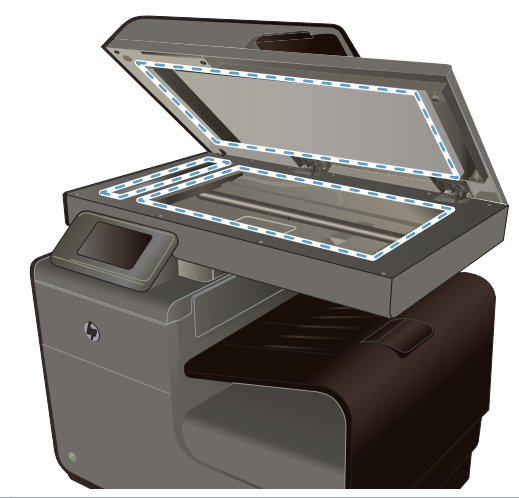

- **VIKTIGT:** Använd inte skurmedel, aceton, bensen, ammoniak, etylalkohol eller karbontetraklorid på någon del av produkten eftersom den då kan skadas. Häll inte vätskor direkt på glaset eller plattan. De kan rinna in och skada enheten.
- **4.** Torka av glaset och det vita plastbakstycket med en duk eller svamp för att förhindra fläckar.
- **5.** Sätt i produktens kontakt och sätt på produkten med strömbrytaren.

## **Rengör dokumentmatarens inmatningsvals och separeringsdyna**

Om du får problem med att produktens dokumentmatare inte hanterar papper rätt, t.ex. papperstrassel eller matning av flera sidor samtidigt, rengör du dokumentmatarens valsar och separeringsdyna.

**1.** Öppna dokumentmatningsluckan.

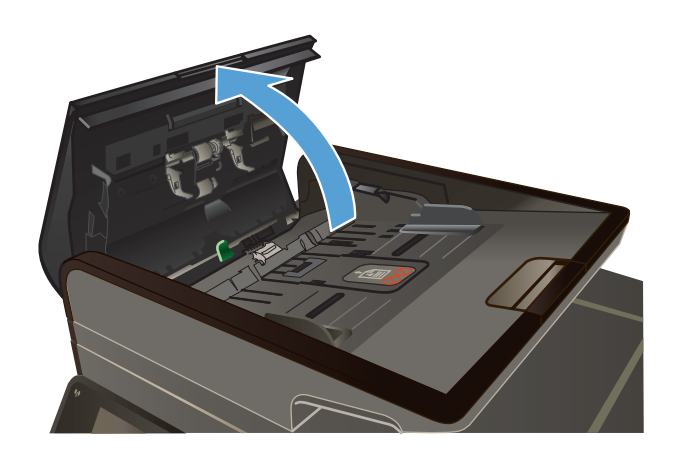

**2.** Använd en fuktad, luddfri trasa till att torka bort smuts från både inmatningsvalsarna och separeringsdynan.

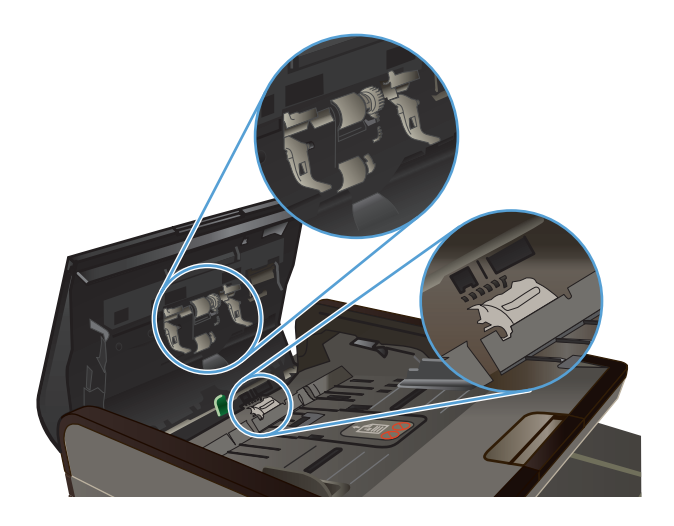

<span id="page-193-0"></span>**3.** Stäng luckan till dokumentmataren.

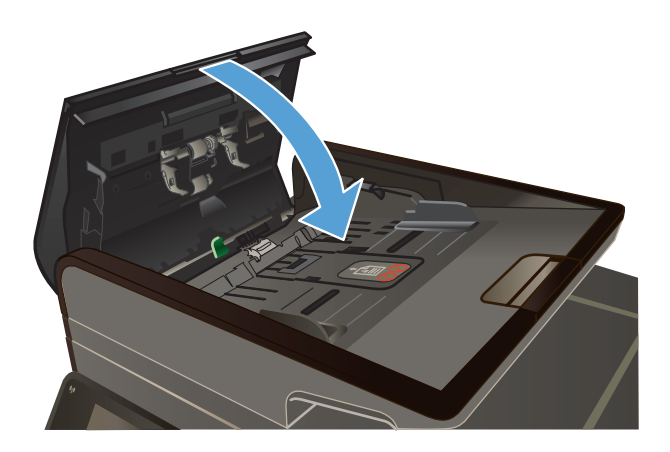

## **Rengöra pekskärmen**

Rengör pekskärmen när det är nödvändigt att ta bort fingeravtryck och damm. Torka försiktigt av pekskärmen med en ren, luddfri trasa som fuktats lätt med vatten.

**VIKTIGT:** Använd endast vatten. Lösnings- och rengöringsmedel kan skada pekskärmen. Häll eller spruta inte vatten direkt på pekskärmen.

## **Produktuppdateringar**

Uppdateringar av programvara och fast programvara för produkten finns på [www.hp.com/support](http://h20180.www2.hp.com/apps/Nav?h_pagetype=s-001&h_lang=en&h_product=5043092&h_client=s-h-e023-1-1&h_page=hpcom) . Klicka på **Support och drivrutiner**, klicka på operativsystemet och välj hämtning för produkten.

## **14 Lösa problem**

- **•** Kundsupport
- Checklista för felsökning och problemlösning
- [Återställa till standardinställningar](#page-197-0)
- [Papperet matas in på fel sätt eller trasslar sig](#page-197-0)
- [Rensa trassel](#page-198-0)
- [Förbättra utskriftskvaliteten](#page-211-0)
- [Skrivaren skriver inte ut eller skriver ut långsamt](#page-220-0)
- [Lösa problem med koppla-in-och-skriv-ut-utskrift från en USB-enhet](#page-221-0)
- [Lösa anslutningsproblem för produkten](#page-223-0)
- [Lösa problem med trådlösa nätverk](#page-225-0)
- [Lösa problem med enhetens programvara från Windows](#page-229-0)
- [Lösa problem med enhetens programvara från Mac](#page-230-0)

## **Kundsupport**

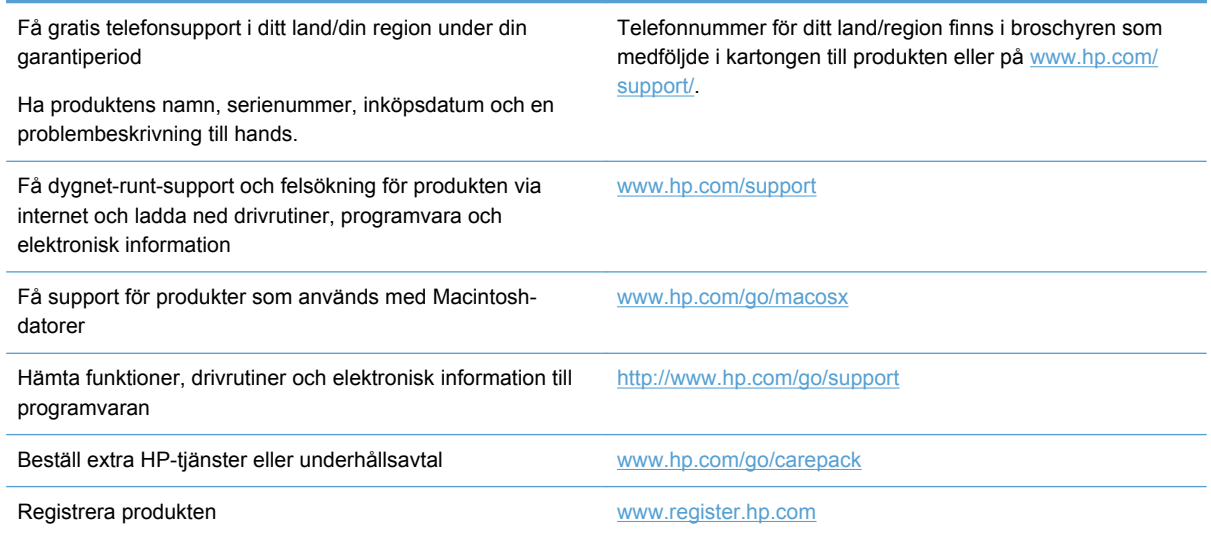

## **Checklista för felsökning och problemlösning**

Försök att lösa problem med produkten genom att följa de här stegen.

[Steg 1: Kontrollera att produkten är påslagen](#page-195-0)

- <span id="page-195-0"></span>● Steg 2: Se efter om det visas några felmeddelanden på kontrollpanelen
- Steg 3: Testa utskriftsfunktionen
- [Steg 4: Testa kopieringsfunktionen](#page-196-0)
- [Steg 5: Testa funktionen för att skicka fax](#page-196-0)
- [Steg 6: Testa funktionen för att ta emot fax](#page-196-0)
- [Steg 7: Försök skicka ett utskriftsjobb från en dator](#page-196-0)
- [Steg 8: Testa funktionen för koppla-in-och-skriv-ut-utskrift från en USB-enhet](#page-196-0)
- [Faktorer som påverkar produktens prestanda](#page-196-0)

## **Steg 1: Kontrollera att produkten är påslagen**

- **1.** Kontrollera att produkten är ansluten till elnätet och påslagen.
- **2.** Kontrollera att strömkabeln är ansluten till produkten och till eluttaget.
- **3.** Kontrollera strömkällan genom att ansluta strömkabeln till ett annat eluttag.
- **4.** Om produktens motorer inte roterar bör du kontrollera att bläckpatronerna har installerats och att alla luckor är stängda. Meddelanden om denna typ av problem visas på kontrollpanelen.
- **5.** Om dokumentmatarens motor inte snurrar öppnar du locket till dokumentmataren och tar bort eventuellt förpackningsmaterial eller tejp.
- **6.** Om skannerlampan inte tänds vid kopiering, skanning eller faxning uppmanas du att kontakta HP Support.

## **Steg 2: Se efter om det visas några felmeddelanden på kontrollpanelen**

Kontrollpanelen bör ange att produkten är redo. Om ett felmeddelande visas åtgärdar du felet.

#### **Steg 3: Testa utskriftsfunktionen**

- **1.** Tryck på knappen Installation & på kontrollpanelens hemskärm.
- **2.** Öppna menyn Skriv ut rapporter och välj alternativet Status för skrivare för att skriva ut rapporten.
- **3.** Om rapporten inte skrivs ut kontrollerar du att det finns papper i facket och ser efter på kontrollpanelen om det verkar ha uppstått papperstrassel inuti produkten.

**OBS!** Kontrollera att papperet i facket uppfyller produktspecifikationerna.

## <span id="page-196-0"></span>**Steg 4: Testa kopieringsfunktionen**

- **1.** Lägg konfigurationssidan i dokumentmataren och gör en kopia. Om papperet inte matas som det ska genom dokumentmataren kan du bli tvungen att rengöra dokumentmatarens valsar och separeringsdyna. Kontrollera att papperet uppfyller produktspecifikationerna.
- **2.** Lägg konfigurationssidan på skannerglaset och gör en kopia.
- **3.** Om kopiorna inte håller tillräckligt hög kvalitet rengör du skannerglaset och den lilla glasremsan.

#### **Steg 5: Testa funktionen för att skicka fax**

- **1.** Tryck på knappen Installation & på kontrollpanelens hemskärm.
- **2.** Öppna menyn Faxinställningar och öppna sedan menyn Faxverktyg. Tryck på knappen Kör faxtest för att testa faxfunktionen.
- **3.** Tryck på knappen Faxa (på kontrollpanelen och tryck därefter på knappen Starta fax.

### **Steg 6: Testa funktionen för att ta emot fax**

- **1.** Tryck på knappen Installation  $\frac{8}{60}$  på kontrollpanelens hemskärm.
- **2.** Välj menyn Faxinställningar och sedan menyn Faxverktyg. Tryck på knappen Kör faxtest för att testa faxfunktionen.
- **3.** Skicka ett fax till produkten från en annan fax.
- **4.** Kontrollera och återställ faxinställningarna.

#### **Steg 7: Försök skicka ett utskriftsjobb från en dator**

- **1.** Skicka en utskrift från ett ordbehandlingsprogram till produkten.
- **2.** Om jobbet inte skrivs ut kontrollerar du att du har valt rätt skrivardrivrutin.
- **3.** Avinstallera och installera sedan om programvaran.

## **Steg 8: Testa funktionen för koppla-in-och-skriv-ut-utskrift från en USBenhet**

- **1.** Spara ett dokument i PDF-format eller en JPEG-bild på en USB-lagringsenhet och sätt i lagringsenheten i produkten.
- **2.** Menyn USB-utskrift öppnas. Försök skriva ut dokumentet eller fotot.
- **3.** Om inga dokument hittas kan du försöka med en annan typ av USB-lagringsenhet.

#### **Faktorer som påverkar produktens prestanda**

Det finns flera faktorer som påverkar hur lång tid det tar att skriva ut ett dokument.

- Vilken programvara du använder och vilka inställningar du har gjort
- Användning av specialpapper (som t.ex. tungt papper och papper med anpassad storlek)
- <span id="page-197-0"></span>Produktens bearbetnings- och hämtningstid
- Bildernas komplexitet och storlek
- Datorns hastighet
- USB- eller nätverksanslutningen
- Huruvida du skriver ut i svartvitt eller i färg
- Typen av USB-lagringsenhet, om du använder en sådan

## **Återställa till standardinställningar**

- **VIKTIGT:** Om du återställer fabriksinställningarna återställs alla produkt- och nätverksinställningar till standard och dessutom försvinner informationen i faxhuvudet, telefonnumret och eventuella lagrade fax i produktens minne. Den här proceduren rensar även faxtelefonboken och tar bort alla sidor i minnet. Sedan startas enheten automatiskt om.
	- **1.** Tryck på Installation & på kontrollpanelen.
	- **2.** Bläddra till och välj menyn Verktyg.
	- **3.** Bläddra till och tryck på knappen Återställ förinställningar och tryck sedan på OK. Enheten startas om automatiskt.

## **Papperet matas in på fel sätt eller trasslar sig**

- Skrivaren matar inte in papper
- [Skrivaren matar in flera pappersark](#page-198-0)
- [Förhindra papperstrassel](#page-198-0)

#### **Skrivaren matar inte in papper**

Om skrivaren inte matar in papper från facket provar du med följande åtgärder.

- **1.** Öppna skrivaren och ta bort allt papperstrassel.
- **2.** Fyll på facket med rätt pappersstorlek för utskriftsjobbet.
- **3.** Kontrollera att pappersledarna i facket är korrekt justerade efter pappersstorleken. Justera pappersledarna efter märkningen för pappersstorlek längst ned i facket.
- **4.** Ta ut pappersbunten från facket och **böj den**, rotera den 180 grader och vänd på den. *Bläddra inte igenom pappersbunten.* Lägg tillbaka pappersbunten i facket.
- **5.** Gå till kontrollpanelen på produkten och se efter om produkten väntar på att du ska svara på en uppmaning om att mata papperet manuellt via fack 1, dvs. kombifacket på den vänstra sidan av produkten. Fyll på papper och fortsätt.

## <span id="page-198-0"></span>**Skrivaren matar in flera pappersark**

Om skrivaren matar in flera pappersark från facket provar du med dessa åtgärder.

- **1.** Ta ut pappersbunten från facket och **böj den**, rotera den 180 grader och vänd på den. *Bläddra inte igenom pappersbunten.* Lägg tillbaka pappersbunten i facket.
- **2.** Använd bara papper som uppfyller HP:s specifikationer för skrivaren.
- **3.** Använd inte papper som är skrynkligt, vikt eller skadat. Om det behövs använder du papper från ett annat paket. Kontrollera att allt papper i facket är av samma typ och storlek.
- **4.** Kontrollera att facket inte är överfyllt. Om det är det tar du bort hela pappersbunten från facket, rättar till bunten och lägger sedan tillbaka en del av den i facket.
- **5.** Kontrollera att pappersledarna i facket är korrekt justerade efter pappersstorleken. Justera pappersledarna efter märkningen för pappersstorlek längst ned i facket.

### **Förhindra papperstrassel**

Prova följande åtgärder för att minska mängden papperstrassel.

- **1.** Använd bara papper som uppfyller HP:s specifikationer för skrivaren. Lätt papper med tvärsgående fibrer rekommenderas inte för den här produkten.
- **2.** Använd inte papper som är skrynkligt, vikt eller skadat. Om det behövs använder du papper från ett annat paket.
- **3.** Använd inte papper som redan skrivits ut eller kopierats på.
- **4.** Kontrollera att facket inte är överfyllt. Om det är det tar du bort hela pappersbunten från facket, rättar till bunten och lägger sedan tillbaka en del av den i facket.
- **5.** Kontrollera att pappersledarna i facket är korrekt justerade efter pappersstorleken. Justera pappersledarna så att de vidrör pappersbunten utan att böja den.
- **6.** Kontrollera att facket är fullständigt insatt i skrivaren.
- **7.** Om du skriver ut på tungt, präglat eller perforerat papper ska du använda fack 1, dvs. kombifacket på vänster sida av skrivaren, och därefter mata arken manuellt ett i taget.

## **Rensa trassel**

## **Platser där papperstrassel kan förekomma**

Papperstrassel kan förekomma på följande ställen:

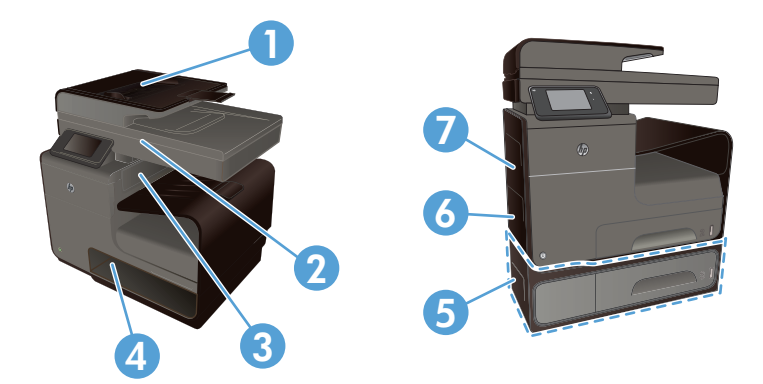

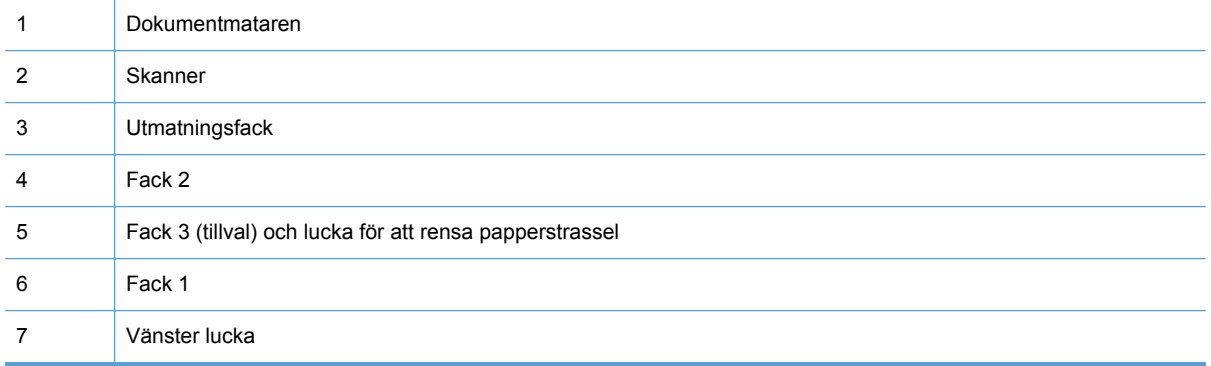

Det kan finnas spår av bläck i produkten efter det att papper har fastnat. Det här problemet försvinner vanligen av sig självt när några ark har skrivits ut.

## **Åtgärda papperstrassel i dokumentmataren**

**1.** Stäng av produkten.

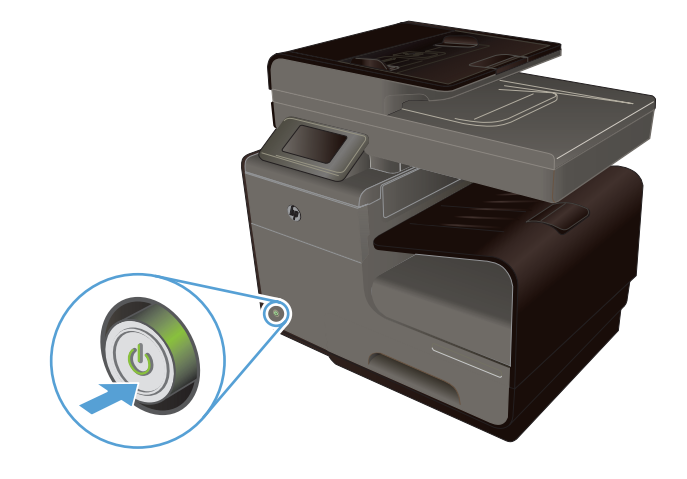

**2.** Öppna dokumentmatningsluckan.

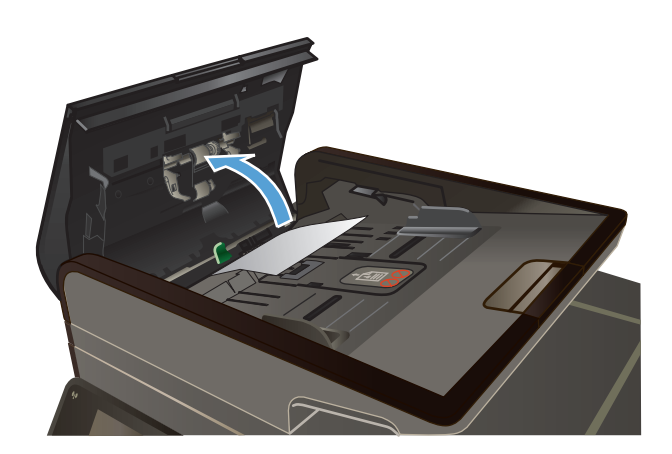

**3.** Lyft dokumentmatarens matningsvals och dra försiktigt ut det papper som har fastnat.

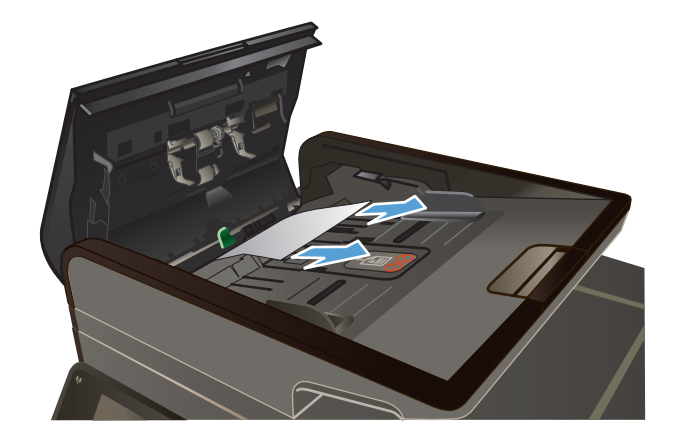

**4.** Stäng luckan till dokumentmataren.

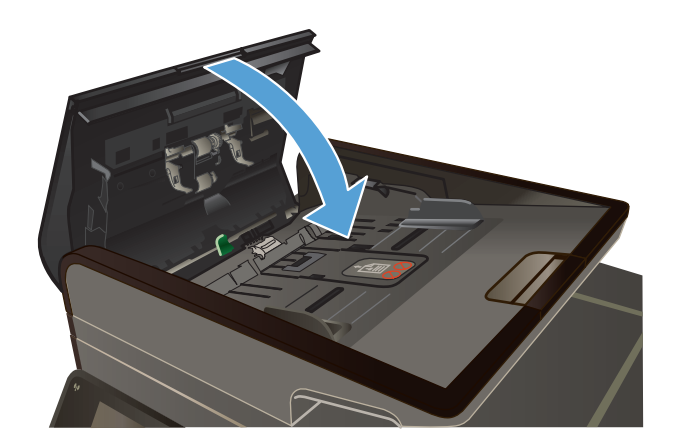

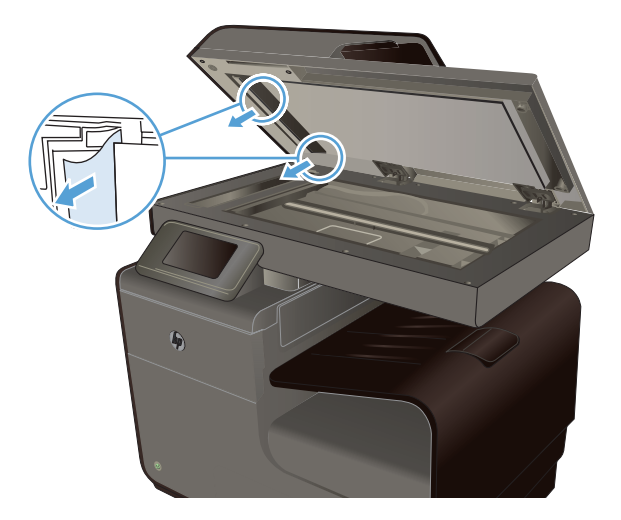

**5.** Öppna skannerlocket. Om det har fastnat papper bakom det vita plastbakstycket drar du försiktigt ut det.

## **Åtgärda trassel i fack 1 (kombifacket)**

**1.** Om arket som fastnat är synligt och lätt kan nås via fack 1, drar du ut det ut fack 1.

**OBS!** Om papperet går sönder måste du se till att få bort alla bitar från skrivaren innan du fortsätter att skriva ut.

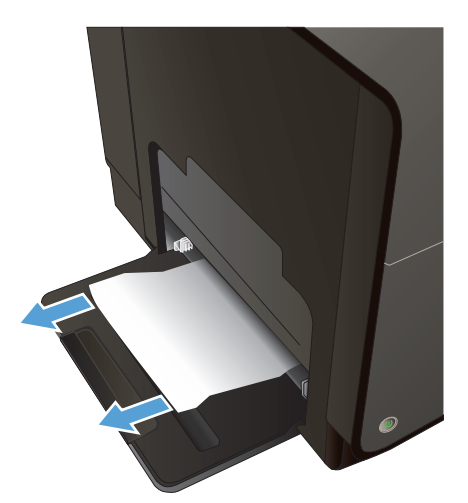

**2.** Arket som fastnat kanske även kan nås om du tar bort fack 2 och drar arket åt höger och sedan ut ur produkten.

**3.** Om arket som fastnat inte är synligt eller enkelt kan nås via fack 1 öppnar du den vänstra luckan för att komma åt arket.

**4.** Om papperet fortfarande inte är synligt och inte kan nås tar du bort duplexenheten genom att dra den utåt med båda händerna. Ställ duplexenheten åt sidan i upprätt läge på en bit papper för att undvika bläckkladd.

**VIKTIGT:** När du drar ut duplexenheten ska du undvika direkt kontakt med den svarta cylindern för att inte få bläck på huden eller kläderna.

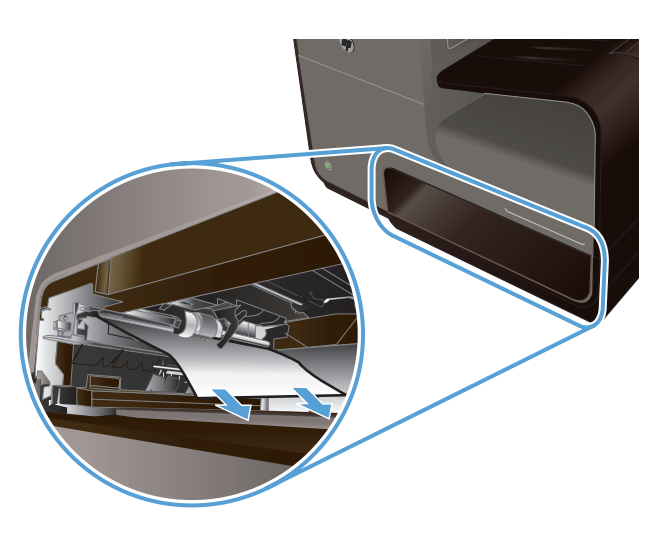

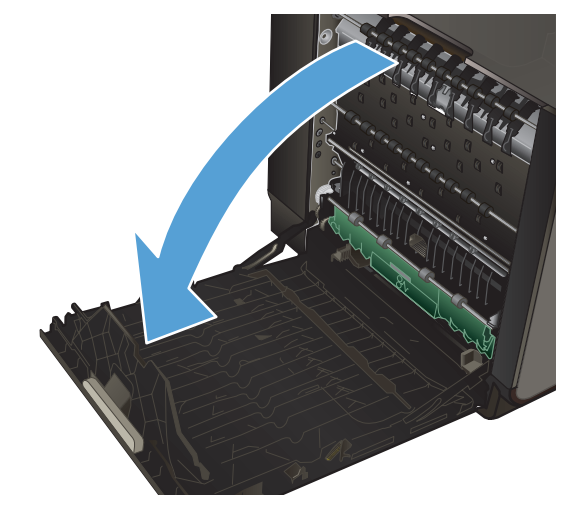

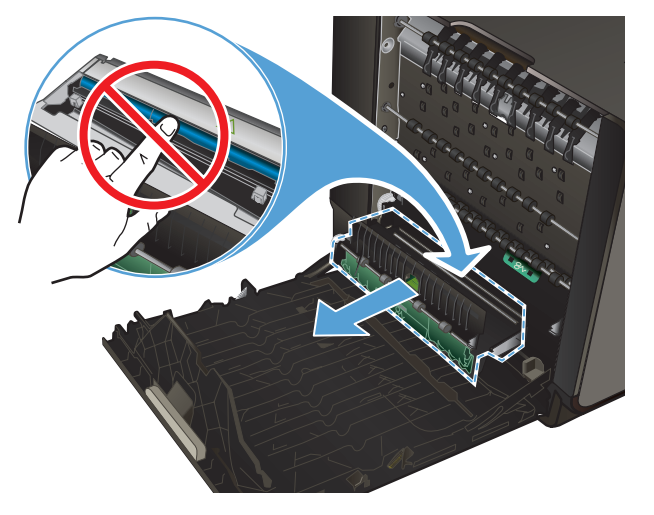

**5.** Sänk ned valsen genom att trycka den gröna fliken nedåt. Därmed försöker produkten mata arket genom utskriftszonen. Du kan behöva dra lätt i arket om det inte matas framåt. Ta bort arket.

**6.** Lyft i den gröna fliken för att placera valsen i dess ursprungliga läge.

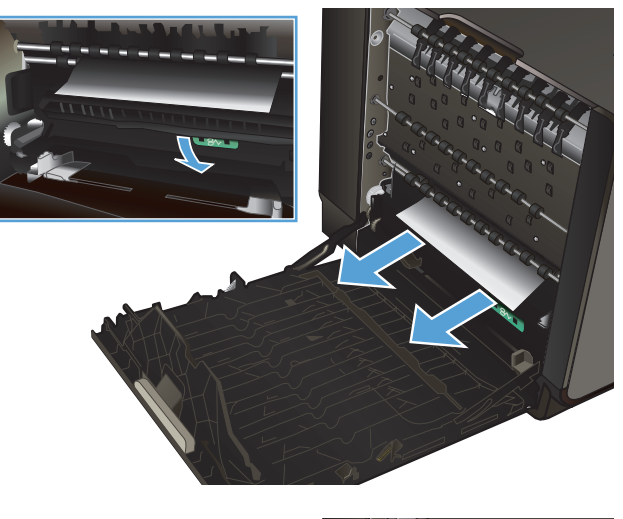

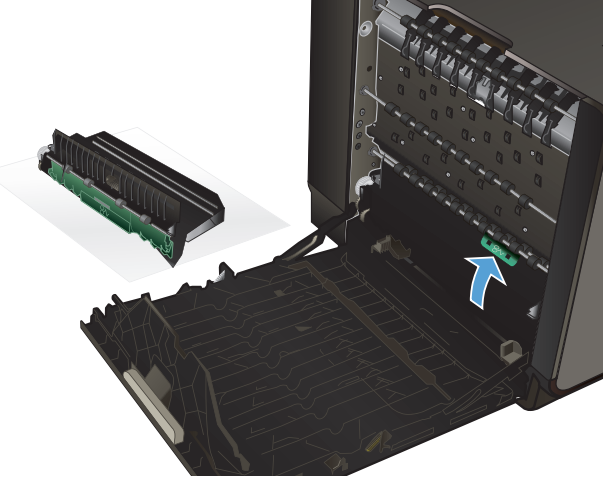

**7.** Sätt tillbaka duplexenheten.

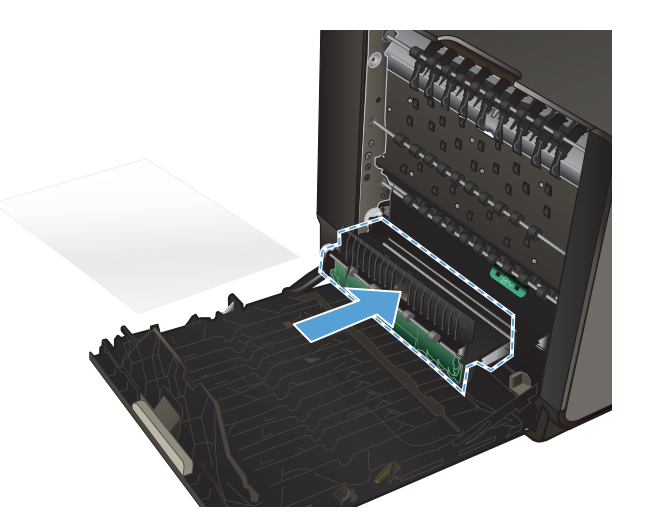

**8.** Stäng den vänstra luckan.

## **Rensa papperstrassel i fack 2**

**1.** Öppna fack 2 genom att dra ut det och frigöra spärren i den nedre vänstra delen av facket.

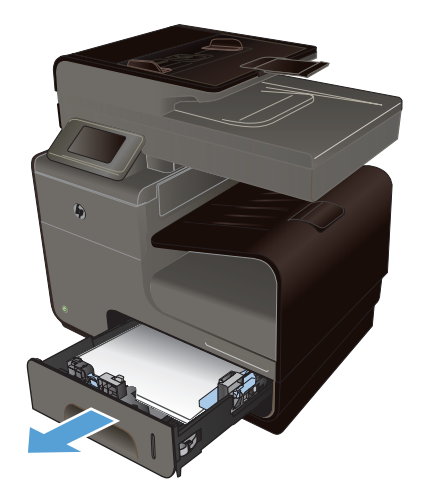

**2.** Ta bort arket som fastnat genom att dra det åt höger och sedan dra ut det ur produkten.

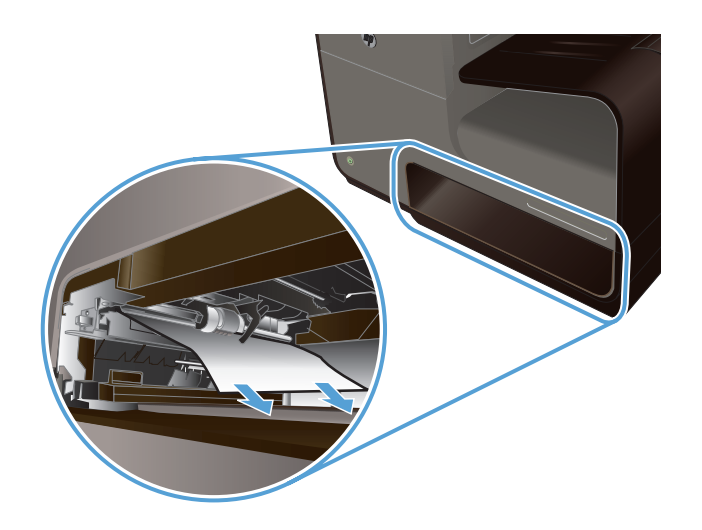

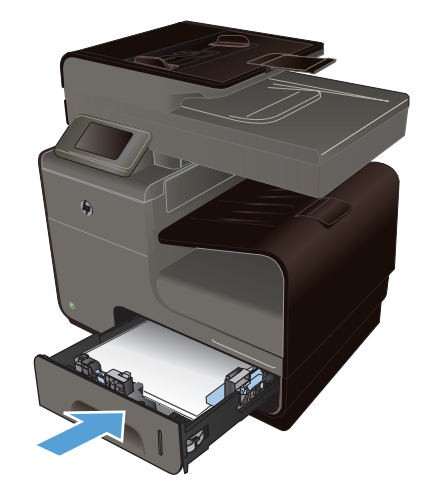

**3.** Stäng fack 2.

**OBS!** Stäng facket genom att trycka i mitten eller med jämn kraft på båda sidorna. Undvik att trycka endast på en sida.

## **Åtgärda papperstrassel i tillvalsfack 3**

**1.** Öppna fack 3.

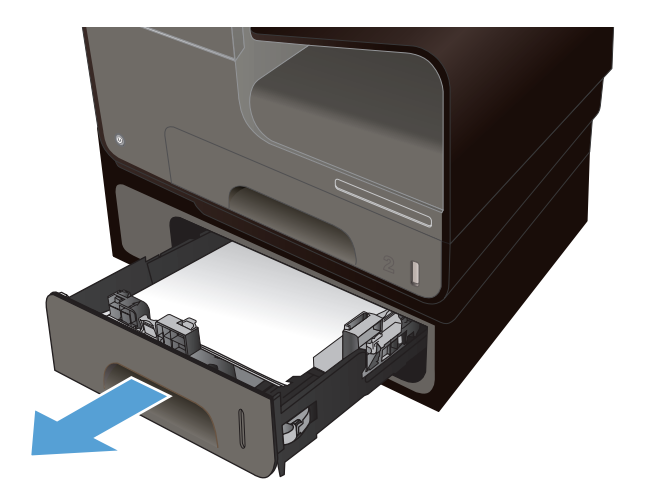

**2.** Ta bort arket som fastnat genom att dra det åt höger och sedan dra ut det ur produkten.

**3.** Om det inte går att åtgärda trasslet via facket kan du försöka få bort papperet via den

vänstra luckan till fack 3.

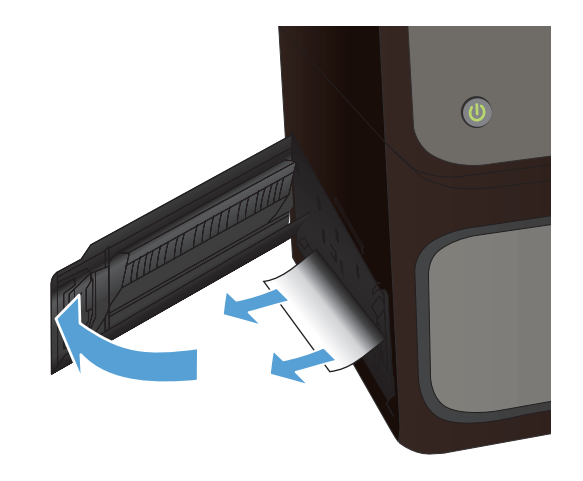

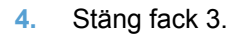

**OBS!** Stäng facket genom att trycka i mitten eller med jämn kraft på båda sidorna. Undvik att trycka endast på en sida.

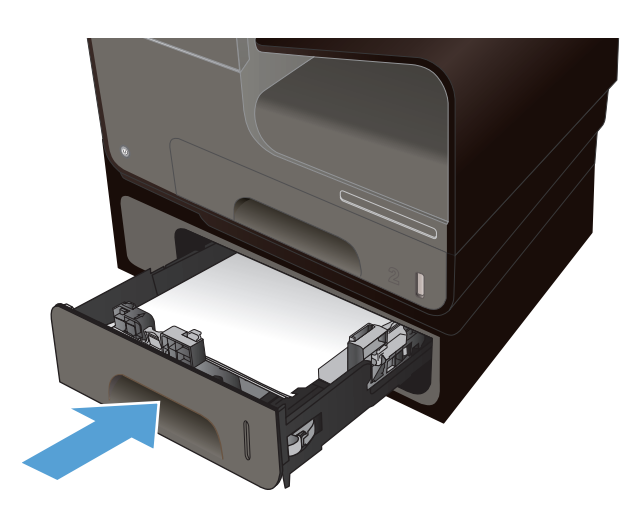

## **Åtgärda papperstrassel innanför vänster lucka**

**1.** Öppna den vänstra luckan.

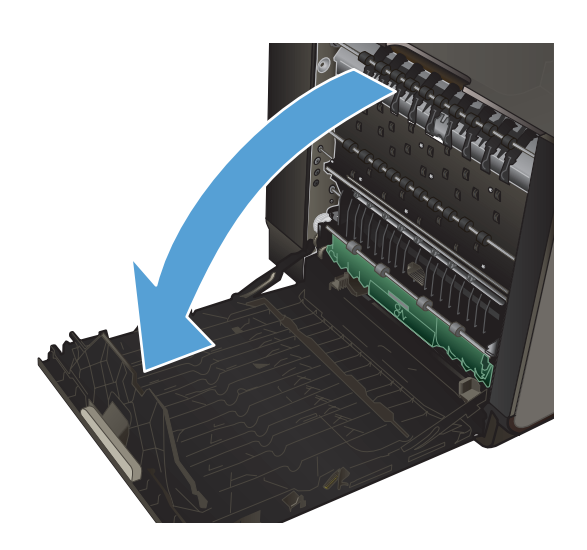

**2.** Ta försiktigt bort allt synligt papper från valsarna och leveransområdet.

**OBS!** Om papperet går sönder måste du se till att få bort alla pappersbitar ur skrivaren innan du fortsätter att skriva ut. Använd inte några vassa föremål när du tar bort pappersbitar ut skrivaren.

**3.** Stäng den vänstra luckan.

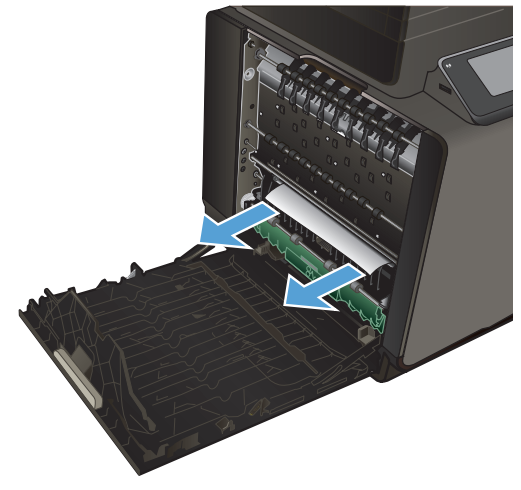

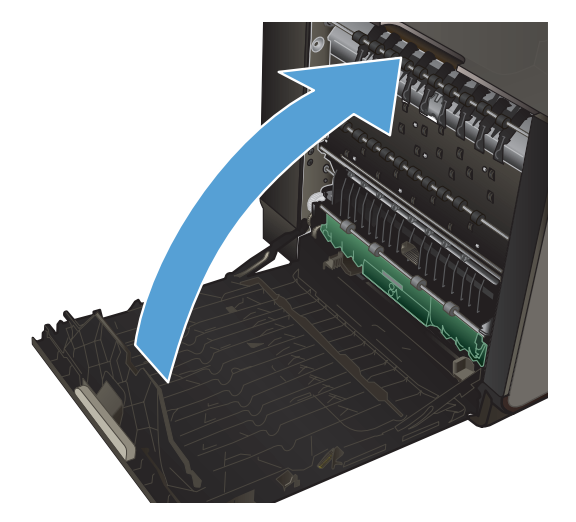

## **Rensa papperstrassel i utmatningsfacket**

- **1.** Kontrollera om papper har fastnat i området vid utmatningsfacket.
- **2.** Ta bort eventuella synliga papper.

**OBS!** Om papperet går sönder måste du se till att få bort alla pappersbitar ur skrivaren innan du fortsätter att skriva ut.

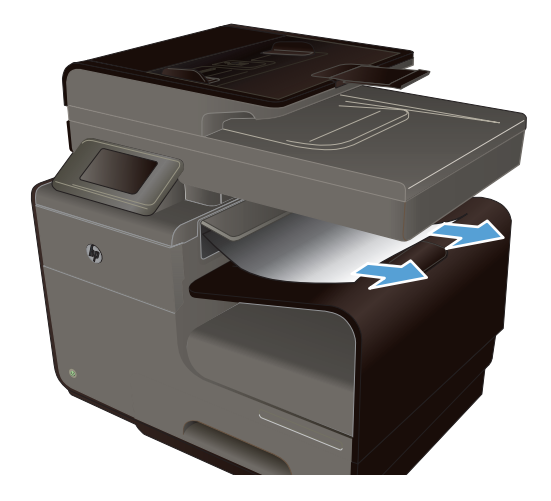

**3.** Öppna och stäng den vänstra luckan för att radera meddelandet.

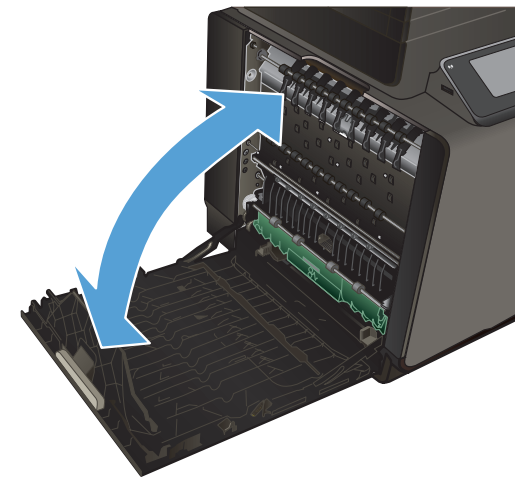

## **Åtgärda papperstrassel i duplexenheten**

**1.** Öppna den vänstra luckan.

**2.** Om du kan se arkets bakre kant tar du bort arket från produkten.

**3.** Om papperet inte är synligt och inte kan nås tar du bort duplexenheten genom att dra den utåt med båda händerna. Ställ duplexenheten åt sidan i upprätt läge på en bit papper för att undvika bläckkladd.

**VIKTIGT:** När du drar ut duplexenheten ska du undvika direkt kontakt med den svarta cylindern för att inte få bläck på huden eller kläderna.

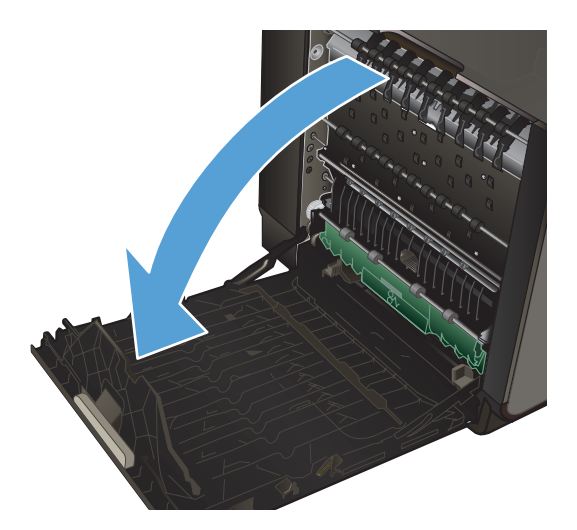

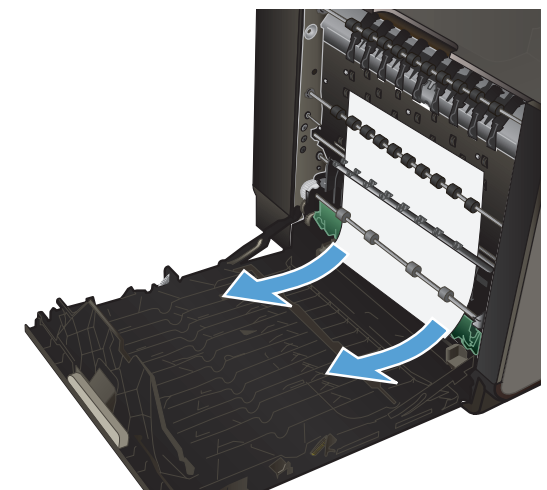

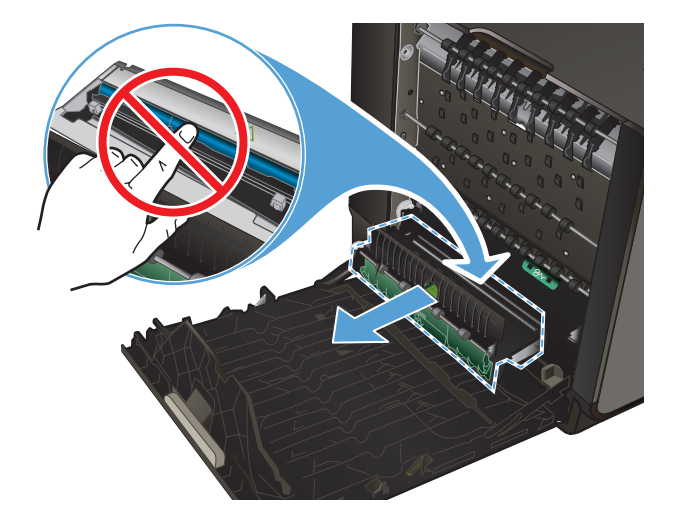

**4.** Sänk ned valsen genom att trycka den gröna fliken nedåt. Därmed försöker produkten mata arket genom utskriftszonen. Du kan behöva dra lätt i arket om det inte matas framåt. Ta bort arket.

**5.** Lyft i den gröna fliken för att placera valsen i dess ursprungliga läge.

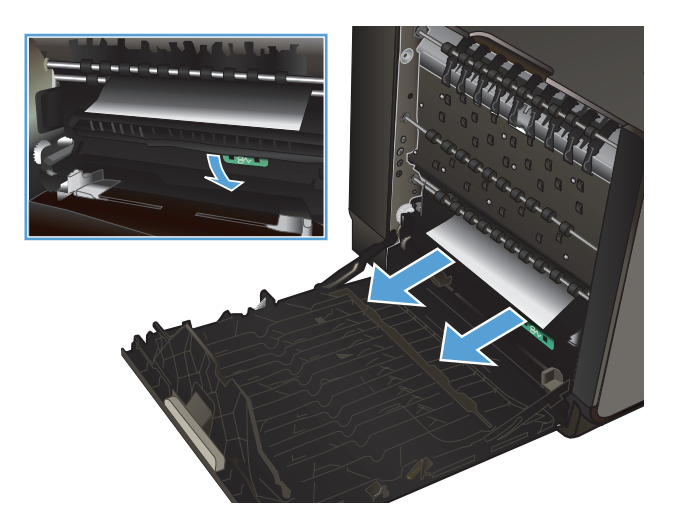

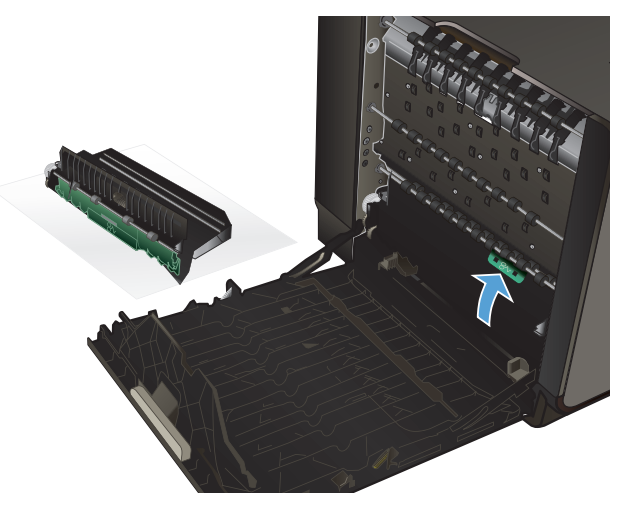

<span id="page-211-0"></span>**6.** Sätt tillbaka duplexenheten.

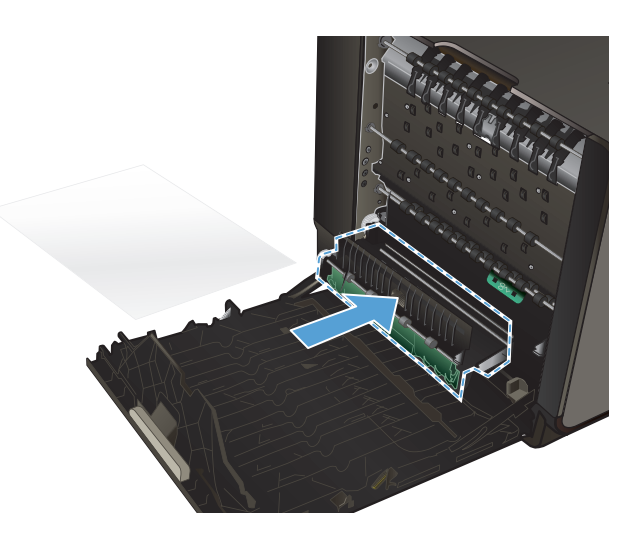

**7.** Stäng den vänstra luckan.

## **Förbättra utskriftskvaliteten**

Du kan förhindra de flesta problem som rör utskriftskvalitet genom att följa riktlinjerna nedan.

- [Använd alltid rätt inställning för papperstyp i skrivardrivrutinen](#page-212-0)
- [Justera färg](#page-212-0)
- [Använd papper som uppfyller HP:s specifikationer för papper](#page-215-0)
- [Kontrollera bläckpatronerna](#page-215-0)
- [Avlägsna bläck](#page-217-0)
- [Rengöra skrivhuvudet](#page-218-0)
- [Använd den skrivardrivrutin som bäst passar dina utskriftsbehov](#page-218-0)
- [Förbättra utskriftskvaliteten på kopiorna](#page-219-0)

## <span id="page-212-0"></span>**Använd alltid rätt inställning för papperstyp i skrivardrivrutinen**

Kontrollera inställningen för papperstyp om något av följande problem uppstår:

- **Bläck smetas ut på de utskrivna sidorna.**
- Återkommande märken förkommer på de utskrivna sidorna.
- **•** Utskrivna sidor är böjda.
- Utskrivna sidor har små områden utan tryck.

#### **Ändra inställning för papperstyp och -storlek i Windows**

- **1.** I ett program som har alternativet **Skriv ut** tillgängligt klickar du på menyn **Arkiv** och därefter på **Skriv ut**.
- **2.** Markera skrivaren och klicka på **Egenskaper** eller **Inställningar**.
- **3.** Klicka på fliken **Papper/kvalitet** .
- **4.** I listrutan **Papperstyp** klickar du på alternativet **Mer...**.
- **5.** Utöka listan med alternativ för **Typ:**.
- **6.** Utöka listan över papperstyper och välj den papperstyp du använder.
- **7.** Välj alternativet för den papperstyp som du använder och klicka sedan på **OK**.

#### **Ändra inställning för papperstyp och -storlek på en Mac**

- **1.** Klicka på alternativet **Utskrift** på menyn **Fil** i programmet.
- **2.** Välj en storlek i listrutan **Pappersstorlek**.
- **3.** Öppna menyn **Papper/kvalitet**.
- **4.** Välj en typ i listrutan **Medietyp**.
- **5.** Klicka på knappen **Utskrift**.

#### **Justera färg**

Hantera färg genom att ändra inställningar på fliken **Färg** (Windows) eller fliken **Färgalternativ** (Mac) i skrivardrivrutinen.

#### **Ändra färgtema för ett utskriftsjobb**

- **1.** Gå till **Arkiv**-menyn i programmet och klicka på **Skriv ut**.
- **2.** Klicka på **Egenskaper** eller **Inställningar** (Windows).
- **3.** Klicka på fliken **Färg** (Windows) eller på fliken **Färgalternativ** (Mac) och avmarkera HP EasyColor.
- **4.** Välj ett färgtema från listrutan **Färgteman** (Windows) eller **RGB-färg** (Mac).

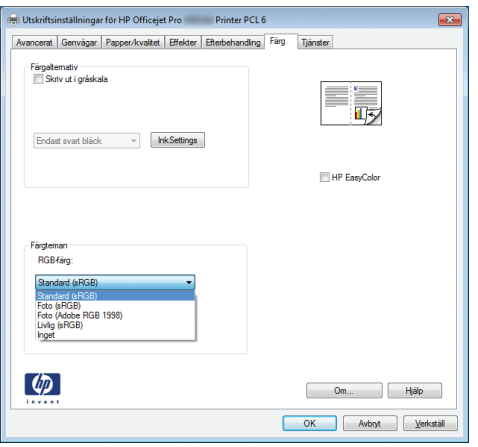

- **Standard (sRGB)**: Med det här temat ställs skrivaren in på att skriva ut RGB-data i råläget. När det här temat används hanterar du färgen i programvaran eller i operativsystemet för att färgen ska återges korrekt.
- **Livlig**: Skrivaren ökar färgmättnaden i mellantoner. Använd det här temat när du skriver ut affärsgrafik.
- **Foto**: Skrivaren tolkar RGB-färgerna som om de hade skrivits ut som ett fotografi med digitalt minilab. Skrivaren återger djupare, mer mättade färger på ett annat sätt än med temat Standard (sRBG). Använd det här temat när du skriver ut fotografier.
- **Foto (Adobe RGB 1998)**: Använd det här temat för digitala foton som använder färgrymden AdobeRGB istället för sRGB. Stäng av färghanteringen i programvaran när du använder detta tema.
- **Inget**: Inget färgtema används.

#### **Ändra färgalternativ**

Ändra färgalternativen för det aktuella utskriftsjobbet på färgfliken i skrivarens drivrutin.

- **1.** Gå till **Arkiv**-menyn i programmet och klicka på **Skriv ut**.
- **2.** Klicka på **Egenskaper** eller **Inställningar** (Windows).
- **3.** Klicka på fliken **Färg** (Windows) eller på fliken **Färgalternativ** (Mac).
- **4.** Avmarkera kryssrutan **HP EasyColor**.

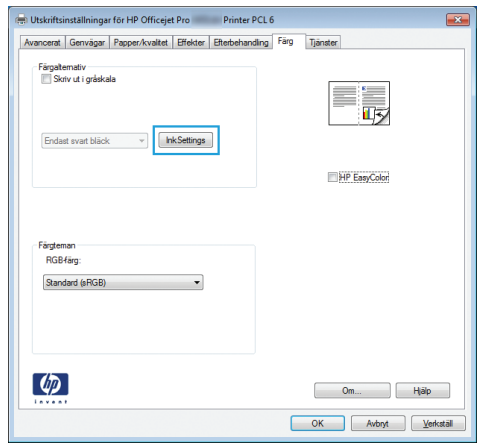

- **5.** Klicka på knappen Bläckinställningar (Windows) eller expandera menyn **Avancerat** (Mac) och använd därefter skjutreglaget för att justera följande:
	- **Torktid**
	- **Mättnad**
	- **Spridning av svart bläck**

**CBS!** Manuell ändring av färginställningarna kan påverka utskriftens utseende. HP rekommenderar att endast färggrafikexperter ändrar dessa inställningar.

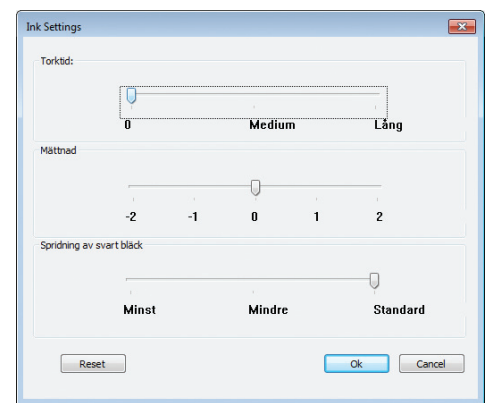

**OBS!** Manuell ändring av färginställningarna kan påverka utskriftens utseende. HP rekommenderar att endast färggrafikexperter ändrar dessa inställningar.

- **6.** Klicka på **OK** om du vill spara justeringarna och stänga fönstret eller på **Återställ** om du vill återställa fabriksinställningarna (Windows).
- **7.** Klicka på alternativet **Skriv ut i gråskala** (Windows) eller **Skriv ut färg som gråskala** (Mac) om du vill skriva ut ett färgdokument i svart och gråskala. Använd det här alternativet när du vill skriva ut färgdokument för fotokopiering eller faxbruk. Du kan även använda det här alternativet till att skriva ut utkast eller om du vill förlänga färgpatronens livslängd.

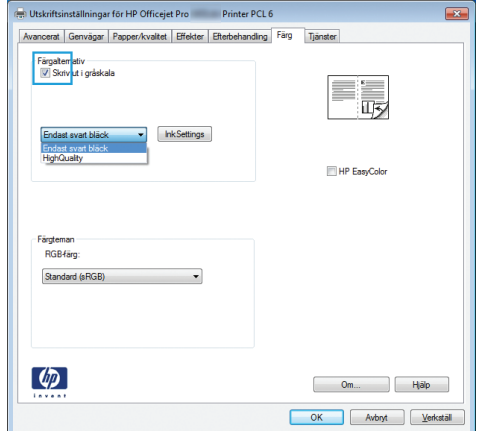

**8.** Klicka på knappen **OK** (Windows).

## <span id="page-215-0"></span>**Använd papper som uppfyller HP:s specifikationer för papper**

Använd ett annat papper om följande problem uppstår:

- Utskriften är för ljus eller verkar urblekt i vissa områden.
- Bläckfläckar förekommer på de utskrivna sidorna.
- Bläck smetas ut på de utskrivna sidorna.
- Utskrivna tecken verkar felformade.
- Utskrivna sidor är böjda.

Använd en papperstyp och -vikt som skrivaren har stöd för. Använd dessutom följande riktlinjer när du väljer papper:

- Använd papper av bra kvalitet som är fritt från revor, hack, fläckar, lösa partiklar, damm, veck, hål och häftklamrar och se till att det inte har skrynkliga eller vikta kanter.
- Använd papper som inte har använts för tryck tidigare.
- Använd papper som är avsett för bläckstråleskrivare.
- Använd inte papper som är för grovt. Om du använder mjukare papper får du oftast bättre utskriftskvalitet.

**CBS!** Grundat på HP:s interna tester med en rad olika vanliga papperstyper kan HP varmt rekommendera papper med ColorLok®-logotypen för den här produkten. Mer information finns i [http://www.hp.com/go/printpermanence.](http://www.hp.com/go/printpermanence)

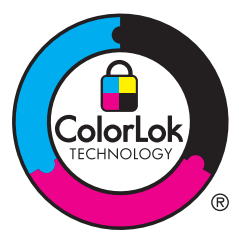

#### **Kontrollera bläckpatronerna**

Skriv ut en statusrapport och kontrollera bläckpatronerna och byt ut dem vid behov om något av följande problem uppstår:

- Utskrivna sidor har små områden utan tryck.
- Utskrivna sidor har ränder eller band.

**OBS!** Om du använder en inställning för utkast kan utskrifterna framstå som ljusa.

Om du konstaterar att du behöver byta en bläckpatron trittar du på patronen eller skriver ut statussidan för förbrukningsmaterial för att ta reda på artikelnumret för korrekt äkta HP-bläckpatron.

#### **Påfyllda eller omarbetade bläckpatroner**

Hewlett-Packard Company kan inte rekommendera att du använder produkter som inte kommer från HP, vare sig de är nya eller omarbetade. Eftersom de inte är HP-produkter har HP inget inflytande
över deras utförande eller kvalitet. Om du använder en återfylld eller omarbetad bläckpatron och är missnöjd med utskriftskvaliteten rekommenderar vi att du byter ut patronen mot en äkta HPbläckpatron.

**OBS!** Om du byter ut en icke HP-bläckpatron mot en äkta HP-bläckpatron kommer skrivhuvudet att fortsätta att innehålla icke HP-bläck tills detta bläck är slut och det börjar komma bläck från den nyligen installerade äkta HP-bläckpatronen.

#### **Tolka utskriftskvalitetssidan**

- 1. Tryck på knappen Installation & på kontrollpanelen.
- **2.** Välj menyn Skriv ut rapporter.
- **3.** Välj alternativet Kvalitet på utskrift för att skriva ut sidan.
- **4.** Följ anvisningarna på den sida som skrivs ut.

Den här sidan innehåller fyra färgfält som är indelade i grupper på det sätt som visas i följande bild. Genom att granska varje grupp kan du isolera problemet till en viss bläckpatron.

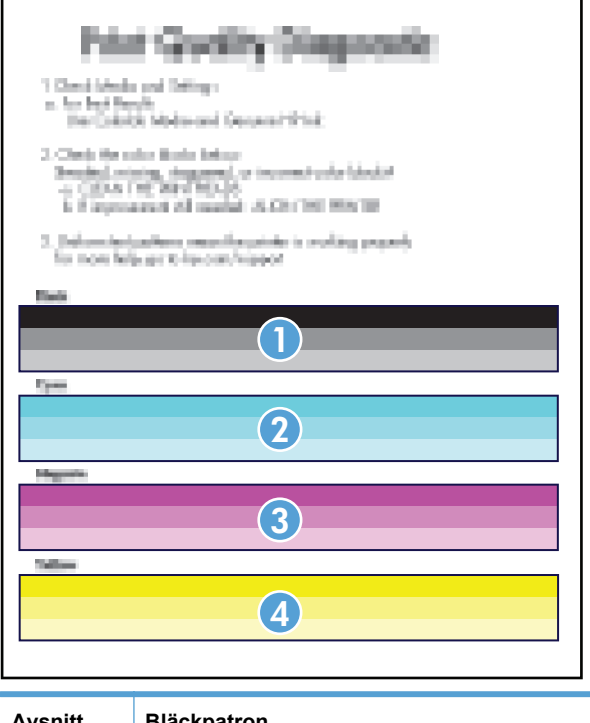

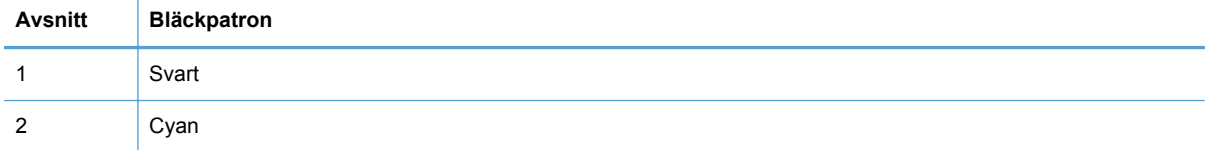

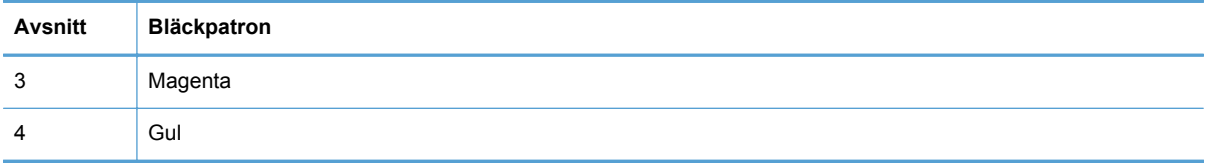

- Om en eller flera grupper innehåller prickar eller strimmor ska du rengöra skrivhuvudet. Om detta inte löser problemet bör du kontakta HP.
- Om du ser strimmor i flera färgfält kontrollerar du om problemet kvarstår efter ytterligare en skrivhuvudsrengöring. I så fall kontaktar du HP. Det är troligen en annan komponent än bläckpatronen som orsakar problemet.

#### **Kontrollera att bläckpatronen inte är skadad**

- **1.** Ta ut bläckpatronen ur produkten och kontrollera att det inte finns skräp i patronbanan.
- **2.** Undersök metallkontakten på bläckpatronen.

**VIKTIGT:** Vidrör inte metallkontakten på kanten av bläckpatronen. Fingeravtryck på metallkontakten kan ge upphov till utskriftskvalitetsproblem.

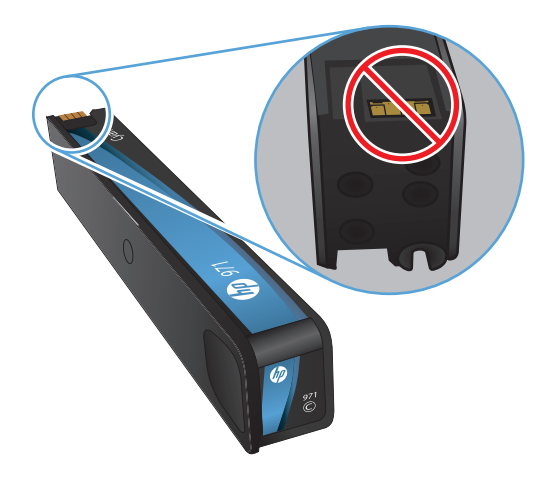

- **3.** Om du ser repor eller andra skador på metallkontakten ska du byta ut bläckpatronen.
- **4.** Om metallkontakten inte verkar vara skadad skjuter du försiktigt in patronen i uttaget igen tills den låses fast på plats. Skriv ut ett par sidor till för att se om felet försvinner.

#### **Avlägsna bläck**

Skriv ut en rengöringssida för att ta bort damm och överflödigt bläck från skrivhuvudet och pappersbanan om något av följande problem uppstår:

- Bläckfläckar förekommer på de utskrivna sidorna.
- Bläck smetas ut på de utskrivna sidorna.
- Återkommande märken förkommer på de utskrivna sidorna.

Använd följande steg om du vill åtgärda bläckkladdet.

- **1.** Lägg i vanligt brev- eller A4-papper när du uppmanas att göra det.
- **2.** Tryck på knappen Installation & på kontrollpanelen.
- **3.** Tryck eller peka på knappen för menyn Verktyg.
- **4.** Tryck eller peka på knappen för menyn Avlägsna bläck.
- **5.** Tryck eller peka på knappen OK när du vill påbörja rengöringsprocessen.

Ett ark matas långsamt genom produkten. Behåll den här sidan för en ytterligare utvärdering av utskriftskvaliteten.

#### **Rengöra skrivhuvudet**

Genom att rengöra skrivhuvudet kan du åtgärda många problem med utskriftskvaliteten.

Gå igenom följande steg om du vill rengöra skrivhuvudet.

- **1.** Lägg i vanligt papper i Letter- eller A4-format.
- **2.** Tryck på knappen Installation & på kontrollpanelen.
- **3.** Tryck eller peka på knappen för menyn Verktyg.
- **4.** Tryck eller peka på knappen för menyn Rengör skrivhuvud.
- **5.** Tryck eller peka på knappen OK när du vill påbörja rengöringsprocessen.

Ett ark matas långsamt genom produkten. Behåll den här sidan för en ytterligare utvärdering av utskriftskvaliteten.

**6.** Följ anvisningarna på kontrollpanelen.

#### **Använd den skrivardrivrutin som bäst passar dina utskriftsbehov**

Du måste kanske använda en annan skrivardrivrutin om den utskrivna sidan har oväntade linjer i bilder, text som saknas, bilder som saknas, felaktig formatering eller ersatta teckensnitt.

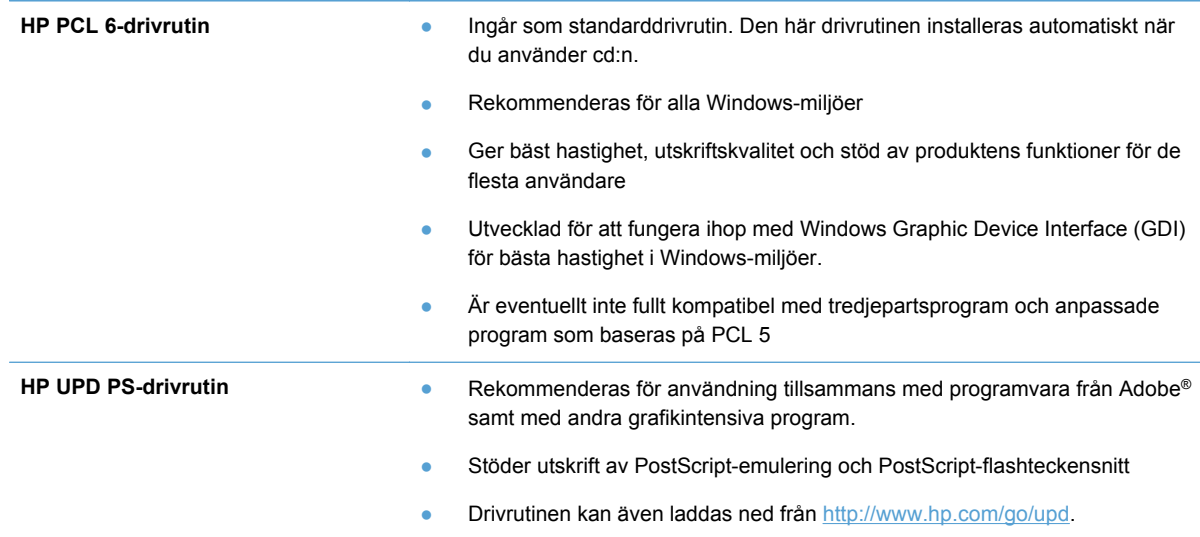

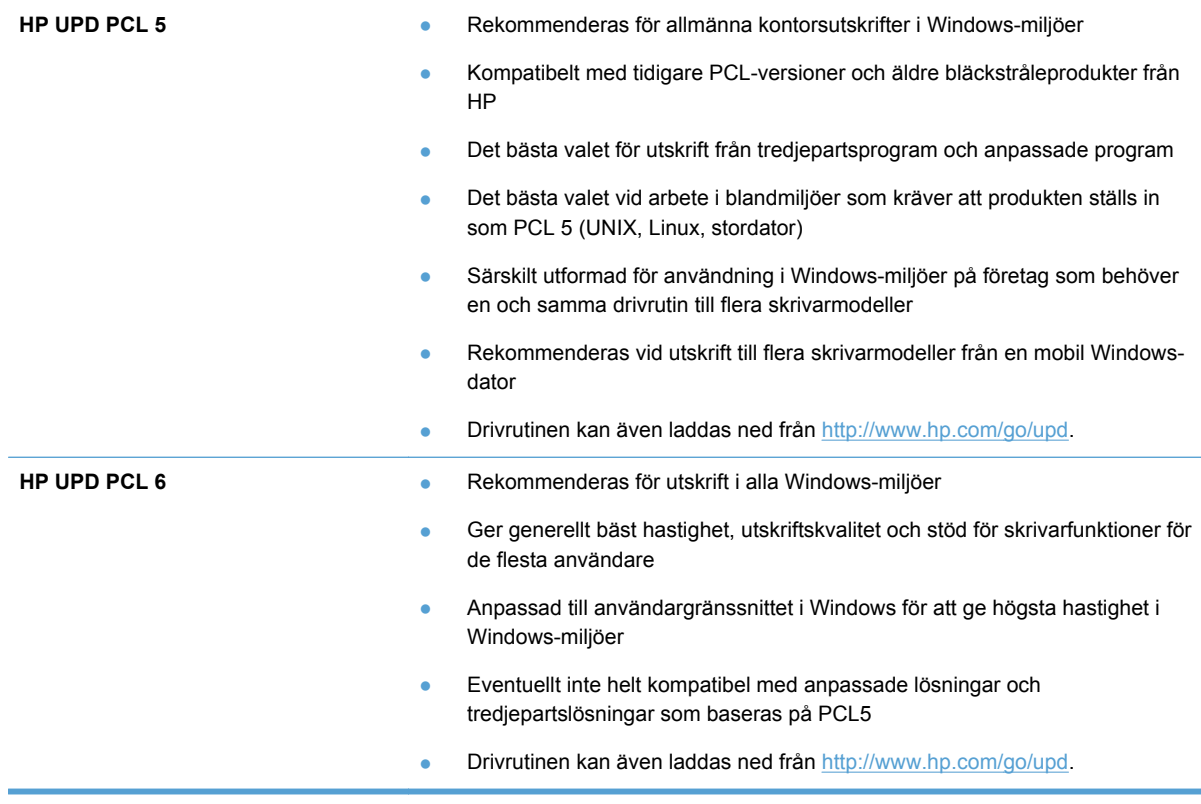

Hämta ytterligare skrivardrivrutiner från den här webbplatsen: <http://www.hp.com/go/support>.

### **Förbättra utskriftskvaliteten på kopiorna**

Om du får problem med utskriftskvaliteten på kopierade dokument läser du lösningarna för utskrivna dokument som beskrivits tidigare i detta dokument. Dock inträffar vissa problem med utskriftskvaliteten bara på kopierade dokument.

- Om ränder uppstår på kopior som har gjorts med dokumentmataren rengör du den lilla glasremsan på skannerenhetens vänstra sida.
- Om prickar eller andra defekter visas på kopior som har gjorts med skannerglaset rengör du skannerglaset och den vita plastbakgrunden.

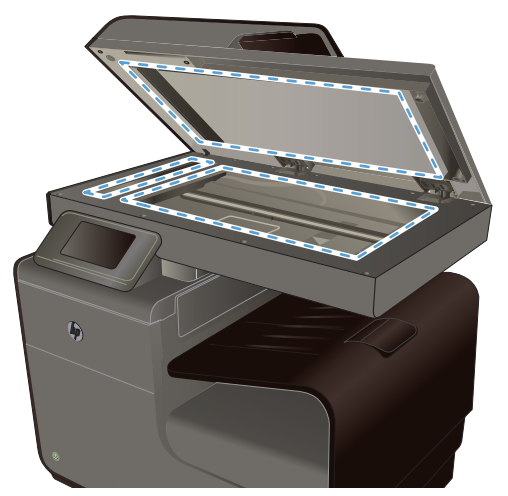

- **1.** Stäng av produkten med strömbrytaren och dra sedan ur nätsladden ur eluttaget.
- **2.** Öppna skannerlocket.
- **3.** Rengör skannerglaset och det vita plastbakstycket med en mjuk trasa eller svamp som fuktats med ett milt rengöringsmedel för glas.
- **VIKTIGT:** Använd inte skurmedel, aceton, bensen, ammoniak, etylalkohol eller karbontetraklorid på någon del av produkten eftersom den då kan skadas. Häll inte vätskor direkt på glaset eller plattan. De kan rinna in och skada enheten.
- **4.** Torka av glaset och det vita plastbakstycket med en duk eller svamp för att förhindra fläckar.
- **5.** Sätt i produktens kontakt och sätt på produkten med strömbrytaren.

# **Skrivaren skriver inte ut eller skriver ut långsamt**

#### **Skrivaren skriver inte ut**

Om skrivaren inte skriver ut över huvud taget försöker du med någon av följande åtgärder.

- **1.** Kontrollera att skrivaren är påslagen och att kontrollpanelen visar att den är klar.
	- Om kontrollpanelen inte visar att produkten är klar stänger du av skrivaren och sätter på den igen.
	- Om kontrollpanelen visar att skrivaren är klar provar du med att skicka jobbet igen.
- **2.** Om kontrollpanelen visar att det har uppstått ett fel på produkten åtgärdar du felet och försöker sedan skriva ut en testsida från kontrollpanelen. Om testsidan skrivs ut kan det finnas kommunikationsprobem mellan produkten och den dator som du försöker skriva ut från.
- **3.** Kontrollera att samtliga kablar är korrekt anslutna. Om skrivaren är ansluten till ett nätverk kontrollerar du följande:
	- Kontrollera lampan bredvid nätverksanslutningen på skrivaren. Om nätverket är aktivt är lampan grön.
	- Kontrollera att du använder en nätverkskabel och inte en telefonsladd till att ansluta till nätverket.
	- Kontrollera att nätverksroutern, hubben eller switchen är påslagen och att den fungerar korrekt.
- **4.** Installera HP-programvaran från den cd-skiva som medföljde skrivaren. Om du använder en allmän skrivardrivrutin kan det orsaka fördröjningar vid rensning av jobb från utskriftskön.
- **5.** I listan över skrivare på datorn högerklickar du på skrivaren, klickar på **Egenskaper** och öppnar fliken **Portar**.
	- Om du använder en nätverkskabel till att ansluta till nätverket kontrollerar du att skrivarens namn i listan på fliken **Portar** stämmer med produktnamnet på skrivarens konfigurationssida.
	- Om du använder en USB-kabel och är ansluten till ett trådlöst nätverk kontrollerar du att kryssrutan bredvid **Virtuell skrivarport för USB** är markerad.
- **6.** Om du använder ett personligt brandväggssystem på datorn kanske det blockerar kommunikationen med skrivaren. Prova med att tillfälligt stänga av brandväggen och se om detta är orsaken till problemet.
- **7.** Om datorn eller skrivaren är ansluten till ett trådlöst nätverk kan låg signalkvalitet eller störningar fördröja utskriftsjobben.

#### **Skrivaren skriver ut långsamt**

Om skrivaren skriver ut men verkar långsam provar du med följande åtgärder.

- **1.** Kontrollera att datorn uppfyller minimikraven för skrivaren. En lista över specifikationerna finns på följande webbplats: [www.hp.com/support](http://h20180.www2.hp.com/apps/Nav?h_pagetype=s-001&h_lang=en&h_product=5043092&h_client=s-h-e023-1-1&h_page=hpcom) .
- **2.** Om inställningarna för papperstyp inte är korrekta för den papperstyp som du använder ändrar du inställningen till rätt papperstyp.
- **3.** Om datorn eller skrivaren är ansluten till ett trådlöst nätverk kan låg signalkvalitet eller störningar fördröja utskriftsjobben.

# **Lösa problem med koppla-in-och-skriv-ut-utskrift från en USB-enhet**

- [Menyn USB-utskrift öppnas inte när du sätter i USB-enheten](#page-222-0)
- [Filen skrivs inte ut från USB-lagringsenheten](#page-222-0)
- [Den fil du vill skriva ut finns inte med på menyn USB-utskrift](#page-222-0)

### <span id="page-222-0"></span>**Menyn USB-utskrift öppnas inte när du sätter i USB-enheten**

- **1.** Det USB-lagringsenhet eller filsystem som du använder kanske inte hanteras av produkten. Spara filerna på en vanlig USB-lagringsenhet som använder FAT-filsystem (File Allocation Table). Produkten stöder USB-lagringsenheter som använder FAT12, FAT16 och FAT32.
- **2.** Om en annan meny redan är öppen stänger du den och sätter i USB-lagringsenheten igen.
- **3.** USB-lagringsenheten kan ha flera partitioner. (Vissa tillverkare av USB-lagringsenheter installerar programvara på sina produkter som skapar partitioner, ungefär som på en cd.) Du kan ta bort partitionerna genom att formatera om USB-lagringsenheten eller välja en annan USBlagringsenhet.
- **4.** Eventuellt kräver USB-lagringsenheten mer ström än vad som tillhandahålls via produkten.
	- **a.** Ta bort USB-lagringsenheten.
	- **b.** Stäng av produkten och slå på den igen.
	- **c.** Använd en USB-lagringsenhet som har egen strömförsörjning eller kräver mindre ström.
- **5.** USB-lagringsenheten kanske inte fungerar som den ska.
	- **a.** Ta bort USB-lagringsenheten.
	- **b.** Stäng av produkten och slå på den igen.
	- **c.** Försök att skriva ut från en annan USB-lagringsenhet.

#### **Filen skrivs inte ut från USB-lagringsenheten**

- **1.** Se till att det finns papper i facket.
- **2.** Se efter om det visas några meddelanden på kontrollpanelen. Om det uppstår papperstrassel tar du bort det.

### **Den fil du vill skriva ut finns inte med på menyn USB-utskrift**

- **1.** Det är inte säkert att USB-utskriftsfunktionen hanterar den filtyp som du försöker skriva ut. Produkten hanterar filtyperna PDF, PNG, JPEG och PostScript.
- **2.** Du kanske har för många filer i en och samma mapp på USB-lagringstillbehöret. Minska antalet filer i mappen genom att flytta dem till undermappar.
- **3.** Filnamnen kanske innehåller tecken från en teckenuppsättning som produkten inte hanterar. I så fall ersätts filnamn med tecken ur en annan teckenuppsättning. Byt namn på filerna och använd ASCII-tecken.

# **Lösa anslutningsproblem för produkten**

### **Lösa problem med USB-direktanslutning**

Om du har anslutit produkten direkt till en dator ska du kontrollera USB-kabeln.

- Kontrollera att kabeln är ansluten till både datorn och produkten.
- Kontrollera att kabeln inte är längre än 5 m. Prova med en kortare kabel.
- Kontrollera att kabeln fungerar genom att ansluta den till en annan produkt. Byt om nödvändigt ut kabeln.

### **Lösa nätverksproblem**

Kontrollera följande för att bekräfta att produkten kommunicerar med nätverket. Innan du börjar skriver du ut en konfigurationssida från skrivarens kontrollpanel och letar reda på skrivarens IPadress som visas på den här sidan.

- Dålig fysisk anslutning
- Datorn använder felaktig IP-adress för skrivaren
- [Datorn kan inte kommunicera med skrivaren](#page-224-0)
- [Skrivaren använder felaktiga länk- och duplexinställningar för nätverket](#page-224-0)
- [Nya programvaror kan orsaka kompatibilitetsproblem](#page-224-0)
- [Datorn eller arbetsstationen är felaktigt inställd](#page-224-0)
- [Skrivaren är avaktiverad eller så är andra nätverksinställningar felaktiga](#page-224-0)

#### **Dålig fysisk anslutning**

- **1.** Kontrollera att produkten är ansluten till rätt ethernet-port med hjälp av rätt kabel.
- **2.** Verifiera att kablarna är ordentligt anslutna.
- **3.** Titta på ethernet-porten på baksidan av produkten och verifiera att den gula aktivitetslampan och den gröna länkstatuslampan lyser.
- **4.** Om problemet fortsätter kan du prova med en annan kabel eller en annan port på nätverksroutern, switchen eller hubben.

#### **Datorn använder felaktig IP-adress för skrivaren**

- **1.** Gå till datorn, öppna skrivaregenskaperna och klicka på fliken **Portar**. Kontrollera att den aktuella IP-adressen för produkten är vald. Produktens IP-adress står angiven på produktens konfigurationssida eller kan erhållas via kontrollpanelen.
- **2.** Om du har installerat produkten via HP:s standard-TCP/IP-port, markerar du rutan **Skriv alltid ut till den här skrivaren, även om IP-adressen ändras**.

<span id="page-224-0"></span>**3.** Om du har installerat produkten med en Microsoft standard-TCP/IP-port, använder du värdnamnet istället för IP-adressen.

Om du har installerat produkten med hjälp av installationsprogrammet på cd:n, eller laddade ned installationsprogrammet för full funktionalitet från HP:s webbplats gör du så här för att visa eller ändra produktens IP-adress:

- **a.** Klicka på **Start**.
- **b.** Klicka på **Alla program**.
- **c.** Klicka på **HP**.
- **d.** Klicka på din produkt.
- **e.** Klicka på **Uppdatera IP-adressen** om du vill öppna ett verktyg som rapporterar den kända ("tidigare") IP-adressen för produkten och låter dig ändra IP-adressen, om nödvändigt.
- **4.** Om IP-adressen är korrekt tar du bort produkten från listan över installerade skrivare och lägger sedan till den igen.

#### **Datorn kan inte kommunicera med skrivaren**

- **1.** Testa nätverkskommunikationen genom att skicka ett pingkommando till produkten.
	- **a.** Öppna en kommandoprompt på datorn. För Windows klickar du på **Start**, klickar på **Kör** och skriver sedan cmd.
	- **b.** Skriv ping följt av skrivarens IP-adress.
	- **c.** Om fönstret visar returtider fungerar både nätverket och enheten.
- **2.** Om pingkommandot misslyckas kontrollerar du att nätverkets router, hubbar eller switchar är på och kontrollerar sedan att nätverksinställningarna, produkten och datorn är konfigurerade för samma nätverk.

#### **Skrivaren använder felaktiga länk- och duplexinställningar för nätverket**

Hewlett-Packard rekommenderar att du låter denna inställningar vara i automatiskt läge (standardinställning). Om du ändrar dessa inställningar måste du även ändra dem för nätverket.

#### **Nya programvaror kan orsaka kompatibilitetsproblem**

Verifiera att alla nya programvaror är rätt installerade och att de använder rätt skrivardrivrutin.

#### **Datorn eller arbetsstationen är felaktigt inställd**

- **1.** Kontrollera nätverksdrivrutinerna, skrivardrivrutinerna och nätverkomdirigeringen.
- **2.** Verifiera att operativsystemet är korrekt konfigurerat.

#### **Skrivaren är avaktiverad eller så är andra nätverksinställningar felaktiga**

- **1.** Granska konfigurationssidan och kontrollera nätverksprotokollets status. Aktivera det vid behov.
- **2.** Konfigurera nätverksinställningarna på nytt om det behövs.

# **Lösa problem med trådlösa nätverk**

- Checklista för trådlös anslutning
- [På kontrollpanelen visas meddelandet: Den trådlösa funktionen i den här produkten har stängts](#page-226-0) [av.](#page-226-0)
- [Skrivaren skriver inte ut efter att den trådlösa konfigurationen är slutförd](#page-226-0)
- [Skrivaren skriver inte ut och datorn har en brandvägg från tredje part installerad](#page-227-0)
- [Den trådlösa anslutningen fungerar inte efter den trådlösa routern eller skrivaren har flyttats](#page-227-0)
- [Det går inte att ansluta flera datorer till den trådlösa skrivaren](#page-227-0)
- [Den trådlösa skrivaren tappar kommunikationen när den är ansluten till ett VPN](#page-228-0)
- [Nätverket visas inte i listan över trådlösa nätverk](#page-228-0)
- [Det trådlösa nätverket fungerar inte](#page-228-0)

### **Checklista för trådlös anslutning**

- Skrivaren och den trådlösa routern är påslagna och strömförsörjda. Kontrollera även att den trådlösa radiosignalen är aktiverad.
- Rätt SSID (Service Set Identifier) används. Skriv ut en konfigurationssida för att bekräfta SSID. Om du är osäker på att rätt SSID används gör du om den trådlösa konfigurationen.
- För säkerhetsskyddade nätverk kontrollerar du att säkerhetsinformationen är korrekt. Om säkerhetsinformationen är felaktig gör du om den trådlösa konfigurationen.
- Om det trådlösa nätverket fungerar korrekt försöker du komma åt andra datorer på det trådlösa nätverket. Om nätverket är anslutet till internet försöker du ansluta till internet via en annan trådlös anslutning.
- Krypteringsmetoden (AES eller TKIP) är densamma för produkten som för den trådlösa åtkomstpunkten, t.ex. en trådlös router (för nätverk som använder WPA-säkerhet).
- Skrivaren är inom det trådlösa nätverkets täckning. För de flesta nätverk måste skrivaren vara inom 30 m 100 fot från den trådlösa åtkomstpunkten (trådlösa routern).
- Inga hinder får vara i vägen för den trådlösa signalen. Ta bort stora metallobjekt mellan åtkomstpunkten och skrivaren. Kontrollera att stolpar, väggar eller stödstrukturer som innehåller metall eller betong inte är i vägen mellan skrivaren och den trådlösa åtkomstpunkten.
- Skrivaren är placerad bort från elektroniska enheter som kan störa den trådlösa signalen. Många enheter kan störa den trådlösa signalen, t.ex. motorer, trådlösa telefoner, övervakningskameror, andra trådlösa nätverk och vissa Bluetooth-enheter.
- Skrivardrivrutinen är installerad på datorn.
- Du har valt rätt skrivarport.
- Datorn och skrivaren är anslutna till samma trådlösa nätverk.

### <span id="page-226-0"></span>**På kontrollpanelen visas meddelandet: Den trådlösa funktionen i den här produkten har stängts av.**

- **1.** Tryck på knappen Installation & och sedan på menyn Trådlös installation.
- **2.** Tryck på knappen In-/aktivera trådlöst och sedan på knappen På.

### **Skrivaren skriver inte ut efter att den trådlösa konfigurationen är slutförd**

- **1.** Kontrollera att skrivaren är på och i Redo-läge.
- **2.** Kontrollera att du ansluter till rätt trådlöst nätverk.
- **3.** Kontrollera att nätverket fungerar som det ska.
	- **a.** På kontrollpanel trycker du på knappen Installation & och därefter på menyalternativet Nätverksinst..
	- **b.** Välj alternativet Skriv ut test av trådlöst nätverk för att testa det trådlösa nätverket. Produkten skriver ut en resultatrapport.
- **4.** Kontrollera att rätt port eller skrivare är vald.
	- **a.** För skrivare som installerats *utan* installationsprogrammet för full funktionalitet:
		- **1.** I listan över skrivare på datorn högerklickar du på skrivarens namn, klickar på **Egenskaper** och öppnar fliken **Portar**.
		- **2.** Kontrollera att kryssrutan bredvid **Virtuell skrivarport för USB** är markerad.
	- **b.** Om du har installerat produkten med hjälp av installationsprogrammet på cd:n, eller laddade ned installationsprogrammet för full funktionalitet från HP:s webbplats gör du så här för att visa eller ändra produktens IP-adress:
		- **i.** Klicka på **Start**.
		- **ii.** Klicka på **Alla program**.
		- **iii.** Klicka på **HP**.
		- **iv.** Klicka på din produkt.
		- **v.** Klicka på **Uppdatera IP-adressen** om du vill öppna ett verktyg som rapporterar den kända ("tidigare") IP-adressen för produkten och låter dig ändra IP-adressen, om nödvändigt.
- **5.** Kontrollera att din dator fungerar som den ska. Om det behövs startar du om datorn.

### <span id="page-227-0"></span>**Skrivaren skriver inte ut och datorn har en brandvägg från tredje part installerad**

- **1.** Uppdatera brandväggen med den senaste tillgängliga uppdateringen från tillverkaren.
- **2.** Om program kräver brandväggsåtkomst när du installerar skrivaren eller försöker skriva ut ser du till att programmen tillåts i brandväggen.
- **3.** Stäng tillfälligt av brandväggen och installera den trådlösa skrivaren på datorn. Aktivera brandväggen när du har slutfört den trådlösa installationen.

### **Den trådlösa anslutningen fungerar inte efter den trådlösa routern eller skrivaren har flyttats**

Kontrollera att routern eller skrivaren ansluter till samma nätverk som datorn ansluter till.

- **1.** På kontrollpanelen trycker du på knappen Installation & och därefter på menyn Skriv ut rapporter.
- **2.** Välj alternativet Konfigureringssida för nätverk om du vill skriva ut rapporten.
- **3.** Jämför SSID (Service Set Identifier) på konfigurationsrapporten med SSID i skrivarkonfigurationen för datorn.
- **4.** Om dessa SSID inte är identiska ansluter enheterna inte till samma nätverk. Gör om den trådlösa konfigurationen för skrivaren.

### **Det går inte att ansluta flera datorer till den trådlösa skrivaren**

- **1.** Kontrollera att de övriga datorerna är inom den trådlösa täckningen och att inga hinder blockerar signalen. För de flesta nätverk är den trådlösa täckningen inom 30 m från den trådlösa åtkomstpunkten.
- **2.** Kontrollera att skrivaren är på och i Redo-läge.
- **3.** Stäng av brandväggar från tredje part på datorn.
- **4.** Kontrollera att nätverket fungerar som det ska.
	- **a.** På produktens kontrollpanel trycker du på knappen Installation & och därefter på menyn **Nätverksinst**
	- **b.** Tryck på alternativet Skriv ut trådlös rapport för att testa det trådlösa nätverket. Skrivaren skriver ut en resultatrapport.
- <span id="page-228-0"></span>**5.** Kontrollera att rätt port eller skrivare är vald.
	- **a.** För skrivare som installerats *utan* installationsprogrammet för full funktionalitet:
		- **1.** I listan över skrivare på datorn högerklickar du på skrivarens namn, klickar på **Egenskaper** och öppnar fliken **Portar**.
		- **2.** Kontrollera att kryssrutan bredvid **Virtuell skrivarport för USB** är markerad.
	- **b.** Om du har installerat produkten med hjälp av installationsprogrammet på cd:n, eller laddade ned installationsprogrammet för full funktionalitet från HP:s webbplats gör du så här för att visa eller ändra produktens IP-adress:
		- **i.** Klicka på **Start**.
		- **ii.** Klicka på **Alla program**.
		- **iii.** Klicka på **HP**.
		- **iv.** Klicka på din produkt.
		- **v.** Klicka på **Uppdatera IP-adressen** om du vill öppna ett verktyg som rapporterar den kända ("tidigare") IP-adressen för produkten och låter dig ändra IP-adressen, om nödvändigt.
- **6.** Kontrollera att din dator fungerar som den ska. Om det behövs startar du om datorn.

### **Den trådlösa skrivaren tappar kommunikationen när den är ansluten till ett VPN**

● Du kan normalt inte vara ansluten till ett VPN och andra nätverk samtidigt.

#### **Nätverket visas inte i listan över trådlösa nätverk**

- Kontrollera att den trådlösa routern är påslagen och strömförsörjd.
- Nätverket är kanske dolt. Du kan dock även ansluta till ett dolt nätverk.

### **Det trådlösa nätverket fungerar inte**

- **1.** Verifiera att nätverket tappat kommunikationen genom att försöka ansluta till andra enheter i nätverket.
- **2.** Testa nätverkskommunikationen genom att skicka ett pingkommando till nätverket.
	- **a.** Öppna en kommandoprompt på datorn. För Windows klickar du på **Start**, klickar på **Kör** och skriver sedan cmd.
	- **b.** Ange kommandot ping följt av SSID (Service Set Identifier) för nätverket.
	- **c.** Om fönstret visar returtider fungerar nätverket.
- **3.** Kontrollera att routern eller skrivaren ansluter till samma nätverk som datorn ansluter till.
	- **a.** På produktens kontrollpanel trycker du på knappen Installation & och därefter på menyn Skriv ut rapporter.
	- **b.** Tryck på alternativet Konfigureringssida för nätverk om du vill skriva ut rapporten.
- **c.** Jämför SSID (Service Set Identifier) på konfigurationsrapporten med SSID i skrivarkonfigurationen för datorn.
- **d.** Om dessa SSID inte är identiska ansluter enheterna inte till samma nätverk. Gör om den trådlösa konfigurationen för skrivaren.

# **Lösa problem med enhetens programvara från Windows**

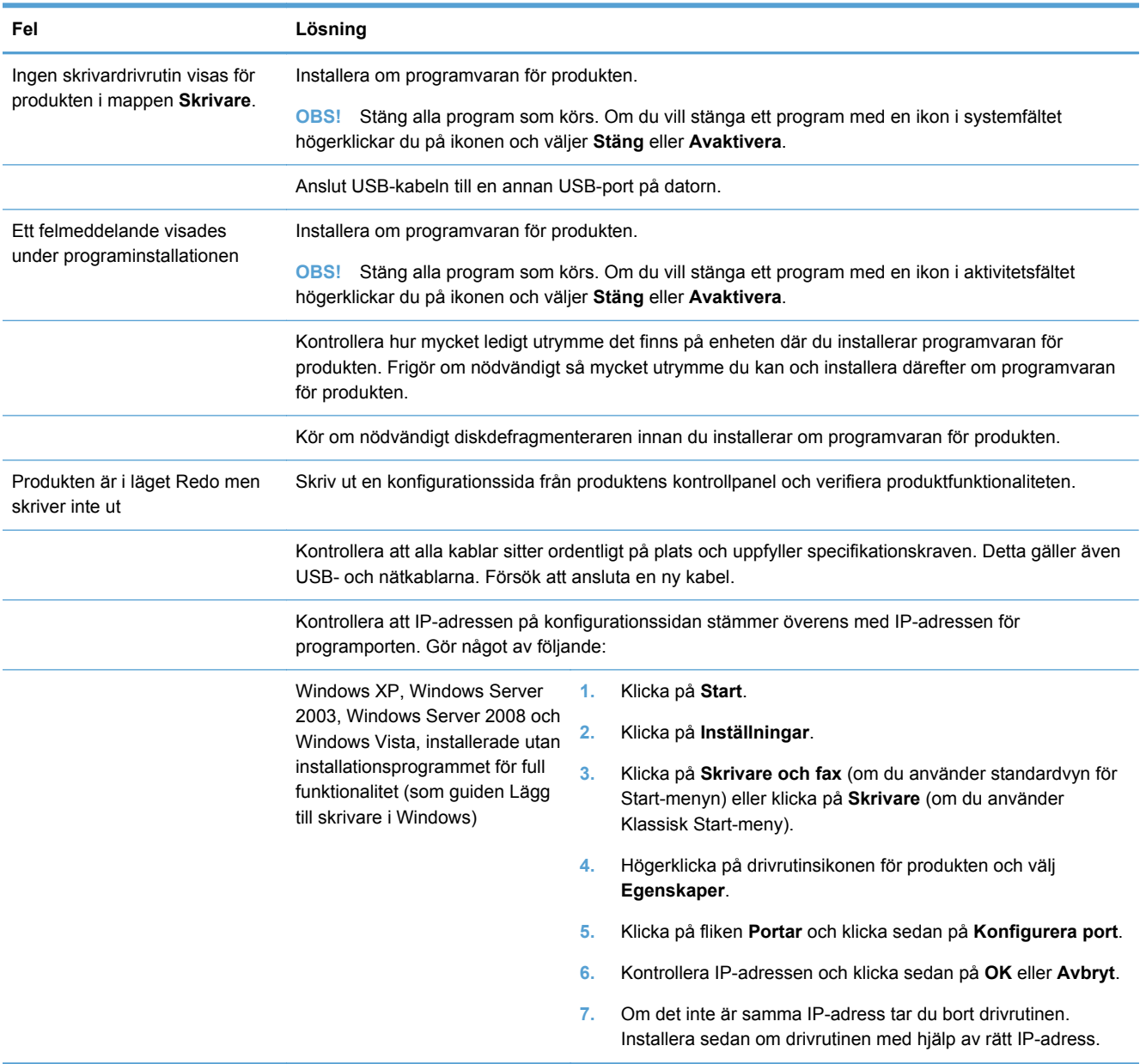

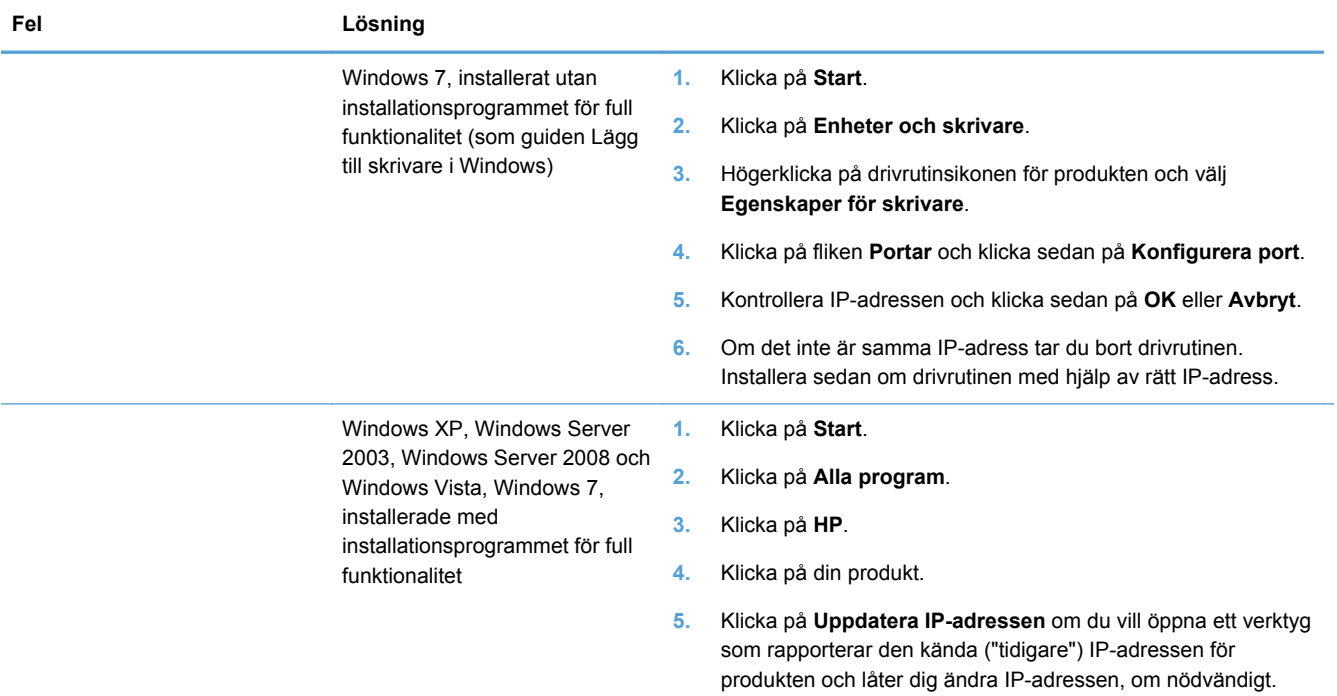

# **Lösa problem med enhetens programvara från Mac**

- Skrivardrivrutinen visas inte i listan Skriv ut och skanna
- [Produktnamnet visas inte i produktlistan i listan Skriv ut och skanna](#page-231-0)
- [Skrivardrivrutinen ställer inte automatiskt in den produkt som du har valt i listan Skriv ut och](#page-231-0) [skanna](#page-231-0)
- [Ett utskriftsjobb skickades inte till den produkt du valt](#page-231-0)
- [Om produkten är ansluten med en USB-kabel visas den inte i listan Skrivare och skanna efter att](#page-231-0) [drivrutinen har valts.](#page-231-0)
- [Du använder en allmän skrivardrivrutin tillsammans med en USB-anslutning](#page-232-0)

#### **Skrivardrivrutinen visas inte i listan Skriv ut och skanna**

- **1.** Kontrollera att filen .GZ för produkten finns i följande mapp på hårddisken: Bibliotek/ Printers/PPDs/Contents/Resources. Installera om programvaran om så behövs.
- **2.** Om GZ-filen finns i mappen kan PPD-filen vara skadad. Radera filen och installera om programvaran.

### <span id="page-231-0"></span>**Produktnamnet visas inte i produktlistan i listan Skriv ut och skanna**

- **1.** Kontrollera att kablarna är rätt inkopplade och att skrivaren är på.
- **2.** Skriv ut en konfigurationssida för att kontrollera produktnamnet. Kontrollera att namnet på konfigurationssidan stämmer med produktnamnet i listan Skriv ut och skanna.
- **3.** Ersätt USB- eller ethernet-kabeln med en kabel av hög kvalitet.

### **Skrivardrivrutinen ställer inte automatiskt in den produkt som du har valt i listan Skriv ut och skanna**

- **1.** Kontrollera att kablarna är rätt inkopplade och att skrivaren är på.
- **2.** Kontrollera att filen .GZ för produkten finns i följande mapp på hårddisken: Bibliotek/ Printers/PPDs/Contents/Resources. Installera om programvaran om så behövs.
- **3.** Om GZ-filen finns i mappen kan PPD-filen vara skadad. Radera filen och installera om programvaran.
- **4.** Ersätt USB- eller ethernet-kabeln med en kabel av hög kvalitet.

### **Ett utskriftsjobb skickades inte till den produkt du valt**

- **1.** Öppna utskriftskön och starta om utskriftsjobbet.
- **2.** En annan produkt med samma eller liknande namn, IP-adress och värdnamn kan ha fått utskriften. Skriv ut en konfigurationssida för att kontrollera produktnamnet. Kontrollera att namnet på konfigurationssidan stämmer med produktnamnet i listan Skriv ut och skanna.

### **Om produkten är ansluten med en USB-kabel visas den inte i listan Skrivare och skanna efter att drivrutinen har valts.**

#### **Felsökning av programvaran**

**▲** Kontrollera att Mac-operativsystemet är Mac OS X 10.5 eller senare.

#### **Felsökning av maskinvaran**

- **1.** Kontrollera att skrivaren är påslagen.
- **2.** Kontrollera att USB-kabeln är korrekt ansluten.
- **3.** Se till att du använder rätt USB-kabel med hög hastighet.
- **4.** Kontrollera att det inte finns för många USB-enheter i kedjan som drar ström. Koppla bort alla enheter från kedjan och anslut kabeln direkt till USB-porten på datorn.
- **5.** Kontrollera om det finns fler än två icke strömsatta USB-nav anslutna efter varandra i kedjan. Koppla bort alla enheter från kedjan och anslut sedan kabeln direkt till USB-porten på datorn.

**CBS!** Tangentbordet för iMac är ett USB-nav utan ström.

### <span id="page-232-0"></span>**Du använder en allmän skrivardrivrutin tillsammans med en USBanslutning**

Om du anslöt USB-kabeln innan du installerade programvaran används kanske en allmän skrivardrivrutin istället för drivrutinen för skrivaren.

- **1.** Radera den allmänna skrivardrivrutinen.
- **2.** Installera om programvaran från skrivarens cd-skiva. Anslut inte USB-kabeln förrän du uppmanas att göra det under programvaruinstallationen.
- **3.** Om du har flera skrivare installerade kontrollerar du att du har valt rätt skrivare i listmenyn **Formatera för** i dialogrutan **Skriv ut**.

# **A Förbrukningsmaterial och tillbehör**

- Beställ delar, tillbehör och förbrukningsmaterial
- Artikelnummer

# **Beställ delar, tillbehör och förbrukningsmaterial**

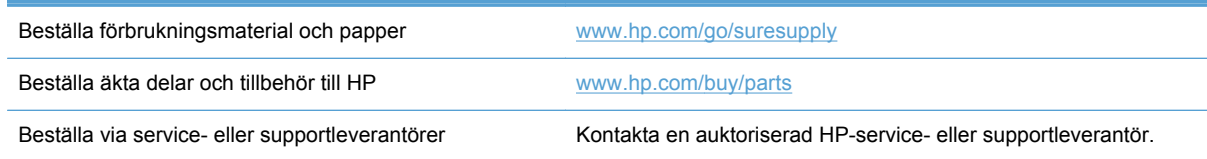

# **Artikelnummer**

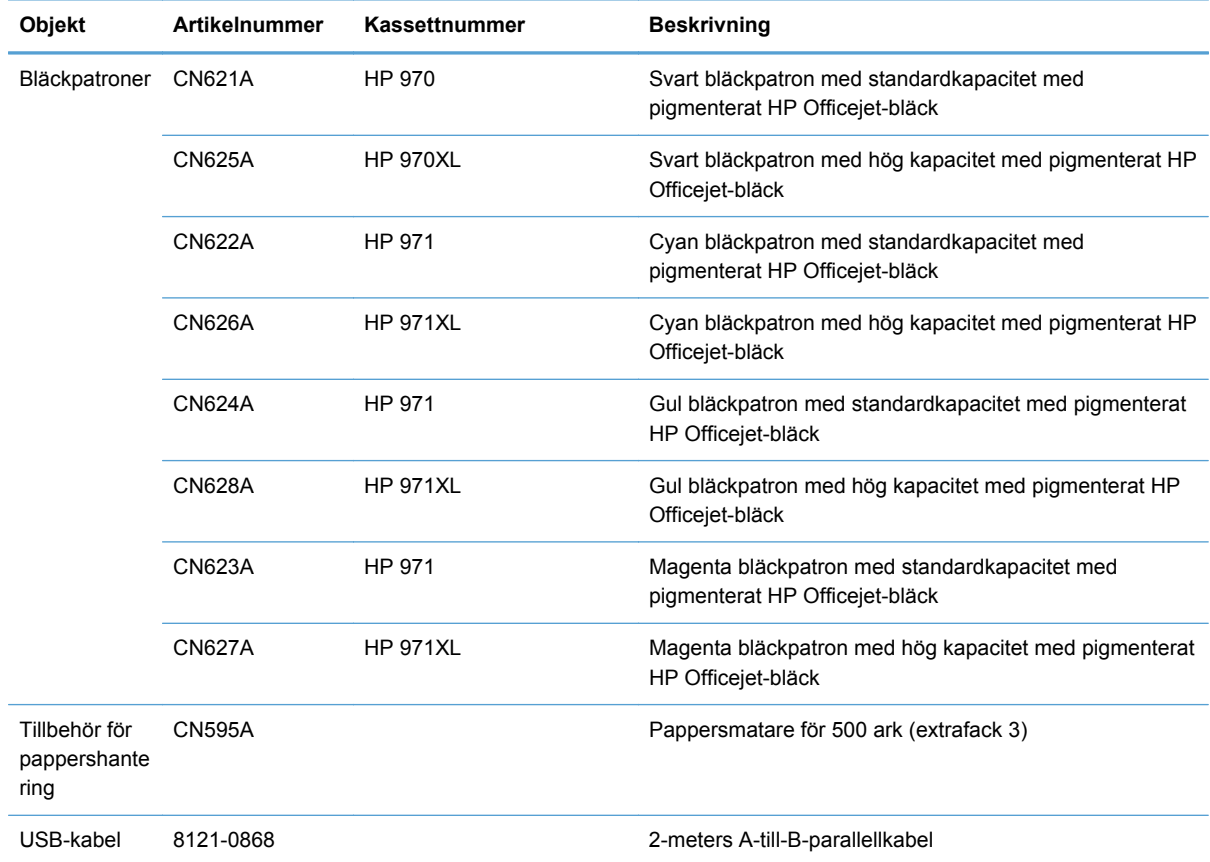

**OBS!** Mer information om antalet sidor som kassetterna kan skriva ut finns på [www.hp.com/go/](http://www.hp.com/go/pageyield) [pageyield.](http://www.hp.com/go/pageyield) Hur länge tonerkassetten faktiskt räcker beror på hur den specifikt används.

Vissa bläckpatroner är inte tillgängliga i alla regioner.

# **B Service och support**

- Hewlett-Packards avtal för begränsad garanti
- [Licensavtal för slutanvändare](#page-237-0)
- **[OpenSSL](#page-240-0)**
- **[Kundsupport](#page-240-0)**

# **Hewlett-Packards avtal för begränsad garanti**

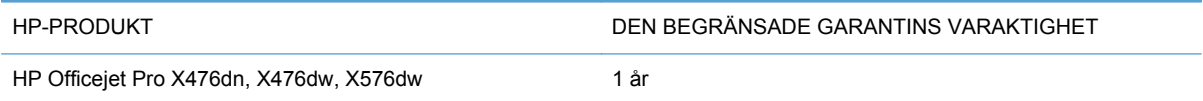

HP garanterar dig, slutanvändaren, att maskinvara och tillbehör från HP kommer att vara felfria avseende material och utförande under ovan angivna tidsperiod, vilken börjar på inköpsdagen. Om HP under garantiperioden mottager meddelande om sådana defekter, kommer HP att efter eget gottfinnande antingen reparera eller byta ut den felaktiga produkten. En utbytesprodukt kan antingen vara ny eller liknande i skick som ny.

HP garanterar att programvara från HP inte kommer att misslyckas med att köra programinstruktionerna på grund av fel i material och utförande under ovan angivna tidsperiod, under förutsättning att programvaran har installerats och används på rätt sätt. Om HP under garantiperioden tar emot meddelande om sådana defekter, kommer HP att ersätta programvarumedier som inte kör programinstruktionerna på grund av sådana defekter.

HP garanterar inte att användningen av HP-produkter kommer att kunna ske utan avbrott eller fel. Om HP under rimlig tid inte har möjlighet att reparera eller ersätta en produkt till sådant skick som anges i garantin, äger du rätt till återbetalning av inköpspriset vid omedelbar retur av produkten.

HP:s produkter kan innehålla omarbetade delar som prestandamässigt fungerar som nya eller delar som endast har använts ett fåtal gånger.

Garantin gäller inte defekter som är ett resultat av (a) felaktiga eller inadekvata åtgärder för underhåll eller kalibrering, (b) programvara, gränssnitt, delar eller utrustning som inte levererats av HP, (c) otillbörlig modifiering eller felaktig användning, (d) handhavande utanför de gränsvärden som gäller miljöbetingelser för produkten, eller (e) felaktig förberedelse eller underhåll vid placering.

I DEN UTSTRÄCKNING SOM LOKAL LAGSTIFTNING TILLÅTER, ÄR GARANTIERNA OVAN DE ENDA OCH INGA ANDRA GARANTIER ELLER VILLKOR, VARE SIG SKRIFTLIGA ELLER MUNTLIGA, UTTRYCKS ELLER UNDERFÖRSTÅS. HP FRÅNSÄGER SIG DESSUTOM SÄRSKILT ALLA UNDERFÖRSTÅDDA GARANTIER ELLER VILLKOR AVSEENDE SÄLJBARHET, KVALITET OCH LÄMPLIGHET FÖR ETT VISST ÄNDAMÅL. Vissa länder/regioner tillåter inte begränsningar med avseende på tidsperioden för en underförstådd garanti vilket kan innebära att ovanstående begränsning eller undantag inte gäller dig. Denna begränsade garanti ger dig specifika juridiska rättigheter. Du kan även äga andra rättigheter vilka varierar från land/region till land/region.

<span id="page-237-0"></span>HP:s begränsade garanti gäller i alla länder/regioner där HP har en supportrepresentant för denna produkt och där HP har marknadsfört denna produkt. Garantiservicenivån du får kan variera beroende på lokala standarder. HP kommer inte att ändra produktens format eller funktion för att göra den användningsbar i ett land/region där den från början inte var avsedd att fungera på grund av juridiska skäl eller reglementen.

I DEN UTSTRÄCKNING SOM LOKAL LAGSTIFTNING TILLÅTER ÄR GOTTGÖRELSERNA I DENNA GARANTIDEKLARATION KUNDENS ENDA OCH EXKLUSIVA GOTTGÖRELSE. FÖRUTOM NÄR ANNAT ANGES OVAN SKALL UNDER INGA OMSTÄNDIGHETER HP ELLER DESS LEVERANTÖRER HÅLLAS ANSVARIGA FÖR FÖRLUST AV DATA ELLER FÖR NÅGRA DIREKTA, SPECIELLA, TILLFÄLLIGA SKADOR ELLER FÖLJDSKADOR (INKLUSIVE FÖRLUST AV VINST ELLER DATA), ELLER ANDRA SKADOR, VARE SIG DESSA BASERAS PÅ KONTRAKT, FÖRSEELSE ELLER ANNAT. Vissa länder/regioner tillåter inte undantag eller begränsningar för oavsiktliga skador eller följdskador vilket kan innebära att ovanstående begränsning eller undantag inte gäller dig.

GARANTIVILLKOREN I DETTA AVTAL, FÖRUTOM VAD SOM TILLÅTS ENLIGT LAGEN, VARKEN UTESLUTER, BEGRÄNSAR ELLER MODIFIERAR OCH UTGÖR ETT TILLÄGG TILL DE OBLIGATORISKA RÄTTIGHETER SOM GÄLLER FÖRSÄLJNINGEN AV DENNA PRODUKT TILL KUNDEN.

# **Licensavtal för slutanvändare**

LÄS DETTA NOGA INNAN DU ANVÄNDER PROGRAMVARUPRODUKTEN: Detta licensavtal för slutanvändare ("licensavtalet") är ett kontrakt mellan (a) dig (som privatperson eller som representant för en organisation) och (b) Hewlett-Packard Company ("HP") som reglerar användningen av programvaruprodukten ("programvaran"). Detta licensavtal gäller inte om det finns ett separat licensavtal för programvaran mellan dig och HP eller dess leverantörer, inklusive ett licensavtal i online-dokumentation. Begreppet "programvara" kan omfatta (i) tillhörande medier, (ii) en användarhandbok och annat tryckt material, och (iii) "online-dokumentation" eller elektronisk dokumentation (kollektivt benämnt "användardokumentation").

RÄTTIGHETER TILL PROGRAMVARAN GES ENDAST UNDER FÖRUTSÄTTNING ATT DU ACCEPTERAR ALLA VILLKOR OCH BESTÄMMELSER I DETTA LICENSAVTAL. GENOM ATT INSTALLERA, KOPIERA, LADDA NED ELLER PÅ ANNAT SÄTT ANVÄNDA PROGRAMVARAN, SAMTYCKER DU TILL ATT FÖLJA LICENSAVTALET. OM DU INTE ACCEPTERAR LICENSAVTALET SKA DU INTE INSTALLERA ELLER LADDA NED PROGRAMVARAN ELLER ANVÄNDA DEN PÅ NÅGOT ANNAT SÄTT. OM DU HAR KÖPT PROGRAMVARAN MEN INTE ACCEPTERAR LICENSAVTALET, SKA DU RETURNERA PROGRAMVARAN TILL INKÖPSTÄLLET INOM FJORTON DAGAR FÖR ATT FÅ PENGARNA TILLBAKA. OM PROGRAMVARAN ÄR

INSTALLERAD PÅ ELLER HAR GJORTS TILLGÄNGLIG MED EN ANNAN HP-PRODUKT, KAN DU RETURNERA HELA DEN OANVÄNDA PRODUKTEN.

- **1.** PROGRAM FRÅN TREDJE PART. Programvaran kan utöver HP:s egna program ("HPprogramvara") innehålla program som licensierats av tredje part ("program från tredje part" och "tredje part-licens"). Alla program från tredje part licensieras till dig enligt villkoren i motsvarande tredje part-licens. I allmänhet finns tredje part-licensen i en fil som kan heta "license.txt" eller "readme". Du bör kontakta HP:s support om du inte kan hitta en tredje part-licens. Om tredje part-licenserna innehåller licenser som kräver att källkoden ska vara tillgänglig (t.ex. GNU General Public License) och motsvarande källkod inte medföljer programvaran kan du titta på produktens supportsidor på HP:s webbplats (hp.com) och läsa om hur du kan få tag på källkoden.
- **2.** LICENSRÄTTIGHETER. Du har följande rättigheter förutsatt att du följer alla villkor i det här licensavtalet:
	- **a.** Bruk. HP ger dig licens att använda ett exemplar av HP-programvaran. "Bruk" innebär installation, kopiering, lagring, inläsning, exekvering, visning eller något annat sätt att använda HP-programvaran. Du får inte ändra HP-programvaran eller inaktivera någon licens- eller kontrollfunktion i HP-programvaran. Om den här programvaran görs tillgänglig av HP för bruk med en bild- eller utskriftsprodukt (t.ex. om programvaran är en skrivardrivrutin, inbyggd programvara eller ett tillägg) får HP-programvaran enbart används med den produkten ("HP-produkt"). Ytterligare begränsningar av bruket kan meddelas i användardokumentationen. Du får inte skilja komponentdelar av HP-programvaran åt och göra bruk av dem. Du har inte rätt att distribuera HP-programvaran.
	- **b.** Kopiering. Din rätt att kopiera innebär att du får göra kopior för arkivering eller säkerhetskopiering av HP-programvaran, förutsatt att varje kopia innehåller alla de ursprungliga meddelandena i HP-programvaran och enbart används för säkerhetskopieringsändamål.
- **3.** UPPGRADERINGAR. För att göra bruk av HP-programvara som HP tillhandahåller som en uppgradering, uppdatering eller ett tillägg ("uppgradering" med ett gemensamt namn) måste du först ha en licens för den ursprungliga HP-programvaran som HP har meddelat att uppgraderingen gäller. I den utsträckning som uppgraderingen ersätter den ursprungliga HPprogramvaran får du inte längre använda den HP-programvaran. Det här licensavtalet gäller varje uppgradering såvida inte HP meddelar andra villkor i uppgraderingen. Om det föreligger en konflikt mellan det här licensavtalet och dessa andra villkor skall de senare gälla.
- **4.** ÖVERFÖRING.
	- **a.** Överföring till tredje part. Den ursprungliga slutanvändaren av HP-programvaran får överföra HP-programvaran till en annan slutanvändare en och endast en gång. En överföring inbegriper alla komponentdelar, medier, användardokumentation, det här licensavtalet och, i tillämpliga fall, äkthetsbeviset. Överföringen får inte vara indirekt, t.ex. en avsändning. Före överföringen måste slutanvändaren som mottar den överförda programvaran godkänna det här licensavtalet. När HP-programvaran överförs gäller automatiskt inte den här licensen dig längre.
	- **b.** Begränsningar. Du får inte hyra ut, leasa eller låna ut HP-programvaran eller göra bruk av HP-programvaran för kommersiell tidsdelning eller byråbruk. Du får inte vidarelicensiera, tilldela eller på annat sätt överföra HP-programvaran förutom såsom uttryckligen anges i det här licensavtalet.
- **5.** UPPHOVSRÄTT. All upphovsrätt till programvaran och användardokumentationen tillhör HP eller HP:s leverantörer och skyddas i lag, däribland tillämpliga lagar som rör upphovsrätt, affärshemligheter, patent och varumärken. Du får inte ta bort något som identifierar produkten, något upphovsrättsmeddelande eller någon äganderättsbegränsning från programvaran.
- **6.** BEGRÄNSNING AV BAKÅTUTVECKLING. Du får inte bakåtutveckla, dekompilera eller disassemblera HP-programvaran, förutom och enbart i den utsträckning att rätten att göra det tillerkänns i tillämplig lag.
- **7.** SAMTYCKE TILL BRUK AV DATA. HP med partner kan samla in och använda teknisk information du meddelar beträffande (i) ditt bruk av programvaran eller HP-produkten, eller (ii) tillhandahållandet av supporttjänster som rör programvaran eller HP-produkten. All sådan information faller under HP:s sekretesspolicy. HP kommer inte att använda sådan information i ett format som gör att du går att identifiera, förutom i den utsträckning det är nödvändigt för att förbättra ditt bruk eller för att tillhandahålla supporttjänster.
- **8.** ANSVARSBEGRÄNSNING. Utan hinder av eventuella skador som du kan råka ut för begränsas HP:s och dess leverantörers skadeståndsansvar enligt det här licensavtalet och är din enda kompensation enligt det här licensavtalet till det största av beloppen som du faktiskt betalade för produkten eller 5,00 USD. I DEN UTSTRÄCKNING TILLÄMPLIG LAG MEDGER DET SKALL HP OCH DESS LEVERANTÖRER UNDER INGA SOM HELST OMSTÄNDIGHETER VARA SKADESTÅNDSSKYLDIGA FÖR NÅGRA SÄRSKILDA, OFÖRUTSEDDA, INDIREKTA SKADOR ELLER FÖLJDSKADOR (DÄRIBLAND SKADESTÅND FÖR UTEBLIVNA VINSTER, FÖRLORADE DATA, AVBROTT I VERKSAMHETEN, PERSONSKADOR ELLER EXPONERING AV PERSONUPPGIFTER) SOM PÅ NÅGOT SÄTT KAN RELATERAS TILL BRUKET AV ELLER OFÖRMÅGAN ATT GÖRA BRUK AV PROGRAMVARAN, ÄVEN OM HP ELLER NÅGON LEVERANTÖR HAR MEDDELATS OM MÖJLIGHETEN AV SÅDANA SKADOR OCH ÄVEN OM OVANSTÅENDE GOTTGÖRELSE INTE UPPFYLLER SITT VÄSENTLIGA SYFTE. Vissa stater eller andra jurisdiktioner tillåter inte undantag eller begränsning av oförutsedda skador eller följdskador, så ovanstående begränsning eller undantag kanske inte gäller dig.
- **9.** AMERIKANSKA STATSKUNDER. Programvaran har utvecklats helt på privat bekostnad. All programvara är kommersiell datorprogramvara med innebörden i de tillämpliga förvärvsföreskrifterna. Därför är bruk, kopiering och yppande av programvaran av eller för amerikanska myndigheter eller för en entreprenör som arbetar för amerikanska myndigheter enligt lagen US FAR 48 CFR 12.212 och DFAR 48 CFR 227.7202 enbart underställd de villkor som har fastställts i det här licensavtalet, förutom de stadganden som motsäger tillämpliga obligatoriska federala lagar.
- **10.** EFTERLEVNAD AV EXPORTLAGAR. Du måste följa alla regler, regler och föreskrifter som är (i) tillämpliga för export eller import av programvaran, eller (ii) begränsar bruket av programvaran, däribland eventuella begränsningar vad avser spridning av kärnvapen, kemiska vapen eller biologiska vapen.
- **11.** FÖRBEHÅLL AV RÄTTIGHETER. HP och HP:s leverantörer förbehåller sig alla rättigheter som inte uttryckligen ges dig i det här licensavtalet.

© 2009 Hewlett-Packard Development Company, L.P.

Rev. 04/09

# <span id="page-240-0"></span>**OpenSSL**

Denna produkt innehåller programvara som utvecklats av OpenSSL Project för användning i OpenSSL Toolkit (http://www.openssl.org/)

PROGRAMVARAN TILLHANDAHÅLLS AV OpenSSL PROJECT I BEFINTLIGT SKICK OCH ALLA UTTRYCKLIGA ELLER UNDERFÖRSTÅDDA GARANTIER, INKLUSIVE, MEN INTE BEGRÄNSAT TILL, UNDERFÖRSTÅDDA GARANTIER OM SÄLJBARHET ELLER LÄMPLIGHET FÖR ETT VISST ÄNDAMÅL FRISKRIVS. INTE I NÅGON HÄNDELSE SKA OpenSSL-PROJEKTET ELLER DESS ÅTERFÖRSÄLJARE VARA ANSVARIGA FÖR NÅGRA DIREKTA, INDIREKTA, TILLFÄLLIGA, SÄRSKILDA, OAVSIKTLIGA ELLER FÖLJDSKADOR (INKLUSIVE, MEN INTE BEGRÄNSAT TILL ANSKAFFNING AV ERSÄTTNINGSVAROR ELLER TJÄNSTER;

UTEBLIVEN ANVÄNDNING, FÖRLUST AV DATA ELLER VINSTER; ELLER VERKSAMHETSAVBROTT) OBEROENDE AV UPPKOMST ELLER ANSVARSTEORI, OAVSETT KONTRAKT, STRIKT SKADESTÅNDSANSVAR ELLER BROTT (INKLUSIVE FÖRSUMMELSE ELLER LIKNANDE) SOM UPPKOMMER GENOM ANVÄNDNING AV PROGRAMVARAN, ÄVEN OM OVANSTÅENDE INFORMERATS OM ATT SÅDANA SKADOR KAN UPPSTÅ.

Den här produkten omfattar kryptografisk programvara av Eric Young (eay@cryptsoft.com). Denna produkt innehåller programvara skriven av Tim Hudson (tjh@cryptsoft.com).

# **Kundsupport**

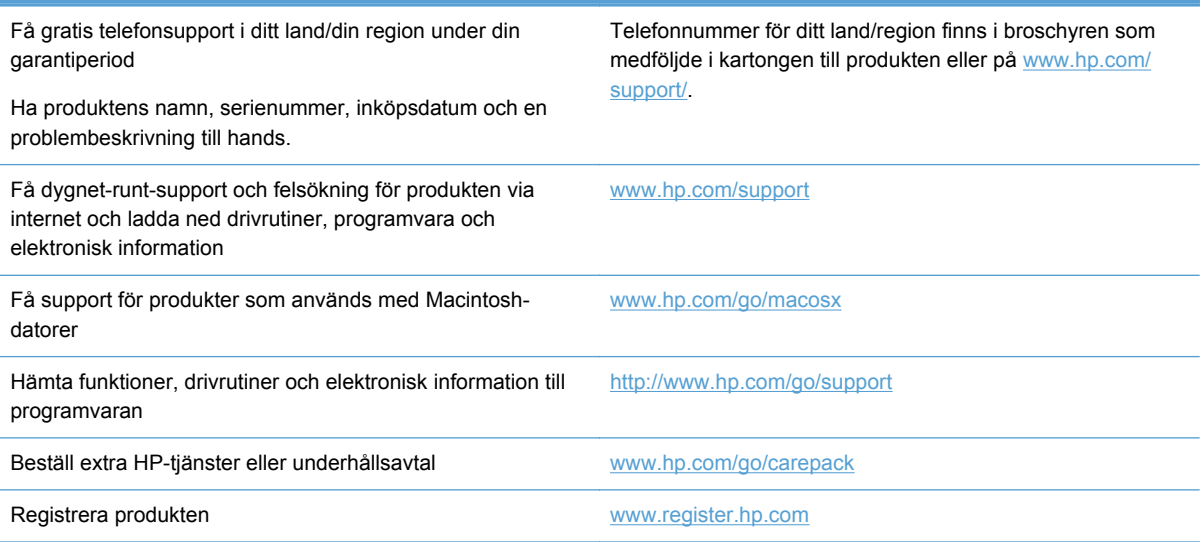

# **C Produktspecifikationer**

- [Fysiska specifikationer](#page-243-0)
- [Effektförbrukning, elektriska specifikationer och akustisk emission](#page-243-0)
- [Akustiskt utsläpp](#page-244-0)
- [Miljöspecifikationer](#page-244-0)

# <span id="page-243-0"></span>**Fysiska specifikationer**

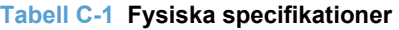

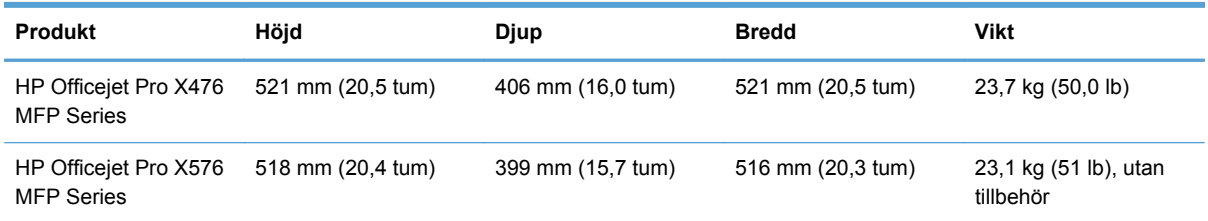

# **Effektförbrukning, elektriska specifikationer och akustisk emission**

**VIKTIGT:** Strömkraven baseras på det land/den region där produkten säljs. Frekvensomvandla ej spänningen i nätet. Detta skadar produkten och inga sådana skador täcks av HP:s begränsade garanti eller serviceavtal.

# <span id="page-244-0"></span>**Akustiskt utsläpp**

#### **Tabell C-2 Ljudemissionsnivåer**

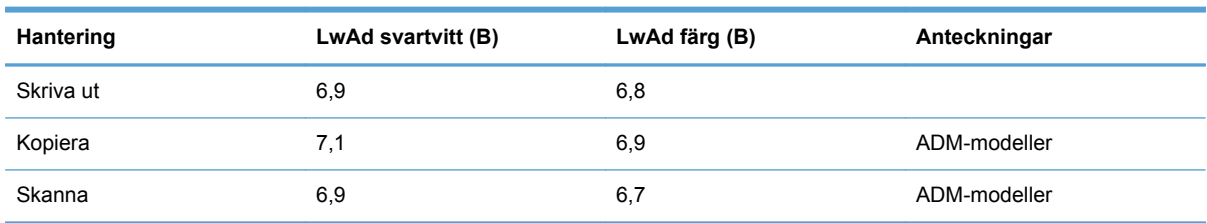

HP rekommenderar att du placerar produkten i ett rum där ingen medarbetare har sin ordinarie arbetsplats.

# **Miljöspecifikationer**

#### **Tabell C-3 Miljöspecifikationer1**

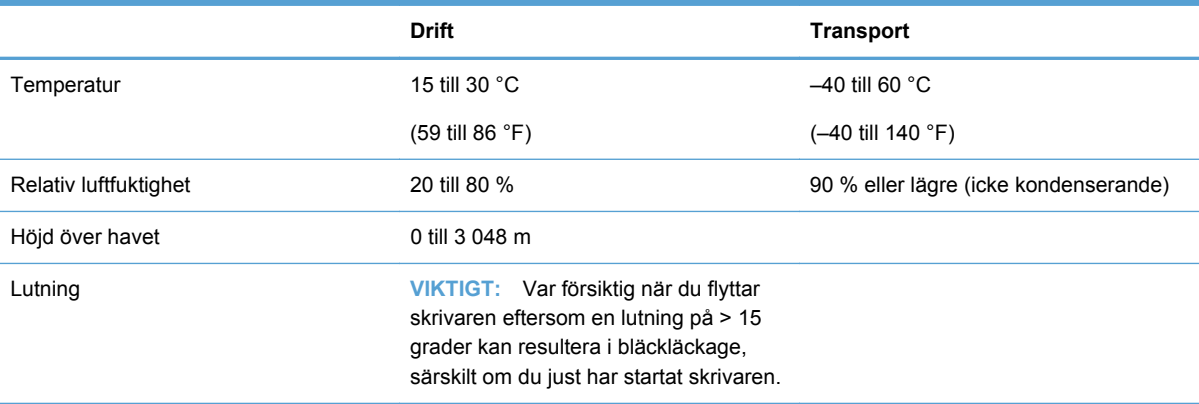

<sup>1</sup> Värdena kan komma att ändras.

# **D Miljövänlig produkthantering**

- **•** Skydda miljön
- **Ozon**
- Strömförbrukning
- **[Pappersanvändning](#page-247-0)**
- **[Plast](#page-247-0)**
- [Förbrukningsmaterial för HP Officejet](#page-247-0)
- [Instruktioner för retur och återvinning](#page-247-0)
- [Papper](#page-249-0)
- [Materialrestriktioner](#page-249-0)
- [Kassering av utrustning](#page-250-0)
- [Återvinning av elektronisk maskinvara](#page-250-0)
- [Kemiska ämnen](#page-250-0)
- [Material Safety Data Sheet \(MSDS\)](#page-250-0)
- [Mer information](#page-251-0)
- [Ämnestabell \(Kina\)](#page-251-0)
- [Bestämmelser om begränsningar för farliga ämnen \(Turkiet\)](#page-251-0)
- [Yttrandet RoHS \(Restriction on Hazardous Substances\) \(Ukraina\)](#page-252-0)
- [RoHS-meddelande \(Restriction on Hazardous Substances\) \(Vietnam\)](#page-252-0)

# **Skydda miljön**

Hewlett-Packard Company har tagit som sin uppgift att tillhandahålla miljövänliga kvalitetsprodukter. Den här produkten har utformats för minsta möjliga miljöpåverkan.

## **Ozon**

Produkten avger ingen ozongas  $(O_3)$ .

# **Strömförbrukning**

Energiförbrukningen minskar markant i Redo eller Viloläge-läget vilket sparar naturresurser och pengar utan att det påverkar produktens höga prestanda. Hewlett-Packards produkter för utskrift och imaging märkta med symbolen ENERGY STAR® är godkända enligt U.S. Environmental Protection

<span id="page-247-0"></span>Agencys ENERGY STAR-specifikationer för imaging-produkter. Följande märkning syns på ENERGY STAR-kvalificerade imaging-produkter:

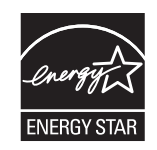

Ytterligare information om ENERGY STAR-kvalificerade produktmodeller finns listad på:

[www.hp.com/go/energystar](http://www.hp.com/go/energystar)

**PES!** Du kan göra ytterligare energibesparingar genom att stänga av skrivaren när den inte ska användas på en längre tid.

## **Pappersanvändning**

Den här produktens funktion för automatisk dubbelsidig utskrift (tvåsidig utskrift) och multipelutskrift (flera sidor skrivs ut på samma ark) kan minska mängden papper som används och därmed minska förbrukningen av naturresurser.

**OBS!** Återvunnet papper och papper i A4-format kan användas för dubbelsidig utskrift.

### **Plast**

Plastdelar över 25 gram är markerade enligt internationell standard, vilket underlättar återvinningen när produktens livslängd har uppnåtts.

### **Förbrukningsmaterial för HP Officejet**

HP strävar efter att tillhandahålla innovativa högklassiga produkter och tjänster som är miljövänliga under hela livscykeln, från produktutveckling och tillverkning till distribution, användning och återvinning. Om du deltar i HP Planet Partner-programmet garanterar vi att dina HP Officejetbläckpatroner återvinns som de ska, vilket innebär att plasten och metallen i patronerna används för nya produkter, så att miljön besparas miljontals ton av avfall. Eftersom den här patronen återvinns och används i nytt material returneras den inte till dig. Tack för ditt bidrag till miljöarbetet!

**CES!** Gå till<http://www.hp.com/recycle> om du vill ha fullständig information om återvinning samt om du vill beställa förfrankerade etiketter, kuvert eller kartonger för återvinning.

## **Instruktioner för retur och återvinning**

#### **USA och Puerto Rico**

Gå till [www.hp.com/recycle](http://www.hp.com/recycle) om du vill ha fullständig information om återvinning samt om du vill beställa förfrankerade etiketter, kuvert eller kartonger. Följ instruktionerna nedan.

#### **Flera returer (mer än en kassett)**

- **1.** Lägg varje HP Officejet-bläckpatron i originalkartongen och -påsen.
- **2.** Tejpa ihop kartongerna med paketeringstejp. Paketet får väga upp till 31 kg.
- **3.** Använd en gemensam förbetald leveransetikett.

#### **ELLER**

- **1.** Använd en egen förpackning eller beställ en kostnadsfri insamlingslåda från [www.hp.com/](http://www.hp.com/recycle) [recycle](http://www.hp.com/recycle) eller genom att ringa 1-800-340-2445 (lådan rymmer upp till 31 kg med HP Officejetbläckpatroner).
- **2.** Använd en gemensam förbetald leveransetikett.

#### **Retur av enstaka kassett**

- **1.** Lägg HP Officejet-bläckpatronen i originalpåsen och -kartongen.
- **2.** Fäst leveransetiketten på förpackningens framsida.

#### **Leverans**

För återvinning av HP Officejet-bläckpatroner i USA och Puerto Rico använder du den förfrankerade, föradresserade fraktsedeln som finns i kartongen. Om du vill använda UPS-etiketten ger du paketet till UPS-föraren vid nästa leverans eller hämtning, eller tar med den till behörigt UPS-inlämningsställe. (För UPS-upphämtning debiteras du gällande leveransavgifter.) Information om lokalt UPSinlämningsställe får du genom att ringa 1-800-PICKUPS eller besöka [www.ups.com](http://www.ups.com).

Om du returnerar paketet med en FedEx-etikett lämnar du in det antingen till den amerikanska posten eller FedEx-föraren vid nästa hämtning eller leverans. (För FedEx-upphämtning debiteras du gällande leveransavgifter.) Du kan även lämna in dina förpackade bläckpatroner på valfritt amerikanskt postkontor eller FedEx-inlämningsställe. Information om närmaste amerikanskt postkontor får du genom att ringa 1-800-ASK-USPS eller besöka [www.usps.com](http://www.usps.com). Information om närmaste FedExinlämningsställe får du genom att ringa 1-800-GOFEDEX eller besöka [www.fedex.com](http://www.fedex.com).

Om du vill ha mer information eller om du vill beställa fler etiketter eller returkartonger går du till [www.hp.com/recycle](http://www.hp.com/recycle) eller ringer 1-800-340-2445. Informationen kan ändras utan föregående meddelande.

#### **För bosatta i Alaska och Hawaii**

Använd inte UPS-etiketten. Ring 1-800-340-2445 för information och instruktioner. Postverket i USA tillhandahåller kostnadsfri returtransport av skrivarkassetter under ett arrangemang med HP för Alaska och Hawaii.

#### **Returer utanför USA**

Om du vill delta i HP Planet Partner-programmet för retur och återvinning följer du bara de enkla anvisningarna i återvinningsguiden (som finns i förpackningen med den nya produkten). Du kan också gå till [www.hp.com/recycle.](http://www.hp.com/recycle) Välj land/region för information om hur du returnerar dina HP Officejet-förbrukningsartiklar.

### <span id="page-249-0"></span>**Kassera batterier**

För information om hur du kasserar batterier, se [http://www8.hp.com/us/en/hp-information/](http://www8.hp.com/us/en/hp-information/environment/product-recycling.html) [environment/product-recycling.html](http://www8.hp.com/us/en/hp-information/environment/product-recycling.html)

### **Skrivaråtervinning**

För information om skrivaråtervinning, se [http://www8.hp.com/us/en/hp-information/environment/](http://www8.hp.com/us/en/hp-information/environment/product-recycling.html) [product-recycling.html](http://www8.hp.com/us/en/hp-information/environment/product-recycling.html)

## **Papper**

Du kan använda återvunnet papper i den här produkten så länge papperet överensstämmer med HP:s riktlinjer. Produkten lämpar sig för användning av returpapper enligt EN12281:2002.

## **Materialrestriktioner**

Den här HP-produkten innehåller inte tillsatt kvicksilver.

Den här HP-produkten innehåller ett batteri som kanske måste hanteras på särskilt sätt när produkten har slutat fungera. Batterierna inuti, eller som Hewlett-Packard skickar med för denna produkt, innehåller följande:

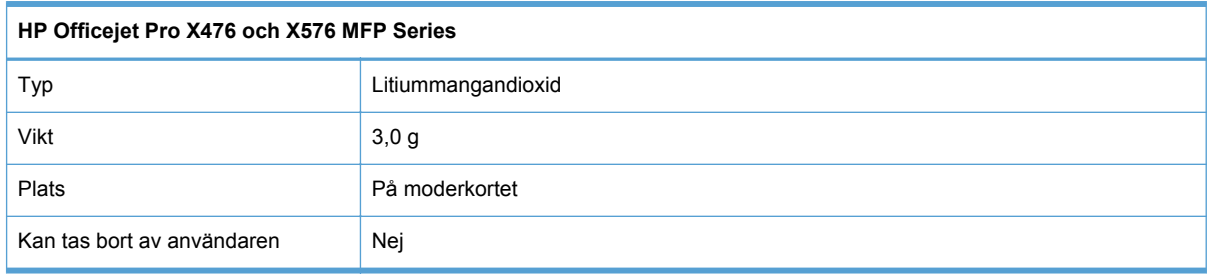

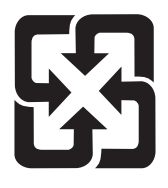

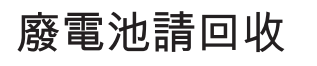

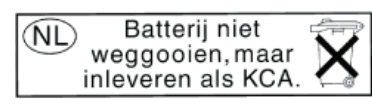

Dit HP Product bevat een lithium-manganese-dioxide batterij. Deze bevindt zich op de hoofdprintplaat. Wanneer deze batterij leeg is, moet deze volgens de geldende regels worden afgevoerd.

<span id="page-250-0"></span>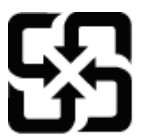

# 廢電池請回收

Please recycle waste batteries.

### California Perchlorate Material Notice

Perchlorate material - special handling may apply. See: http://www.dtsc.ca.gov/hazardouswaste/perchlorate/

This product's real-time clock battery or coin cell battery may contain perchlorate and may require special handling when recycled or disposed of in California.

Om du vill ha information om återvinning kan du gå till [www.hp.com/recycle](http://www.hp.com/recycle) eller kontakta de lokala myndigheterna eller EIA (Electronics Industries Alliance): [www.eiae.org](http://www.eiae.org).

# **Kassering av utrustning**

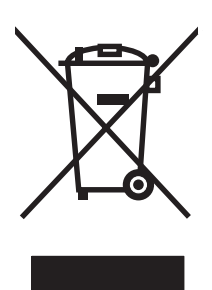

Den här symbolen innebär att produkten inte får kasseras i hushållsavfallet. Istället ansvarar du för att den lämnas in på därför avsett uppsamlingsställe för återvinning av elektrisk och elektronisk utrustning. Mer information finns på http://www.hp.com/recycle

# **Återvinning av elektronisk maskinvara**

HP rekommenderar sina kunder att återvinna begagnad elektronisk maskinvara. Mer information om återvinningsprogram finns på: http://www.hp.com/recycle.

# **Kemiska ämnen**

HP har åtagit sig att tillhandahålla kunderna information om kemiska ämnen i våra produkter för att uppfylla juridiska krav t.ex. REACH (Europaparlamentet och rådets förordning EG nr 1907/2006). En kemisk informationsrapport för den här produkten finns på: [www.hp.com/go/reach.](http://www.hp.com/go/reach)

# **Material Safety Data Sheet (MSDS)**

MSDS (Material Safety Data Sheets) för förbrukningsmaterial som innehåller kemiska substanser (t.ex. bläck) kan hämtas från HP:s webbplats [www.hp.com/go/msds](http://www.hp.com/go/msds) eller [www.hp.com/hpinfo/](http://www.hp.com/hpinfo/community/environment/productinfo/safety) [communityenvironment/productinfo/safety](http://www.hp.com/hpinfo/community/environment/productinfo/safety).

# <span id="page-251-0"></span>**Mer information**

Mer information om dessa miljöämnen:

- Miljöprofil för den här och många relaterade HP-produkter
- HP:s miljöengagemang
- HP:s miljöhanteringssystem
- HP:s program för återvinning av förbrukade produkter
- Säkerhetsinformation om material

Se [www.hp.com/go/environment](http://www.hp.com/go/environment) eller [www.hp.com/hpinfo/globalcitizenship/environment.](http://www.hp.com/hpinfo/globalcitizenship/environment)

# **Ämnestabell (Kina)**

# 有毒有害物质表

根据中国电子信息产品污染控制管理办法的要求而出台

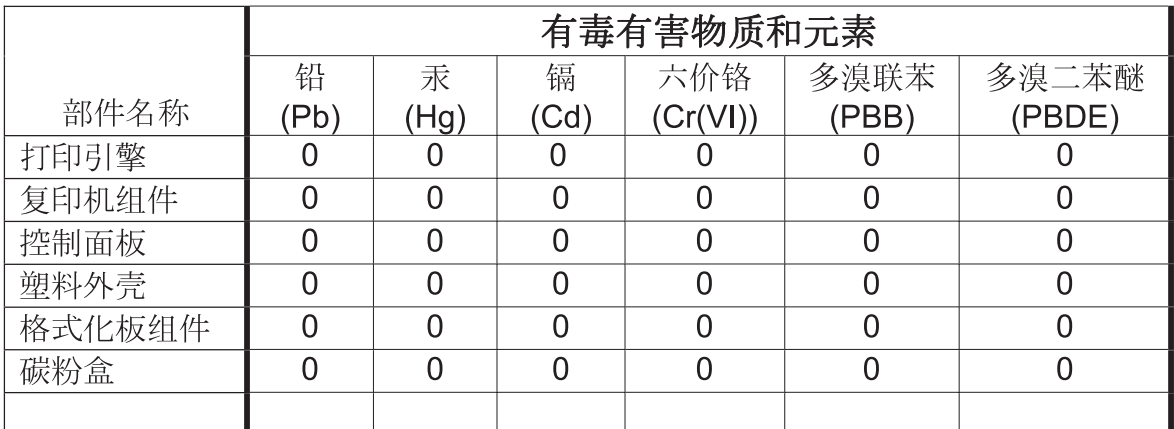

3690b

0: 表示在此部件所用的所有同类材料中, 所含的此有毒或有害物质均低于 SJ/T11363-2006 的限制要求。

X: 表示在此部件所用的所有同类材料中, 至少一种所含的此有毒或有害物质高于 SJ/T11363-2006 的限制要求。

注:引用的"环保使用期限"是根据在正常温度和湿度条件下操作使用产品而确定的。

# **Bestämmelser om begränsningar för farliga ämnen (Turkiet)**

Türkiye Cumhuriyeti: EEE Yönetmeliğine Uygundur
# **Yttrandet RoHS (Restriction on Hazardous Substances) (Ukraina)**

Обладнання відповідає вимогам Технічного регламенту щодо обмеження використання деяких небезпечних речовин в електричному та електронному обладнанні, затвердженого постановою Кабінету Міністрів України від 3 грудня 2008 № 1057

# **RoHS-meddelande (Restriction on Hazardous Substances) (Vietnam)**

"Các sản phẩm của công ty Hewlett-Packard tuân thủ Thông tư 30/2011/TT-BCT quy định tạm thời về giới hạn hàm lượng cho phép của một số hóa chất độc hại trong sản phẩm điện, điện từ"

# **E Föreskrifter**

- Regulatoriska meddelanden
- **[VCCI-deklaration \(Japan\)](#page-255-0)**
- [Instruktioner för nätsladd](#page-255-0)
- [Nätsladdar \(Japan\)](#page-255-0)
- **[EMI-deklaration \(Korea\)](#page-255-0)**
- [GS-redogörelse \(Germany\)](#page-256-0)
- [EU-bestämmelser](#page-256-0)
- [Ytterligare information om telecom-produkter \(faxar\)](#page-257-0)
- [Ytterligare bestämmelser för trådlösa produkter](#page-260-0)
- [Lagring av anonym användningsinformation](#page-262-0)

### **Regulatoriska meddelanden**

### **Regulatoriskt modellnummer för identifiering**

Din produkt har tilldelats ett regulatoriskt modellnummer för identifieringsändamål. Det regulatoriska modellnumret för din produkt är VCVRA-1212. Detta nummer får inte förväxlas med produktnamnet (HP Officejet Pro X476 MFP Series, HP Officejet Pro X576 MFP Series osv.) eller produktnumret (CN459A, CN463A, CN596A, CV037A osv.).

### **FCC-deklaration**

Den här utrustningen har testats och befunnits uppfylla kraven för en digital enhet i klass B, enligt del 15 i FCC-reglerna. Kraven är utformade för att skydda mot skadliga störningar i hemmiljöer. Denna utrustning genererar, använder och kan utstråla radiofrekvent energi. Om utrustningen inte installeras och används i enlighet med instruktionerna kan den orsaka skadliga störningar i radiokommunikationer. Det går emellertid inte att garantera att inga störningar förekommer i någon viss installation. Om denna utrustning skulle förorsaka skadliga störningar i radio- eller tvmottagningen, vilket kan avgöras genom att du stänger av utrustningen och sedan slår på den igen, uppmanas användaren att försöka avhjälpa störningarna genom att vidta någon av följande åtgärder:

- Rikta om eller flytta mottagarantennen.
- Öka avståndet mellan utrustningen och mottagaren.
- Anslut utrustningen till ett uttag som är kopplat till en annan grupp än vad mottagaren är kopplad till.
- Fråga din återförsäljare eller en kvalificerad radio-/TV-tekniker.

<span id="page-255-0"></span>**CES!** Om det har gjorts ändringar på skrivaren utan HP:s medgivande kan användarens rätt att använda skrivaren hävas.

Användning av en skärmad gränssnittskabel krävs för att uppfylla gränsvärdena för klass B i del 15 av FCC-bestämmelserna.

För mer information, kontakta: Chefen för Corporate Product Regulations Hewlett-Packard Company 3000 Hanover Street Palo Alto, Ca 94304 (650) 857-1501

This device complies with Part 15 of FCC Rules. Operation is subject to the following two conditions: (1) this device may not cause interference, and (2) this device must accept any interference, including interference that may cause undesired operation of the device.

### **VCCI-deklaration (Japan)**

この装置は、クラスB情報技術装置です。この装置は、家 庭環境で使用することを目的としていますが、この装置が ラジオやテレビジョン受信機に近接して使用されると、受 信障害を引き起こすことがあります。取扱説明書に従って 正しい取り扱いをして下さい。

VCCI-B

### **Instruktioner för nätsladd**

Se till att strömkällan är rätt för skrivarens strömspecifikationer. Strömspecifikationerna anges på produktetiketten. Produkten använder antingen 100-127 Vac eller 220-240 Vac och 50/60 Hz.

Anslut nätsladden mellan produkten och ett jordat eluttag.

**A VIKTIGT:** Hindra att produkten skadas genom att bara använda nätsladden som kommer med produkten.

### **Nätsladdar (Japan)**

製品には、同梱された電源コードをお使い下さい。 同梱された電源コードは、他の製品では使用出来ません。

### **EMI-deklaration (Korea)**

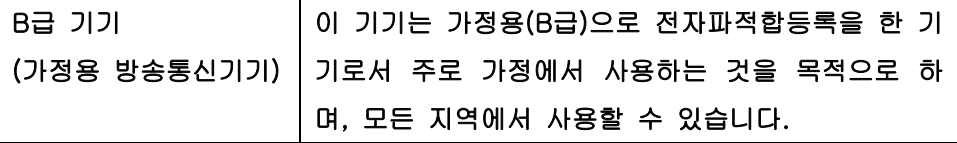

# <span id="page-256-0"></span>**GS-redogörelse (Germany)**

Das Gerät ist nicht für die Benutzung im unmittelbaren Gesichtsfeld am Bildschirmarbeitsplatz vorgesehen. Um störende Reflexionen am Bildschirmarbeitsplatz zu vermeiden, darf dieses Produkt nicht im unmittelbaren Gesichtsfeld platziert warden.

### **EU-bestämmelser**

Produkter med CE-märkning  $\epsilon$  överensstämmer med följande EU-direktiv:

- Lågvoltsdirektivet 2006/95/EG
- EMC-direktivet 2004/108/EG
- Ekodesigndirektivet 2009/125/EG, i tillämpliga fall

Denna produkt är endast CE-anpassad under förutsättning att den drivs med rätt CE-märkt nätadapter från HP.

Om produkten har en trådbunden och/eller trådlös telekommunikationsfunktion uppfyller den dessutom de grundläggande kraven i följande EU-direktiv:

● R&TTE-direktivet 1999/5/EG

Om kraven i dessa direktiv uppfylls betyder det att produkten följer lämpliga harmoniserade europeiska standarder (europeiska normer) som anges i EU-deklarationen om överensstämmelse som ges ut av HP för denna produkt eller produktserie och som finns tillgänglig (endast på engelska) antingen i produktdokumentationen eller på följande webbplats: www.hp.com/go/certificates (skriv in produktnumret i sökfältet).

Överensstämmelse anges genom att en av följande märkningar placeras på produkten:

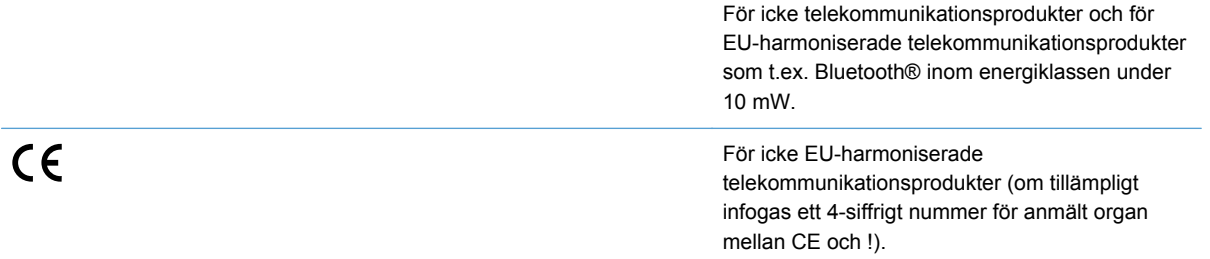

Gå till den etikett med regulatorisk information som sitter på produkten.

Telekommunikationsfunktionerna på denna produkt kan användas i följande EU- och EFTA-länder: Belgien, Bulgarien, Cypern, Danmark, Estland, Finland, Frankrike, Grekland, Irland, Island, Italien, Lettland, Liechtenstein, Litauen, Luxemburg, Malta, Nederländerna, Norge, Polen, Portugal, Rumänien, Schweiz, Slovakien, Slovenien, Spanien, Storbritannien, Sverige, Tjeckien, Tyskland, Ungern och Österrike.

Telefonkontakten (ej tillgänglig för alla produkter) är avsedd att anslutas till analoga telenät.

#### **Produkter med enheter för trådlöst LAN**

<span id="page-257-0"></span>Vissa länder kan ha specifika åligganden eller speciella krav när det gäller driften av trådlösa LAN, som t.ex. att de enbart får användas inomhus eller att antalet tillgängliga kanaler är begränsat. Kontrollera att landsinställningarna i det trådlösa nätverket är korrekta.

#### **Frankrike**

Vid användning av produkten i ett 2,4 GHz trådlöst LAN gäller vissa begränsningar: Produkten får användas inomhus inom hela frekvensbandet 2400 MHz till 2483,5 MHz (kanal 1 till 13). Vid utomhusanvändning får endast frekvensbandet 2400 MHz till 2454 MHz användas (kanal 1 till 7). Om du vill veta vilka de senaste kraven är, gå till [www.arcep.fr](http://www.arcep.fr).

Kontaktpunkt för regulatoriska frågor:

Hewlett-Packard GmbH, Dept./MS: HQ-TRE, Herrenberger Strasse 140, 71034 Böblingen, TYSKLAND

## **Ytterligare information om telecom-produkter (faxar)**

### **EU-bestämmelser för användning av telekomprodukter**

Den här produkten är avsedd att anslutas till det analoga PSTN-nätverket (Public Switched Telecommunications Network) i länder/regioner tillhörande EES (Europeiska ekonomiska samarbetsområdet).

Nätverkskompatibiliteten beror på av kunden valda inställningar, som måste återställas om utrustningen ska användas i ett telefonnätverk i något annat land än det där produkten köptes. Kontakta tillverkaren eller Hewlett-Packard om du behöver ytterligare produktsupport.

Den här utrustningen har certifierats av tillverkaren i enlighet med direktivet 1999/5/EG (annex II) för paneuropeisk enkelterminalanslutning till det publika telefonnätet (PSTN). Dock gör de skillnader som finns mellan olika PSTN-nät i olika länder att godkännandet i sig självt inte ger några ovillkorliga garantier för korrekt funktion vid alla termineringspunkter i alla PSTN-nätverk.

Om det uppstår problem ska du i första hand vända dig till leverantören av utrustningen.

Den här utrustningen är avsedd för DTMF-tonval och pulsval (loop disconnect). Om det osannolika skulle inträffa att du får problem med pulsval rekommenderar vi att du enbart använder utrustningen med DTMF-tonval.

### **New Zealand Telecom Statements**

The grant of a Telepermit for any item of terminal equipment indicates only that Telecom has accepted that the item complies with minimum conditions for connection to its network. It indicates no endorsement of the product by Telecom, nor does it provide any sort of warranty. Above all, it provides no assurance that any item will work correctly in all respects with another item of Telepermitted equipment of a different make or model, nor does it imply that any product is compatible with all of Telecom's network services.

This equipment may not provide for the effective hand-over of a call to another device connected to the same line.

This equipment shall not be set up to make automatic calls to the Telecom "111" Emergency Service.

This product has not been tested to ensure compatibility with the FaxAbility distinctive ring service for New Zealand.

### **Additional FCC statement for telecom products (US)**

This equipment complies with Part 68 of the FCC rules and the requirements adopted by the ACTA. On the rear (or bottom) of this equipment is a label that contains, among other information, a product identifier in the format US:AAAEQ##TXXXX. If requested, this number must be provided to the telephone company.

Applicable connector jack Universal Service Order Codes ("USOC") for the Equipment is: RJ-11C.

A plug and jack used to connect this equipment to the premises wiring and telephone network must comply with the applicable FCC Part 68 rules and requirements adopted by the ACTA. A compliant telephone cord and modular plug is provided with this product. It is designed to be connected to a compatible modular jack that is also compliant. See installation instructions for details.

The REN is used to determine the number of devices that may be connected to a telephone line. Excessive RENs on a telephone line may result in the devices not ringing in response to an incoming call. In most but not all areas, the sum of RENs should not exceed five (5.0). To be certain of the number of devices that may be connected to a line, as determined by the total RENs, contact the local telephone company. For products approved after July 23, 2001, the REN for this product is part of the product identifier that has the format US:AAAEQ##TXXXX. The digits represented by ## are the REN without a decimal point (e.g., 00 is a REN of 0.0).

If this equipment causes harm to the telephone network, the telephone company will notify you in advance that temporary discontinuance of service may be required. But if advance notice isn't practical, the telephone company will notify the customer as soon as possible. Also, you will be advised of your right to file a complaint with the FCC if you believe it is necessary.

The telephone company may make changes in its facilities, equipment, operations or procedures that could affect the operation of the equipment. If this happens the telephone company will provide advance notice in order for you to make necessary modifications to maintain uninterrupted service.

If trouble is experienced with this equipment, please contact the manufacturer, or look elsewhere in this manual, for repair or warranty information. If the equipment is causing harm to the telephone network, the telephone company may request that you disconnect the equipment until the problem is resolved.

Connection to party line service is subject to state tariffs. Contact the state public utility commission, public service commission or corporation commission for information.

**A VIKTIGT:** If your home has specially wired alarm equipment connected to the telephone line, ensure the installation of this equipment does not disable your alarm equipment. If you have questions about what will disable alarm equipment, consult your telephone company or a qualified installer.

WHEN PROGRAMMING EMERGENCY NUMBERS AND(OR) MAKING TEST CALLS TO EMERGENCY NUMBERS:

- Remain on the line and briefly explain to the dispatcher the reason for the call.
- Perform such activities in the off-peak hours, such as early morning or late evening.

**OBS!** The FCC hearing aid compatibility rules for telephones are not applicable to this equipment.

The Telephone Consumer Protection Act of 1991 makes it unlawful for any person to use a computer or other electronic device, including FAX machines, to send any message unless such message clearly contains in a margin at the top or bottom of each transmitted page or on the first page of the transmission, the date and time it is sent and an identification of the business or other entity, or other individual sending the message and the telephone number of the sending machine or such business, other entity, or individual. (The telephone number provided may not be a 900 number or any other number for which charges exceed local or long-distance transmission charges.)

In order to program this information into your FAX machine, you should complete the steps described in the software.

### **Telephone Consumer Protection Act (USA)**

The Telephone Consumer Protection Act of 1991 makes it unlawful for any person to use a computer or other electronic device, including fax machines, to send any message unless such message clearly contains, in a margin at the top or bottom of each transmitted page or on the first page of the transmission, the date and time it is sent and an identification of the business, other entity, or individual sending the message and the telephone number of the sending machine or such business, or other entity, or individual. (The telephone number provided cannot be a 900 number or any other number for which charges exceed local or long distance transmission charges).

### **Industry Canada CS-03 requirements**

**Notice**: The Industry Canada label identifies certified equipment. This certification means the equipment meets certain telecommunications network protective, operational, and safety requirements as prescribed in the appropriate Terminal Equipment Technical Requirement document(s). The Department does not guarantee the equipment will operate to the user's satisfaction. Before installing this equipment, users should ensure that it is permissible for the equipment to be connected to the facilities of the local telecommunications company. The equipment must also be installed using an acceptable method of connection. The customer should be aware that compliance with the above conditions may not prevent degradation of service in some situations. Repairs to certified equipment should be coordinated by a representative designated by the supplier. Any repairs or alterations made by the user to this equipment, or equipment malfunctions, may give the telecommunications company cause to request the user to disconnect the equipment. Users should ensure for their own protection that the electrical ground connections of the power utility, telephone lines, and internal metallic water pipe system, if present, are connected together. This precaution can be particularly important in rural areas.

**A VIKTIGT:** Users should not attempt to make such connections themselves, but should contact the appropriate electric inspection authority, or electrician, as appropriate. The Ringer Equivalence Number (REN) of this device is 0.0.

Notice: The Ringer Equivalence Number (REN) assigned to each terminal device provides an indication of the maximum number of terminals allowed to be connected to a telephone interface. The termination on an interface may consist of any combination of devices subject only to the requirement that the sum of the Ringer Equivalence Number of all the devices does not exceed five (5.0). The standard connecting arrangement code (telephone jack type) for equipment with direct connections to the telephone network is CA11A.

### <span id="page-260-0"></span>**Note à l'attention des utilisateurs du réseau téléphonique Canadien/notice to users of the Canadian telephone network**

Cet appareil est conforme aux spécifications techniques des équipements terminaux d'Industrie Canada. Le numéro d'enregistrement atteste de la conformité de l'appareil. L'abréviation IC qui précède le numéro d'enregistrement indique que l'enregistrement a été effectué dans le cadre d'une Déclaration de conformité stipulant que les spécifications techniques d'Industrie Canada ont été respectées. Néanmoins, cette abréviation ne signifie en aucun cas que l'appareil a été validé par Industrie Canada. Pour leur propre sécurité, les utilisateurs doivent s'assurer que les prises électriques reliées à la terre de la source d'alimentation, des lignes téléphoniques et du circuit métallique d'alimentation en eau sont, le cas échéant, branchées les unes aux autres. Cette précaution est particulièrement importante dans les zones rurales. Le numéro REN (Ringer Equivalence Number) attribué à chaque appareil terminal fournit une indication sur le nombre maximal de terminaux qui peuvent être connectés à une interface téléphonique. La terminaison d'une interface peut se composer de n'importe quelle combinaison d'appareils, à condition que le total des numéros REN ne dépasse pas 5.

Basé sur les résultats de tests FCC Partie 68, le numéro REN de ce produit est 0.0B.

### **Meddelande om trådbunden fax för Australien**

In Australia the HP device must be connected to the Telecommunications Network through a line cord which meets the requirements of the Technical Standard AS/ACIF S008.

### **Meddelande till användare av det tyska telefonnätet**

Dieses HP Faxprodukt ist ausschließlich für den Anschluss an das analoge öffentliche Telefonnnetz vorgesehen. Stecken Sie den TAE N-Telefonstecker, der im Lieferumfang des Geräts enthalten ist, in eine N-codierte TAE 6-Anschlussdose. Dieses HP Faxprodukt kann als einzelnes Gerät und/oder zusammen (Reihenschaltung) mit anderen zugelassenen Endgeräten verwendet werden.

### **Vietnam Telecom – trådansluten märkning för godkända produkter av ICTQC-typ**

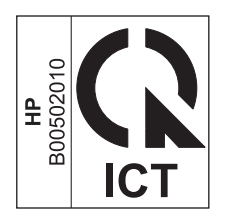

## **Ytterligare bestämmelser för trådlösa produkter**

### **FCC-överensstämmelse för USA**

#### **Exposure to radio frequency radiation**

**A VIKTIGT:** The radiated output power of this device is far below the FCC radio frequency exposure limits. Nevertheless, the device shall be used in such a manner that the potential for human contact during normal operation is minimized.

In order to avoid the possibility of exceeding the FCC radio frequency exposure limits, human proximity to the antenna shall not be less than 20 cm 8 in during normal operation.

### **Meddelande till användare i USA och Kanada**

A VIKTIGT: When using IEEE 802.11a wireless LAN, this product is restricted to indoor use, due to its operation in the 5.15- to 5.25-GHz frequency range. The FCC/Industry Canada requires this product to be used indoors for the frequency range of 5.15 GHz to 5.25 GHz to reduce the potential for harmful interference to co-channel mobile satellite systems. High-power radar is allocated as the primary user of the 5.25- to 5.35-GHz and 5.65- to 5.85-GHz bands. These radar stations can cause interference with and/or damage to this device.

### **Bestämmelser för Australien**

This device incorporates a radio-transmitting (wireless) device. For protection against radio transmission exposure, it is recommended that this device be operated no less than 20 cm from the head, neck, or body.

### **ANATEL-bestämmelsen för Brasilien**

Este equipamento opera em caráter secundário, isto é, não tem direito à proteção contra interferência prejudicial, mesmo de estações do mesmo tipo, e não pode causar interferência a sistemas operando em caráter primário (Res. ANTEL 282/2001).

### **Bestämmelser för Kanada**

Under Industry Canada regulations, this radio transmitter may only operate using an antenna of a type and maximum (or lesser) gain approved for the transmitter by Industry Canada. To reduce potential radio interference to other users, the antenna type and its gain should be so chosen that the equivalent isotropically radiated power (e.i.r.p.) is not more than that necessary for successful communication.

This device complies with Industry Canada licence-exempt RSS standard(s). Operation is subject to the following two conditions: (1) this device may not cause interference, and (2) this device must accept any interference, including interference that may cause undesired operation of the device.

**VARNING:** Exposure to Radio Frequency Radiation The radiated output power of this device is below the Industry Canada radio frequency exposure limits. Nevertheless, the device should be used in such a manner that the potential for human contact is minimized during normal operation.

To avoid the possibility of exceeding the Industry Canada radio frequency exposure limits, human proximity to the antennas should not be less than 20 cm (8 inches).

### <span id="page-262-0"></span>**Information för Japan**

この機器は技術基準適合証明又は工事設計認証を受けた 無線設備を搭載しています。

**Bestämmelser för Korea**

## 당해 무선설비는 운용 중 전파혼선 가능성이 있음

### **Bestämmelser för Taiwan**

低功率電波輻射性電機管理辦法

- 第十二條 經型式認證合格之低功率射頻電機,非經許可,公司、商號或使用者 均不得擅自變更頻率、加大功率或變更原設計之特性及功能。
- 第十四條 低功率射頻電機之使用不得影響飛航安全及干擾合法通信;經發現有 干擾現象時,應立即停用,並改善至無干擾時方得繼續使用。 前項合法通信,指依電信法規定作業之無線電通信。 低功率射頻電機須忍受合法通信或工業、科學及醫療用電波輻射性電 機設備之干擾。

### **Information för Mexiko**

Aviso para los usuarios de México

La operación de este equipo está sujeta a las siguientes dos condiciones: (1) es posible que este equipo o dispositivo no cause interferencia perjudicial y (2) este equipo o dispositivo debe aceptar cualquier interferencia, incluyendo la que pueda causar su operación no deseada. Para saber el modelo de la tarjeta inalámbrica utilizada, revise la etiqueta regulatoria de la impresora.

### **Lagring av anonym användningsinformation**

De HP-bläckpatroner som används med denna skrivare har en minneskrets som underlättar användningen av skrivaren.

Dessutom lagrar minneschipet ett begränsat antal anonyma uppgifter om användningen av skrivaren, vilka kan omfatta följande: det datum då bläckpatronen först installerades, det datum då bläckpatronen senast användes, det antal sidor som skrivits ut med bläckpatronen, täckning av

sidorna, utskriftsfrekvens, de utskriftslägen som använts, eventuella utskriftsfel som kan ha uppstått samt skrivarmodellen.

Denna information hjälper HP att utveckla framtida skrivare som tillgodoser kundernas utskriftsbehov. De data som samlas in från bläckpatronens minneschip innehåller inte information som kan användas för att identifiera en kund eller användare eller dennes skrivare.

HP samlar in stickprov av minneschip från bläckpatroner som returnerats via HP:s kostnadsfria returoch återvinningsprogram (HP Planet Partners:[www.hp.com/hpinfo/globalcitizenship/environment/](http://www.hp.com/hpinfo/globalcitizenship/environment/recycle/) [recycle/](http://www.hp.com/hpinfo/globalcitizenship/environment/recycle/)). Minneschipen från stickprovet läses av och studeras i syfte att förbättra framtida HPskrivare. HP-partner som hjälper till att återvinna bläckpatroner kan också ha tillgång till dessa uppgifter.

Tredje part som äger bläckpatronen kan få tillgång till den anonyma informationen i minneskretsen. Om du inte vill att informationen ska vara tillgänglig kan du göra minneskretsen obrukbar. När du har gjort minneskretsen obrukbar kan dock inte bläckpatronen användas i en HP-skrivare.

Om det känns obehagligt att tilllhandahålla den anonyma informationen kan du göra den otillgänglig genom att stänga av minneskretsens förmåga att samla in information om användningen av skrivaren:

#### **Så här inaktiverar du funktionen för att samla in användningsinformation**

- **1.** På skrivarens kontrollpanel trycker du på **Installation**.
- **2.** Välj **Inställningar** och tryck på **Information på patronchip**.
- **3.** Tryck på **OK** för att stänga av insamling av information om användning
- **CBS!** Återställ fabriksinställningarna för att återaktivera funktionen för att samla in användningsinformation.

**CBS!** Du kan fortsätta att använda patronen i HP-skrivaren om du inaktiverar minneschipets funktion för att samla in användningsinformation från skrivaren.

# **F Hur gör jag?**

- [Ansluta produkten på sidan 29](#page-44-0)
- [Använda produkten med Windows på sidan 37](#page-52-0)
- [Använda produkten med en Mac på sidan 43](#page-58-0)
- [Papper och utskriftsmaterial på sidan 49](#page-64-0)
- [Bläckpatroner på sidan 61](#page-76-0)
- [Skriva ut på sidan 71](#page-86-0)
- [Färg på sidan 99](#page-114-0)
- [Kopiera på sidan 105](#page-120-0)
- [Skanna på sidan 115](#page-130-0)
- [Fax på sidan 121](#page-136-0)
- [Hantering och underhåll på sidan 165](#page-180-0)
- [Lösa problem på sidan 179](#page-194-0)

# **Index**

### **A**

AirPrint [93](#page-108-0) akustikspecifikationer [228](#page-243-0) allmän kontorsinställning [63,](#page-78-0) [174](#page-189-0) anpassa dokument Windows [87](#page-102-0) Anpassa till sida, inställning, fax [129](#page-144-0) ansluta till ett trådlöst nätverk [33](#page-48-0) anslutning lösa problem [208](#page-223-0) USB [29](#page-44-0) antalet kopior, ändra [106](#page-121-0) antal ringsignaler före svar [128](#page-143-0) automatisk förminskning, inställningar, fax [129](#page-144-0) avancerad inställning fax [18](#page-33-0) avbryta fax [131](#page-146-0) kopiering [108](#page-123-0) skanningsjobb [117](#page-132-0) utskrift [83,](#page-98-0) [90](#page-105-0) avinstallera Mac-programvara [45](#page-60-0) avinstallera programvara för Windows [40](#page-55-0)

### **B**

batterier som medföljer [234](#page-249-0) bedrägeriwebbplats [63](#page-78-0) beställa förbrukningsmaterial och tillbehör [219](#page-234-0) beställa förbrukningsmaterial webbplatser [219](#page-234-0) bildpunkter per tum (ppi), skanningsupplösning [117](#page-132-0) bleknings- och vattenbeständiga utskrifter [103](#page-118-0) bläckpatroner artikelnummer [61](#page-76-0), [219](#page-234-0) byta ut [64](#page-79-0) förvaring [63](#page-78-0) icke-HP [63](#page-78-0)

kontrollera skador [202](#page-217-0) återvinna [232](#page-247-0) brandvägg [33](#page-48-0) byta bläckpatron [64](#page-79-0)

### **C**

checklista faxfelsökning [142](#page-157-0)

### **D**

dokumentmatare fylla på [57](#page-72-0) papperstrassel [184](#page-199-0) söka reda på [5](#page-20-0) dokumentriktlinjer [iii](#page-4-0) dpi (punkter per tum) fax [126](#page-141-0) skanna [118](#page-133-0) driftsmiljö, specifikationer [229](#page-244-0) drivrutiner förinställningar (Mac) [80](#page-95-0) inställningar [39](#page-54-0) inställningar (Mac) [80](#page-95-0) inställningar (Windows) [71](#page-86-0) som stöds (Windows) [37](#page-52-0) universella [38](#page-53-0) ändra inställningar (Mac) [45](#page-60-0) ändra inställningar (Windows) [39](#page-54-0) ändra papperstyper och pappersstorlekar [50](#page-65-0) drivrutiner för PS-emulering [37](#page-52-0) DSL faxa [131](#page-146-0) dubbelsidig utskrift inställningar (Windows) [76](#page-91-0) duplexinställningar, ändra [32](#page-47-0) duplexutskrift (dubbelsidig) inställningar (Windows) [76](#page-91-0)

### **E**

effekt förbrukning [228](#page-243-0)

egna utskriftsinställningar (Windows) [72](#page-87-0) ekonomiinställningar [174](#page-189-0) elektriska specifikationer [228](#page-243-0) elektroniska fax skicka [136](#page-151-0) Enhetsinstallation, meny [22](#page-37-0) e-post, skanna till upplösningsinställningar [119](#page-134-0) ethernet-port lokalisera [6,](#page-21-0) [7](#page-22-0) etiketter skriva ut på (Windows) [83](#page-98-0) extern linje paus, infoga [124](#page-139-0) uppringningsprefix [124](#page-139-0)

### **F**

fabriksinställda standardinställningar, återställning [182](#page-197-0) fack placering [5](#page-20-0) standardstorlek för fack [58](#page-73-0) trassel, ta bort [189](#page-204-0), [190](#page-205-0) välja (Windows) [76](#page-91-0) fack, utmatning söka reda på [5](#page-20-0) trassel, ta bort [193](#page-208-0) Fack 1 trassel, ta bort [186](#page-201-0) Fack 2 trassel, ta bort [189](#page-204-0), [190](#page-205-0) fack 3 artikelnummer [219](#page-234-0) fax antal ringsignaler före svar, inställningar [128](#page-143-0) automatisk förminskning [129](#page-144-0) avbryta [131](#page-146-0) bekräfta nummer [139](#page-154-0) det går inte att skicka [152](#page-167-0) det går inte att ta emot [157](#page-172-0) felkorrigering [150](#page-165-0) felrapport, skriva ut [149](#page-164-0)

fördröja sändning [140](#page-155-0) kontrastinställningar [126](#page-141-0) kortnummer [135](#page-150-0) lösa allmänna problem [161](#page-176-0) med DSL, PBX eller ISDN [131](#page-146-0) med VoIP [132](#page-147-0) paus, infoga [124](#page-139-0) pollning [130](#page-145-0) radera från minnet [133](#page-148-0) rapporter [20](#page-35-0) ringsignalsmönster [129](#page-144-0) signaltyp [18](#page-33-0) skicka från en telefon [138](#page-153-0) skicka från programvara [136](#page-151-0) skriva ut en gång till från minnet [142](#page-157-0) spärra [127](#page-142-0) standardinställningar, återställa [182](#page-197-0) stämpla mottagna [130](#page-145-0) ta emot när faxsignalen hörs [142](#page-157-0) upplösning [126](#page-141-0) uppringning, ton eller puls [125](#page-140-0) uppringningsprefix [124](#page-139-0) utskrift [141](#page-156-0) V.34-inställning [151](#page-166-0) vidarebefordra [127](#page-142-0) volyminställningar [130](#page-145-0) återuppringning, inställningar [125](#page-140-0) övervakad uppringning [141](#page-156-0) faxa från en dator (Mac) [46](#page-61-0), [136](#page-151-0) från en dator (Windows) [136](#page-151-0) faxa manuellt skicka [141](#page-156-0) faxdatum, inställningar med kontrollpanelen [121](#page-136-0) faxdatum, ställa in med HP:s faxinställningsguide [122](#page-137-0) faxfelsökning checklista [142](#page-157-0) faxmenyn [15](#page-30-0) faxportar, lokalisera [6,](#page-21-0) [7](#page-22-0) faxrapporter, skriva ut [20](#page-35-0) faxrubrik, inställningar med kontrollpanelen [121](#page-136-0)

faxrubrik, ställa in med HP:s faxinställningsguide [122](#page-137-0) faxtid, inställningar med kontrollpanelen [121](#page-136-0) faxtid, ställa in med HP:s faxinställningsguide [122](#page-137-0) fel programvara [214](#page-229-0) felkorrigering, inställning, fax [150](#page-165-0) felmeddelanden, fax [143,](#page-158-0) [152,](#page-167-0) [157](#page-172-0) felrapport, fax skriva ut [149](#page-164-0) felsökning checklista [179](#page-194-0) fax [142](#page-157-0) faxfelskorrigering, inställning [150](#page-165-0) inget svar [205](#page-220-0) lång svarstid [206](#page-221-0) nätverksproblem [208](#page-223-0) problem med koppla-in-ochskriv-ut-utskrift från en USBenhet [206](#page-221-0) problem med Mac [215](#page-230-0) problem med pappersmatningen [182](#page-197-0) problem med USBdirektanslutning [208](#page-223-0) skicka fax [152](#page-167-0) ta emot fax [157](#page-172-0) trassel [183](#page-198-0) flera sidor per ark [81](#page-96-0) skriva ut (Windows) [77](#page-92-0) foton kopiera [112](#page-127-0) skanna [120](#page-135-0) funktioner [2](#page-17-0) fylla på papper inmatningsfack [55](#page-70-0) fysiska specifikationer [228](#page-243-0) färg användning [99](#page-114-0) Colorlok-teknik [103](#page-118-0) hantera [99](#page-114-0) justering [99,](#page-114-0) [197](#page-212-0) matchning [102](#page-117-0)

skriva ut i gråskala (Windows) [83](#page-98-0) utskrift jämfört med bildskärm [102](#page-117-0) färg, skanningsinställningar [117,](#page-132-0) [119](#page-134-0) färgalternativ HP EasyColor (Windows) [101](#page-116-0) inställning (Windows) [79](#page-94-0) förbrukad produkt, kassering [234](#page-249-0) förbrukningsmaterial beställa [219](#page-234-0) förfalskat [63](#page-78-0) icke-HP [63](#page-78-0) status, visa med HPprogrammet [44](#page-59-0) återvinna [63](#page-78-0), [232](#page-247-0) fördröjt fax, skicka [140](#page-155-0) förfalskat förbrukningsmaterial [63](#page-78-0) förinställningar (Mac) [80](#page-95-0) förminska dokument kopiera [108](#page-123-0) förstasida använd olika papper/omslag [80](#page-95-0) första sidan skriva ut på annat papper (Windows) [85](#page-100-0) förstora dokument kopiera [108](#page-123-0) försättsblad skriva ut (Mac) [80](#page-95-0) skriva ut på annat papper (Windows) [85](#page-100-0) förvara bläckpatroner [63](#page-78-0) förvaring miljöspecifikationer [229](#page-244-0) **G** garanti licens [222](#page-237-0)

produkt [221](#page-236-0) gateway, ange standard [32](#page-47-0) genvägar (Windows) använda [72](#page-87-0) skapa [73](#page-88-0) glas, rengöra [109](#page-124-0), [119](#page-134-0), [176](#page-191-0) gruppkortnummer redigera [124](#page-139-0) skapa [124](#page-139-0) gråskala skriva ut (Windows) [83](#page-98-0) gränssnittsportar lokalisera [6,](#page-21-0) [7](#page-22-0) guiden Trådlös konfiguration konfigurera trådlöst nätverk [34](#page-49-0)

### **H**

hantera nätverket [31](#page-46-0) hjälp utskriftsalternativ (Windows) [72](#page-87-0) hjälp, kontrollpanel [11](#page-26-0) HP:s kundtjänst [179,](#page-194-0) [225](#page-240-0) HP:s webbplats för rapportering av bedrägerier [63](#page-78-0) HP Easy Color använda [101](#page-116-0) inaktivera [101](#page-116-0) HP ePrint beskrivning [33](#page-48-0) HP ePrint, använda [91](#page-106-0) HP ePrint Mobile-drivrutin [92](#page-107-0) HP-program [44](#page-59-0) HP-program, Macintosh [43](#page-58-0) HP Universell skrivardrivrutin [38](#page-53-0) HP Webbtjänster, aktivera [91](#page-106-0) HP Web Jetadmin [171](#page-186-0) häften skapa (Windows) [88](#page-103-0) hämta IP-adress [30](#page-45-0)

#### **I**

icke-HP-material [63](#page-78-0) ID-kort kopiera [107](#page-122-0) Inbyggd HP-webbserver [41](#page-56-0) Inbäddad webbserver funktioner [166](#page-181-0) inmatningsfack fylla på [55](#page-70-0) söka reda på [5](#page-20-0) installera produkten i trådbundna nätverk [30](#page-45-0)

programvara, trådanslutet nätverk [31](#page-46-0) programvara, USBanslutningar [29](#page-44-0) inställningar drivrutiner [39](#page-54-0) drivrutiner (Mac) [45](#page-60-0) fabriksinställda standardinställningar, återställning [182](#page-197-0) förinställningar för drivrutiner (Mac) [80](#page-95-0) prioritet [39,](#page-54-0) [44](#page-59-0) inställningar för mörkt faxa [126](#page-141-0) inställningar för papper med anpassad storlek Macintosh [91](#page-106-0) inställningar för särskild ringsignal [129](#page-144-0) inställningar på fliken Färg [81](#page-96-0) inställning för ljust/mörkt faxa [126](#page-141-0) IP-adress hämta [30](#page-45-0) IPv4-adress [32](#page-47-0) ISDN faxa [131](#page-146-0)

### **J**

Jetadmin, HP Web [171](#page-186-0) jämförelse, produktmodeller [1](#page-16-0)

### **K**

kant till kant-utskrift [111](#page-126-0) kassering, förbrukad produkt [234](#page-249-0) Kassering av förbrukat material [235](#page-250-0) kassetter återvinna [63](#page-78-0) kontrastinställningar kopia [111](#page-126-0) kontrollpanel hjälp [11](#page-26-0) inställningar [39,](#page-54-0) [44](#page-59-0) knappar och lampor [8](#page-23-0) menyer [17](#page-32-0) Rapporter, meny [27](#page-42-0) rengöra pekskärmen [178](#page-193-0) rengöringssida, skriva ut [175](#page-190-0)

kontrollpanelen startskärm [10](#page-25-0) kopiera dubbelsidigt [114](#page-129-0) flera kopior [106](#page-121-0) foton [112](#page-127-0) förminska [108](#page-123-0) förstora [108](#page-123-0) inställningar för svärta och ljushet [111](#page-126-0) kant till kant [111](#page-126-0) kvalitet, ställa in [204](#page-219-0) kopiering avbryta [108](#page-123-0) kontrast, justera [111](#page-126-0) pappersinställningar [112](#page-127-0) snabbval [105](#page-120-0) sortering [109](#page-124-0) kopieringsmenyn [13](#page-28-0) kopior ändra antalet (Windows) [72](#page-87-0) kopior i specialstorlek [108](#page-123-0) Koppla-in-och-skriv-ut-utskrift från en USB-enhet [97](#page-112-0) Koreanska EMI-bestämmelser [240](#page-255-0) kortnummer programmera [135](#page-150-0) kortnummerposter redigera [123](#page-138-0) skapa [123](#page-138-0) kundsupport online [179](#page-194-0), [225](#page-240-0) kvicksilverfri produkt [234](#page-249-0)

### **L**

licens, programvara [222](#page-237-0) liggande orientering välja, Windows [78](#page-93-0) ljusare/mörkare skanning [119](#page-134-0) liushet faxa ljust/mörkt [126](#page-141-0) kopians kontrast [111](#page-126-0) ljusstyrka vid sanning [119](#page-134-0) loggar, fax fel [149](#page-164-0) luckspärr, placering [5](#page-20-0) luftfuktighetsspecifikationer miliö [229](#page-244-0) länkhastighetsinställningar [32](#page-47-0)

#### lösa

faxproblem [152](#page-167-0) nätverksproblem [208](#page-223-0) problem med koppla-in-ochskriv-ut-utskrift från en USBenhet [206](#page-221-0) problem med USBdirektanslutning [208](#page-223-0) lösa problem fax [161](#page-176-0)

### **M**

Mac drivrutinsinställningar [45](#page-60-0), [80](#page-95-0) faxa [46](#page-61-0) operativsystem som kan användas [43](#page-58-0) skanna från TWAIN-kompatibel programvara [116](#page-131-0) ta bort programvara [45](#page-60-0) ändra papperstyper och pappersstorlekar [91](#page-106-0) Macintosh HP-program [44](#page-59-0) problem, felsöka [215](#page-230-0) support [179](#page-194-0), [225](#page-240-0) ändra storlek på dokument [91](#page-106-0) Macintosh-drivrutinsinställningar anpassad pappersstorlek [91](#page-106-0) vattenstämplar [91](#page-106-0) matcha färger [102](#page-117-0) material anpassad storlek, Macintoshinställningar [91](#page-106-0) förstasida [80](#page-95-0) sidor per ark [81](#page-96-0) storlekar som stöds [50](#page-65-0) materialrestriktioner [234](#page-249-0) Material Safety Data Sheet (MSDS) [235](#page-250-0) material som stöds [50](#page-65-0) meddelanden [iii](#page-4-0) meny Enhetsinstallation [22](#page-37-0) fax [15](#page-30-0) Faxinställningar [17](#page-32-0) Installera HP Digital Solutions [21](#page-36-0) kontrollpanel, åtkomst [17](#page-32-0) kopiera [13](#page-28-0)

Nätverkskonfig [20](#page-35-0) Service [26](#page-41-0) skanning [15](#page-30-0) menyer, kontrollpanel Rapporter [27](#page-42-0) Menyn Installera HP Digital Solutions [21](#page-36-0) menyn Service [26](#page-41-0) miljöfunktioner [3](#page-18-0) miljöspecifikationer [229](#page-244-0) minne skriva ut fax en gång till [142](#page-157-0) minnet radera fax [133](#page-148-0) modell jämförelse [1](#page-16-0) nummer, placering [7](#page-22-0) modeller, funktionsöversikt [2](#page-17-0) mot förfalskat förbrukningsmaterial [63](#page-78-0) mått [228](#page-243-0)

### **N**

nätverk delnätmask [32](#page-47-0) HP Web Jetadmin [171](#page-186-0) inställningar, ändra [31](#page-46-0) IPv4-adress [32](#page-47-0) konfigurera [20](#page-35-0) lösenord, ställa in [32](#page-47-0) lösenord, ändra [32](#page-47-0) standardgateway [32](#page-47-0) nätverk, trådbundet installera produkten [30](#page-45-0) Nätverkskonfig, meny [20](#page-35-0) näverk inställningar, visa [31](#page-46-0)

### **O**

OCR-program [117](#page-132-0) OCR-programmet Readiris [117](#page-132-0) OCR-programvara [117](#page-132-0) online-hjälp, kontrollpanelen [11](#page-26-0) online-support [179](#page-194-0), [225](#page-240-0) operativsystem som kan användas [37,](#page-52-0) [43](#page-58-0) orientering välja, Windows [78](#page-93-0)

### **P**

papper anpassad storlek, Macintoshinställningar [91](#page-106-0) automatisk förminskning, inställningar [129](#page-144-0) första och sista sidan, använda annat papper [85](#page-100-0) förstasida [80](#page-95-0) försättsblad, använda annat papper [85](#page-100-0) kopieringsinställningar [112](#page-127-0) sidor per ark [81](#page-96-0) standardstorlek för fack [58](#page-73-0) storlekar som stöds [50](#page-65-0) trassel [183](#page-198-0) välja [200](#page-215-0) papper, sortera [219](#page-234-0) papper, special skriva ut på (Windows) [83](#page-98-0) pappersbana trassel, ta bort [192](#page-207-0) pappersmatningsproblem lösa [182](#page-197-0), [183](#page-198-0) pappersstorlek välja [75](#page-90-0) välja egen [75](#page-90-0) ändra [50](#page-65-0) papperstyp välja [76](#page-91-0) ändra [197](#page-212-0) papperstyper ändra [50](#page-65-0) patroner byta ut [64](#page-79-0) förvaring [63](#page-78-0) icke-HP [63](#page-78-0) återvinna [232](#page-247-0) paus, infoga [124](#page-139-0) PBX faxa [131](#page-146-0) PCL6-teckensnitt [27](#page-42-0) PCL-drivrutiner [37](#page-52-0) universella [38](#page-53-0) PCL-teckensnittslista [27](#page-42-0) pekskärmen, rengöra [178](#page-193-0) pollning av fax [130](#page-145-0) portar lokalisera [6,](#page-21-0) [7](#page-22-0)

ppi (bildpunkter per tum), skanningsupplösning [117](#page-132-0) prefix, uppringning [124](#page-139-0) prioritet, inställningar [39](#page-54-0), [44](#page-59-0) produkt modelljämförelse [1](#page-16-0) serienummer, placering [7](#page-22-0) produktöversikt [2](#page-17-0) program skicka fax [136](#page-151-0) programvara avinstallera för Mac [45](#page-60-0) avinstallera för Windows [40](#page-55-0) HP-program [44](#page-59-0) inbäddad webbserver [41](#page-56-0) installera, trådanslutet nätverk [31](#page-46-0) installera, USB-anslutningar [29](#page-44-0) inställningar [39,](#page-54-0) [44](#page-59-0) licensavtal för programvara [222](#page-237-0) operativsystem som kan användas [37,](#page-52-0) [43](#page-58-0) problem [214](#page-229-0) Readiris Pro OCR [117](#page-132-0) skanna från TWAIN eller WIA [116](#page-131-0) Windows [41](#page-56-0) Windows-komponenter [37](#page-52-0) protokollinställningar, fax [151](#page-166-0) PS-teckensnitt [27](#page-42-0) pulsval [125](#page-140-0) punkter per tum (dpi) fax [126](#page-141-0)

### **R**

radera fax från minnet [133](#page-148-0) rapporter fax [20](#page-35-0) händelselogg [166](#page-181-0) kvalitetsrapport [165](#page-180-0) nätverkskonfigurationssida [166](#page-181-0) PCL-teckensnittslista [166](#page-181-0) PS-teckensnittslista [166](#page-181-0) skrivarstatusrapport [165](#page-180-0) rapporter, fax fel [149](#page-164-0) Rapporter, meny [27](#page-42-0)

rengöra glas [109](#page-124-0), [119](#page-134-0), [176](#page-191-0) pappersbanan [202](#page-217-0) pekskärmen [178](#page-193-0) skrivhuvud [175](#page-190-0) riktlinjer, dokument [iii](#page-4-0) ringa från en telefon [138](#page-153-0) ringningsmönster [129](#page-144-0) ringsignaler särskilda [129](#page-144-0)

### **S**

serienummer, placering [7](#page-22-0) sidor per ark [81](#page-96-0) välja (Windows) [77](#page-92-0) sidstorlekar anpassa dokument efter (Windows) [87](#page-102-0) sista sidan skriva ut på annat papper (Windows) [85](#page-100-0) skala dokument kopiera [108](#page-123-0) skanna foton [120](#page-135-0) från Mac-programvara [46](#page-61-0) färg [117](#page-132-0) gråskala [119](#page-134-0) justera [119](#page-134-0) metoder [115](#page-130-0) TWAIN-kompatibel programvara [116](#page-131-0) upplösning [117](#page-132-0) WIA-kompatibel programvara [116](#page-131-0) skanner glas, rengöra [109](#page-124-0), [119](#page-134-0), [176,](#page-191-0) [204](#page-219-0) skanning avbryta [117](#page-132-0) OCR-programvara [117](#page-132-0) skanningsmenyn [15](#page-30-0) skicka fax avbryta [131](#page-146-0) bekräftelse [139](#page-154-0) felrapport, skriva ut [149](#page-164-0) från nedströmstelefon [138](#page-153-0) från program [136](#page-151-0) fördröjt [140](#page-155-0)

vidarebefordra [127](#page-142-0) övervakad uppringning [141](#page-156-0) skrivardrivrutin konfigurera trådlöst nätverk [35](#page-50-0) välja [203](#page-218-0) skrivardrivrutiner (Mac) inställningar [80](#page-95-0) ändra inställningar [45](#page-60-0) skrivardrivrutiner (Windows) inställningar [71](#page-86-0) som stöds [37](#page-52-0) ändra inställningar [39](#page-54-0) skriva ut från USB-lagringsenheter [97](#page-112-0) inställningar (Mac) [80](#page-95-0) kant till kant [111](#page-126-0) skriva ut fax en gång till [142](#page-157-0) skriva ut på båda sidor inställningar (Windows) [76](#page-91-0) skriva ut på samma pappersark [81](#page-96-0) små dokument kopiera [107](#page-122-0) sortera kopior [109](#page-124-0) specialpapper skriva ut på (Windows) [83](#page-98-0) specifikationer elektriska och akustiska [228](#page-243-0) fysiska [228](#page-243-0) miljö [229](#page-244-0) spärra fax [127](#page-142-0) standard, återställning [182](#page-197-0) standardgateway, ange [32](#page-47-0) startskärmen, kontrollpanelen [10](#page-25-0) status HP-program, Macintosh [44](#page-59-0) startskärmen, kontrollpanelen [10](#page-25-0) storlek [228](#page-243-0) storlek, kopia förminska eller förstora [108](#page-123-0) storlekar material Anpassa till sida, inställning, fax [129](#page-144-0) storleksanpassa dokument Macintosh [91](#page-106-0) stående orientering välja, Windows [78](#page-93-0) subnätmask [32](#page-47-0)

support online [179](#page-194-0), [225](#page-240-0) svärta, kontrastinställningar kopia [111](#page-126-0)

### **T**

ta bort Mac-programvara [45](#page-60-0) ta bort spärr för faxnummer [127](#page-142-0) ta bort Windows-programvara [40](#page-55-0) ta emot fax antal ringsignaler före svar, inställningar [128](#page-143-0) automatisk förminskning, inställningar [129](#page-144-0) felrapport, skriva ut [149](#page-164-0) när faxsignalen hörs [142](#page-157-0) pollning [130](#page-145-0) skriva ut en gång till [142](#page-157-0) spärra [127](#page-142-0) stämpla mottagna, inställning [130](#page-145-0) ta emot faxe ringsignalsmönster, inställningar [129](#page-144-0) TCP/IP manuell konfiguration av IPv4 parametrar [32](#page-47-0) teckensnitt listor, skriva ut [27](#page-42-0) teknisk support online [179](#page-194-0), [225](#page-240-0) telefonanknytningar skicka fax från [138](#page-153-0) telefonbok, fax lägga till poster [135](#page-150-0) telefoner ta emot fax från [142](#page-157-0) telefoner, nedströms skicka fax från [138](#page-153-0) telefonsvarare, ansluta faxinställningar [128](#page-143-0) temperaturspecifikationer miljö [229](#page-244-0) tillbehör beställa [219](#page-234-0) tips [iii](#page-4-0) tonerkassetter luckspärr, placering [5](#page-20-0) återvinna [63](#page-78-0) tonval [125](#page-140-0)

trassel dokumentmatare, åtgärda [184](#page-199-0) hitta [184](#page-199-0) orsaker [183](#page-198-0) pappersbana, ta bort [192](#page-207-0) utmatningsfack, ta bort [193](#page-208-0) trådlös nätverksanslutning [33](#page-48-0) trådlöst konfigurera [20](#page-35-0) trådlöst nätverk installera drivrutinen [35](#page-50-0) konfigurera med guiden Trådlös konfiguration [34](#page-49-0) konfigurera med WPS [34](#page-49-0) TWAIN-kompatibel programvara, skanna från [116](#page-131-0)

#### **U**

universell skrivardrivrutin [38](#page-53-0) upplösning fax [126](#page-141-0) skanna [117](#page-132-0) uppringning automatisk återuppringning, inställningar [125](#page-140-0) paus, infoga [124](#page-139-0) prefix, infoga [124](#page-139-0) ton- eller pulsval, inställningar [125](#page-140-0) upptagetsignaler, alternativ för återuppringning [125](#page-140-0) USB-kabel, artikelnummer [219](#page-234-0) USB-konfiguration [29](#page-44-0) USB-lagringsenheter skriva ut från [97](#page-112-0) USB-port lokalisera [6,](#page-21-0) [7](#page-22-0) utmatningsfack söka reda på [5](#page-20-0) trassel, ta bort [193](#page-208-0) utskrift avbryta [90](#page-105-0) avbryta, från Windows [83](#page-98-0) utskrift av flera sidor per ark välja (Windows) [77](#page-92-0) utskrifter inställningar (Windows) [71](#page-86-0) utskriftskvalitet förbättra [196,](#page-211-0) [197](#page-212-0) förbättra (Windows) [75](#page-90-0)

utskriftskvalitetssida skriva ut [67](#page-82-0), [201](#page-216-0) tolka [67](#page-82-0), [201](#page-216-0) utskriftsmaterial som stöds [50](#page-65-0)

### **V**

V.34-inställning [151](#page-166-0) varningar [iii](#page-4-0) vattenstämplar [91](#page-106-0) lägga till (Windows) [88](#page-103-0) VCCI-deklaration (Japan) [240](#page-255-0) vidarebefordra fax [127](#page-142-0) vikt [228](#page-243-0) viktigt, meddelanden [iii](#page-4-0) VoIP faxa [132](#page-147-0) volym, ändra [130](#page-145-0) vänster lucka trassel, ta bort [192](#page-207-0) vänteläge aktivera [174](#page-189-0) inaktivera [174](#page-189-0)

### **W**

webbplatser bedrägerirapporter [63](#page-78-0) beställa förbrukningsmaterial [219](#page-234-0) HP Web Jetadmin, hämta [171](#page-186-0) kundsupport [179,](#page-194-0) [225](#page-240-0) Macintosh-kundsupport [179,](#page-194-0) [225](#page-240-0) Material Safety Data Sheet (MSDS) [235](#page-250-0) **Webbplatser** universell skrivardrivrutin [38](#page-53-0) **Webbutskrift** HP ePrint [33](#page-48-0) WIA-kompatibel programvara, skanna från [116](#page-131-0) Windows drivrutiner som stöds [37](#page-52-0) drivrutinsinställningar [39](#page-54-0) faxa från [137](#page-152-0) operativsystem som kan användas [37](#page-52-0) programvarukomponenter [37](#page-52-0), [41](#page-56-0)

skanna från TWAIN- eller WIAprogramvara [116](#page-131-0) universell skrivardrivrutin [38](#page-53-0) WPS konfigurera trådlöst nätverk [34](#page-49-0)

### **Å**

återställning fabriksinställda standardinställningar [182](#page-197-0) återuppringning automatisk, inställningar [125](#page-140-0) återvinna Retur av HPförbrukningsmaterial och miljöprogram [232](#page-247-0) återvinna förbrukningsmaterial [63](#page-78-0) återvinning [3,](#page-18-0) [232](#page-247-0)

### **Ä**

ändra storlek på dokument kopiera [108](#page-123-0) Macintosh [91](#page-106-0) Windows [87](#page-102-0)

### **Ö**

öppna skrivardrivrutiner (Windows) [71](#page-86-0) övervakad uppringning [141](#page-156-0)

© 2012 Hewlett-Packard Development Company, L.P.

www.hp.com

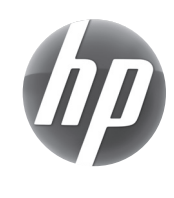